71471784 2015-11-01 Válido a partir da versão 01.02.zz (Firmware do dispositivo)

BA01154D/38/PT/04.15

# Instruções de operação Proline Prowirl F 200 **HART**

Medidor de vazão Vortex

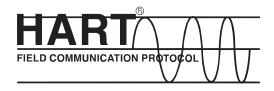

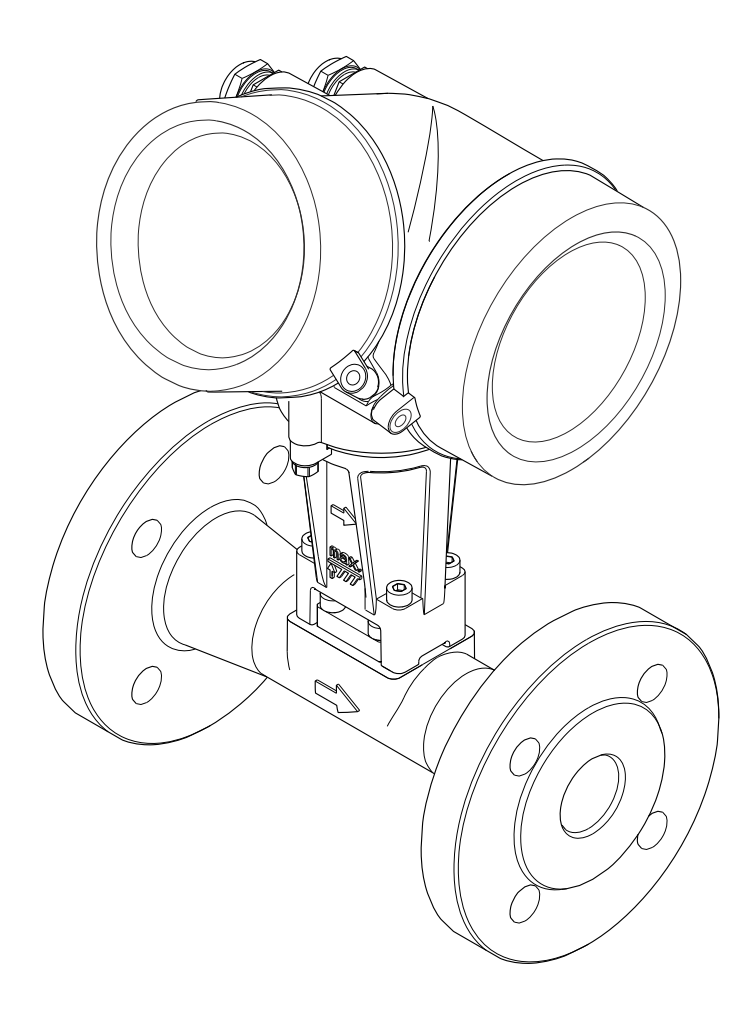

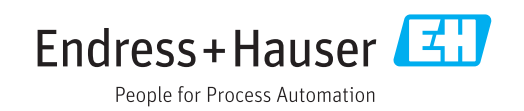

- Certifique-se de que o documento está armazenado em um local seguro, de modo que esteja sempre disponível ao trabalhar no equipamento ou com o equipamento.
- Para evitar perigo para os indivíduos ou instalações, leia atentamente a seção "Instruções básicas de segurança", bem como todas as demais instruções de segurança contidas no documento que sejam específicas dos procedimentos de trabalho.
- O fabricante reserva-se o direito de modificar dados técnicos sem aviso prévio. Seu centro de vendas da Endress+Hauser fornecerá informações recentes e atualizações destas instruções de operação.

## Sumário

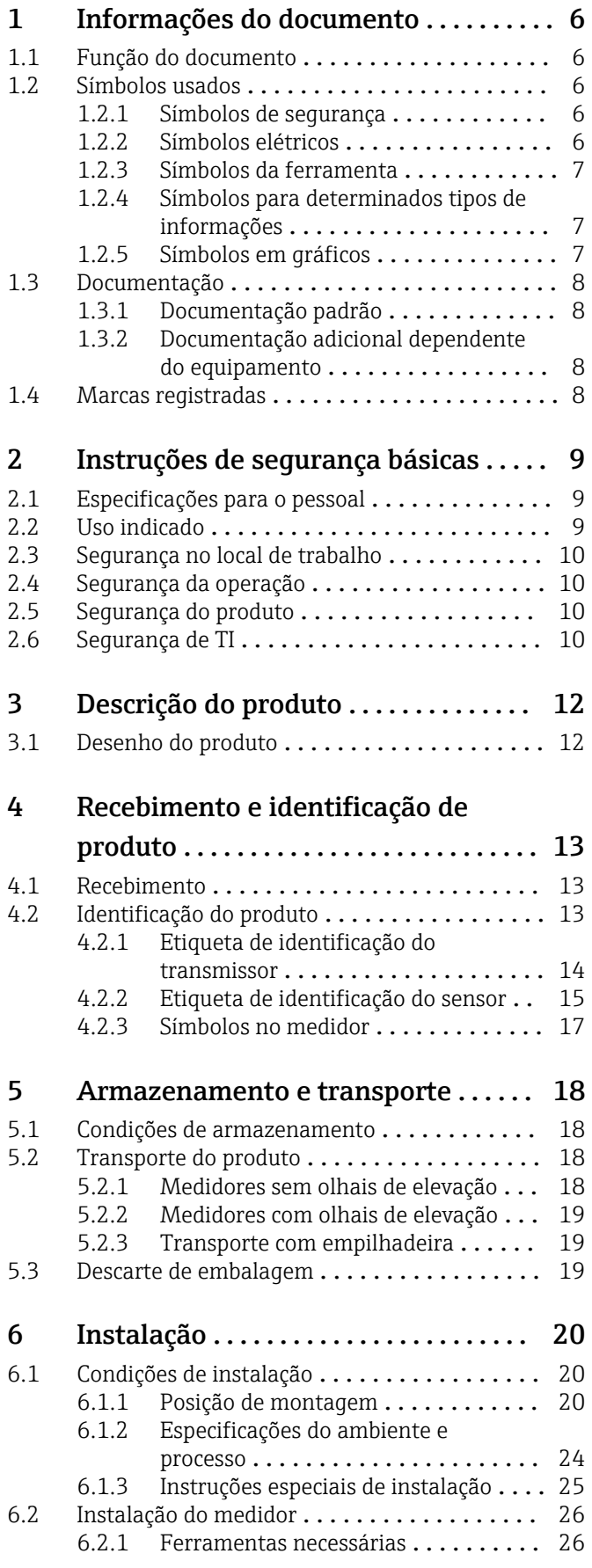

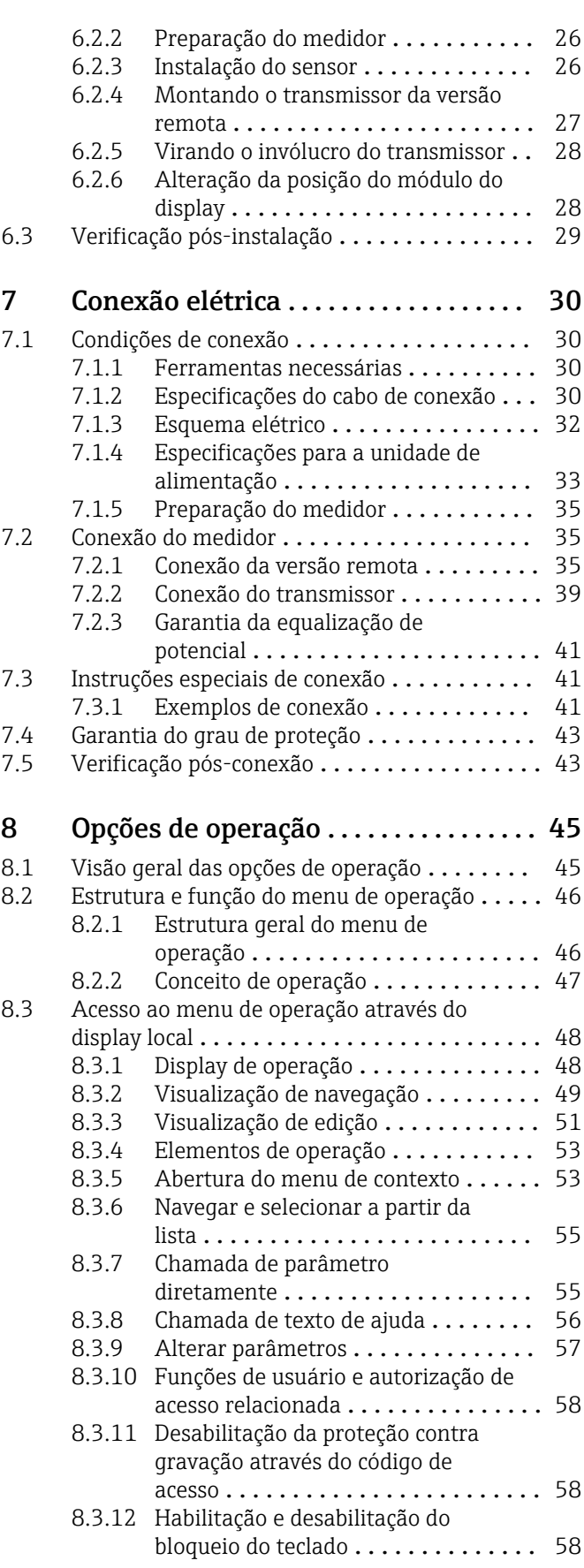

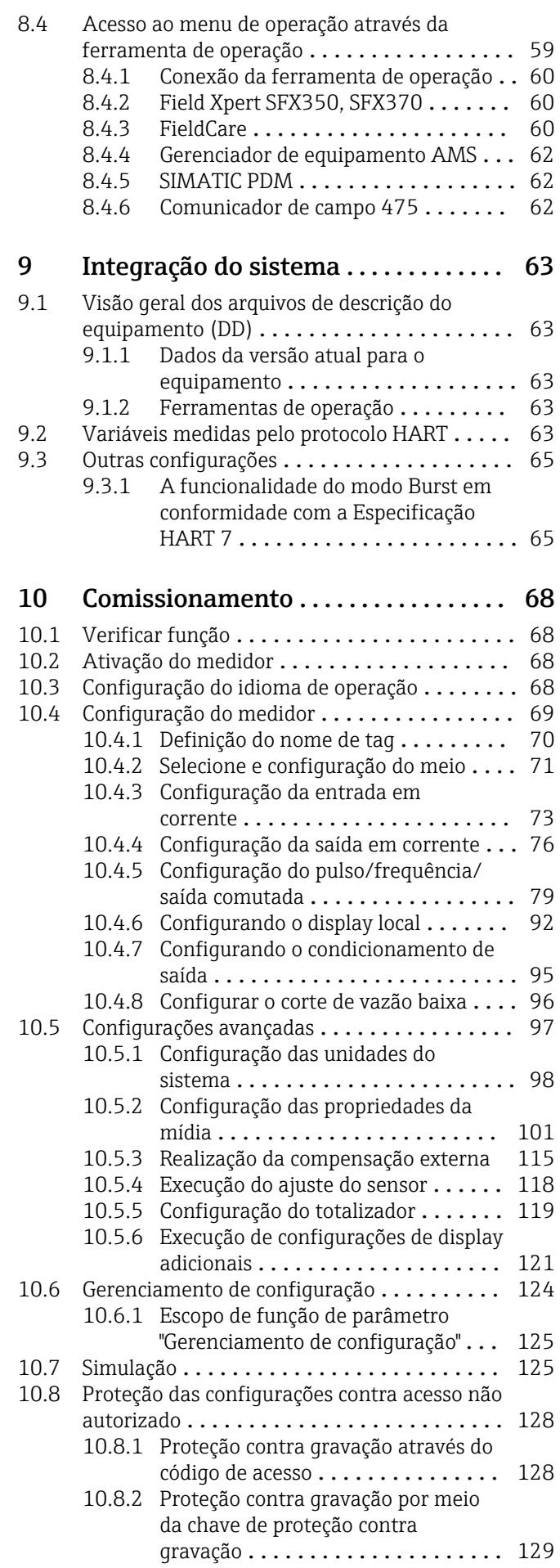

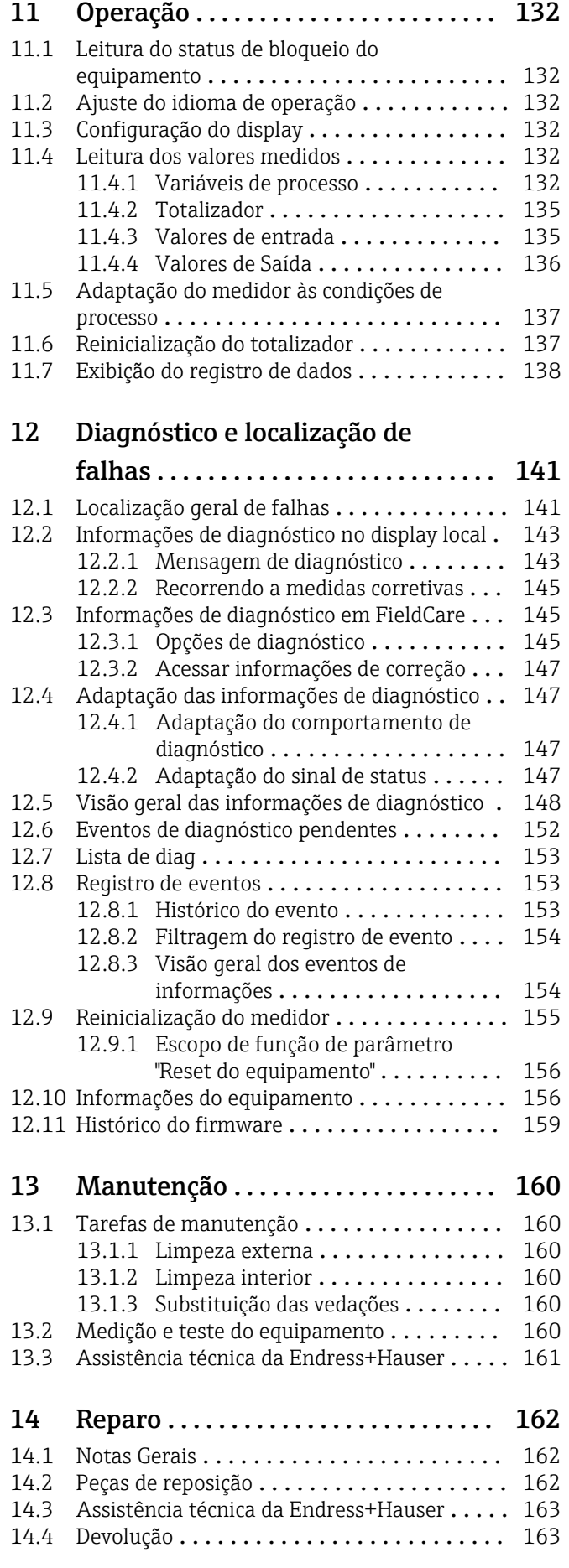

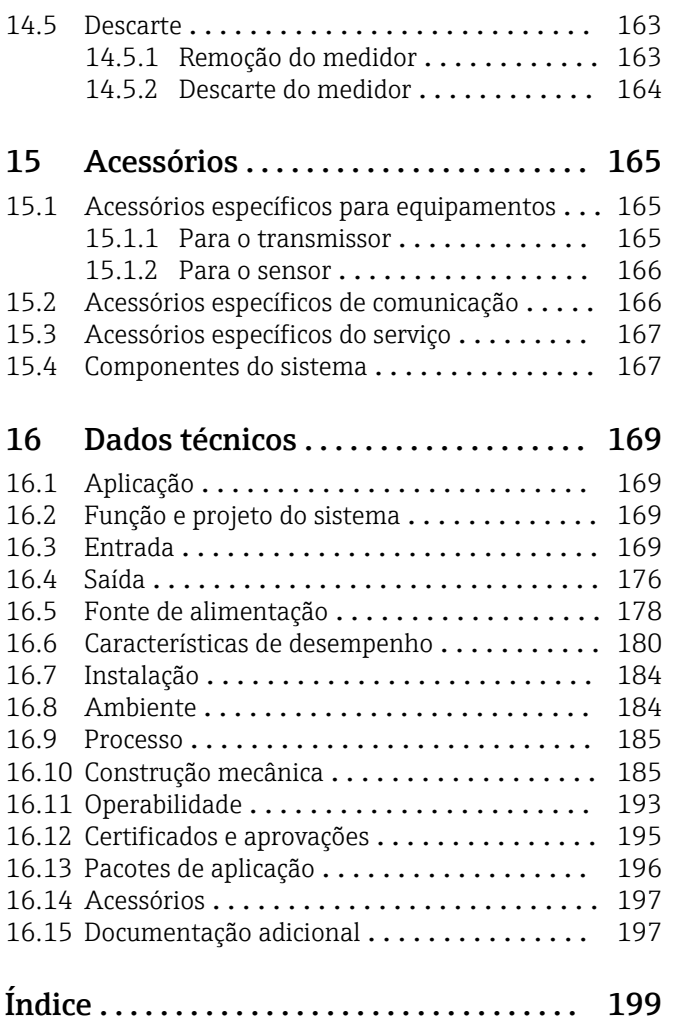

## <span id="page-5-0"></span>1 Informações do documento

## 1.1 Função do documento

Essas instruções de operação contêm todas as informações necessárias em várias fases do ciclo de vida do equipamento: da identificação do produto, recebimento e armazenamento, até a instalação, conexão, operação e comissionamento, incluindo a localização de falhas, manutenção e descarte.

## 1.2 Símbolos usados

### 1.2.1 Símbolos de segurança

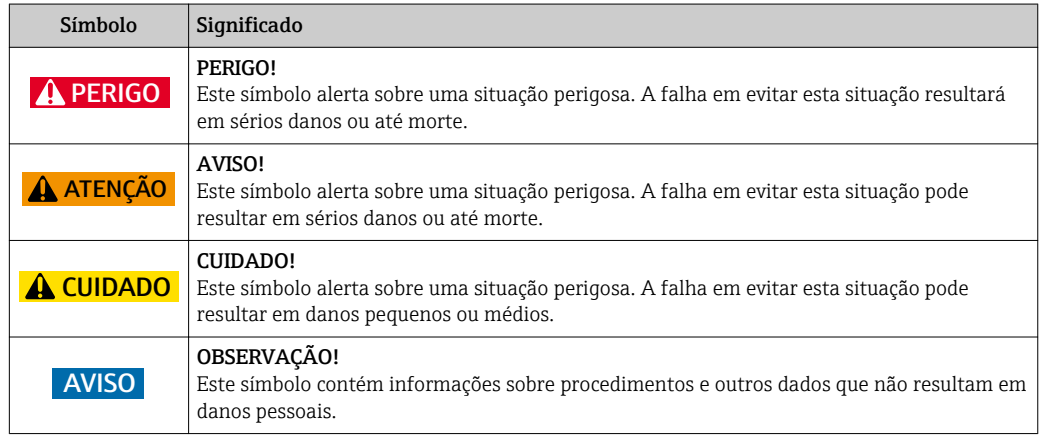

### 1.2.2 Símbolos elétricos

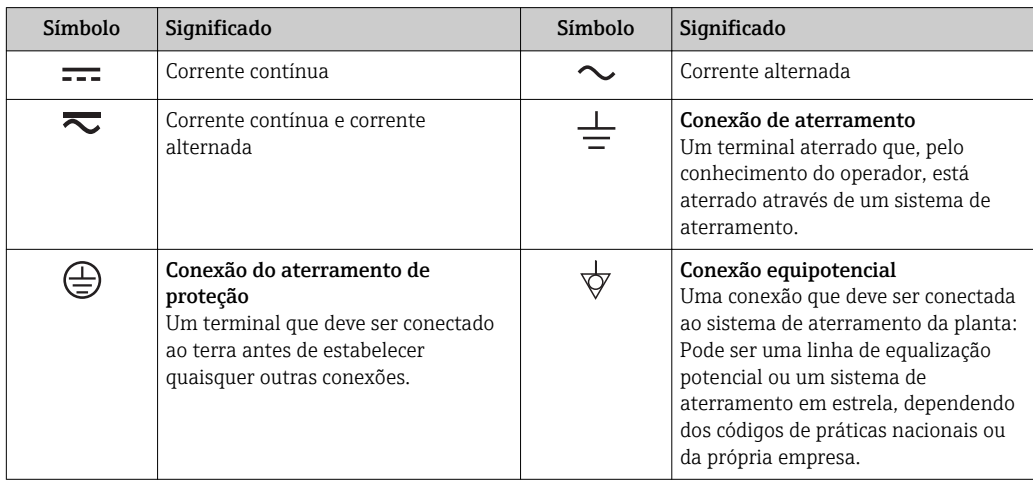

<span id="page-6-0"></span>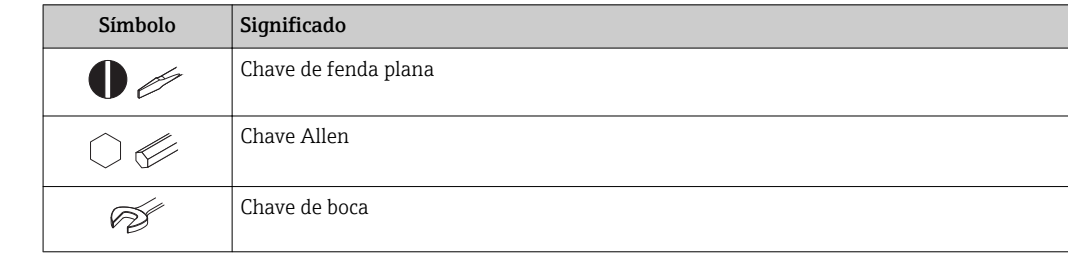

#### 1.2.3 Símbolos da ferramenta

## 1.2.4 Símbolos para determinados tipos de informações

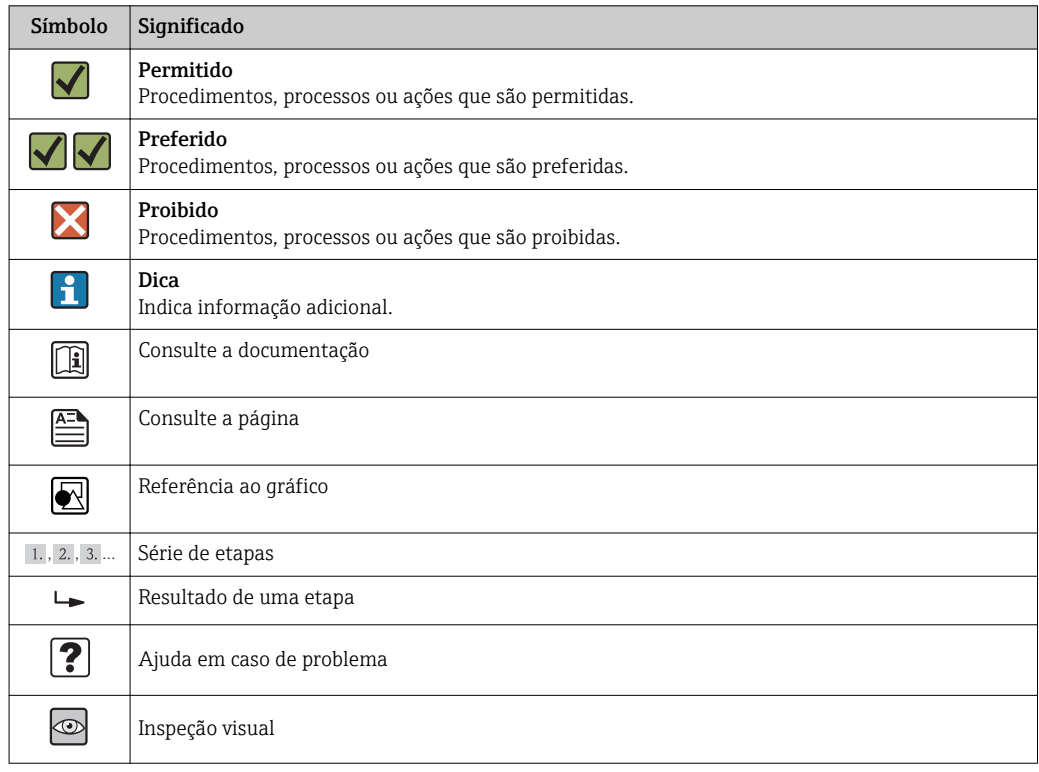

## 1.2.5 Símbolos em gráficos

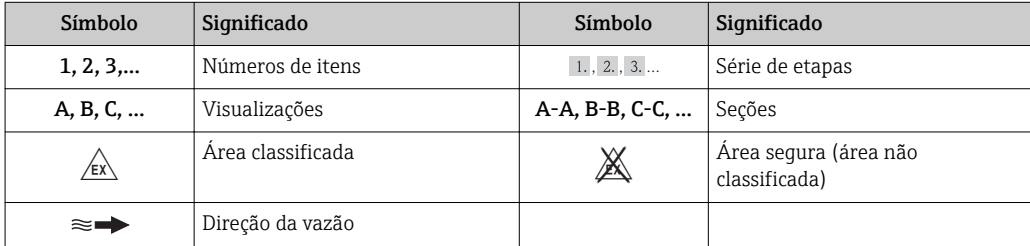

## <span id="page-7-0"></span>1.3 Documentação

Para as características gerais do escopo da documentação técnica associada, consulte o seguinte:

- O *W@M Device Viewer* : Insira o número de série da etiqueta de identificação [\(www.endress.com/deviceviewer](http://www.endress.com/deviceviewer))
- O *Endress+Hauser Operations App*: digite o número de série da etiqueta de identificação ou analise o código da matriz 2-D (código QR) na etiqueta de identificação.

Para uma lista detalhada dos documentos individuais junto com o código da documentação

## 1.3.1 Documentação padrão

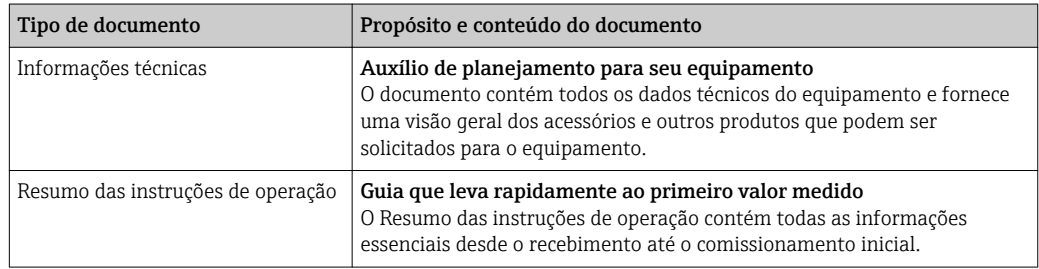

## 1.3.2 Documentação adicional dependente do equipamento

Os documentos adicionais são fornecidos de acordo com a versão do equipamento pedido: sempre siga as instruções à risca na documentação complementar. A documentação complementar é parte integrante da documentação do equipamento.

## 1.4 Marcas registradas

#### HART®

Marca registrada da HART Communication Foundation, Austin, EUA

#### KALREZ ®, VITON ®

Marcas registradas da DuPont Performance Elastomers L.L.C., Wilmington, EUA

#### GYLON®

Marca registrada da Garlock Sealing Technologies, Palmyar, NY, EUA

#### Applicator®, FieldCare®, DeviceCare ®, Field XpertTM, HistoROM®, Heartbeat TechnologyTM

Marcas registradas ou com registro pendente do Grupo Endress+Hauser

## <span id="page-8-0"></span>2 Instruções de segurança básicas

## 2.1 Especificações para o pessoal

O pessoal para a instalação, comissionamento, diagnósticos e manutenção deve preencher as seguintes especificações:

- ‣ Especialistas treinados e qualificados devem ter qualificação relevante para esta função e tarefa específica
- ‣ Sejam autorizados pelo dono/operador da planta
- ‣ Sejam familiarizados com as regulamentações federais/nacionais
- ‣ Antes do início do trabalho, a equipe especialista deve ler e entender as instruções nas Instruções de Operação e na documentação adicional assim como nos certificados (dependendo da aplicação)
- ‣ A conformidade com as instruções é uma condição básica

O pessoal de operação deve preencher as seguintes especificações:

- ‣ Ser instruído e autorizado de acordo com as especificações da tarefa pelo donooperador das instalações
- ‣ Seguir as instruções presentes nestas Instruções Operacionais

## 2.2 Uso indicado

#### Aplicação e meio

Dependendo da versão solicitada, o medidor pode também medir meios potencialmente explosivos, inflamáveis, venenosos e oxidantes.

Os medidores para uso em áreas classificadas, em aplicações higiênicas ou em aplicações onde há um risco maior devido à pressão de processo, estão etiquetados de acordo na etiqueta de identificação.

Para garantir que o medidor permaneça em condições adequadas para o tempo de operação:

- ‣ Somente use o medidor que atende plenamente os dados na etiqueta de identificação e as condições gerais listadas nas Instruções de operação e na documentação complementar.
- ‣ Verifique a etiqueta de identificação para ver se o equipamento solicitado pode ser colocado para o uso pretendido na área relacionada com aprovações (por exemplo, proteção contra explosão, segurança do recipiente de pressão).
- ‣ Use o medidor apenas para meios cujas partes molhadas do processo sejam adequadamente resistentes.
- ‣ Se o medidor não for operado em temperatura atmosférica, é absolutamente imprescindível a compatibilidade com as condições básicas relevantes especificadas na documentação do equipamento: seção "Documentação"  $\rightarrow$   $\blacksquare$  8.
- ‣ Proteja o medidor permanentemente contra a corrosão de influências ambientais.

#### Uso incorreto

O uso não indicado pode comprometer a segurança. O fabricante não é responsável por danos causados pelo uso impróprio ou não indicado.

### **A**ATENÇÃO

#### Perigo de quebra do sensor devido à fluidos corrosivos ou abrasivos ou provenientes de condições ambientais!

- ‣ Verifique a compatibilidade do fluido do processo com o material do sensor.
- ‣ Certifique-se de que há resistência de todas as partes molhadas pelo fluido no processo.
- ‣ Mantenha dentro da faixa de pressão e temperatura especificadas.

Verificação de casos limites:

‣ Para fluidos especiais ou fluidos para limpeza, a Endress+Hauser fornece assistência na verificação da resistência à corrosão de partes molhadas por fluido, mas não assume

<span id="page-9-0"></span>qualquer responsabilidade ou dá nenhuma garantia, uma vez que mudanças de minutos na temperatura, concentração ou nível de contaminação no processo podem alterar as propriedades de resistência à corrosão.

#### Risco residual

Possível perigo de queimadura devido à temperaturas do fluido!

‣ Para temperatura de fluido elevada, certifique-se de que haja proteção contra contato para evitar queimaduras.

## 2.3 Segurança no local de trabalho

Ao trabalhar no e com o equipamento:

► Use o equipamento de proteção individual de acordo com as regulamentações federais/ nacionais.

Para trabalho de solda no tubo:

‣ Não aterre a unidade de solda através do medidor.

Se trabalhar no e com o equipamento com mãos molhadas:

► É recomendado usar luvas devido ao alto risco de choque elétrico.

## 2.4 Segurança da operação

Risco de lesões.

- ‣ Somente opere o equipamento em condições técnicas adequadas e no modo seguro.
- ‣ O operador é responsável por fazer o equipamento funcionar sem interferências.

#### Conversões para o equipamento

Não são permitidas modificações não-autorizadas no equipamento pois podem levar a riscos imprevistos.

‣ Se, apesar disso, for necessário realizar alterações, consulte a Endress+Hauser.

#### Reparo

Para garantir a contínua segurança e confiabilidade da operação:

- ‣ Faça reparos no equipamento somente se estes forem expressamente permitidos.
- ‣ Observe os regulamentos federais /nacionais relacionados com o equipamento elétrico.
- ‣ Use somente peças sobressalentes e acessórios originais da Endress+Hauser.

## 2.5 Segurança do produto

Este medidor foi projetado em conformidade com as boas práticas de engenharia para atender aos requisitos de segurança da tecnologia de ponta, foi testado e deixou a fábrica em condições seguras de operação.

Atende as normas gerais de segurança e aos requisitos legais. Também está em conformidade com as diretivas da CE listadas na declaração de conformidade da CE específicas do equipamento. A Endress+Hauser confirma este fato fixando a identificação CE no equipamento.

## 2.6 Segurança de TI

Nossa garantia é válida apenas se o equipamento for instalado e usado como descrito nas instruções de operação. O equipamento possui mecanismos de segurança para proteger contra alterações acidentais às suas configurações.

A segurança de TI está alinhada com as normas de segurança ao operador e são desenvolvidas para fornecer proteção extra ao equipamento e à transferência de dados do equipamento pelos próprios operadores.

## <span id="page-11-0"></span>3 Descrição do produto

O equipamento consiste em um transmissor e um sensor.

Duas versões do equipamento estão disponíveis:

- Versão compacta o transmissor e o sensor formam uma unidade mecânica.
- Versão remota o transmissor e o sensor são montados em locais separados.

## 3.1 Desenho do produto

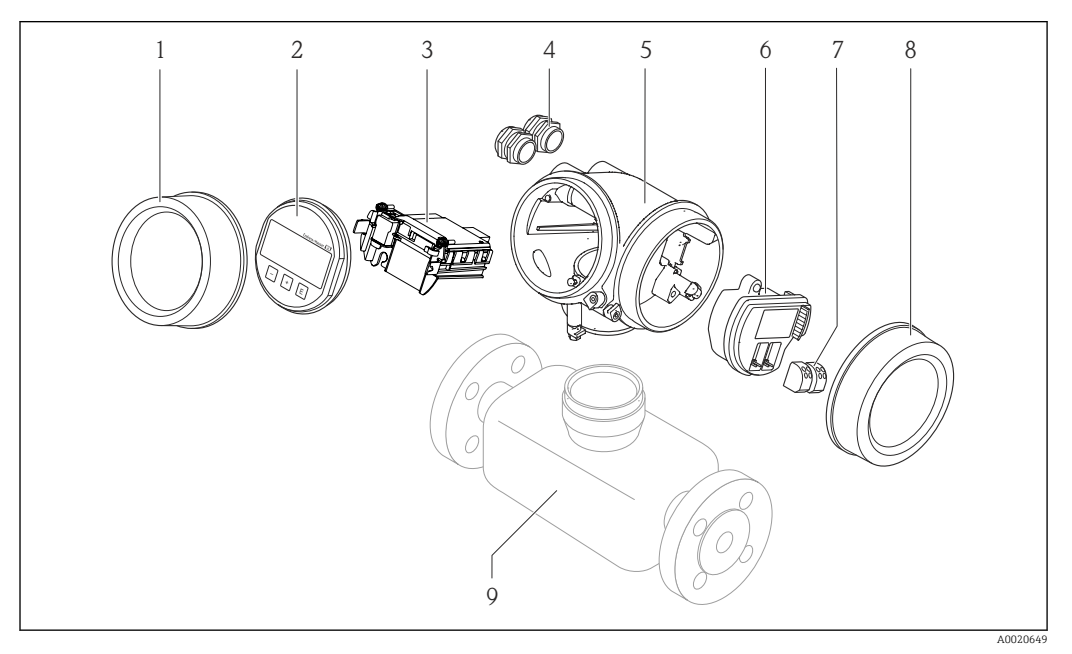

 *1 Componentes importantes de um medidor*

- *1 Tampa do compartimento dos componentes eletrônicos*
- *2 Módulo do display*
- *3 Módulo da eletrônica principal*
- *4 Prensa-cabos*
- *5 Invólucro do transmissor (incluindo HistoROM)*
- *6 Módulo dos componentes eletrônicos de E/S*
- *7 Terminais (conectáveis de mola)*
- *8 Tampa do compartimento de conexão*
- *9 Sensor*

## <span id="page-12-0"></span>4 Recebimento e identificação de produto

## 4.1 Recebimento

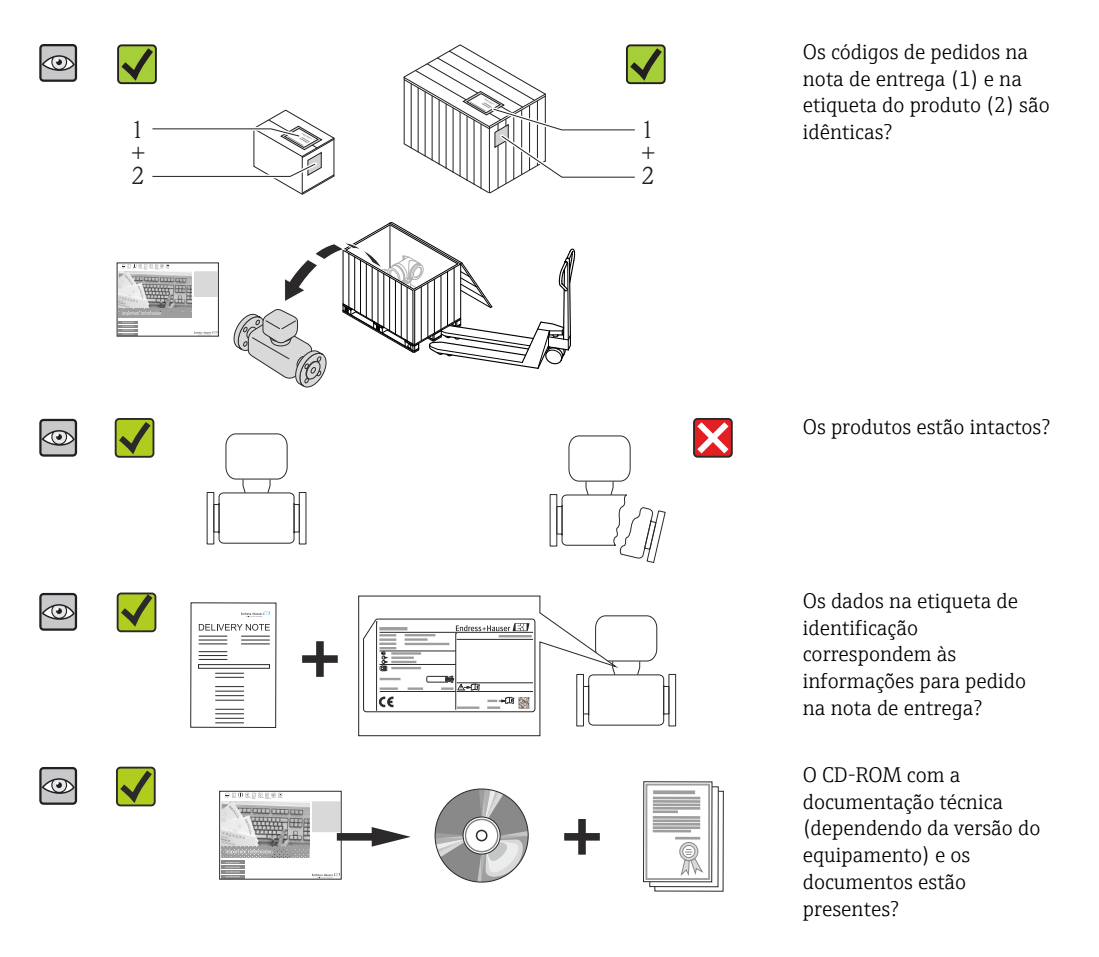

- Se alguma resposta às perguntas acima não estiver de acordo, contate seu centro de vendas Endress+Hauser.
	- Dependendo da versão do equipamento, o CD-ROM pode não estar incluído na entrega! A documentação técnica está disponível na Internet ou no *Endress+Hauser Operations App*, consulte a seção "Identificação do produto"→  $\triangleq$  14.

## 4.2 Identificação do produto

As seguintes opções estão disponíveis para a identificação do medidor:

- Especificações da etiqueta de identificação
- O código do pedido do equipamento com avaria é apresentado na nota de entrega
- Insira os números de série que estão nas etiquetas de identificação em *W@M Device Viewer* ([www.endress.com/deviceviewer](http://www.endress.com/deviceviewer)): todas as informações sobre o medidor são exibidas.
- Digite o número de série das etiquetas de identificação no *Endress+Hauser Operations App* ou analise o código da matriz 2-D (código QR) na etiqueta de identificação com o *Endress+Hauser Operations App*: todas as informações do medidor serão exibidas.

<span id="page-13-0"></span>Para as características gerais do escopo da documentação técnica associada, consulte o seguinte:

- Os capítulos de "Documentação padrão adicional sobre o equipamento"[→ 8](#page-7-0) e de "Documentação complementar conforme o equipamento"  $\rightarrow \blacksquare 8$
- O *W@M Device Viewer* : Insira o número de série da etiqueta de identificação [\(www.endress.com/deviceviewer](http://www.endress.com/deviceviewer))
- O *Endress+Hauser Operations App*: digite o número de série da etiqueta de identificação ou analise o código da matriz 2-D (código QR) na etiqueta de identificação.

### 4.2.1 Etiqueta de identificação do transmissor

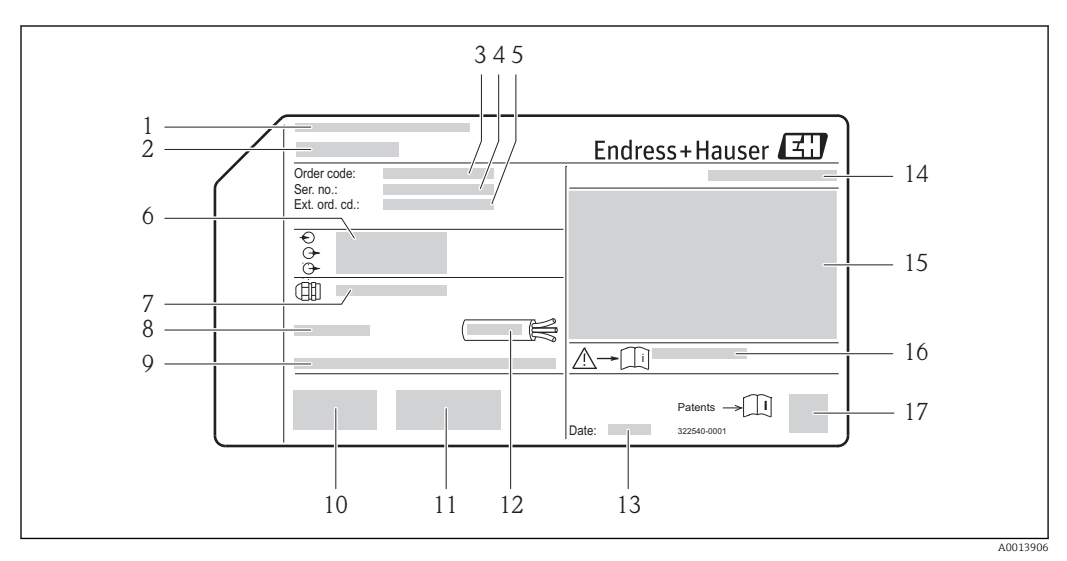

 *2 Exemplo de uma etiqueta de identificação de transmissor*

- 
- *1 Local de fabricação 2 Nome do transmissor*
- *3 Código do pedido*
- *4 Número de série (Ser. no.)*
- *5 Código estendido (Ext. ord. cd.)*
- *6 Dados de conexão elétrica, por exemplo, entradas e saídas disponíveis, fonte de alimentação*
- *7 Tipo de prensa-cabo*
- *8 Temperatura ambiente permitida (T<sup>a</sup> )*
- *9 Versão de firmware (FW) e revisão do equipamento (Dev.Rev.) de fábrica*
- *10 Identificação CE, C-Tick*
- *11 Informações adicionais sobre a versão: certificados, aprovações*
- *12 Faixa de temperatura para cabos permitida*
- *13 Data de fabricação: ano-mês*
- *14 Grau de proteção*
- *15 Informações de aprovação de proteção contra explosão*
- *16 Número da documentação complementar relacionadas à segurança*
- *17 Código da matriz 2-D*

#### <span id="page-14-0"></span>4.2.2 Etiqueta de identificação do sensor

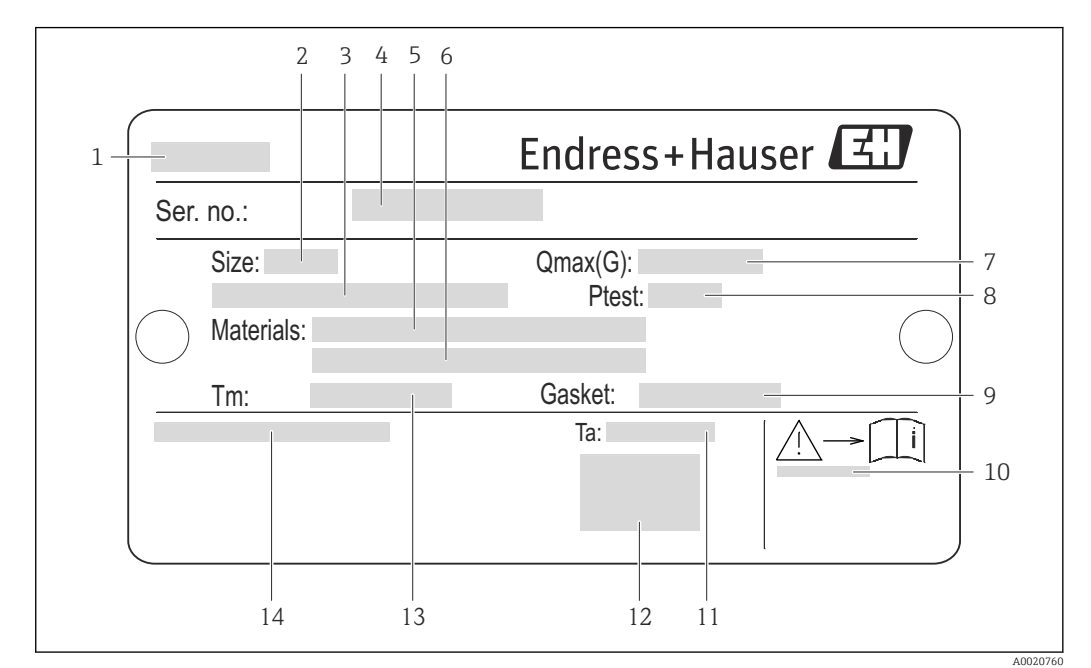

Código do pedido para "Invólucro" opção B "GT18 duas câmaras 316L" e opção K "GT18 duas câmaras, remoto, 316L"

- *3 Exemplo de uma etiqueta de identificação de sensor*
- *Nome do sensor*
- *Diâmetro nominal do sensor*
- *Diâmetro nominal do flange/pressão nominal*
- *Número de série (Ser. no.)*
- *Material do tubo de medição*
- *Material do tubo de medição*
- *Vazão volumétrica máxima permitida (gás/vapor)*
- *Pressão de teste do sensor*
- *Material de vedação*
- *Número da documentação complementar relacionada à segurança [→ 197](#page-196-0)*
- *Faixa de temperatura ambiente*
- *Identificação CE*
- *Faixa de temperatura média*
- *Grau de proteção*

#### Código do pedido para "Invólucro" opção C "GT20 duas câmaras, revestido com alumínio"

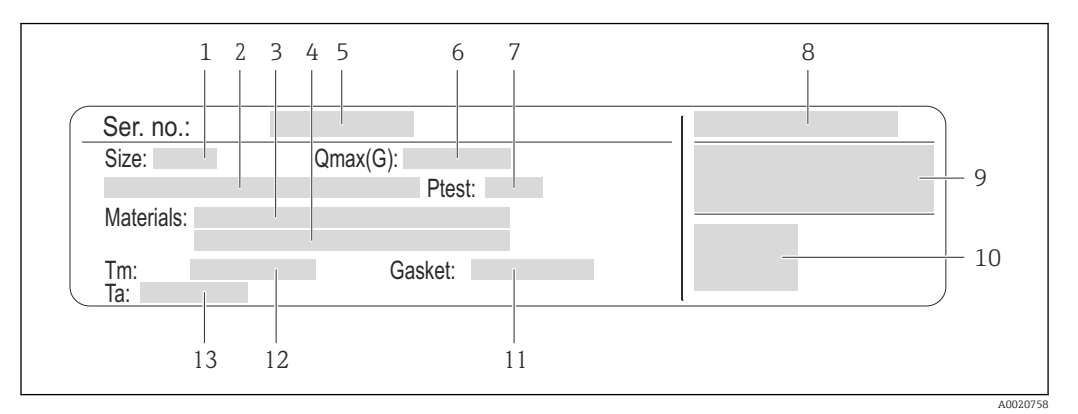

#### *4 Exemplo de uma etiqueta de identificação de sensor*

- *1 Diâmetro nominal do sensor*
- *2 Diâmetro nominal do flange/pressão nominal*
- *3 Material do tubo de medição*
- *4 Material do tubo de medição*
- *5 Número de série (Ser. no.)*
- *6 Vazão volumétrica máxima permitida (gás/vapor)*
- *7 Pressão de teste do sensor*
- *8 Grau de proteção*
- *9 Informação de aprovação para proteção contra explosão e diretriz de equipamento de pressão*
- *10 Identificação CE*
- *11 Material de vedação*
- *12 Faixa de temperatura média*
- *13 Faixa de temperatura ambiente*

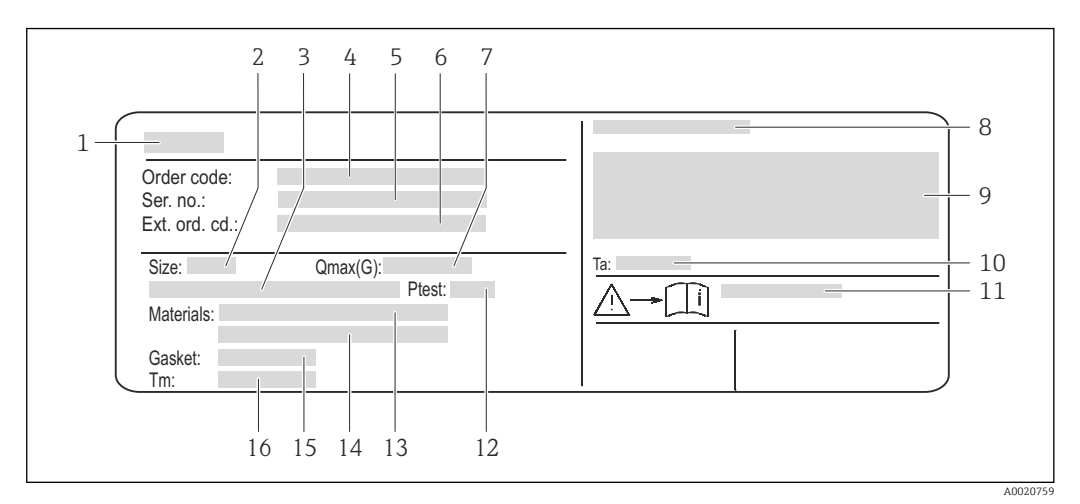

#### <span id="page-16-0"></span>Código do pedido para "Invólucro" opção J "GT20 duas câmaras, remoto, revestido com alumínio"

 *5 Exemplo de uma etiqueta de identificação de sensor*

- *1 Nome do sensor*
- *2 Diâmetro nominal do sensor*
- *3 Diâmetro nominal do flange/pressão nominal*
- *4 Código de pedido*
- *5 Número de série (Ser. no.)*
- *6 Código estendido (Ext. ord. cd.)*
- *7 Vazão volumétrica máxima permitida (gás/vapor)*
- *8 Grau de proteção*
- *9 Informação de aprovação para proteção contra explosão e diretriz de equipamento de pressão*
- *10 Faixa de temperatura ambiente*
- *11 Número da documentação complementar relacionada à segurança [→ 197](#page-196-0)*
- *12 Pressão de teste do sensor*
- *13 Material do tubo de medição*
- *14 Material do tubo de medição*
- *15 Material de vedação*
- *16 Faixa de temperatura média*

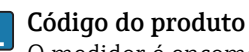

O medidor é encomendado novamente usando o código do produto.

#### Código do produto estendido

- O tipo de equipamento (raiz do produto) e as especificações básicas (características obrigatórias) sempre são listados.
- Das especificações opcionais (características opcionais), apenas as especificações relacionadas à aprovação e segurança são listadas (e.g. LA). Se outras especificações opcionais também forem encomendadas, as mesmas são indicadas coletivamente usando o símbolo de espaço reservado # (e.g. #LA#).
- Se as especificações opcionais não incluírem quaisquer especificações relacionadas à aprovação e segurança, elas são indicadas pelo símbolo de espaço reservado + (e.g. XXXXXX-ABCDE+).

### 4.2.3 Símbolos no medidor

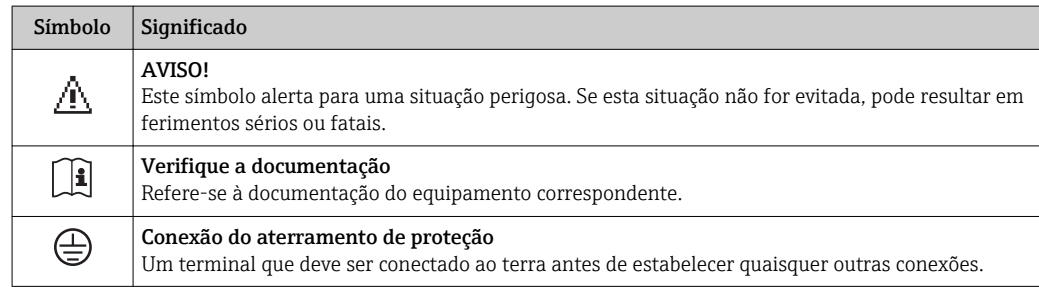

## <span id="page-17-0"></span>5 Armazenamento e transporte

## 5.1 Condições de armazenamento

Observe os comentários seguintes durante o armazenamento:

- Armazene na embalagem original para garantir proteção contra choque.
- Não remova as tampas de proteção ou as tampas de proteção instaladas nas conexões de processo. Elas impedem danos mecânicos às superfícies de vedação e contaminação do tubo de medição.
- Proteja contra luz solar direta para evitar altas temperaturas de superfície não aceitáveis.
- Armazene em um local seco e livre de poeira.
- Não armazene em local aberto.

Temperatura de armazenamento:

- Todos os componentes separados dos módulos de display:
- –50 para +80 °C (–58 para +176 °F) • Módulos de display: –40 para +80 °C (–40 para +176 °F)

## 5.2 Transporte do produto

Transporte o medidor até o ponto de medição em sua embalagem original.

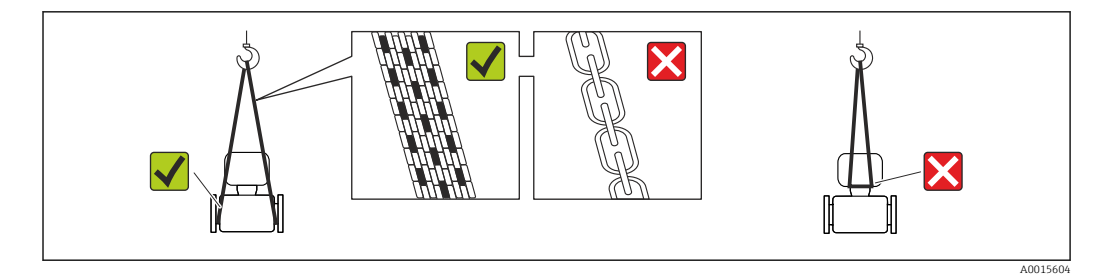

Não remova as tampas de proteção ou as tampas instaladas nas conexões de processo. Elas impedem danos mecânicos às superfícies de vedação e contaminação do tubo de medição.

### 5.2.1 Medidores sem olhais de elevação

#### A ATENÇÃO

#### Centro de gravidade do medidor é maior do que os pontos de suspensão das lingas de conexão em rede.

Risco de ferimento se o medidor escorregar.

- ‣ Fixe o medidor para que não gire ou escorregue.
- ‣ Observe o peso especificado na embalagem (etiqueta adesiva).

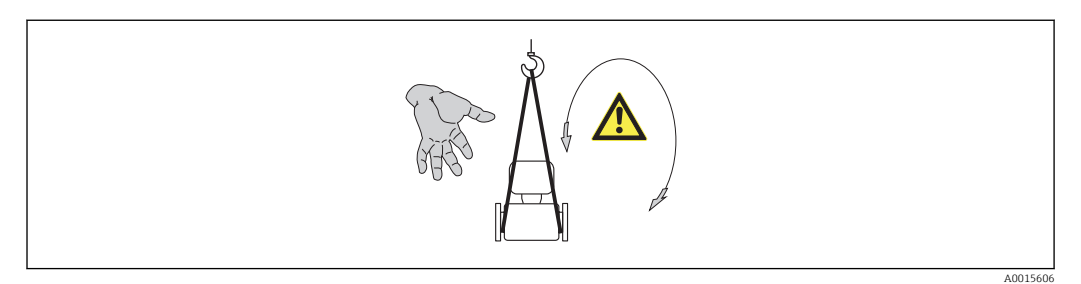

### <span id="page-18-0"></span>5.2.2 Medidores com olhais de elevação

#### A CUIDADO

#### Instruções especiais de transporte para equipamentos com olhais de elevação

- ‣ Ao transportar o equipamento, use somente os olhais de elevação instalados no equipamento ou as flanges.
- ‣ O equipamento deve sempre ser preso em, pelo menos, dois olhais de elevação.

### 5.2.3 Transporte com empilhadeira

Se transportar em engradados, a estrutura do piso permite que as caixas sejam elevadas horizontalmente ou através de ambos os lados usando uma empilhadeira.

## 5.3 Descarte de embalagem

Todos os materiais de embalagem são sustentáveis e 100% recicláveis:

- Embalagem secundária do medidor: filme elástico de polímero de acordo com Diretriz CE 2002/95/EC (RoHS).
- Embalagem:
	- Engradado de madeira, tratada em conformidade com a norma ISPM 15, confirmada pela presença do logo do IPCC. ou
	- Caixa de acordo com a Diretriz europeia de embalagem 94/62/EC; a reciclabilidade é confirmada pelo símbolo RESY fixado.
- Embalagem para condições de navegabilidade (opcional): engradado de madeira, tratada em conformidade com a norma ISPM 15, confirmada pela presença do logo do IPPC.
- Carregamento e montagem do hardware:
	- Palete de plástico descartável
	- Tiras plásticas
	- Tiras adesivas de plástico
- Almofada de estiva: almofadas de papel

## <span id="page-19-0"></span>6 Instalação

## 6.1 Condições de instalação

### 6.1.1 Posição de montagem

#### Local de montagem

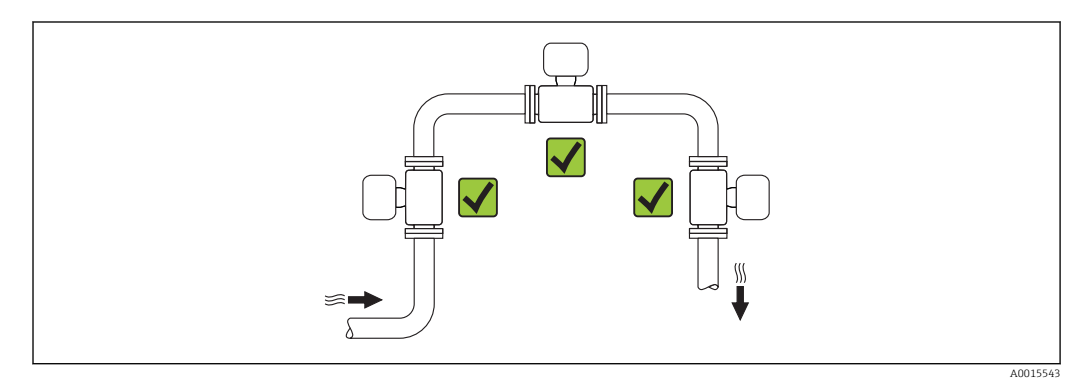

#### Orientação

A direção da seta na etiqueta de identificação do sensor ajuda você a instalar o sensor de acordo com a direção da vazão (direção de vazão média pela tubulação).

Os metros de vórtex exigem um perfil de vazão totalmente desenvolvidos como um prérequisito para medição correta da vazão volumétrica. Portanto, observe o seguinte:

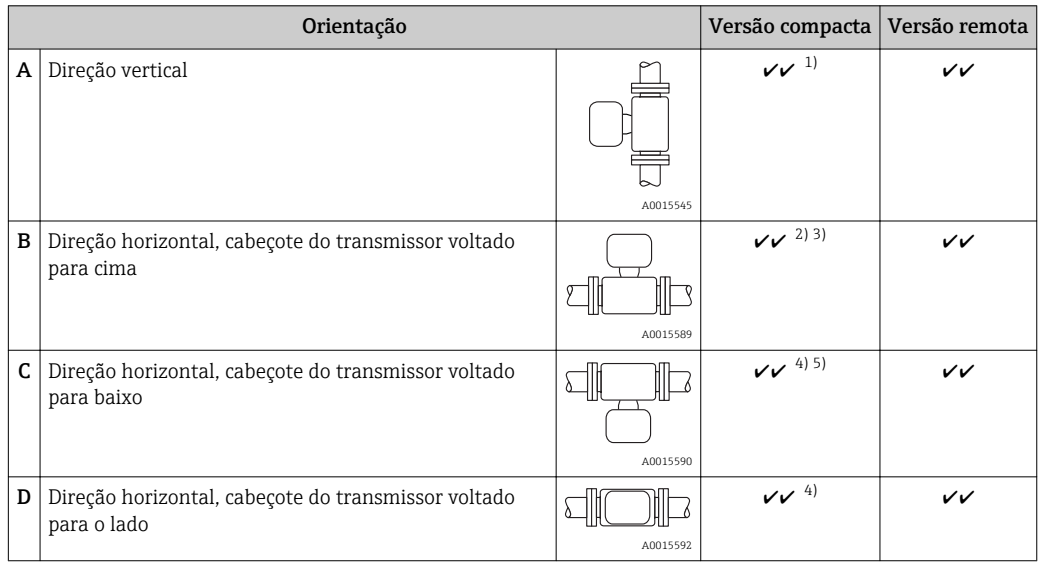

1) Em caso de líquidos, deve haver vazão para cima nos tubos verticais para evitar enchimento parcial (Fig. A). Interrupção na medição de vazão! No caso de orientação vertical e líquido vazando para baixo, o tubo sempre precisa estar completamente cheio para assegurar medição da vazão correta do líquido.

2) Perigo de sobreaquecimento de componentes eletrônicos! Se a temperatura do fluido for ≥ 200 °C (392 °F) a orientação B não é permitida para a versão wafer (Prowirl D) com diâmetros nominais DN 100 (4") e DN 150 (6").

3) No caso de meio quente (por exemplo vapor ou temperatura do fluido (TM) ≥ 200 °C (392 °F): orientação C ou D

4) No caso de meio muito frio (por exemplo, nitrogênio líquido): orientação B ou D

5) Para opção "detecção/medição de vapor úmido": orientação C

#### *Espaçamento mínimo e comprimento de cabo*

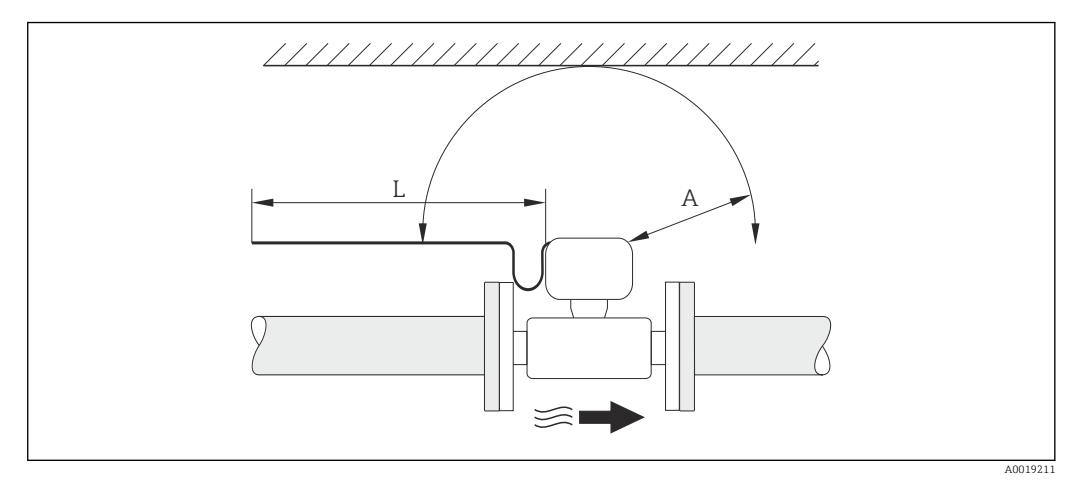

- *A Espaçamento mínimo em todas as direções*
- *L Comprimento de cabo necessário*

As seguintes dimensões devem ser observadas para garantir acesso livre de problemas ao equipamento para propósitos de manutenção:

- $\bullet$  A =100 mm (3.94 in)
- $\blacksquare$  L = L + 150 mm (5.91 in)

#### *Rotação dos invólucros dos componentes eletrônicos e a exibição*

O invólucro dos componentes eletrônicos podem ser girados a 360 °° no suporte do invólucro. A unidade de display pode ser girada em estágios de 45 °. Isso significa que se pode ler o display confortavelmente em todas as direções.

#### Operações de entrada e saída

Para obter o nível especificado de precisão do medidor, o trecho reto a montante e a jusante mencionado abaixo deve ser obedecido.

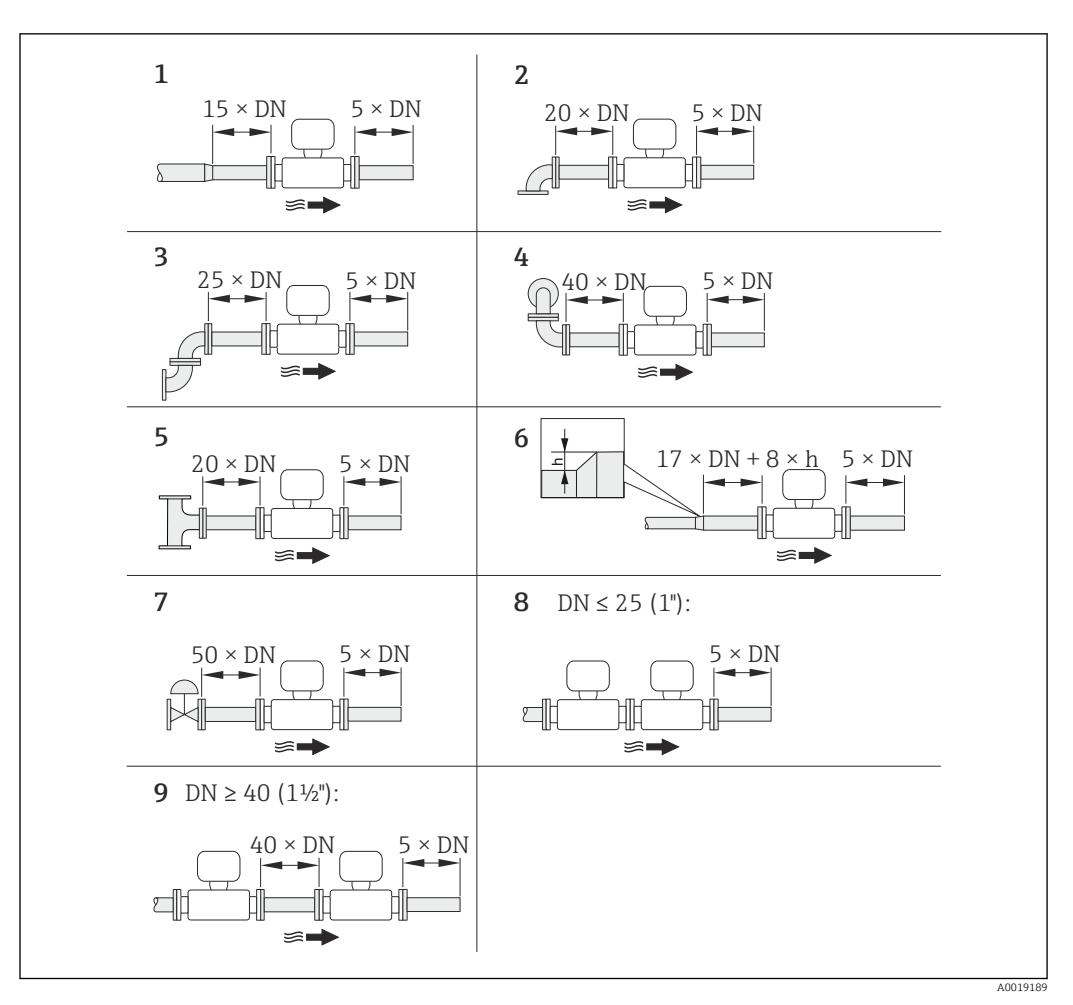

 *6 Trechos retos a montante e a jusante mínimos com várias obstruções de vazão*

- *h Diferença de expansão*
- *1 Redução em um diâmetro nominal*
- *2 Cotovelo único (cotovelo 90°)*
- 
- *3 Cotovelo duplo (Cotovelos 2 × 90°, opostos) 4 Cotovelo duplo 3D (Cotovelos 2 × 90°, opostos, não em um único plano)*
- *5 Peça T*
- *6 Expansão*
- *7 Válvula de controle*
- *8 Dois medidores em sequência nos quais DN ≤ 25 (1"): diretamente flange em flange*
- *9 Dois medidores em sequência, nos quais DN ≥ 40 (1½"): para espaçamento, consulte o gráfico*

• Se houver presença de vazão turbulenta, o trecho de entrada mais longo deve ser mantido.

• Se os trechos retos a montante exigidos não puderem ser observados, é possível instalar um condicionador de fluxo especialmente projetado →  $\triangleq$  25.

## A função correção do trecho reto a montante:

- $\bullet$  Possibilita reduzir o escoamento de entrada a um comprimento mínimo de  $10 \times DN$ no caso de obstrução de vazão 1 a 4. Uma medição adicional com imprecisão de ±0,5% o.r. ocorre aqui.
- Não pode ser combinado com o pacote de aplicação de medição/detecção de vapor úmido . Se a medição/detecção do vapor úmido for usada, os trechos retos na montante correspondentes devem ser levados em consideração. Não é possível usar um condicionador de fluxo para vapor úmido.

#### *Condicionador de fluxo*

Se os trechos retos na montante exigidos não puderem ser observados, é possível instalar um condicionador de fluxo especialmente projetado que pode ser solicitado para a Endress +Hauser. O condicionador é ajustado entre as flanges de dois tubos e centralizado pelos

A0019208

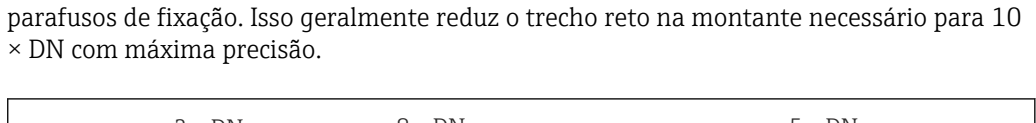

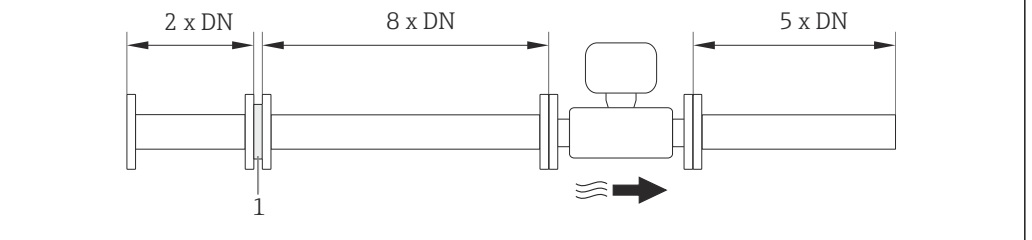

*1 Condicionador de fluxo*

A perda de carga para os condicionadores de vazão é calculada como segue: ∆ p [mbar] =  $0.0085 \cdot \rho$  [kg/m<sup>3</sup>]  $\cdot$  v<sup>2</sup> [m/s]

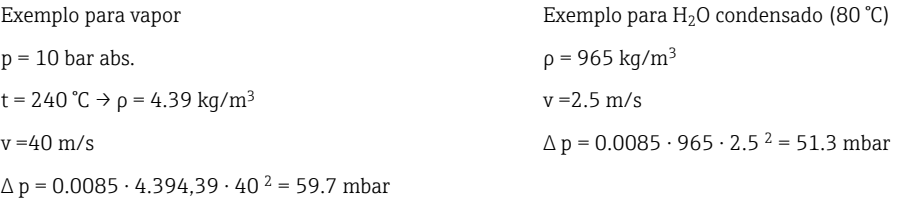

ρ : densidade do produto

v: velocidade de vazão média

abs. = absoluto

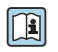

Para as dimensões de condicionador de vazão, consulte o documento "Informações técnicas", seção "Construção mecânica"

*Trechos retos a jusante, ao instalar equipamentos externos*

Caso instale um equipamento externo, observe a distância especificada.

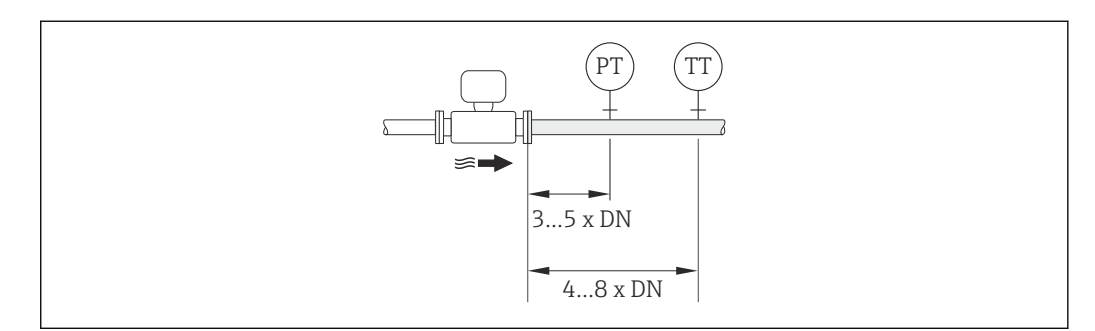

- *PT Transmissor de pressão*
- *TT Transmissor de temperatura*

*Dimensões de instalação*

Para saber as dimensões e os comprimentos de instalação do equipamento, consulte o  $\boxed{1}$ documento "Informações técnicas", seção "Construção mecânica"

A0019205

### <span id="page-23-0"></span>6.1.2 Especificações do ambiente e processo

#### Faixa de temperatura ambiente

*Versão compacta*

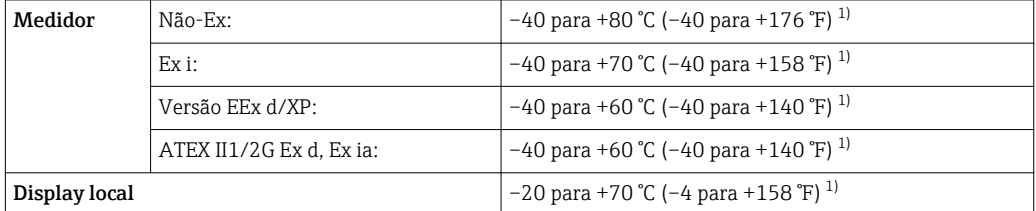

1) Adicionalmente, disponível como código de pedido para "Test, certificate", opção JN "Transmitter ambient temperature –50 °C (–58 °F)".

#### *Versão remota*

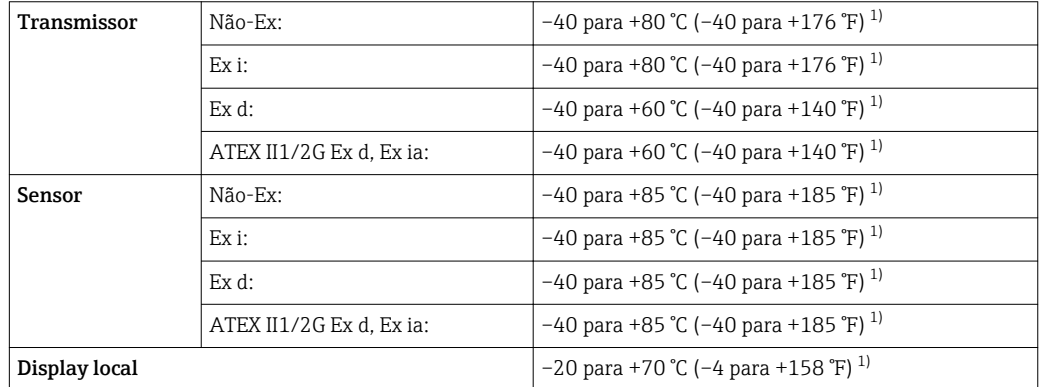

1) Adicionalmente, disponível como código de pedido para "Test, certificate", opção JN "Transmitter ambient temperature –50 °C (–58 °F)".

‣ Se em operação em áreas externas: Evite luz solar direta, particularmente em regiões de clima quente.

#### Isolamento térmico

Para melhores medições da temperatura e cálculo de massa, a transferência de calor no sensor deve ser evitada para alguns fluidos. Isso pode ser assegurado ao instalar-se o isolamento térmico. Uma ampla gama de materiais podem ser usados para o isolamento especificado.

Isso se aplica para:

- Versão compacta
- Versão de sensor remoto

A altura de isolamento máxima permitida é ilustrada no diagrama:

A0019212

<span id="page-24-0"></span>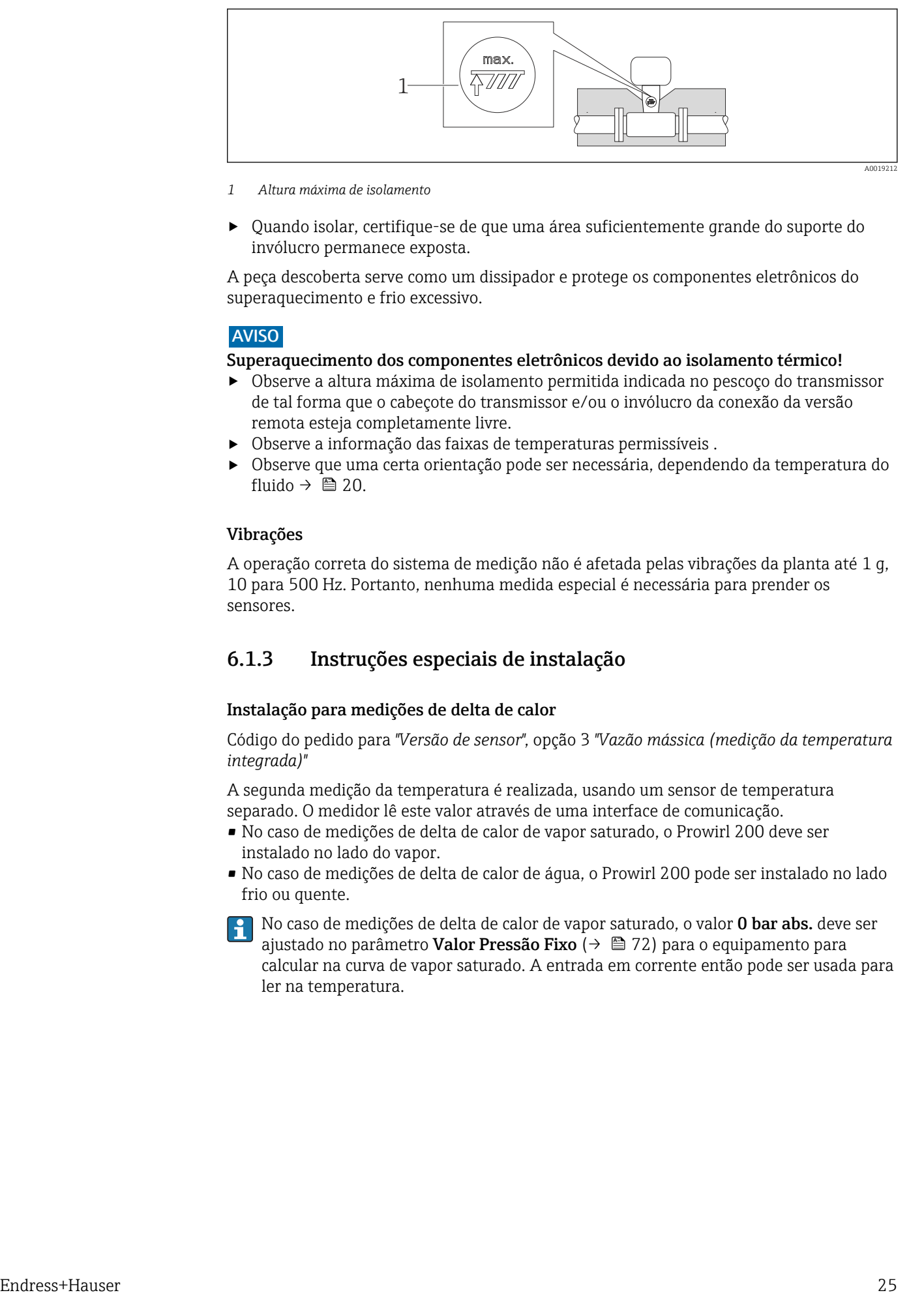

- *1 Altura máxima de isolamento*
- ‣ Quando isolar, certifique-se de que uma área suficientemente grande do suporte do invólucro permanece exposta.

A peça descoberta serve como um dissipador e protege os componentes eletrônicos do superaquecimento e frio excessivo.

#### **AVISO**

#### Superaquecimento dos componentes eletrônicos devido ao isolamento térmico!

- ‣ Observe a altura máxima de isolamento permitida indicada no pescoço do transmissor de tal forma que o cabeçote do transmissor e/ou o invólucro da conexão da versão remota esteja completamente livre.
- ‣ Observe a informação das faixas de temperaturas permissíveis .
- ‣ Observe que uma certa orientação pode ser necessária, dependendo da temperatura do fluido  $\rightarrow \Box$  20.

#### Vibrações

A operação correta do sistema de medição não é afetada pelas vibrações da planta até 1 g, 10 para 500 Hz. Portanto, nenhuma medida especial é necessária para prender os sensores.

### 6.1.3 Instruções especiais de instalação

#### Instalação para medições de delta de calor

Código do pedido para *"Versão de sensor"*, opção 3 *"Vazão mássica (medição da temperatura integrada)"*

A segunda medição da temperatura é realizada, usando um sensor de temperatura separado. O medidor lê este valor através de uma interface de comunicação.

- No caso de medições de delta de calor de vapor saturado, o Prowirl 200 deve ser instalado no lado do vapor.
- No caso de medições de delta de calor de água, o Prowirl 200 pode ser instalado no lado frio ou quente.

No caso de medições de delta de calor de vapor saturado, o valor 0 bar abs. deve ser ajustado no parâmetro Valor Pressão Fixo ( $\rightarrow \Box$  72) para o equipamento para calcular na curva de vapor saturado. A entrada em corrente então pode ser usada para ler na temperatura.

<span id="page-25-0"></span>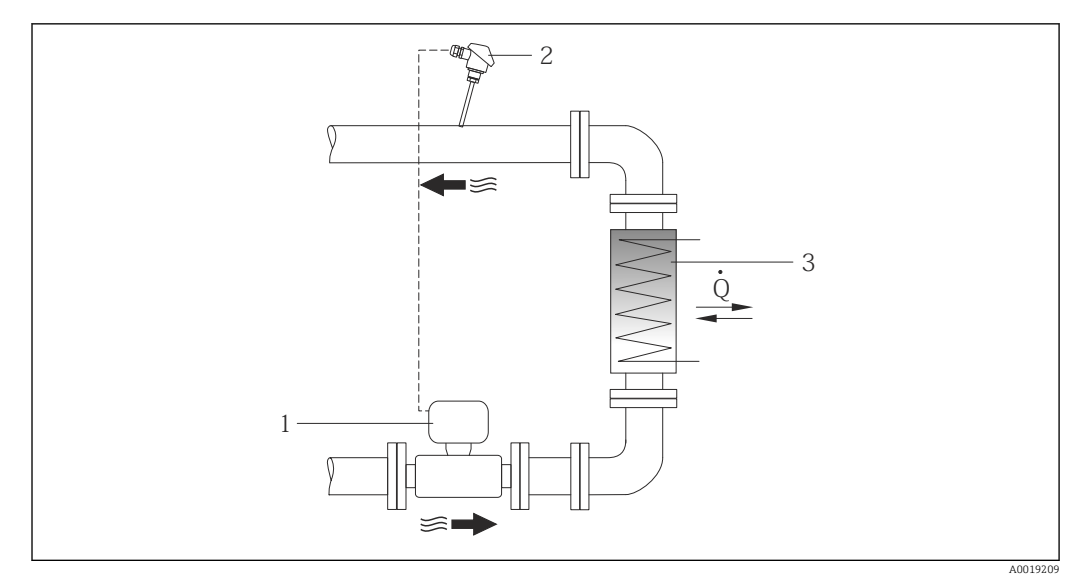

 *7 Layout para a medição de delta de calor de água e vapor saturado*

- *1 Prowirl*
- *2 Sensor de temperatura*
- *3 Trocador de calor*
- *Q Vazão de calor*

#### Tampa de proteção contra tempo

Observe a seguinte folga mínima do cabeçote: 222 mm (8.74 in)

Para informações sobre a tampa de proteção contra tempo, consulte →  $\triangleq$  165

## 6.2 Instalação do medidor

#### 6.2.1 Ferramentas necessárias

#### Para o transmissor

- Para girar o invólucro do transmissor: chave de boca8 mm
- Para abertura das braçadeiras de fixação: chave Allen3 mm

#### Para o sensor

Para flanges e outras conexões de processo: Ferramentas de montagem correspondentes

#### 6.2.2 Preparação do medidor

- 1. Remova toda a embalagem de transporte restante.
- 2. Remova as coberturas ou tampas de proteção presentes no sensor.
- 3. Remova a etiqueta adesiva na tampa do compartimento de componentes eletrônicos.

#### 6.2.3 Instalação do sensor

#### A ATENÇÃO

#### Perigo devido à vedação incorreta do processo!

- ‣ Certifique-se de que os diâmetros internos das juntas sejam maiores ou iguais aos das conexões de processo e da tubulação.
- ‣ Certifique-se de que as juntas estejam limpas e não tenham dano.
- ‣ Instale as juntas corretamente.
- <span id="page-26-0"></span>1. Certifique-se de que a direção da seta no sensor corresponde à direção da vazão no ambiente considerado.
- 2. Para garantir a conformidade com as especificações do equipamento, instale o medidor entre os flanges da tubulação de forma que ele esteja no centro da seção de medição.
- 3. Instale o medidor ou gire o invólucro do transmissor de forma que as entradas para cabo não fiquem voltadas para cima.

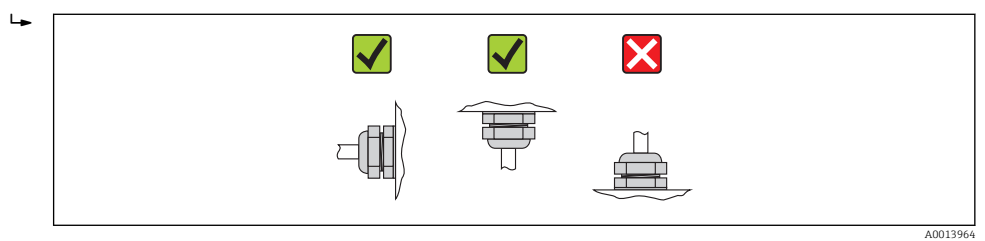

#### 6.2.4 Montando o transmissor da versão remota

#### A CUIDADO

#### Temperatura ambiente muito elevada!

Perigo de superaquecimento de eletrônicos e deformação do invólucro.

- ‣ Não exceda a temperatura ambiente máxima permitida .
- ‣ Ao operar em ambiente externo: Evite luz solar direta e exposição às condições atmosféricas, particularmente me regiões de clima quente.

#### A CUIDADO

#### Força excessiva pode danificar o invólucro!

‣ Evite tensão mecânica excessiva.

O transmissor da versão remota pode ser montado das seguintes maneiras:

- Montagem na parede
- Montagem do tubo

#### Montagem na parede

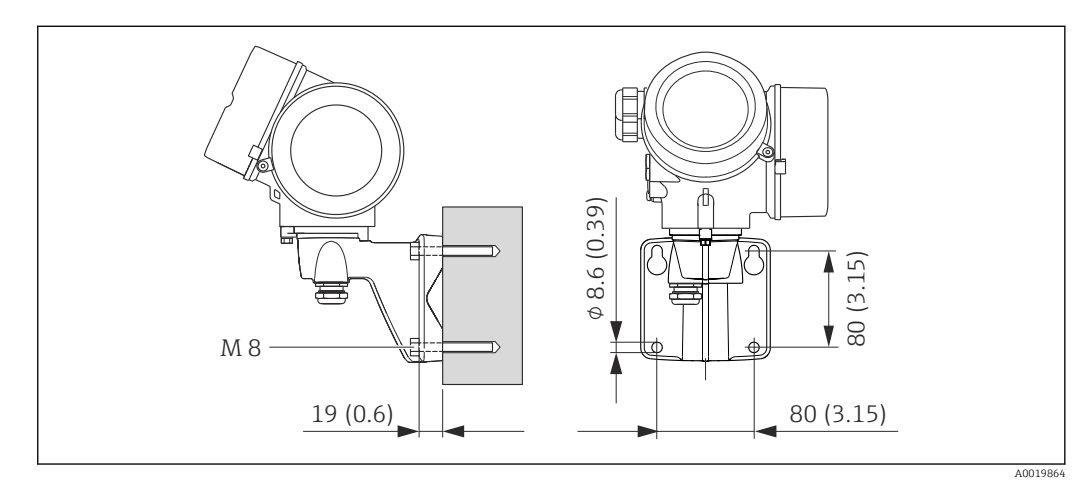

 *8 Unidade de engenharia mm (pol)*

1. Faça os furos.

- 2. Insira os conectores da parede nos orifícios perfurados.
- 3. Primeiro aparafuse levemente os parafusos de fixação.
- 4. Encaixe a caixa do transmissor sobre os parafusos de fixação e monte-a.
- 5. Aperte os parafusos de fixação.

#### <span id="page-27-0"></span>Pós-instalação

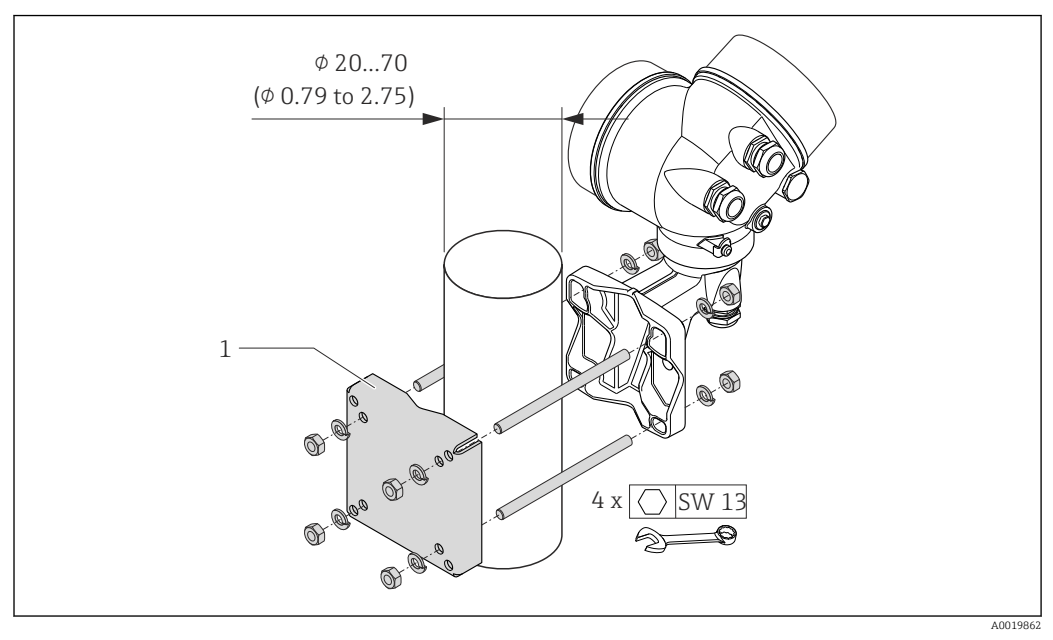

 *9 Unidade de engenharia mm (pol)*

*1 Kit do retentor em poste para instalação no poste*

### 6.2.5 Virando o invólucro do transmissor

Para proporcionar acesso mais fácil ao compartimento de conexão ou ao módulo do display, o invólucro do transmissor pode ser virado.

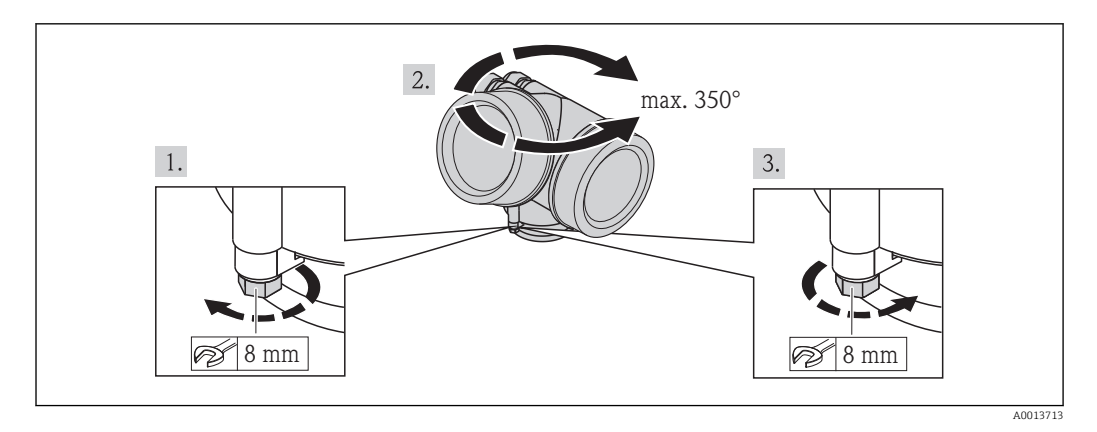

1. Libere o parafuso de fixação.

2. Gire o invólucro para a posição desejada.

3. Aperte com firmeza o parafuso de fixação.

### 6.2.6 Alteração da posição do módulo do display

O módulo do display pode ter a posição alterada para otimizar a leitura e capacidade de operação do display.

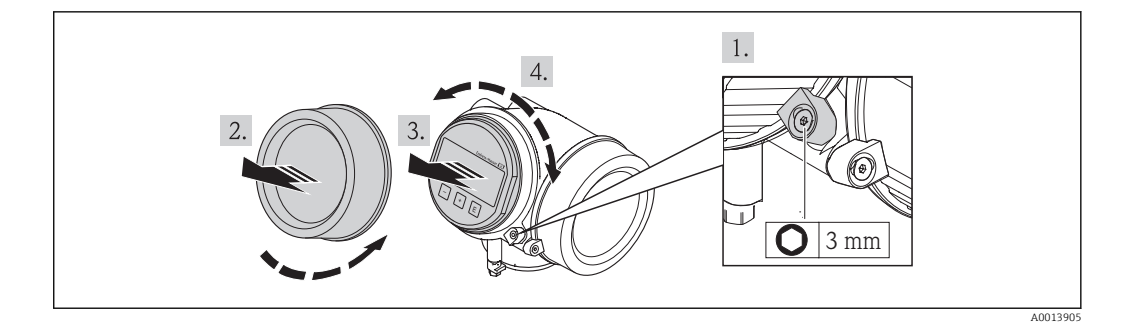

- 1. Solte a braçadeira de fixação da tampa do compartimento de componentes eletrônicos usando uma chave Allen.
- 2. Desparafuse a tampa do compartimento dos componentes eletrônicos do invólucro do transmissor.
- 3. Opcional: puxe o módulo do display para fora com um suave movimento de rotação.
- 4. Gire o módulo do display na posição desejada: máx. 8 × 45° em cada direção.
- 5. Sem o módulo do display puxado para fora:

Permita que o módulo do display encaixe na posição desejada.

6. Com o módulo do display puxado para fora:

Coloque o cabo no vão entre o invólucro e o módulo da eletrônica principal e conecte o módulo do display no compartimento dos componentes eletrônicos até encaixar.

7. Para reinstalar o transmissor, faça o procedimento reverso à remoção.

## 6.3 Verificação pós-instalação

<span id="page-28-0"></span>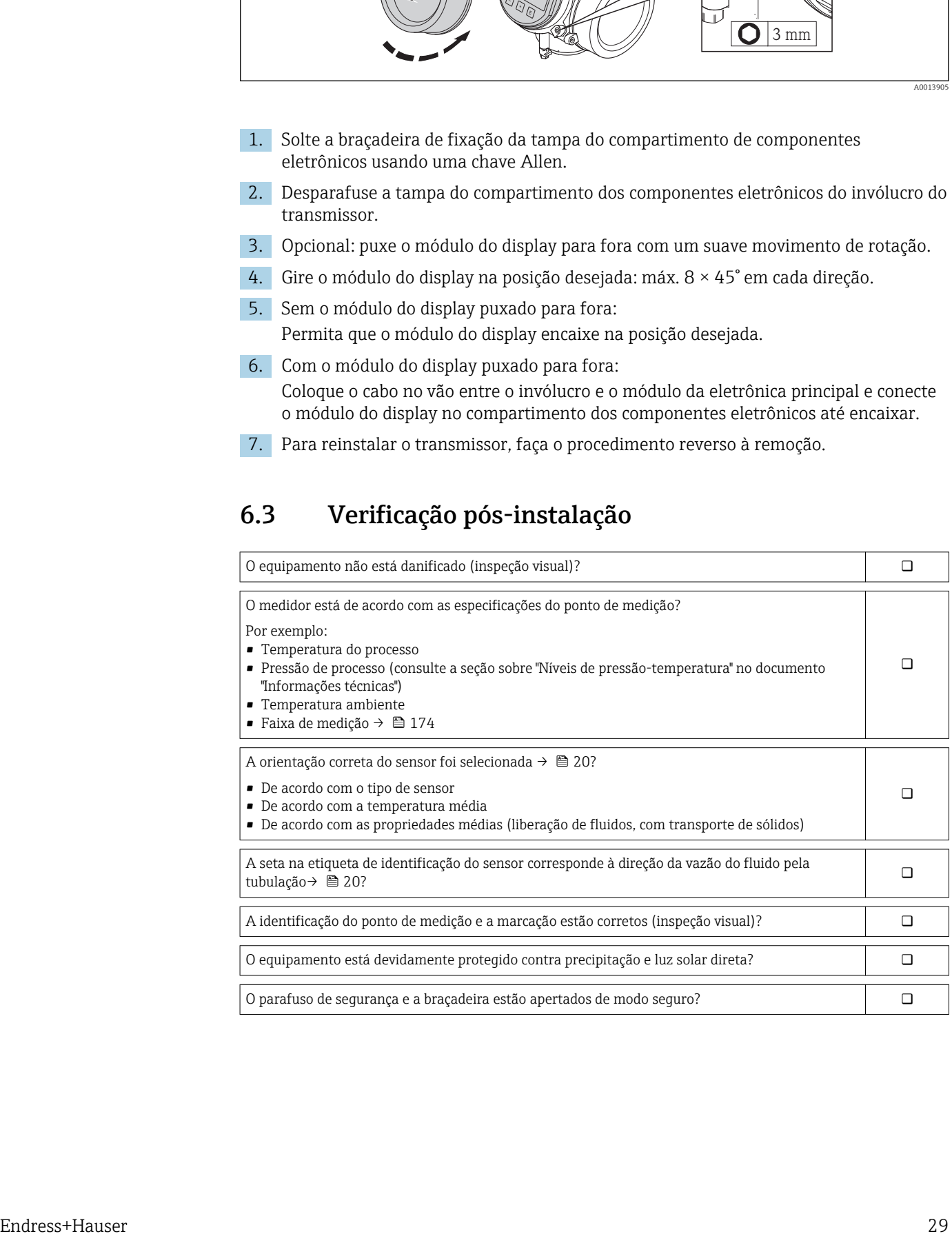

## <span id="page-29-0"></span>7 Conexão elétrica

O medidor não tem um disjuntor interno. Por essa razão, atribua ao medidor um  $| \cdot |$ interruptor ou disjuntor elétrico de modo que a linha da fonte de alimentação possa ser facilmente desconectada da rede elétrica.

## 7.1 Condições de conexão

### 7.1.1 Ferramentas necessárias

- Para entrada para cabo: Use as ferramentas correspondentes
- Para braçadeiras de fixação: chave Allen3 mm
- Desencapador de fio
- Quando usar cabos trançados: ferramenta de crimpagem para terminal
- Para remoção de cabos do terminal: chave de fenda chata ≤3 mm (0.12 in)

### 7.1.2 Especificações do cabo de conexão

Os cabos de conexão fornecidos pelo cliente devem atender as especificações a seguir.

#### Segurança elétrica

De acordo com as regulações federais/nacionais aplicáveis.

#### Faixa de temperatura permitida

- $-40$  °C (-40 °F) a +80 °C (+176 °F)
- Especificação mínima: faixa de temperatura do cabo ≥temperatura ambiente + 20 K

#### Cabo de sinal

*Saída de corrente*

- Para 4 a 20 mA: cabo de instalação padrão é suficiente.
- Para 4 a 20 mA HART: é recomendado cabo blindado. Observe o conceito de aterramento da planta.

*Saída de pulso/frequência/comutada*

Cabo de instalação padrão é suficiente.

*Entrada em corrente*

Cabo de instalação padrão é suficiente.

#### Cabo de conexão para versão remota

*Cabo de conexão (padrão)*

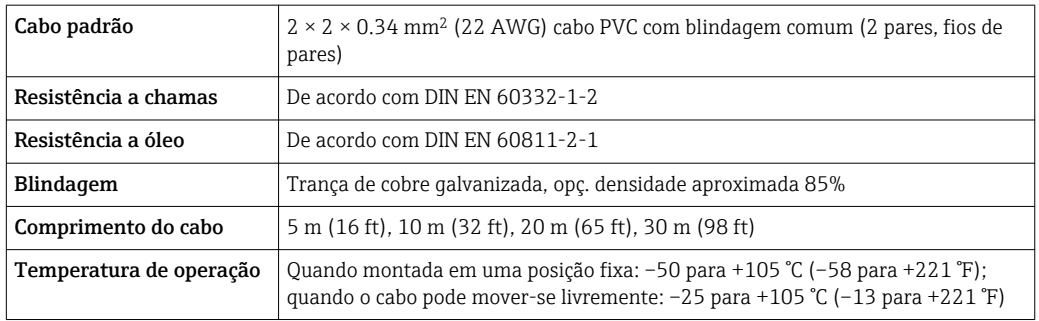

#### *Cabo de conexão (reforçado)*

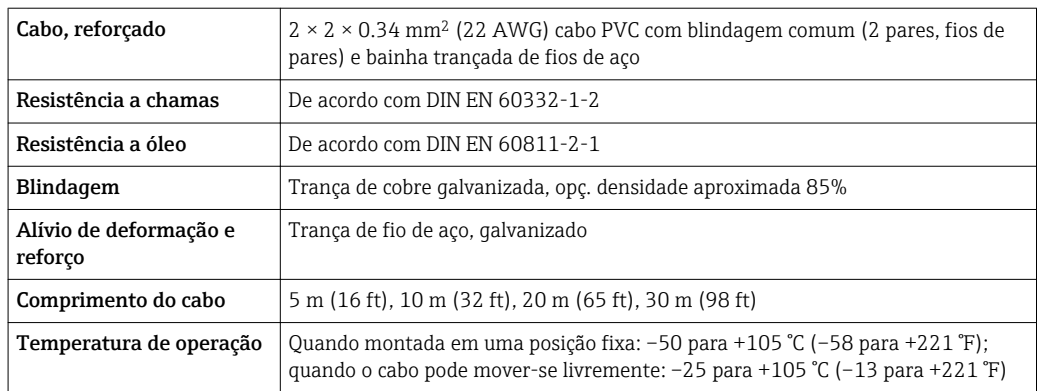

#### Diâmetro do cabo

• Prensa-cabos fornecido:

 $M20 \times 1,5$  com cabo  $\phi$  6 para 12 mm (0.24 para 0.47 in)

- Terminais de mola de encaixe para versão de equipamento sem proteção contra sobretensão integrada: seção transversal do fio 0.5 para 2.5 mm<sup>2</sup> (20 para 14 AWG)
- Terminais de parafuso para versão de equipamento com proteção contra sobretensão integrada: seção transversal do fio 0.2 para 2.5 mm2 (24 para 14 AWG)

### <span id="page-31-0"></span>7.1.3 Esquema elétrico

#### Transmissor

*Versão de conexão de 4 a 20 mA HART com entradas e saídas adicionais*

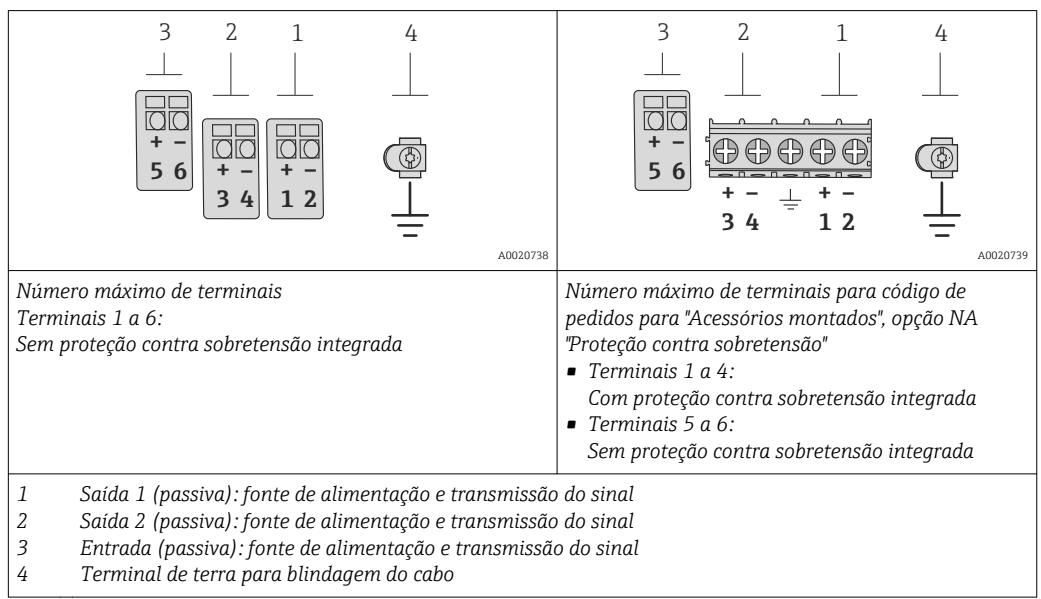

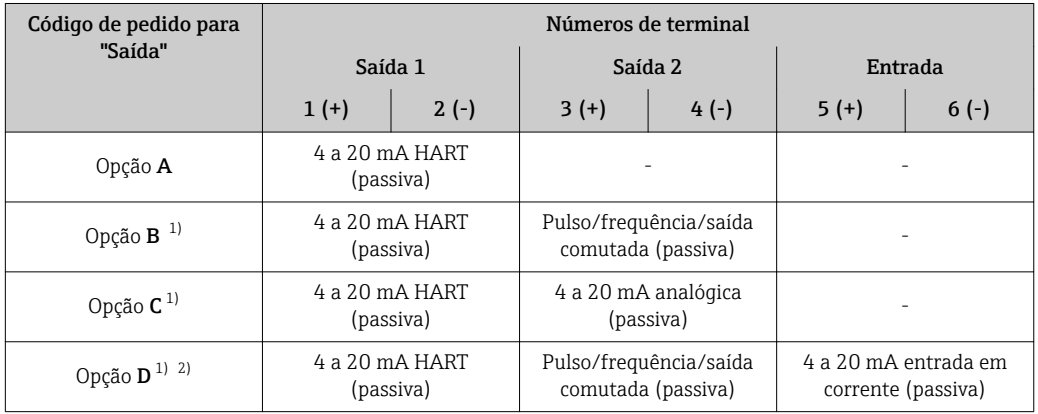

1) Saída 1 deve sempre ser usada; saída 2 é opcional.<br>2) A proteção contra sobretensão integrada não é cor 2) A proteção contra sobretensão integrada não é com a opção D: terminais 5 e 6 (entrada em corrente) não são protegidos contra sobretensão.

#### Versão remota

No caso de versão remota, o sensor e transmissor são montados separadamente um do outro e conectados com um cabo de conexão. O sensor é conectado pelo invólucro de

<span id="page-32-0"></span>conexão enquanto o transmissor é conectado pelo compartimento de conexão da unidade de suporte de parede.

O modo como o suporte de parede do transmissor é conectado depende da aprovação do medidor e a versão do cabo de conexão usado.

A conexão só é possível pelos terminais:

- Para aprovações Ex n, Ex tb e cCSAus Div. 1
- Se um cabo de conexão reforçado for usado

A conexão é pelo conector M12:

- Para outras aprovações
- Se um cabo de conexão padrão for usado

A conexão ao invólucro de conexão do sensor é sempre através de terminais (torque de aperto para terminais: 1.2 para 1.7 Nm).

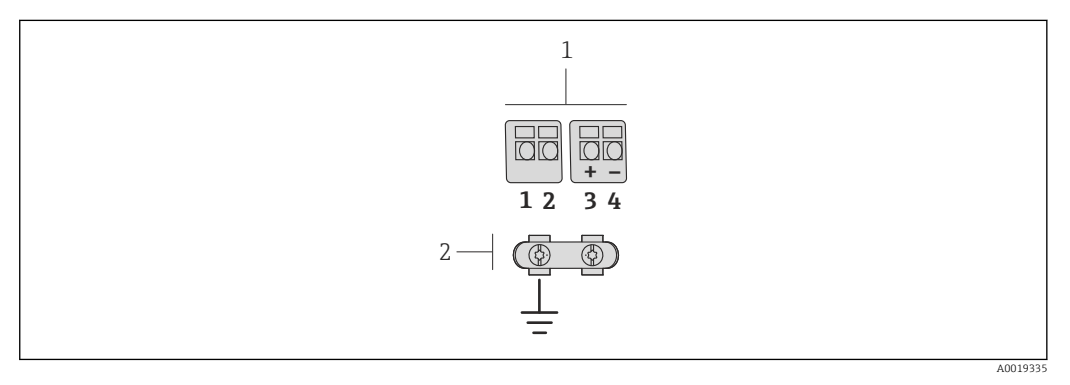

- *10 Terminais para compartimento de conexão no suporte de parede do transmissor e o invólucro de conexão do sensor*
- *1 Terminais para cabo de conexão*
- *2 Aterramento pelo alívio de deformação do cabo*

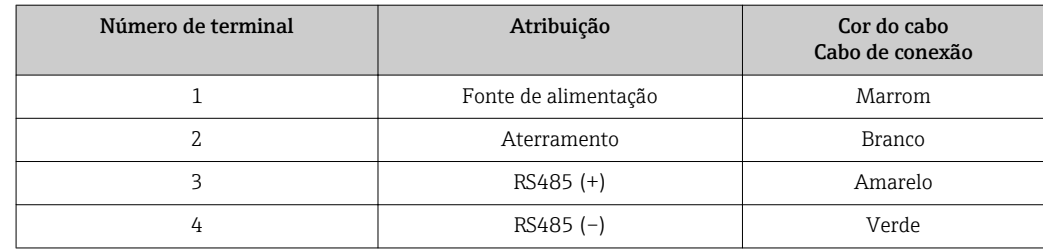

### 7.1.4 Especificações para a unidade de alimentação

#### Fonte de alimentação

#### *Transmissor*

Uma fonte de alimentação externa é necessária para cada saída.

Os seguintes valores de fonte de alimentação aplicam-se às saídas disponíveis:

*Fonte de alimentação para uma versão compacta sem display local [1\)](#page-33-0)*

| Código de pedido para "Saída"                                      | Mínimo<br>tensão do terminal $^{2}$ | Máximo<br>tensão do terminal |
|--------------------------------------------------------------------|-------------------------------------|------------------------------|
| Opção A: 4-20 mA HART                                              | $>$ CC 12 V                         | CC 35 V                      |
| Opção <b>B</b> : 4-20 mA HART, pulso/<br>freguência/saída comutada | $>CC$ 12 V                          | CC 35 V                      |

<span id="page-33-0"></span>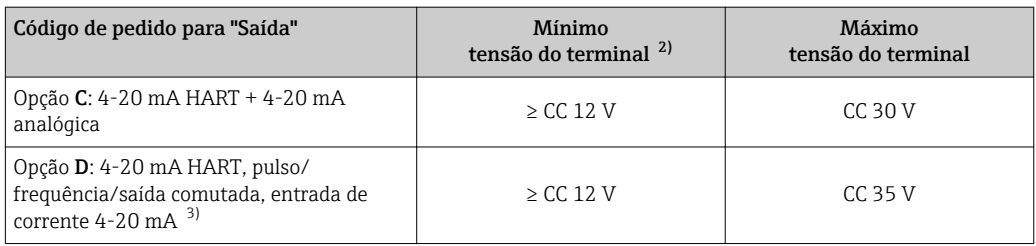

1) No caso de uma fonte de alimentação externa da unidade de fonte de alimentação com carga

2) A tensão mínima do terminal aumenta se a operação local for usada: consulte a tabela a seguir

3) Queda de tensão 2,2 a 3 V para 3,59 a 22 mA

#### *Aumento na tensão mínima do terminal*

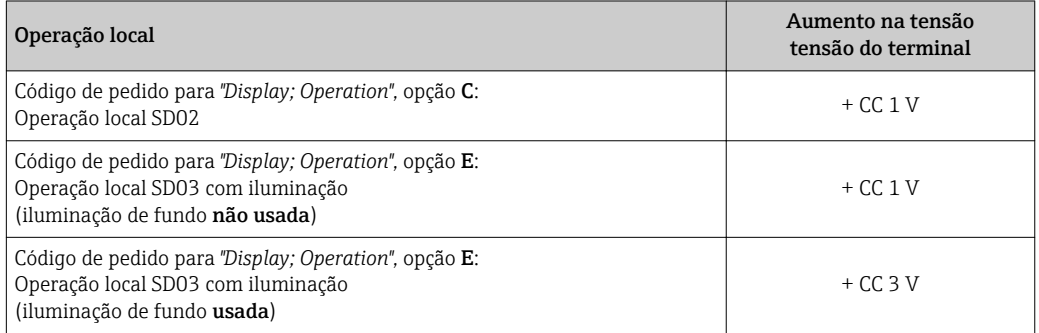

#### **Carga**

Carga para saída de corrente: 0 para 500 Ω, dependendo da fonte de alimentação externa da unidade

#### *Cálculo da carga máxima*

Dependendo da tensão de alimentação da unidade de fonte de alimentação (U $_{\rm S}$ ), a carga máxima  $(R_B)$  incluindo resistência de linha deve ser observada para garantir a tensão de terminal adequada no equipamento. Ao executar, observe a tensão de terminal mínima

■  $R_B \leq (U_S - U_{min. term.})$ : 0.022 A

```
\blacksquare R<sub>B</sub> \leq 500 \Omega
```
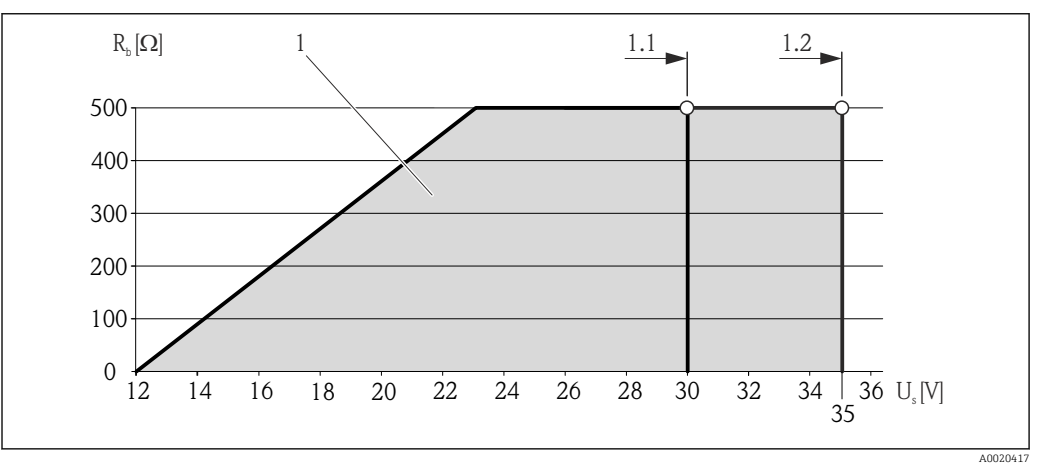

 *11 Carga para a versão compacta sem operação local*

*1 Faixa de operação*

- *1.1 Para código do equipamento para "Saída", opção A "4-20 mA HART"/opção B "4-20 mA HART, saída de pulso/ frequência/comutada" com Ex i e opção C "4-20 mA HART + 4-20 mA analógica"*
- *1.2 Para o código do equipamento para "Output", opção A "4-20 mA HART"/opção B "4-20 mA HART, saída por pulso/frequência/comutada" com Ex d e não Ex*

#### <span id="page-34-0"></span>Amostra de cálculo

Fonte de alimentação da unidade de alimentação:

- $\bullet$  U<sub>S</sub> = 19 V
- $\bullet$  U<sub>mín</sub> term</sub> = 12 V (medidor) + 1 V (operação local sem iluminação) = 13 V

Carga máxima:  $R_B \le (19 V - 13 V)$ : 0.022 A = 273 Ω

A tensão mínima do terminal (U<sub>mín. term.</sub>) aumenta se a operação local for usada(Verweisziel existiert nicht, aber @y.link.required='true').

#### 7.1.5 Preparação do medidor

- 1. Remova o conector de falso, se houver.
- 2. AVISO

#### Vedação insuficiente do invólucro!

A confiabilidade operacional do medidor pode estar comprometida.

‣ Use prensa-cabos adequados correspondendo ao grau de proteção.

Se o medidor for fornecido sem prensa-cabos:

Forneça um prensa-cabo adequado para o cabo de conexão correspondente .

3. Se o medidor for fornecido com prensa-cabos: Observe a especificação do cabo .

### 7.2 Conexão do medidor

#### AVISO

#### Limitação da segurança elétrica devido à conexão incorreta!

- ‣ O serviço de conexão elétrica somente deve ser executado por especialistas treinados.
- ‣ Observe os códigos e regulações federais/nacionais aplicáveis.
- ‣ Atenda as regulações de segurança do local de trabalho.
- ‣ Para uso em atmosferas potencialmente explosivas, observe as informações na documentação EX específica para o equipamento.

#### 7.2.1 Conexão da versão remota

#### **AATENÇÃO**

#### Risco de danificar componentes eletrônicos!

- ‣ Aterre a versão remota e, ao terminar, conecte o sensor e o transmissor à mesma equalização potencial.
- ‣ Apenas conecte o sensor ao transmissor com o mesmo número de série.

O seguinte procedimento (na sequência de ação fornecida) é recomendado para a versão remota:

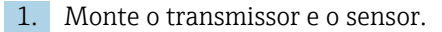

2. Conecte o cabo.

3. Conecte o transmissor.

O modo como o suporte de parede do transmissor é conectado depende da aprovação H. do medidor e a versão do cabo de conexão usado.

A conexão só é possível pelos terminais:

- Para aprovações Ex n, Ex tb e cCSAus Div. 1
- Se um cabo de conexão reforçado for usado
- A conexão é pelo conector M12:
- Para outras aprovações
- Se um cabo de conexão padrão for usado

A conexão ao invólucro de conexão do sensor é sempre através de terminais (torque de aperto para terminais: 1.2 para 1.7 Nm).

#### Conectando o invólucro de conexão do sensor

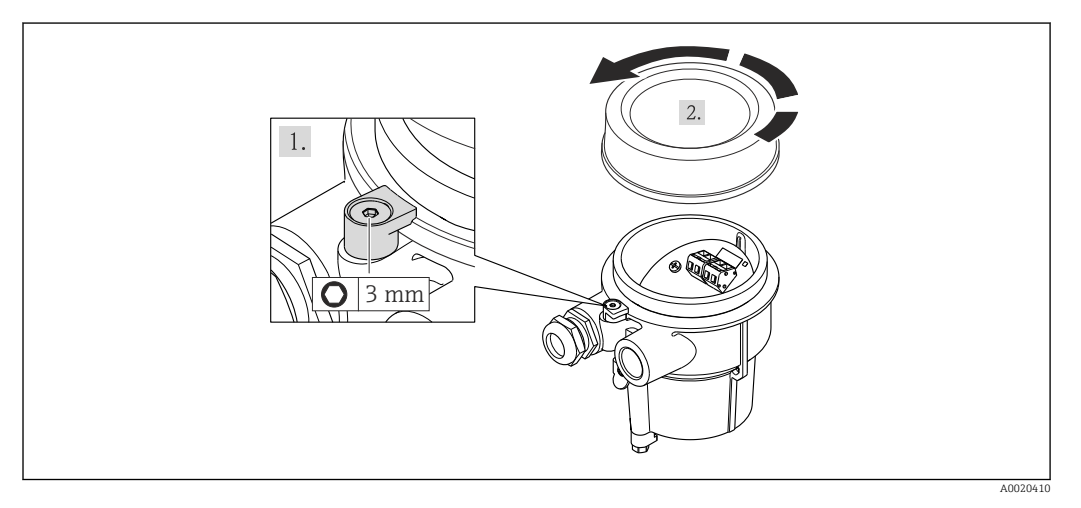

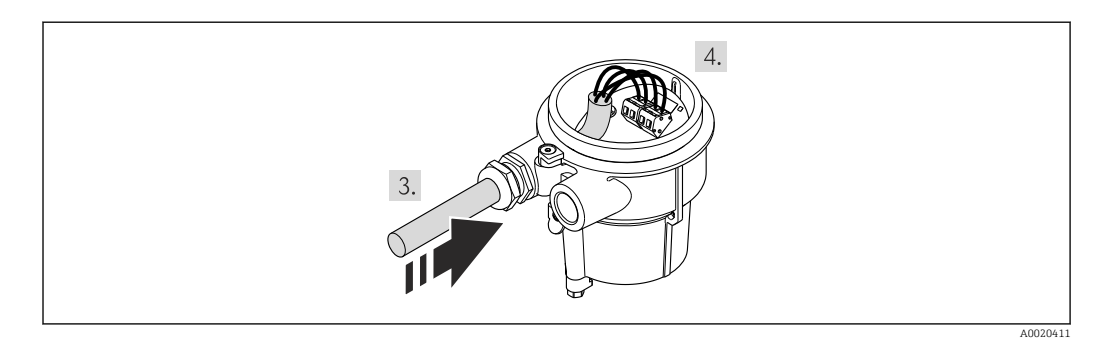

- 1. Solte a braçadeira de fixação.
- 2. Desaperte a tampa do invólucro.
- 3. Guie o cabo de conexão pela entrada para cabo e para dentro do invólucro de conexão (se usar um cabo de conexão sem um conector de equipamento M12, use a terminação desencapada mais curta do cabo de conexão.
## 4. AVISO

Os terminais apertados com torque incorreto.

Conexão incorreta ou terminal danificado.

‣ Aperte os terminais com torque na faixa de 1.2 para 1.7 Nm.

Faça a fiação dos cabos de conexão:

- $\rightarrow$  Terminal 1 = cabo marrom Terminal 2 = cabo branco Terminal 3 = cabo amarelo
	- Terminal 4 = cabo verde
- 5. Conecte a blindagem do cabo através do alívio de deformação do cabo.
- 6. Para reinstalar o transmissor, faça o procedimento reverso à remoção.

#### Conexão ao suporte de parede do transmissor

*Conexão do transmissor pelo conector*

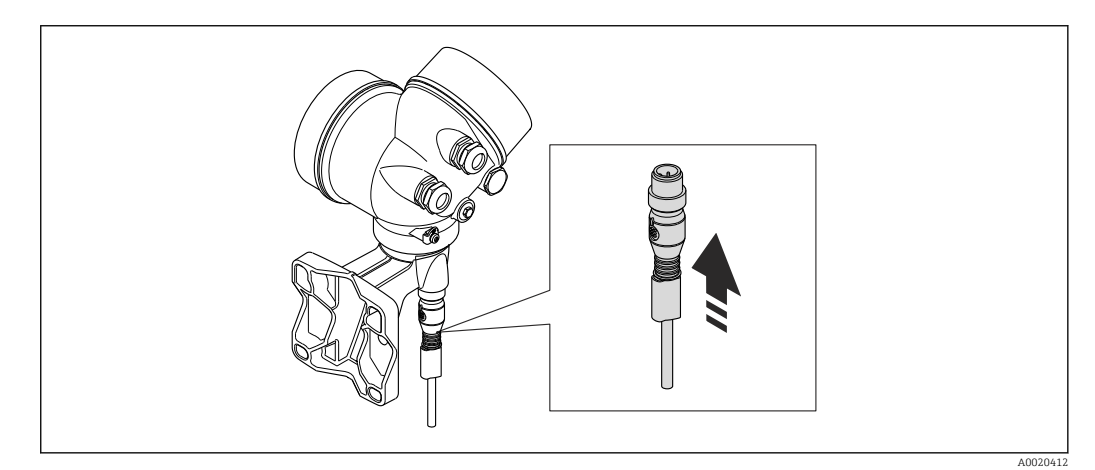

▶ Conecte o plugue.

*Conexão do transmissor pelos terminais*

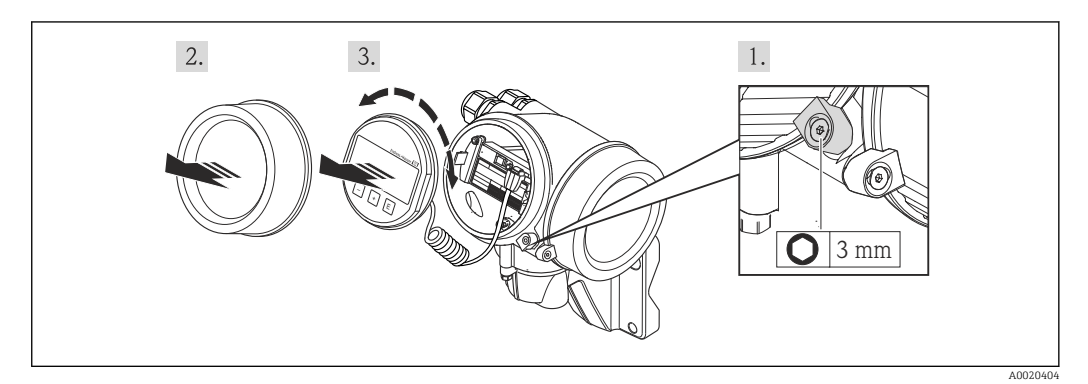

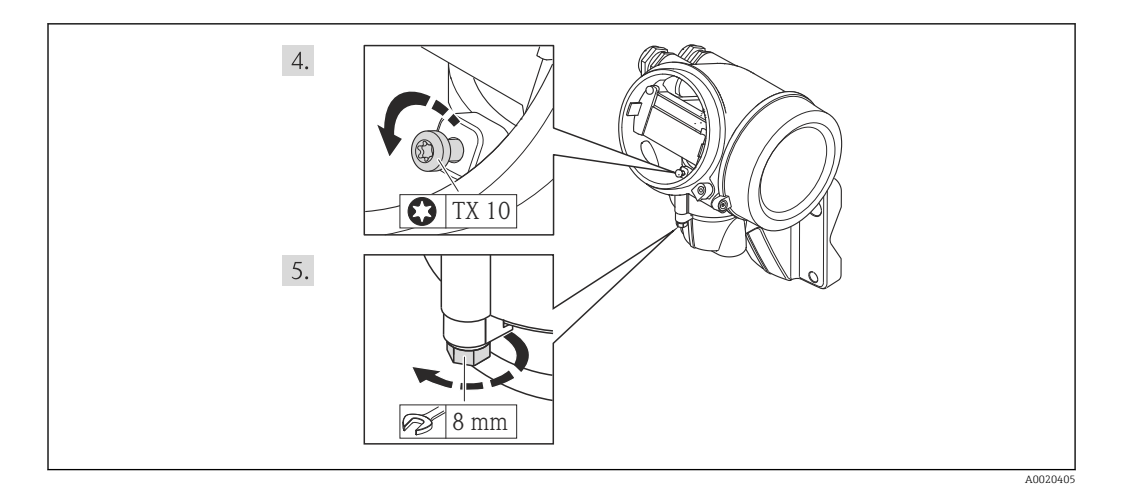

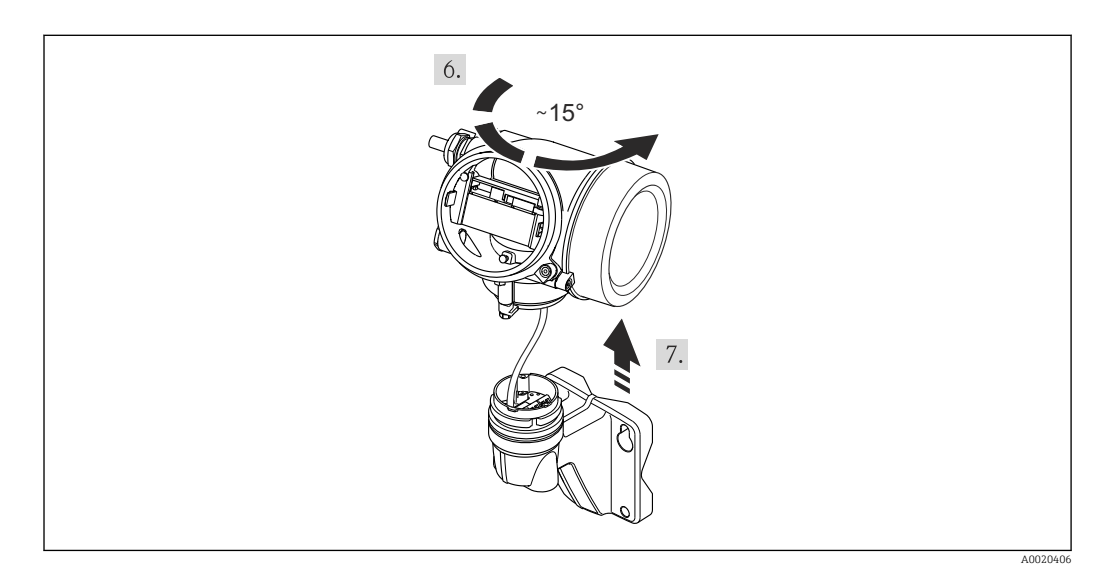

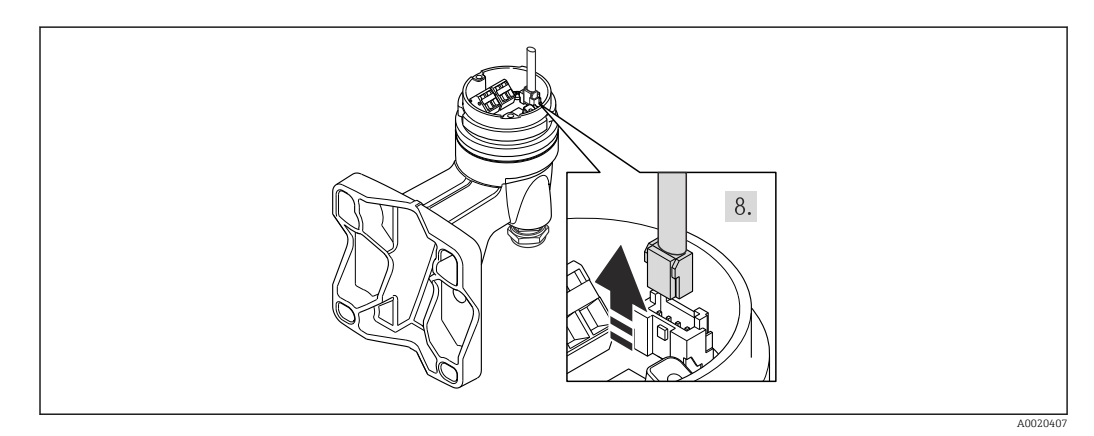

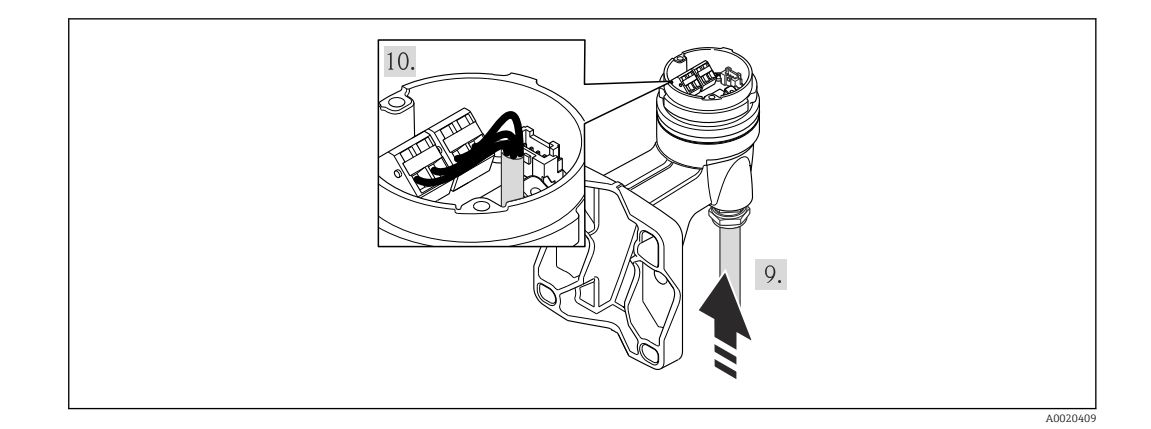

- 1. Solte as braçadeiras de fixação do invólucro do transmissor.
- 2. Solte a braçadeira de fixação da tampa do compartimento dos componentes elétricos.
- 3. Desaparafuse a tampa do compartimento de componentes eletrônicos.
- 4. Puxe o módulo do display para fora com um suave movimento de rotação. Para facilitar o acesso à chave de bloqueio, instale o módulo de display na borda do compartimento de componentes eletrônicos.
- 5. Solte o parafuso de fixação do invólucro do transmissor.
- 6. Vire o invólucro do transmissor para a direita até a marca e levante-o. O quadro de conexão do invólucro de parede é conectado ao quadro dos componentes eletrônicos do transmissor pelo cabo de sinal. Preste atenção ao cabo de sinal quando levantar o invólucro do transmissor!
- 7. Desconecte o cabo do sinal do quadro do invólucro de parede ao pressionar o clipe de travamento no conector.
- 8. Remova o invólucro do transmissor.
- 9. Guie o cabo de conexão pela entrada para cabo e para dentro do invólucro de conexão (se usar um cabo de conexão sem um conector de equipamento M12, use a terminação desencapada mais curta do cabo de conexão.
- 10. Faça a fiação dos cabos de conexão:
	- $\rightarrow$  Terminal 1 = cabo marrom Terminal  $2 =$  cabo branco
		- Terminal 3 = cabo amarelo
		- Terminal 4 = cabo verde
- 11. Conecte a blindagem do cabo através do alívio de deformação do cabo.
- 12. Para reinstalar o transmissor, faça o procedimento reverso à remoção.

## 7.2.2 Conexão do transmissor

## Conexão através de terminais

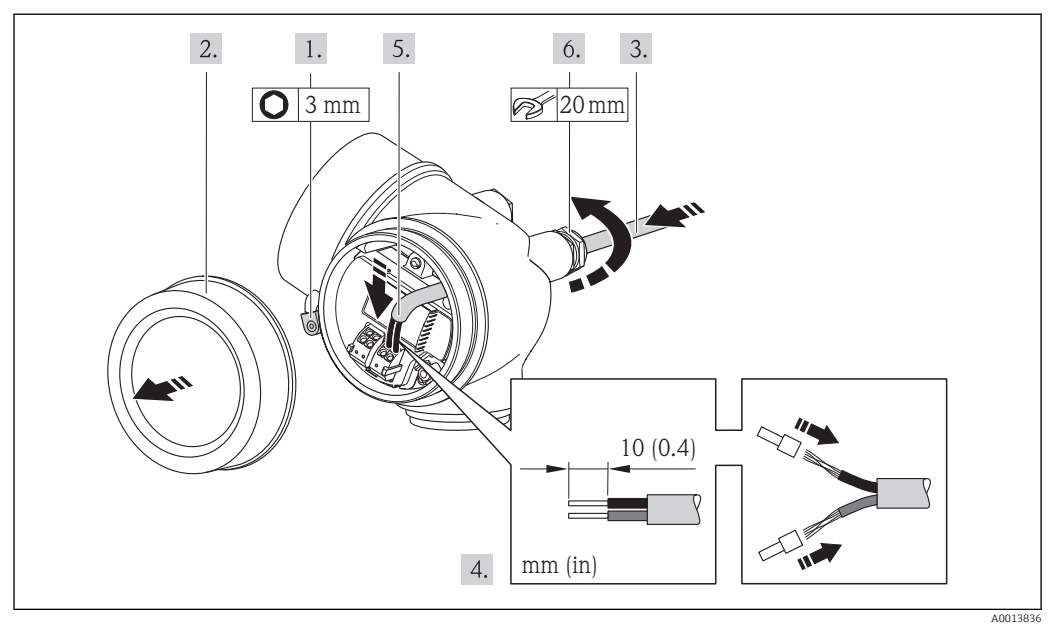

- 1. Solte a braçadeira de fixação da tampa do compartimento de conexão.
- 2. Desparafuse a tampa do compartimento de conexão.
- 3. Empurre o cabo através da entrada para cabo. Para assegurar total vedação, não remova o anel de vedação da entrada para cabo.
- 4. Desencape os cabos e as extremidades do cabo. No caso de cabos trançados, ajuste também as arruelas.
- 5. Conecte o cabo de acordo com o esquema de ligação elétrica . Para comunicação HART: ao conectar a blindagem do cabo ao terminal de terra, observe o conceito de aterramento da fábrica.
- 6. Aperte os prensa-cabos com firmeza.
- 7. **AATENÇÃO**

#### Grau de proteção do invólucro anulado devido à vedação insuficiente do invólucro.

‣ Fixe o parafuso sem usar lubrificante. As roscas na tampa são revestidas com um lubrificante seco.

Para reinstalar o transmissor, faça o procedimento reverso à remoção.

### Remoção do cabo

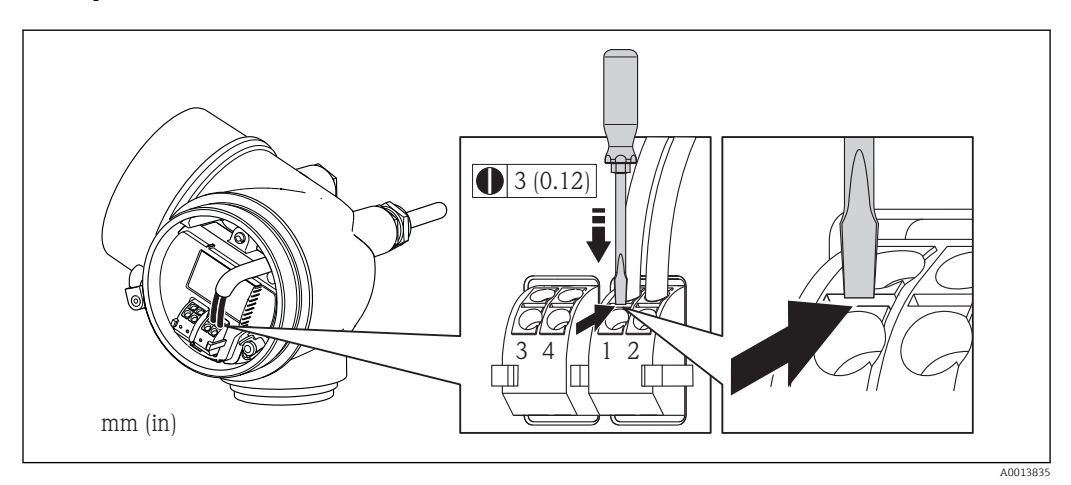

‣ Para remover um cabo do terminal, use uma chave de fenda de lâmina plana para empurrar o slot entre os dois furos de terminal enquanto simultaneamente puxa a extremidade do cabo para fora do terminal.

## 7.2.3 Garantia da equalização de potencial

## Especificações

Considere o seguinte para garantir a medição correta:

- O fluido e o sensor devem ter o mesmo potencial
- Versão remota: o sensor e o transmissor devem ter o mesmo potencial
- Conceitos de aterramento internos da empresa
- Aterramento e material da tubulação

Para equipamentos elaborados para uso em locais classificados, observe as diretrizes na documentação Ex (XA).

# 7.3 Instruções especiais de conexão

## 7.3.1 Exemplos de conexão

Saída de corrente 4-20 mA HART

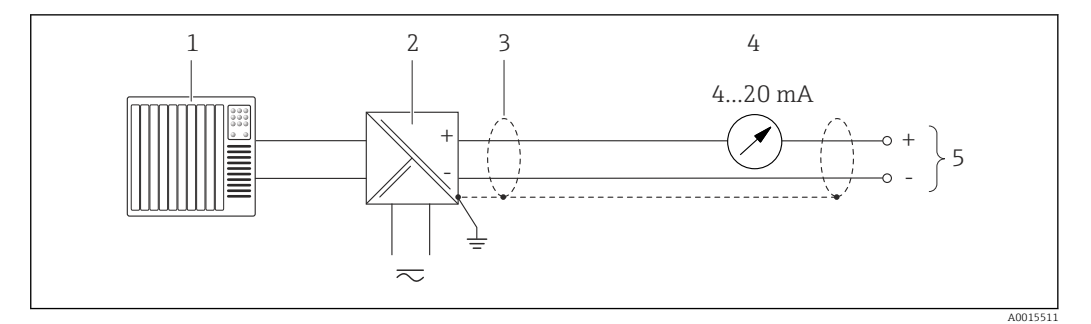

 *12 Exemplo de conexão para saída de corrente 4-20 mA HART (passiva)*

- *1 Sistema de automação com entrada de corrente (por exemplo, CLP)*
- *2 Barreira ativa para fonte de alimentação com resistor integrado para comunicação HART (≥ 250 Ω)(por exemplo, RN221N)*

*Conexão para equipamentos operacionais HART [→ 194](#page-193-0) Observe a carga máxima [→ 34](#page-33-0)*

- *3 Blindagem do cabo, observe as especificações do cabo*
- *4 Unidade de display analógico: observe a carga máxima [→ 34](#page-33-0)*
- *5 Transmissor*

#### Saída de pulso/frequência

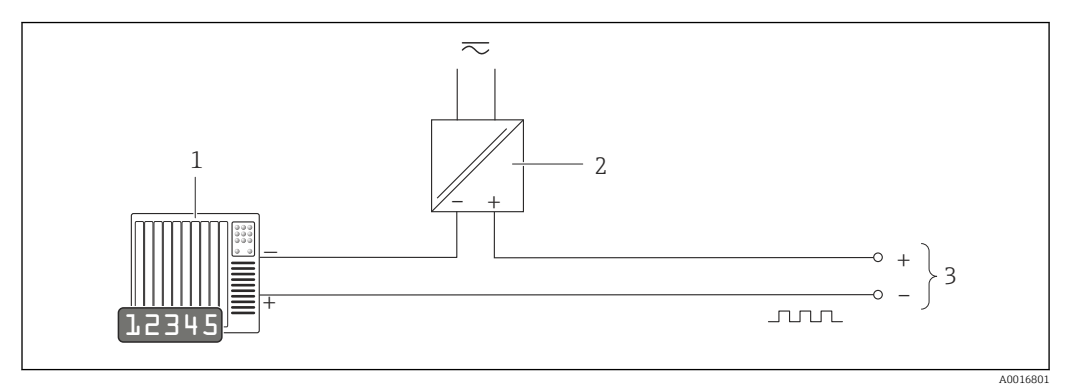

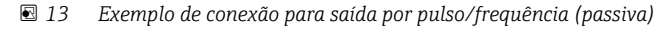

- *1 Sistema de automação com entrada por pulso/frequência (ex.: PLC)*
- *2 Fonte de alimentação*
- *3 Transmissor: observe válvulas de entrada [→ 176](#page-175-0)*

#### Saída comutada

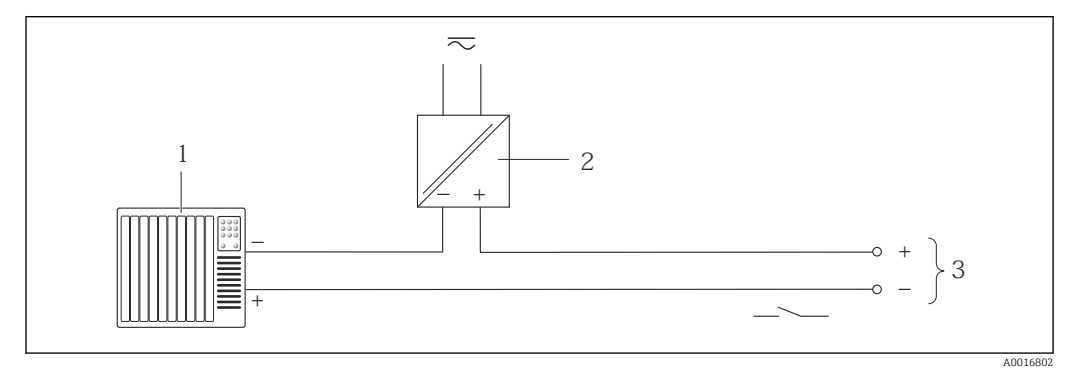

 *14 Exemplo de conexão para saída comutada (passiva)*

- *1 Sistema de automação com entrada de seletora (ex.: PLC)*
- *2 Fonte de alimentação*
- *3 Transmissor: observe os valores de entrada*

#### Entrada em corrente

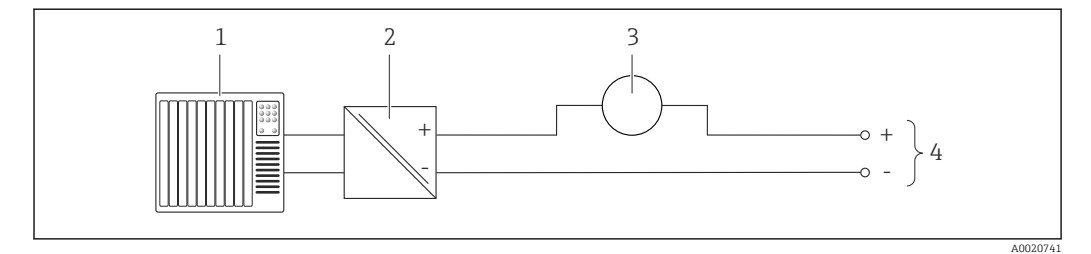

 *15 Exemplo de conexão para entrada em corrente 4-20 mA*

- *1 Sistema de controle (por exemplo CLP)*
- *2 Fonte de alimentação*
- *3 Medido externo (para ler pressão ou temperatura, por exemplo)*
- *4 Transmissor: Observe os valores de entrada [→ 175](#page-174-0)*

#### Entrada HART

<span id="page-42-0"></span>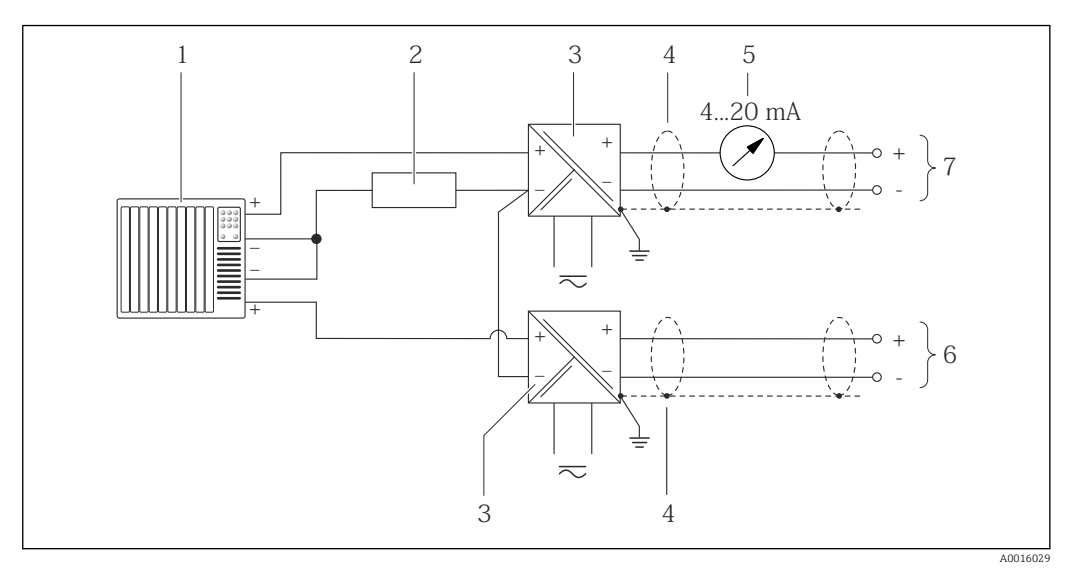

 *16 Exemplo de conexão entrada HART com um ponto comum negativo*

- *1 Sistema de automação com saída HART (ex.: PLC)*
- *2 Resistor para comunicação HART (≥ 250 Ω): observe a carga máxima[→ 34](#page-33-0)*
- *3 Barreira ativa para fonte de alimentação (ex.: RN221N)*
- *4 Blindagem do cabo, observe as especificações do cabo*
- *5 Unidade de display analógico: observe a carga máxima [→ 34](#page-33-0)*
- *6 Transmissor de pressão (ex.: Cerabar M, Cerabar S): consulte exigências*
- *7 Transmissor*

 $\overline{L}$ 

# 7.4 Garantia do grau de proteção

O medidor atende as especificações do grau de proteção IP66/67, gabinete tipo 4X.

Para garantir o grau de proteção IP66/67, gabinete tipo 4X, execute as etapas a seguir após a conexão elétrica:

- 1. Verifique se as vedações do invólucro estão limpas e devidamente encaixadas. Seque, limpe ou substitua as vedações, se necessário.
- 2. Aperte todos os parafusos do invólucro e as tampas dos parafusos.
- 3. Aperte os prensa-cabos com firmeza.

4. Para garantir que a umidade não penetre na entrada para cabo, roteie o cabo de forma que faça uma volta para baixo antes da entrada para cabo ("coletor de água").

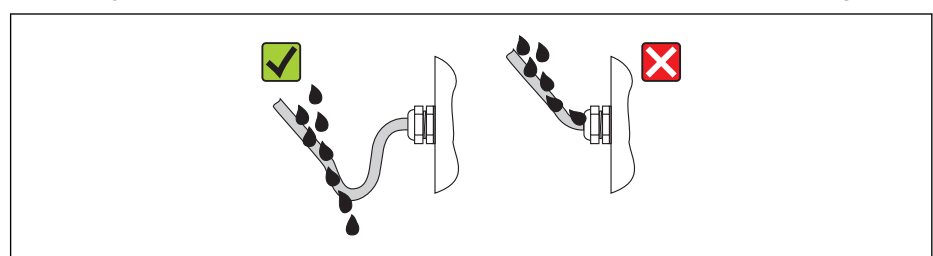

5. Insira conectores falsos nas entradas para cabo não usadas.

# 7.5 Verificação pós-conexão

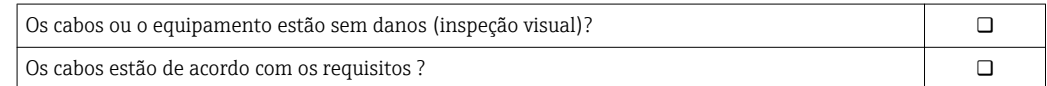

A0013960

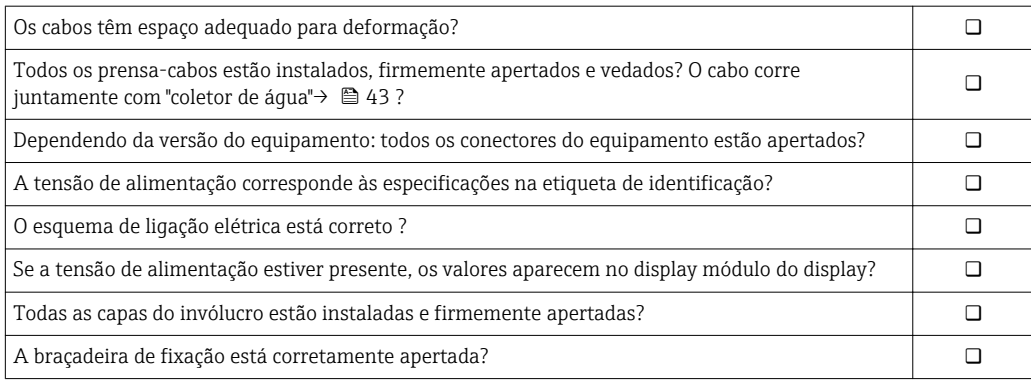

# 8 Opções de operação

# 8.1 Visão geral das opções de operação

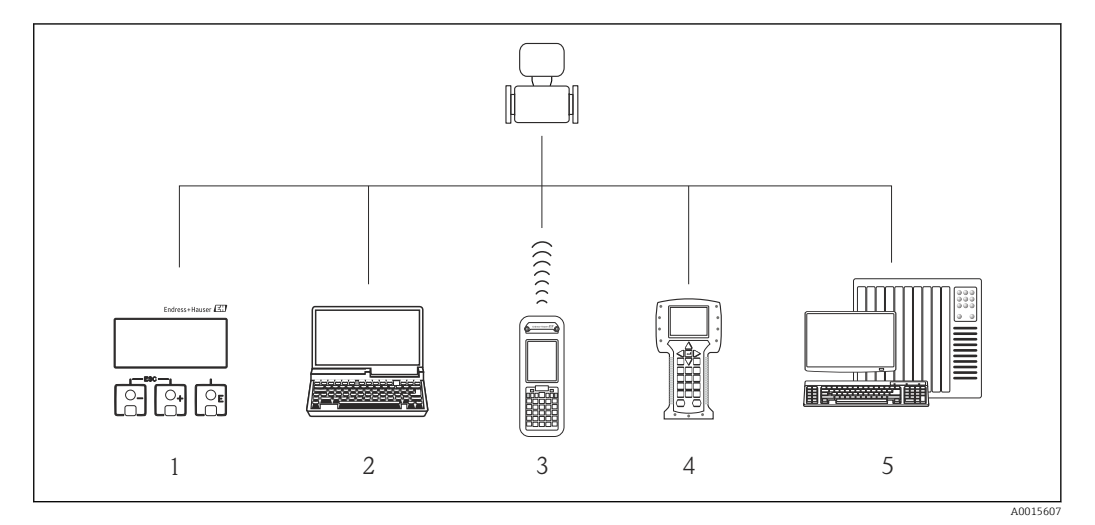

- *1 Operação local através do modulo do display*
- *2 Computer with operating tool (e.g. FieldCare, AMS Device Manager, SIMATIC PDM)*
- *3 Field Xpert SFX350 ou SFX370*
- *4 Comunicador de campo 475*
- *5 Automation system (e.g. PLC)*

# 8.2 Estrutura e função do menu de operação

# 8.2.1 Estrutura geral do menu de operação

Para uma visão geral do menu de operação com menus e parâmetros

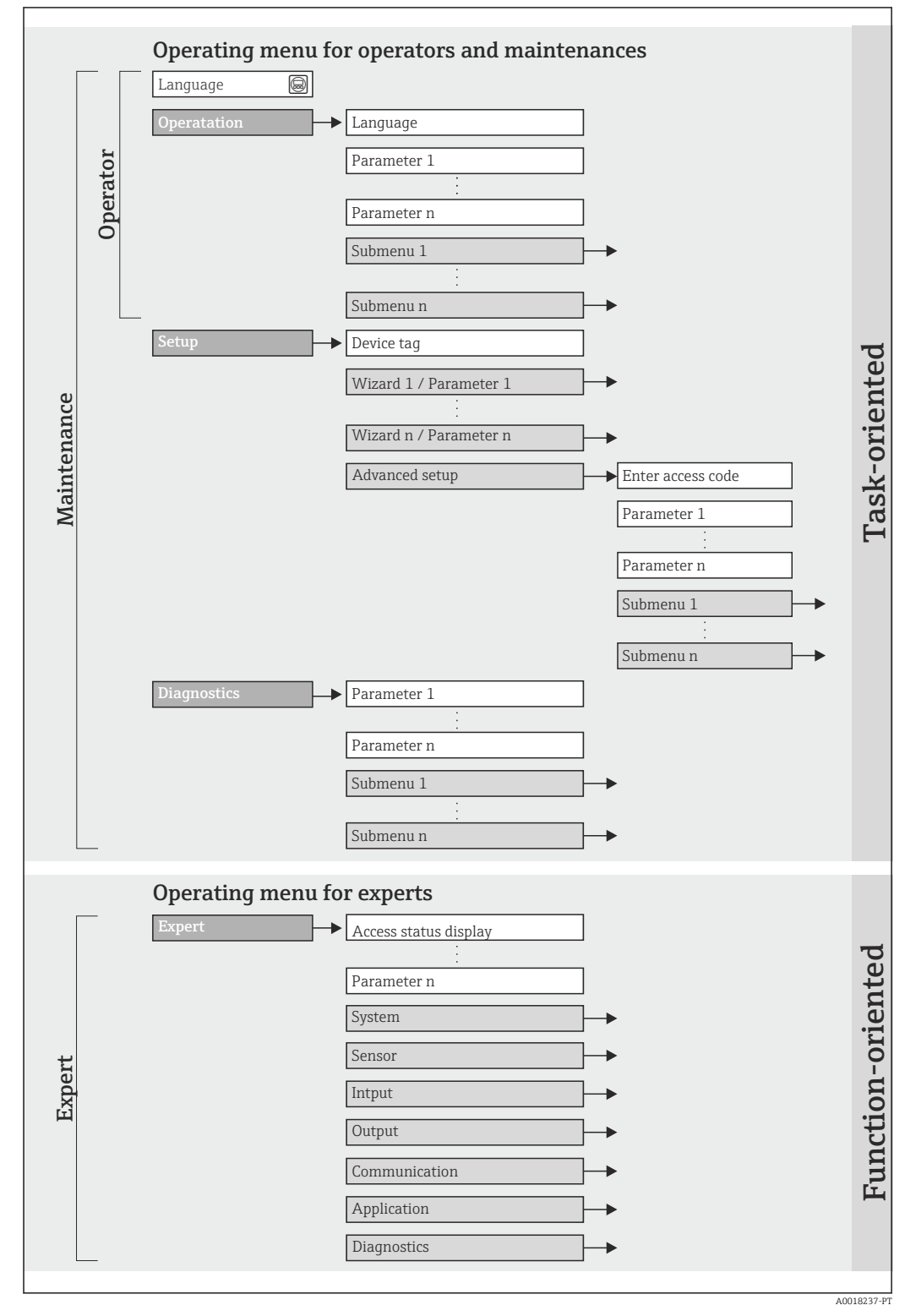

 *17 Estrutura esquemática do menu de operação*

# 8.2.2 Conceito de operação

As peças individuais do menu de operação são especificadas para certas funções de usuário (operador, manutenção etc.). Cada função de usuário contém tarefas típicas junto à vida útil do equipamento.

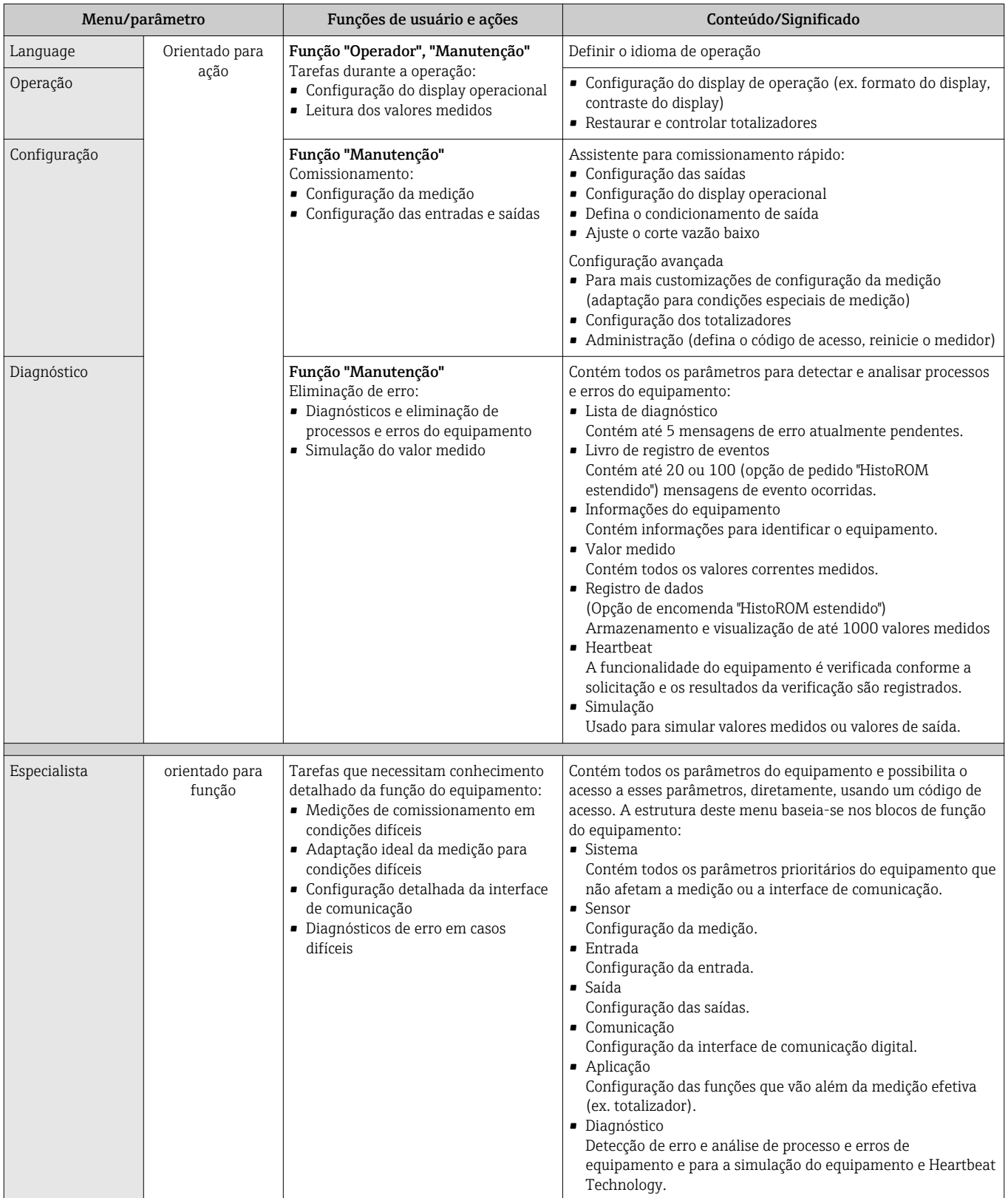

# 8.3 Acesso ao menu de operação através do display local

## 8.3.1 Display de operação

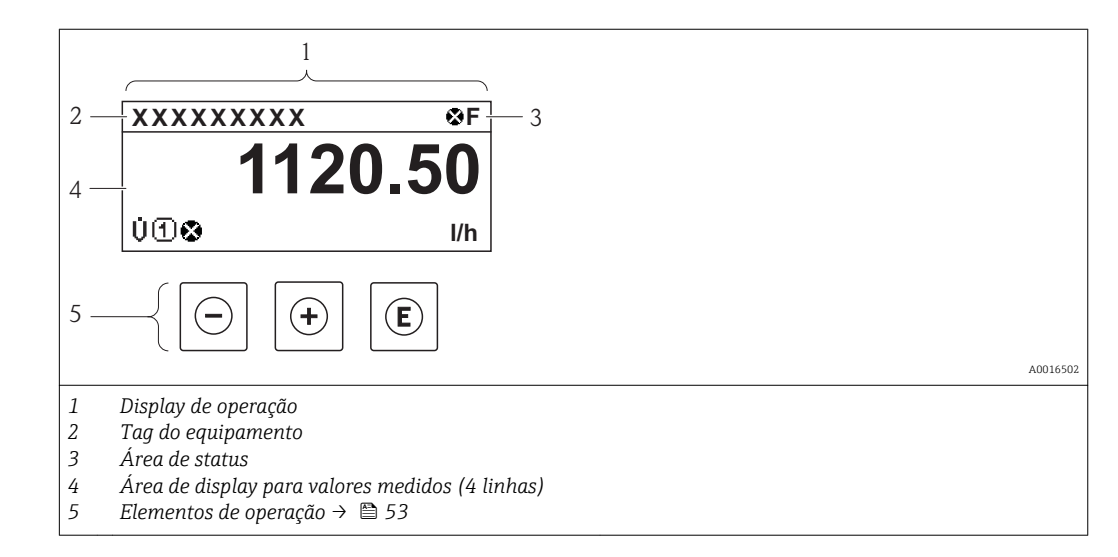

## Área de status

Os seguintes símbolos aparecem na área de status o display de operação no canto superior direito:

- Sinais de statu[s→ 143](#page-142-0)
	- F: Falha
	- C: Verificação da função
	- S: Fora da especificação
	- M: Manutenção necessária
- Comportamento de diagnóstico → 144
	- $\bullet$   $\bullet$ : Alarme
	- $\blacksquare$   $\Lambda$ : Aviso
- $\hat{H}$ : Bloqueio (o equipamento é travado pelo hardware)
- : Comunicação (comunicação através da operação remota está ativa)

### Área do display

Na área do display, cada valor medido é antecedido por determinados tipos de símbolos para uma descrição mais detalhada:

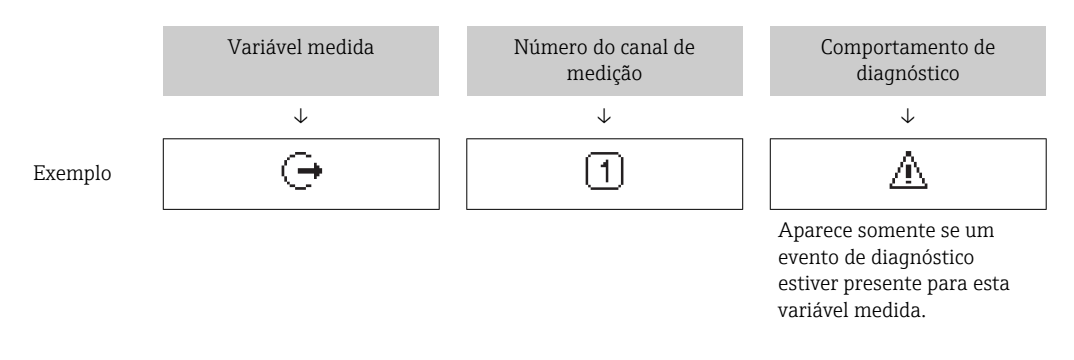

*Variáveis medidas*

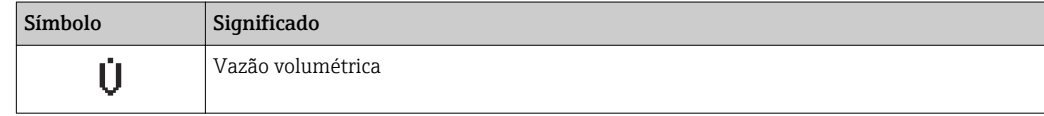

<span id="page-48-0"></span>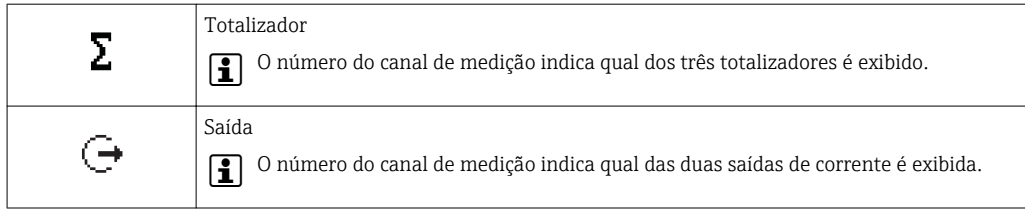

*Números do canal de medição*

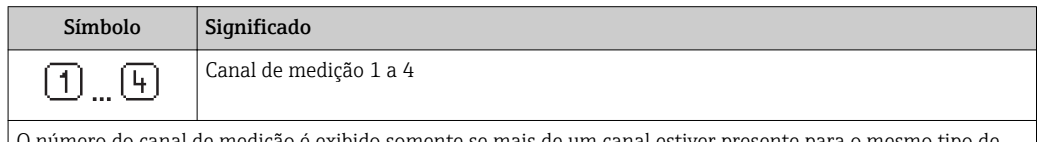

O número do canal de medição é exibido somente se mais de um canal estiver presente para o mesmo tipo de variável medida (por exemplo Totalizador 1 a -3).

*Comportamento de diagnóstico*

O comportamento de diagnóstico refere-se a um evento de diagnóstico que seja relevante à variável medida exibida.

Para mais informações sobre os símbolos →  $\triangleq$  144

O formato de número e exibição dos valores medidos podem ser configurados através do parâmetro "Formato de exibição" →  $\triangleq$  92. Operação → Exibir → Formato de exibição

## 8.3.2 Visualização de navegação

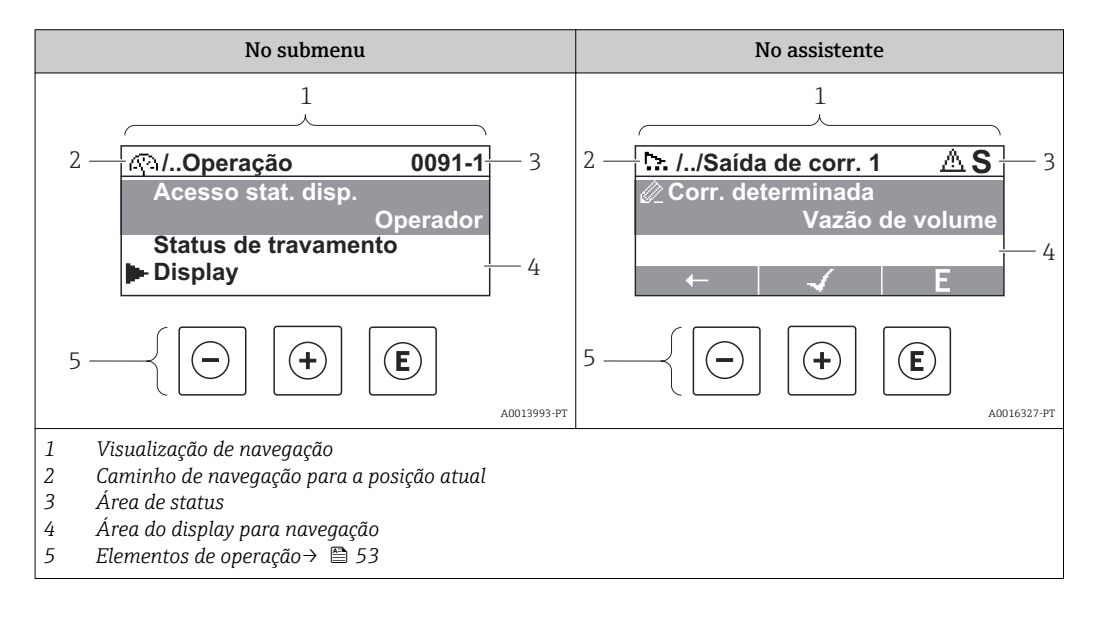

#### Caminho de navegação

O caminho de navegação - exibido no canto superior esquerdo da visualização de navegação - é formado pelos seguintes elementos:

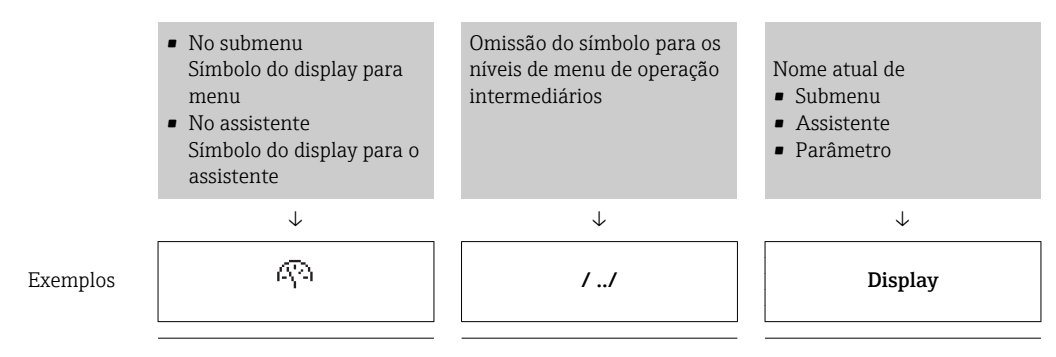

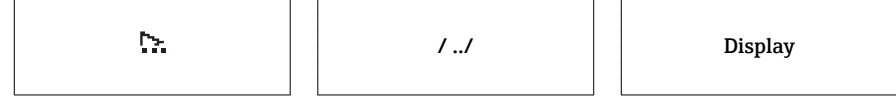

Para mais informações sobre os ícones de menu, consulte a seção "Display area"  $\rightarrow$   $\blacksquare$  50

#### Área de status

O seguinte aparece na área de status da visualização de navegação no canto superior direito:

- Do submenu
	- O código de acesso direto para o parâmetro no qual está navegando (por exemplo 0022-1)
	- Se um evento de diagnóstico estiver presente, o comportamento de diagnóstico e o sinal de status
- No assistente

Se um evento de diagnóstico estiver presente, o comportamento de diagnóstico e o sinal de status

• Para informações sobre o comportamento de diagnóstico e o sinal de status  $|1 \cdot |$  $\rightarrow$   $\oplus$  143

**• Para informações sobre a função e a entrada do código de acesso direto →**  $\mathfrak{g}$  **55** 

## Área do display

*Menus*

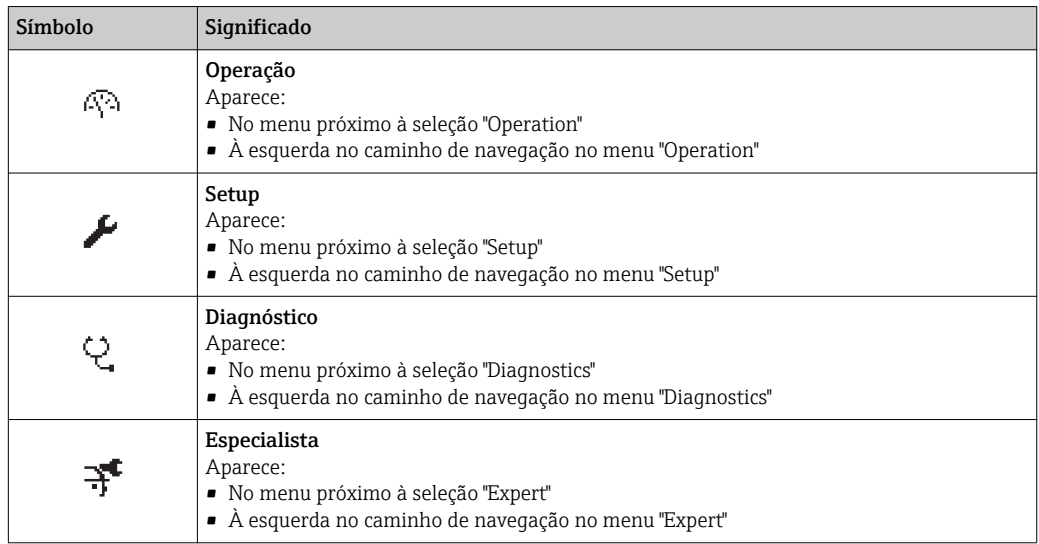

*Submenus, assistentes, parâmetros*

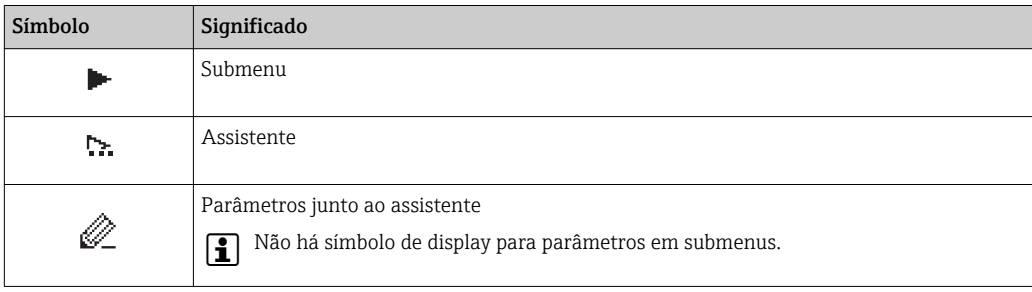

#### <span id="page-50-0"></span>*bloqueio*

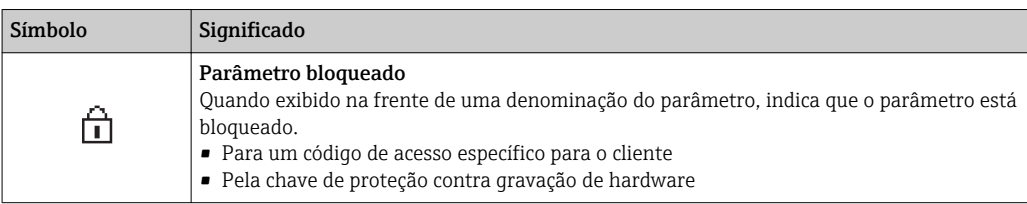

*Operação do assistente*

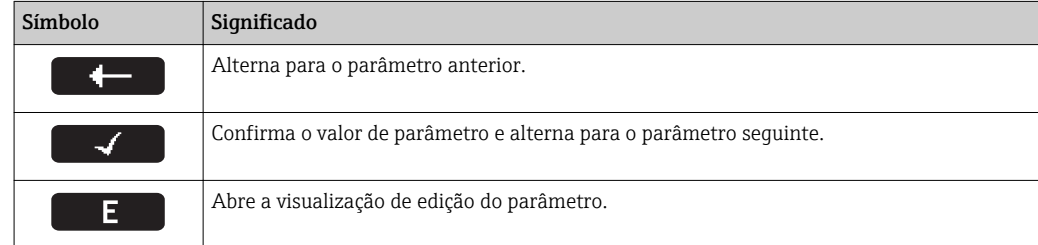

## 8.3.3 Visualização de edição

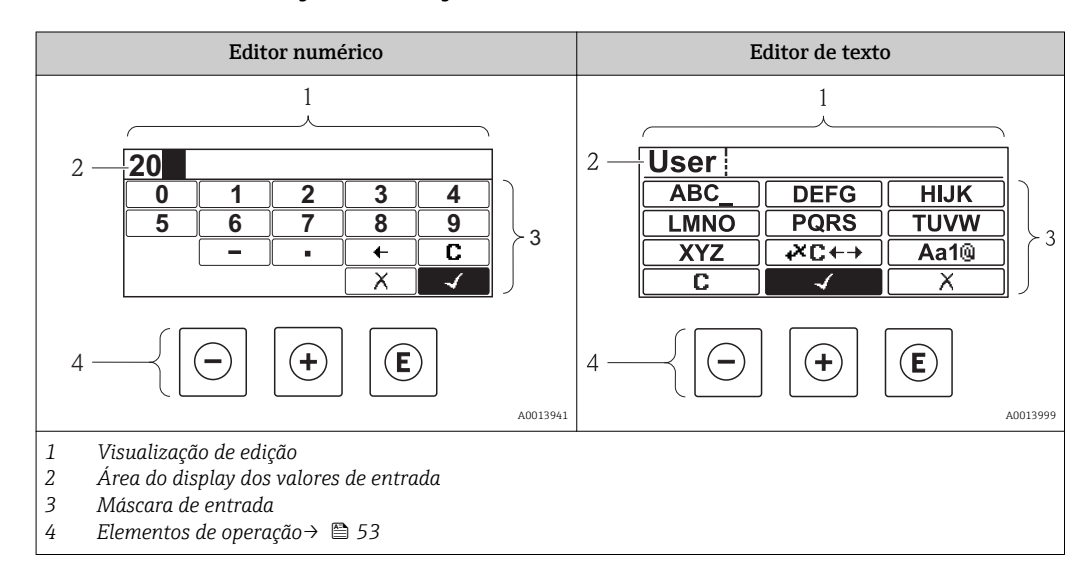

#### Máscara de entrada

Os seguintes símbolos de entrada estão disponíveis na máscara de entrada do editor numérico e de texto:

*Editor numérico*

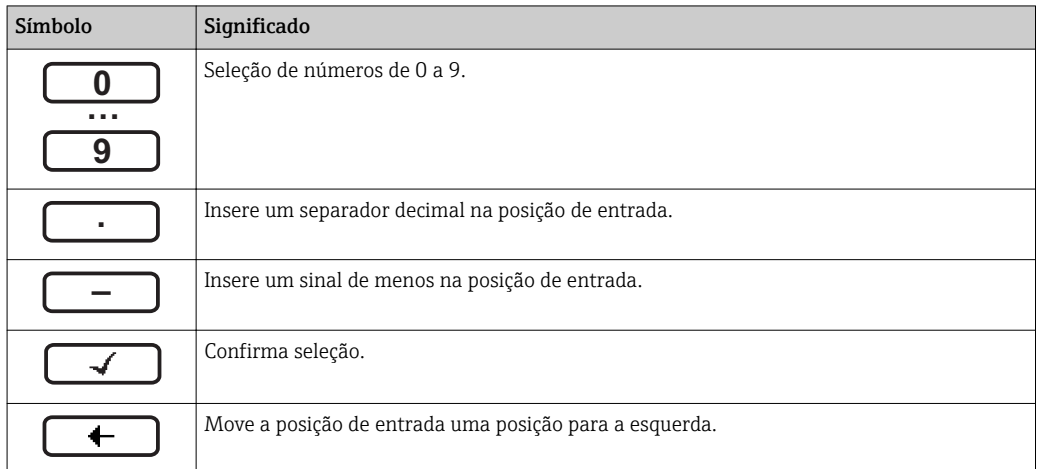

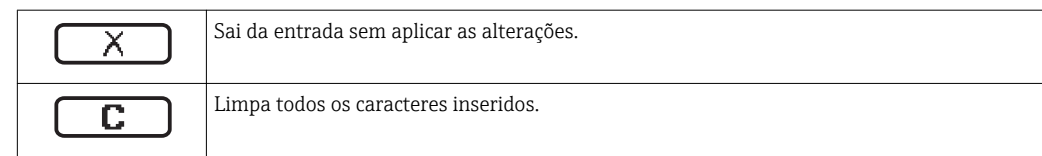

## *Editor de texto*

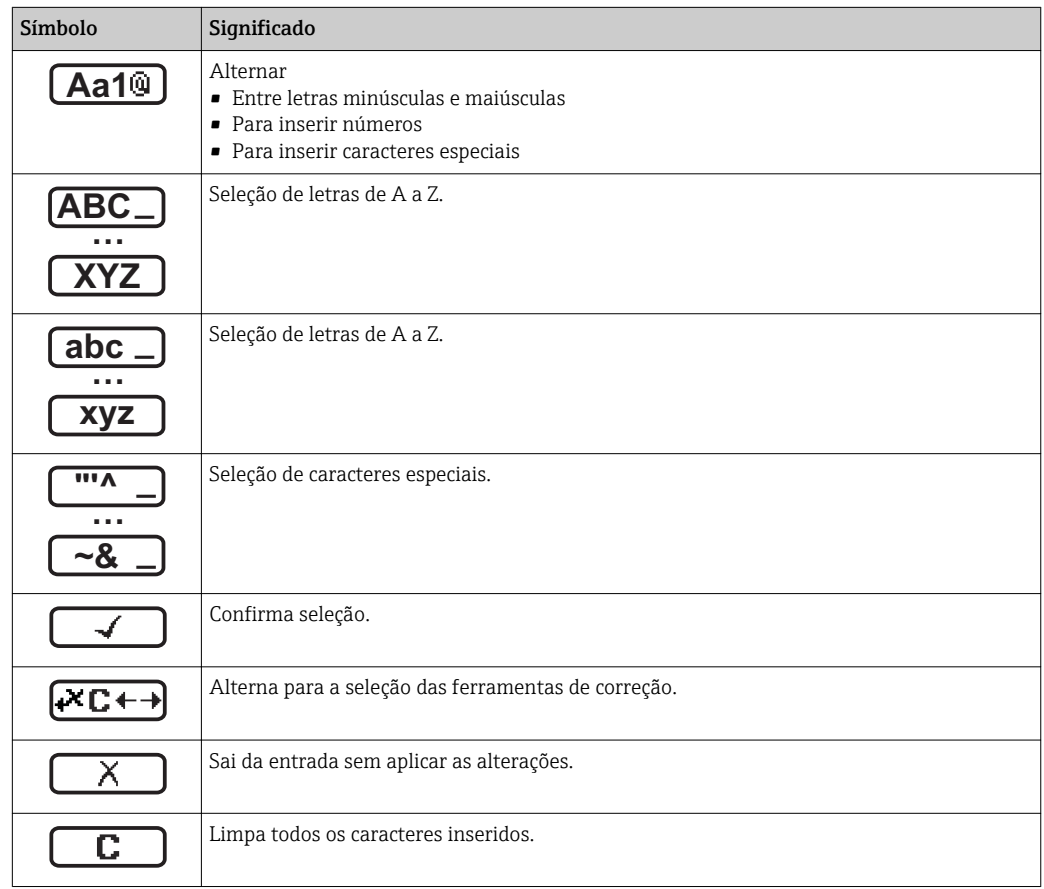

## *Símbolos de correção em*

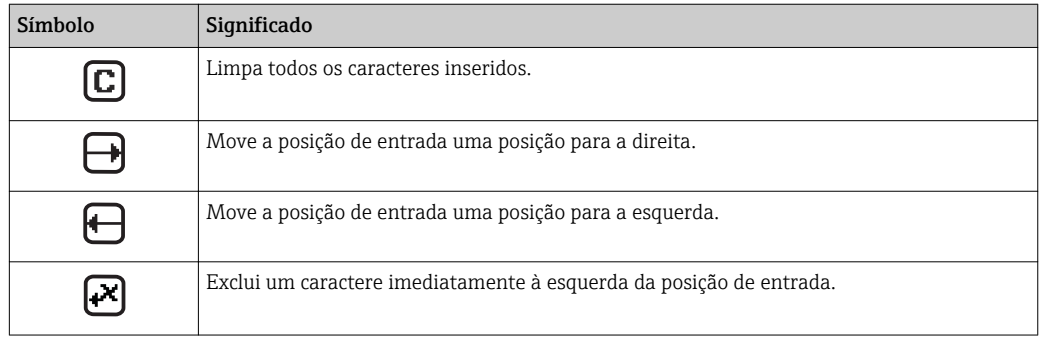

## <span id="page-52-0"></span>8.3.4 Elementos de operação

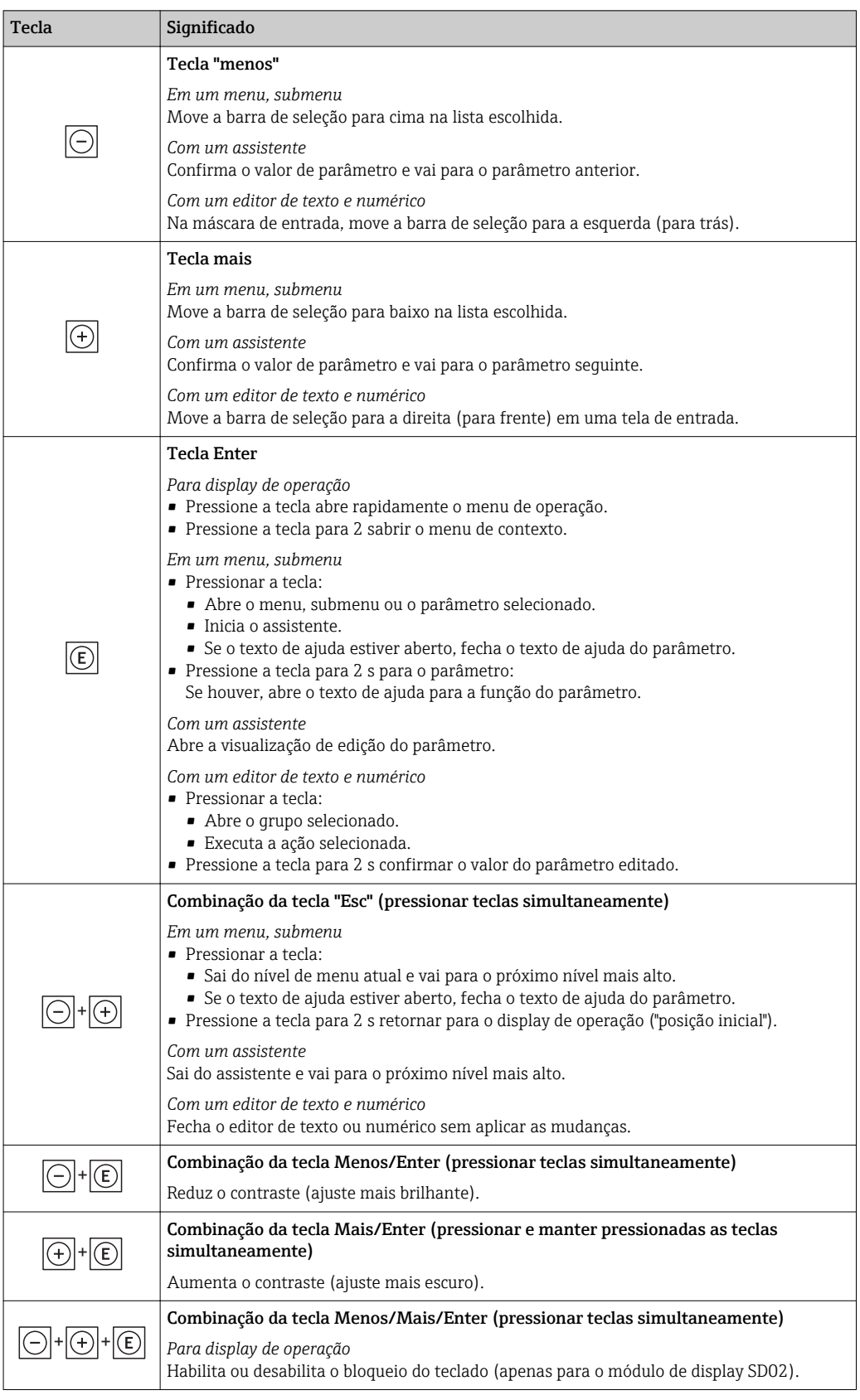

# 8.3.5 Abertura do menu de contexto

Usando o menu de contexto, o usuário pode acessar os seguintes menus rápida e diretamente a partir do display operacional:

- Configurar
- Conf. backup disp.
- Simulação

#### Acessar e fechar o menu de contexto

O usuário está no display operacional.

1. Pressione  $\mathbb E$  para 2 s.

O menu de contexto abre.

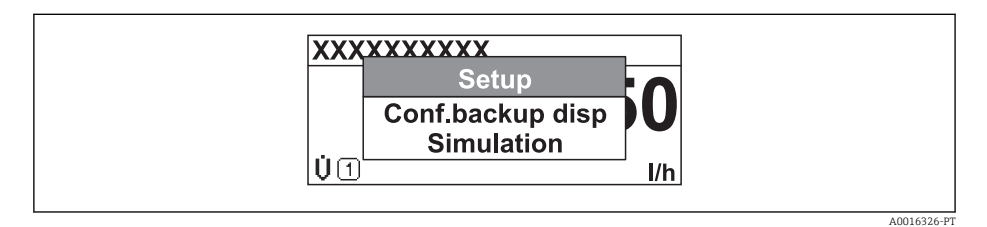

- 2. Pressione  $\Box$  +  $\Box$  simultaneamente.
	- O menu de contexto é fechado e o display operacional aparece.

#### Acessando o menu por meio do menu de contexto

- 1. Abra o menu de contexto.
- 2. Pressione  $\boxplus$  para navegar até o menu desejado.
- 3. Pressione **E** para confirmar a seleção.
	- O menu selecionado abre.

## <span id="page-54-0"></span>8.3.6 Navegar e selecionar a partir da lista

Elementos de operação diferentes são utilizados para navegar através do menu de operação. O caminho de navegação é exibido à esquerda no cabeçalho. Os ícones são exibidos na frente dos menus individuais. Esses ícone também são exibidos no cabeçalho durante a navegação.

Para uma explicação da visão de navegação com símbolos e elementos de operação  $\rightarrow$   $\blacksquare$  49

Exemplo: Definir o número de valores medidos exibidos em "2 valores"

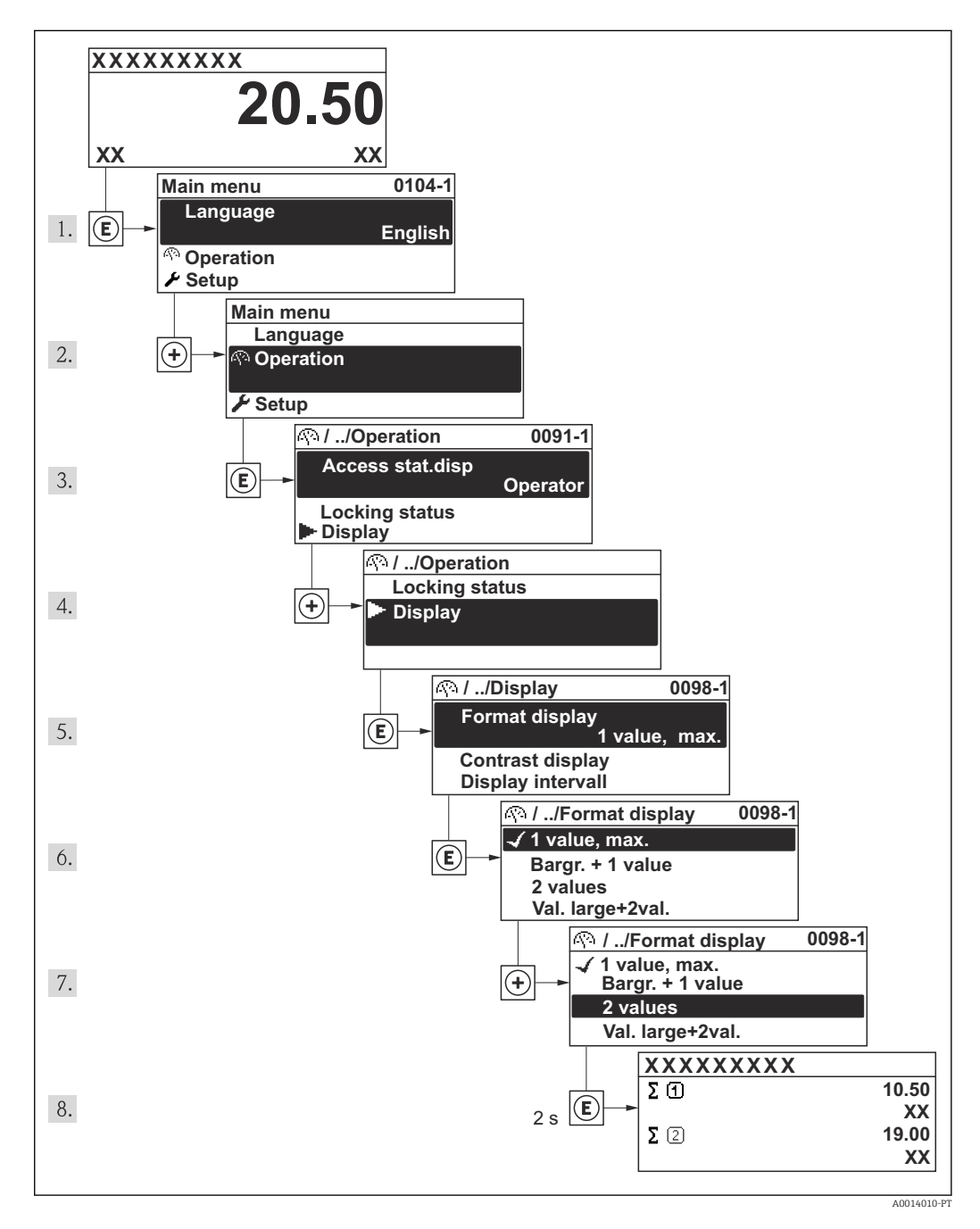

## 8.3.7 Chamada de parâmetro diretamente

Um número de parâmetro é atribuído a cada parâmetro para que possa acessar um parâmetro diretamente através do display local. Inserir este código de acesso no parâmetro Acesso direto chama o parâmetro desejado diretamente.

A0017223

#### Caminho de navegação

Especialista → Acesso direto

O código de acesso direto é formado por um número de 4 dígitos e o número do canal, o qual identifica o canal de uma variável de processo: ex. 0914-1. Na visualização de navegação, ele aparece do lado direito do cabeçalho no parâmetro selecionado.

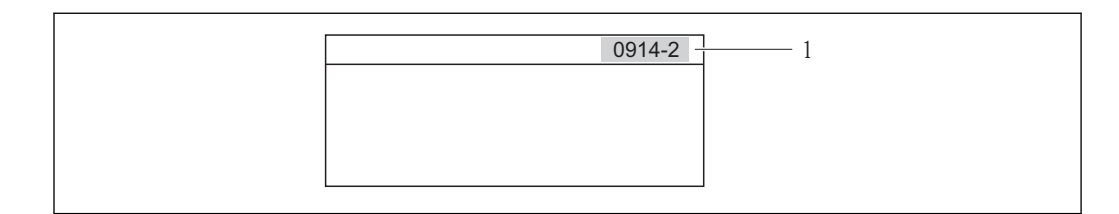

*1 Código de acesso direto*

Observe o seguinte ao inserir o código de acesso direto:

- Os zeros à esquerda no código de acesso direto não precisam ser inseridos. Exemplo: Entrada "914" ao invés de "0914"
- Se não for inserido nenhum número do canal, o canal 1 é acessado automaticamente. Exemplo: Entrada "0914" → Parâmetro Totalizador 1
- Se for acessado um canal diferente: Insira o código de acesso direto com o número do canal correspondente.

```
Exemplo: Entrada "0914-2" → Parâmetro Totalizador 2
```
Para o código de acesso direto de parâmetros individuais l÷

## 8.3.8 Chamada de texto de ajuda

Para alguns parâmetros, há textos de ajuda, os quais o usuário pode chamar a partir da visualização de navegação. Eles descrevem rapidamente a função do parâmetro, dando suporte para um comissionamento rápido e confiável.

### Chamada e fechamento de texto de ajuda

O usuário está na visualização de navegação e a barra de seleção está em um parâmetro.

- 1. Pressione  $\mathbb E$  para 2 s.
	- O texto de ajuda para o parâmetro selecionado abre.

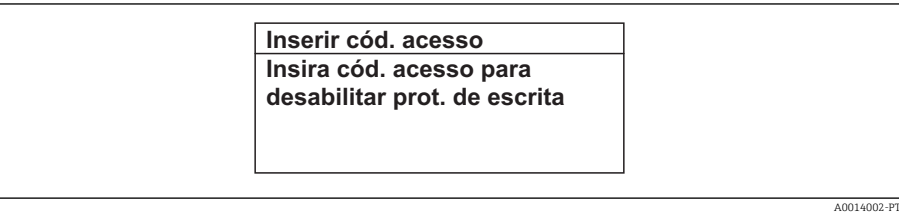

 *18 Exemplo: Texto de ajuda para o parâmetro "Enter access code"*

- 2. Pressione  $\Box$  +  $\Box$  simultaneamente.
	- O texto de ajuda é fechado.

## 8.3.9 Alterar parâmetros

Para uma descrição da exibição do display - que consiste em editor de texto e editor numérico - com símbolos →  $\triangleq$  51, para uma descrição dos elementos de operaçã[o→ 53](#page-52-0)

Exemplo: Alteração do nome do tag no parâmetro "Descrição do tag" de 001-FT-101 à 001-FT-102

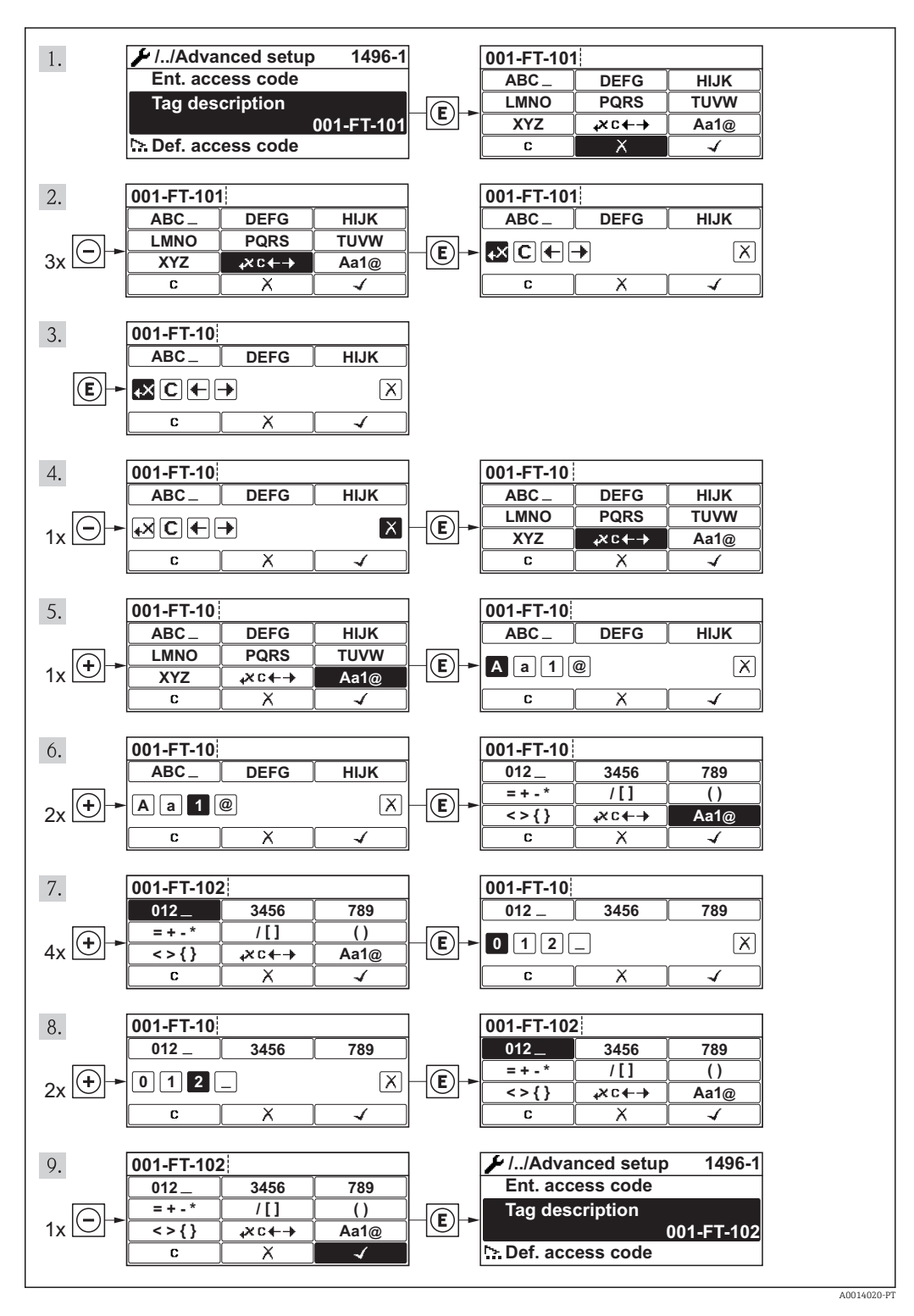

## 8.3.10 Funções de usuário e autorização de acesso relacionada

As duas funções de usuário "Operador" e "Manutenção" possuem acesso de escrita diferentes aos parâmetros se o cliente definir um código de acesso específico para o usuário. Isso protege a configuração do equipamento por meio do display local contra acesso não autorizado.

*Autorização de acesso aos parâmetros*

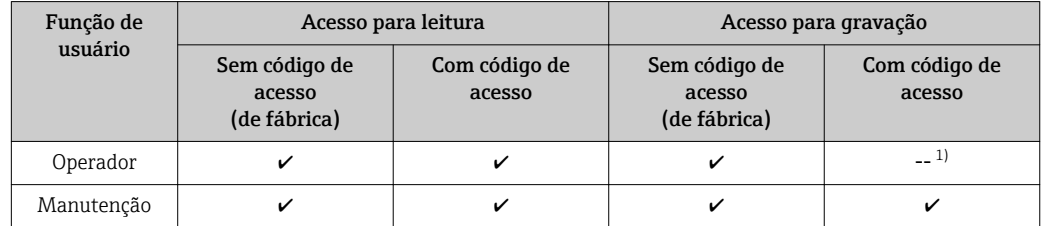

1) Apesar do código de acesso definido, alguns parâmetros podem sempre ser modificados e, assim, não precisam de proteção contra escrita, pois eles não afetam a medição. Consulte a seção "Proteção contra escrita por meio de código de acesso"

Se um código de acesso incorreto for inserido, o usuário obtém os direitos de acesso da função "Operador".

A função de usuário com a qual o usuário está conectado no momento é indicada pelo parâmetro Access status display.Caminho de navegação: Operation → Access status display

## 8.3.11 Desabilitação da proteção contra gravação através do código de acesso

Se o símbolo aparece no display local em frente a um parâmetro, o parâmetro é protegido contra gravação por um código de acesso específico do usuário e seu valor não pode ser mudado no momento usando o display local.

O bloqueio do acesso à gravação através da operação pode ser desabilitado inserindo um código de acesso definido pelo cliente através da respetiva opção de acesso .

1. Após pressionar  $\mathbb E$ , o prompt de entrada para o código de acesso aparece.

2. Insira o código de acesso.

 $\rightarrow$  0  $\hat{a}$ -símbolo na frente dos parâmetros desaparece, todos os parâmetros previamente protegidos contra gravação tornam-se reabilitados.

## 8.3.12 Habilitação e desabilitação do bloqueio do teclado

O bloqueio do teclado permite bloquear o acesso a todo o menu de operação através de operação local. Como resultado, não se torna mais possível navegar pelo menu de operação ou mudar os valores dos parâmetros individuais. Os usuários podem somente ler os valores medidos no display de operação.

### Operação local com botões mecânicos (módulo do display SD02)

Módulo do display SD02: características do pedido *"Display; Operação"*, opção C  $\vert$  -  $\vert$ 

O bloqueio do teclado é ativado e desativado da mesma forma:

*Ativação do bloqueio do teclado*

‣ O equipamento está no display do valor medido.

Pressione as teclas  $\Box$  +  $\Box$  +  $\Box$  simultaneamente.

 A mensagem teclado bloqueado aparece no display: o bloqueio do teclado foi ativado.

Se o usuário tentar acessar o menu de operação enquanto o bloqueio estiver ativo, a mensagem Teclado bloqueado também aparece.

*Desativação do bloqueio do teclado*

‣ O bloqueio do teclado está ativado.

Pressione as teclas  $\Box$  +  $\Box$  +  $\Box$  simultaneamente.

 A mensagem teclado desbloqueado aparece no display: o bloqueio do teclado foi desativado.

#### Operação local com controle touchscreen (módulo do display SD03)

Módulo do display SD03: características do pedido *"Display; Operação"*, opção E

O bloqueio do teclado é ativado e desativado no menu de contexto.

#### *Ativação do bloqueio do teclado*

O bloqueio do teclado é ativado automaticamente:

- Sempre que o equipamento é reiniciado.
- Se o equipamento não for operado por mais de um minuto no display do valor medido.

1. O equipamento está no display do valor medido.

Pressione a tecla  $\mathbb E$  por mais de 2 segundos.

- Aparece o menu de contexto.
- 2. No menu de contexto, selecione a opção teclado bloqueado.

O bloqueio do teclado está ativado.

Se o usuário tentar acessar o menu de operação enquanto o bloqueio estiver ativo, a mensagem Teclado bloqueado também aparece.

*Desativação do bloqueio do teclado*

1. O bloqueio do teclado está ativado.

Pressione a tecla  $\Box$  por mais de 2 segundos.

- Aparece o menu de contexto.
- 2. No menu de contexto, selecione a opção teclado desbloqueado.
	- O bloqueio do teclado está desativado.

# 8.4 Acesso ao menu de operação através da ferramenta de operação

A estrutura do menu operacional nas ferramentas de operação é a mesma para operação através do display local.

## 8.4.1 Conexão da ferramenta de operação

#### Através da interface de operação (CDI)

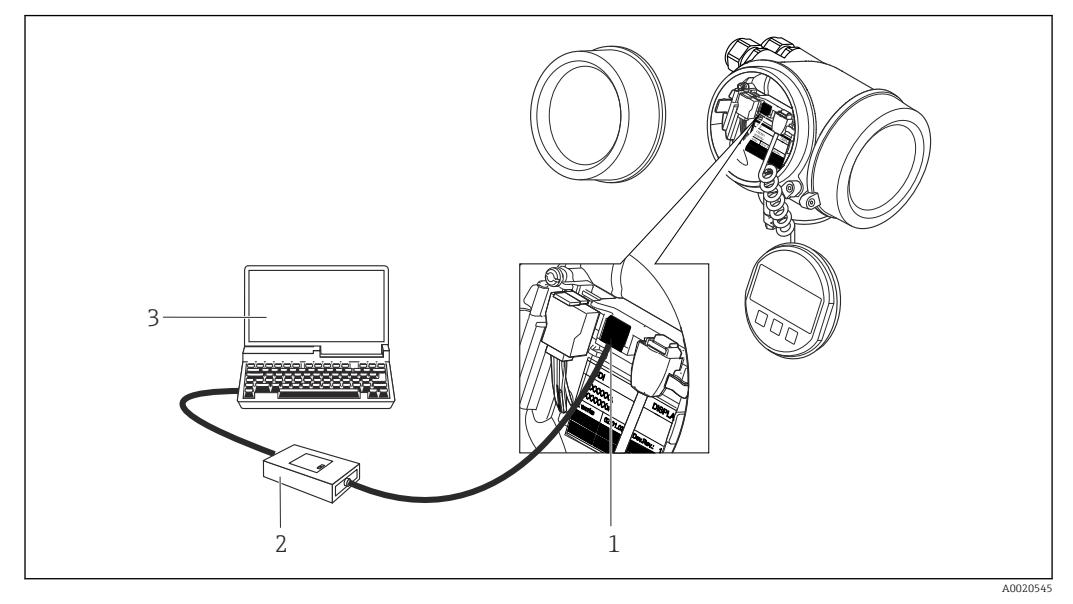

*1 Interface operacional (CDI = Interface de dados comuns Endress+Hauser) do medidor*

*2 Commubox FXA291*

*3 Computador com a ferramenta de operação "FieldCare" com COM DTM "CDI Communication FXA291"*

## 8.4.2 Field Xpert SFX350, SFX370

### Escopo de funções

Field Xpert SFX350 e Field Xpert SFX370 são computadores móveis para comissionamento e manutenção. Eles permitem configuração e diagnóstico eficientes do equipamento para equipamentos HART e FOUNDATION fieldbus em área que não seja Ex (SFX350, SFX370) e área Ex (SFX370).

Para detalhes, consulte Instruções de operação BA01202S m

### Fonte para arquivos de descrição do equipamento

Consulte dados  $\rightarrow$  ■ 63

## 8.4.3 FieldCare

### Escopo de funções

Ferramenta de gerenciamento de ativos da planta baseado em FDT da Endress+Hauser. É possível configurar todos os equipamentos de campo inteligentes em um sistema e ajudálo a gerenciá-las. Através do uso das informações de status, é também um modo simples e eficaz de verificar o status e a condição deles.

Acesso através de:

- Protocolo HART
- Interface de operação CDI →  $\triangleq$  60

<span id="page-60-0"></span>Funções típicas:

- Configuração de parâmetros dos transmissores
- Carregamento e armazenamento de dados do equipamento (carregar / baixar)
- Documentação do ponto de medição
- Visualização da memória de valor medido (registrador de linha) e registro de eventos

Para informações adicionais sobre FieldCare, consulte as Instruções de operação  $\sqrt{1}$ BA00027S e BA00059S

#### Fonte para arquivos de descrição do equipamento

Consulte informação  $\rightarrow$   $\blacksquare$  63

#### Estabelecimento da conexão

Para informações adicionais, consulte as Instruções de operação BA00027S e  $\sqrt{1}$ BA00059S

#### Interface de usuário

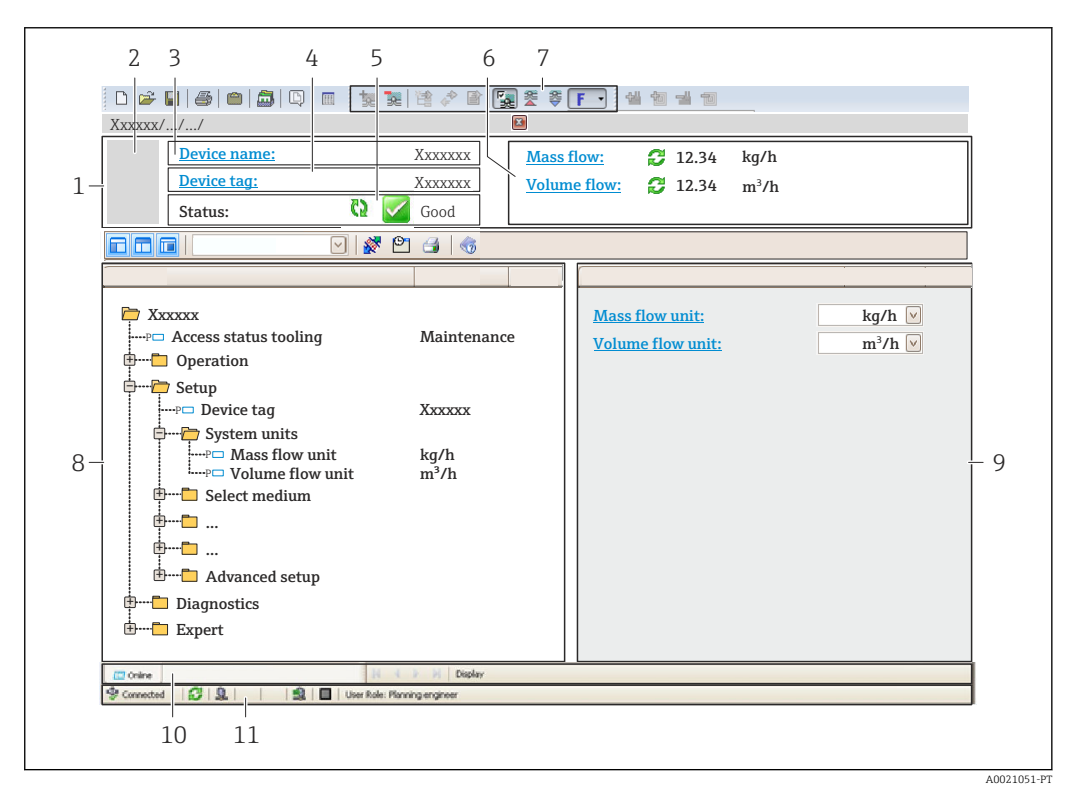

- *1 Cabeçalho*
- *2 Imagem do equipamento*
- 
- *3 Nome do equipamento 4 Nome de identificação*
- *5 Área de status com sinal de status*
- *6 Área de display para valores de corrente medidos*
- *7 Edite a barra de ferramentas com funções adicionais, tais como salvar/restaurar, lista de eventos e criar documentação*
- *8 Área de navegação com estrutura do menu de operação*
- *9 Área de trabalho*
- *10 Faixa de ação*
- *11 Área de status*

## 8.4.4 Gerenciador de equipamento AMS

## Escopo de funções

Programa de gerenciamento de processos Emerson para operação e configuração de medidores através do protocolo HART.

## Fonte para arquivos de descrição do equipamento

Consulte dados  $\rightarrow$   $\blacksquare$  63

## 8.4.5 SIMATIC PDM

## Escopo de funções

SIMATIC PDM é um programa padronizado, independente do fabricante da Siemens para operação, configuração, manutenção e diagnóstico de equipamentos de campo inteligentes através do protocolo HART.

## Fonte para arquivos de descrição do equipamento

Consulte dados  $\rightarrow$   $\blacksquare$  63

## 8.4.6 Comunicador de campo 475

## Escopo de funções

Terminal industrial portátil do gerenciamento de processos Emerson para configuração remota e display de valor medido através do protocolo HART.

## Fonte para arquivos de descrição do equipamento

Consulte dados  $\rightarrow$  ■ 63

# <span id="page-62-0"></span>9 Integração do sistema

# 9.1 Visão geral dos arquivos de descrição do equipamento (DD)

## 9.1.1 Dados da versão atual para o equipamento

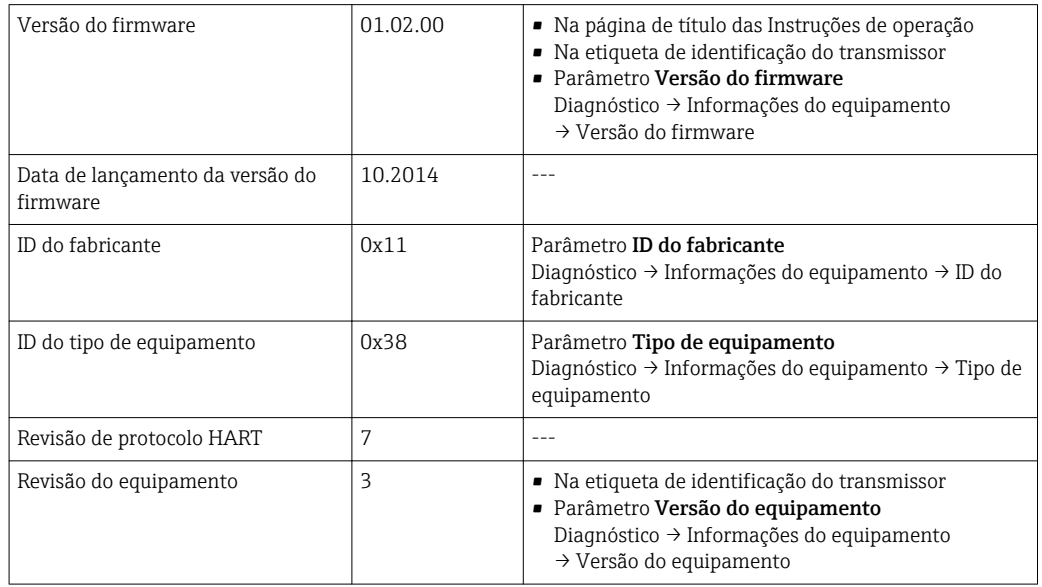

Para uma visão geral das diferentes versões de firmware para o equipamento → 图 159

# 9.1.2 Ferramentas de operação

O arquivo de descrição do equipamento adequado para as ferramentas de operação individuais está listado abaixo, juntamente com a informação sobre onde o arquivo pode ser adquirido.

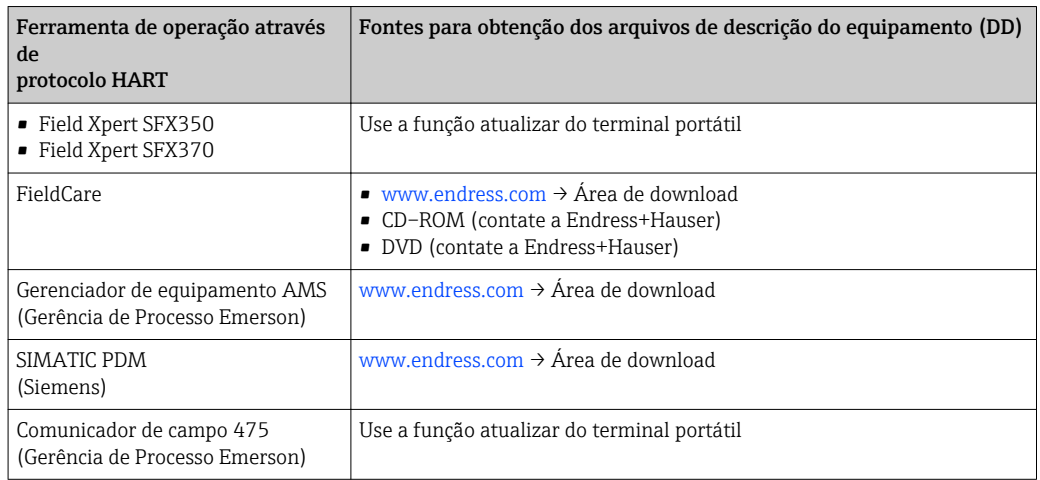

# 9.2 Variáveis medidas pelo protocolo HART

As seguintes variáveis medidas (variáveis do equipamento HART) estão atribuídas às variáveis dinâmicas na fábrica:

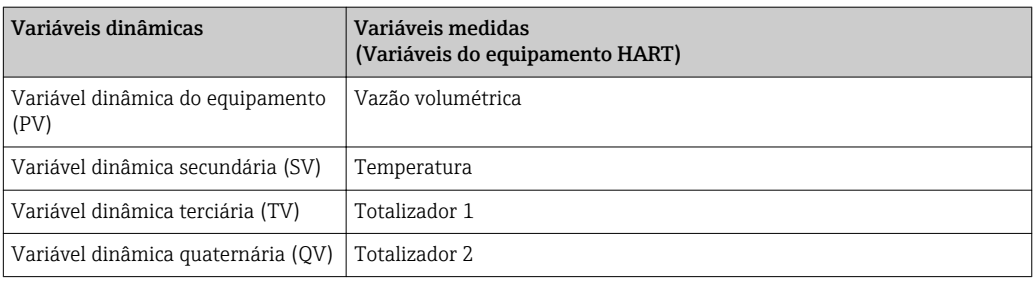

A atribuição das variáveis medidas às variáveis dinâmicas podem ser modificadas e atribuídas conforme desejadas por operação local e ferramenta de operação usando os seguintes parâmetros:

- Expert  $\rightarrow$  Communication  $\rightarrow$  HART output  $\rightarrow$  Output  $\rightarrow$  Assign PV
- Expert → Communication → HART output → Output → Assign SV
- Expert  $\rightarrow$  Communication  $\rightarrow$  HART output  $\rightarrow$  Output  $\rightarrow$  Assign TV
- Expert  $\rightarrow$  Communication  $\rightarrow$  HART output  $\rightarrow$  Output  $\rightarrow$  Assign OV

As seguintes variáveis medidas podem ser atribuídas às variáveis dinâmicas:

#### Variáveis medidas para PV (variável dinâmica primária)

- Vazão volumétrica
- Vazão volumétrica corrigida
- Vazão mássica
- Velocidade de vazão
- Temperatura
- Pressão de vapor saturado calculada
- Qualidade de vapor
- Vazão mássica total
- Vazão de energia
- Diferença de vazão de calor

#### Variáveis medidas para SV, TV, QV (variáveis dinâmicas secundárias, terciárias e quaternárias)

- Vazão volumétrica
- Vazão volumétrica corrigida
- Vazão mássica
- Velocidade de vazão
- Temperatura
- Pressão de vapor saturado calculada
- Qualidade de vapor
- Vazão mássica total
- Vazão de energia
- Diferença de vazão de calor
- Vazão mássica condensada
- Número Reynolds
- Totalizador 1 a 3
- Entrada HART
- Densidade
- Pressão
- Volume específico
- Grau de superaquecimento

A faixa de opções aumenta se o medidor tiver um ou mais pacotes de aplicação.

## Variáveis de equipamento

As variáveis de equipamento são permanentemente atribuídas. Um máximo de 8 variáveis de equipamento podem ser transmitidas:

- $\bullet$  0 = Vazão volumétrica
- $\blacksquare$  1 = Vazão volumétrica corrigida
- $\bullet$  2 = Vazão mássica
- 3 = Velocidade de vazão
- $\bullet$  4 = Temperatura
- 5 = Pressão de vapor saturada calculada
- $\bullet$  6 = Qualidade de vapor
- $\blacksquare$  7 = Vazão mássica total
- 8 = Vazão de energia
- 9 = Diferença de vazão de calor
- 10 = Vazão mássica condensada
- $\blacksquare$  11 = Número de Reynolds
- $\bullet$  12 = totalizador 1
- $\bullet$  13 = totalizador 2
- $\bullet$  14 = totalizador 3

## 9.3 Outras configurações

## 9.3.1 A funcionalidade do modo Burst em conformidade com a Especificação HART 7

#### Navegação

Menu "Especialista" → Comunicação → Saída HART → Configuração burst → Configuração burst 1 para n

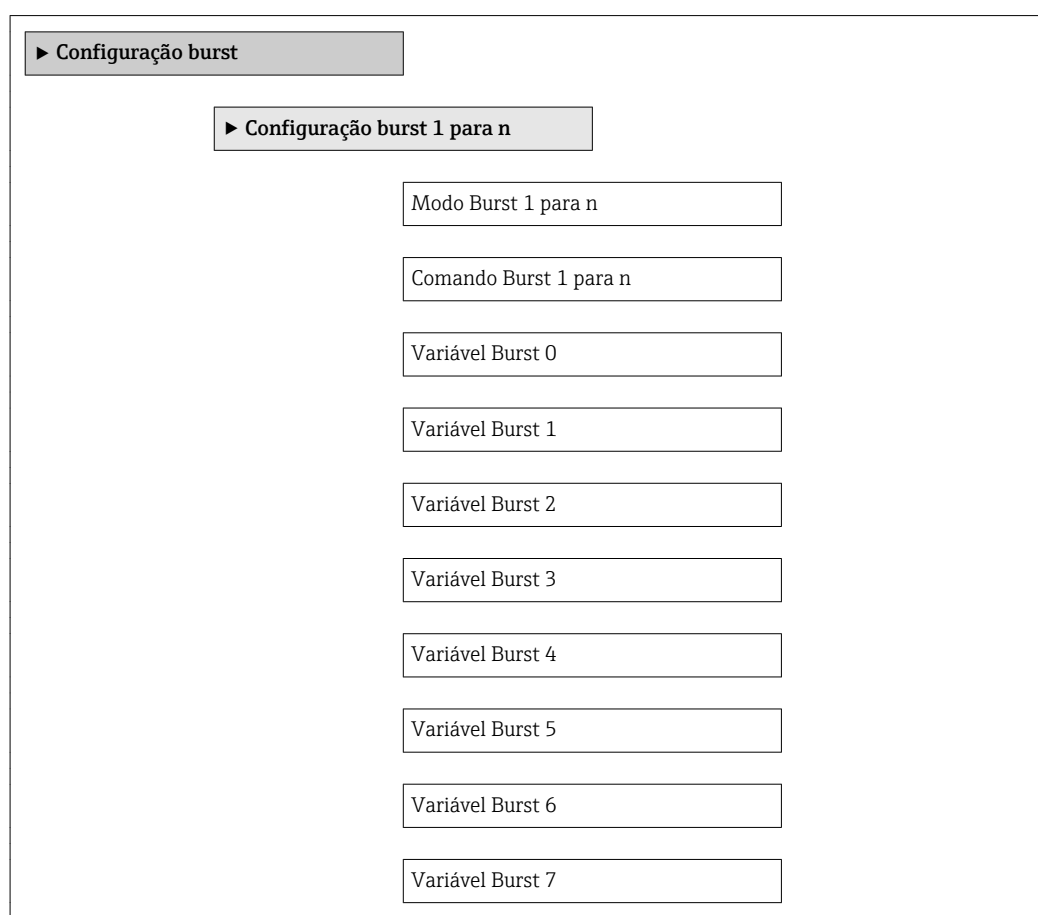

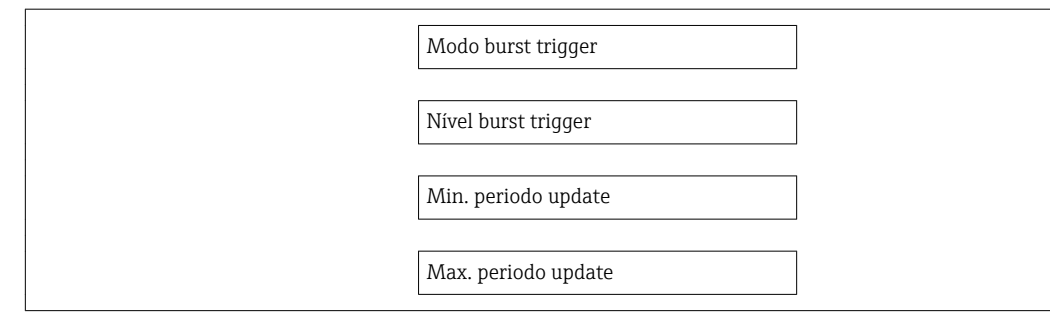

## Visão geral dos parâmetros com breve descrição

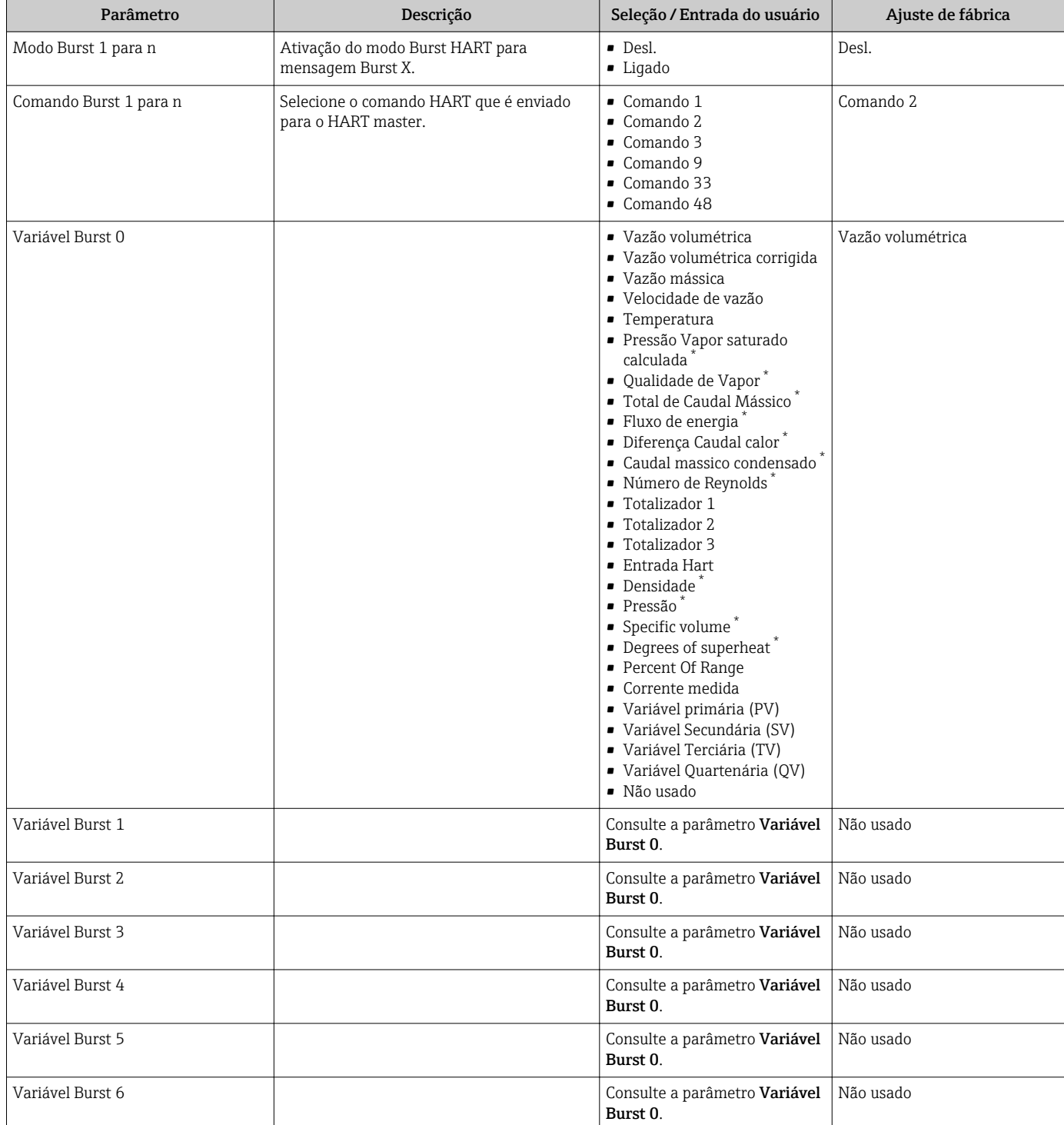

<span id="page-66-0"></span>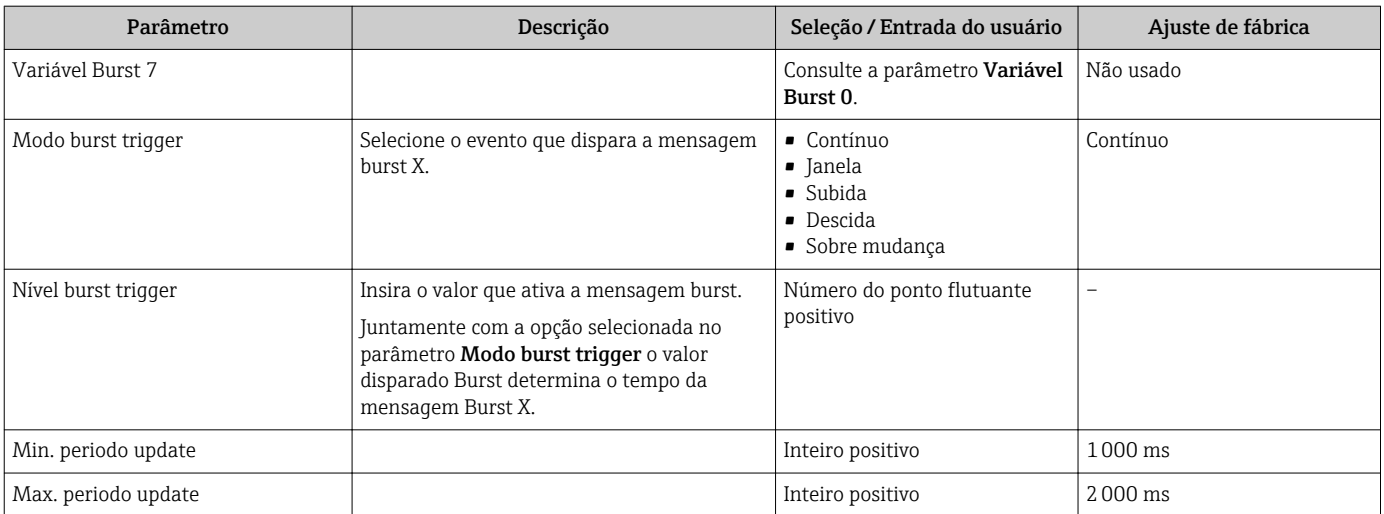

\* Visibilidade depende das opções ou configurações do equipamento.

# 10 Comissionamento

# 10.1 Verificar função

Antes da atribuição do medidor:

- ‣ Certifique-se de que as verificações da pós-instalação e pós-conexão tenham sido executadas.
- Lista de verificação "Controle pós-instalação" →  $\triangleq$  29
- Lista de verificação "Controle pós-conexão" [→ 43](#page-42-0)

# 10.2 Ativação do medidor

- ‣ Após uma verificação de função bem-sucedida, acione o medidor.
	- Após uma inicialização correta, o display local alterna automaticamente do display de inicialização para o display operacional.

Se não aparecer nada no display local ou se for exibida uma mensagem de  $| \cdot |$ diagnóstico, consulte a seção "Diagnóstico e localização de falhas"  $\rightarrow \Box$  141.

# 10.3 Configuração do idioma de operação

Ajuste de fábrica: inglês ou solicitado com o idioma local

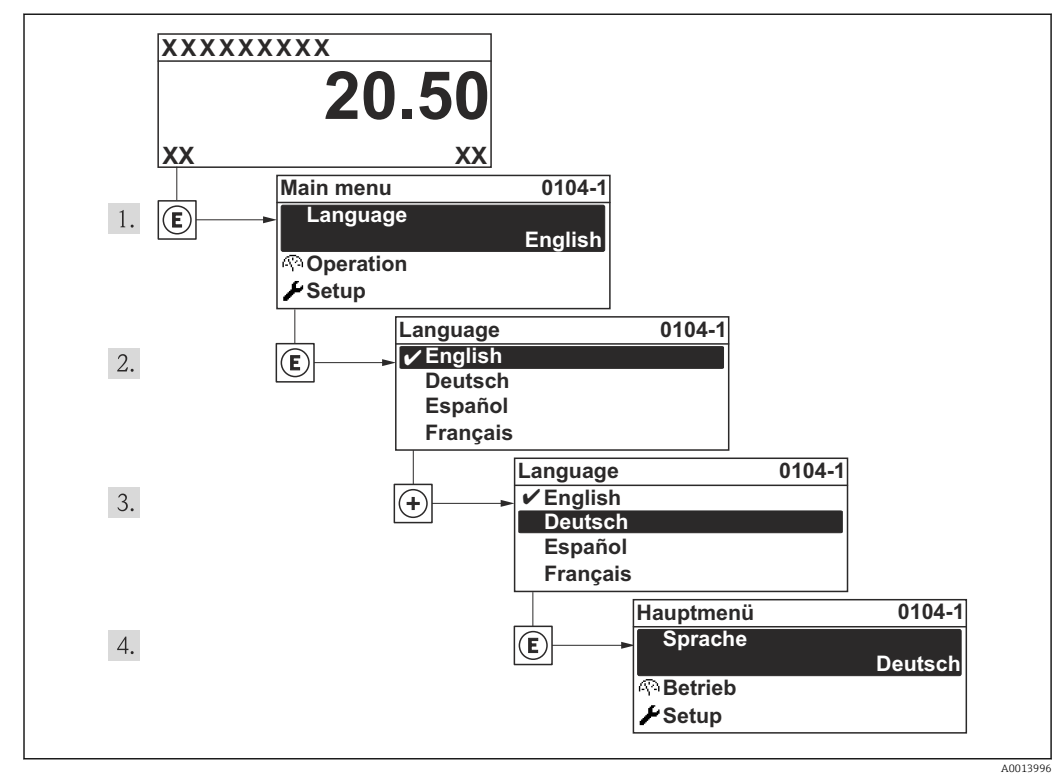

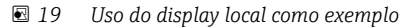

# 10.4 Configuração do medidor

- A menu Configuraçãocom seus assistentes contém todos os parâmetros necessários para a operação padrão.
- Navegação até a menu Configuração

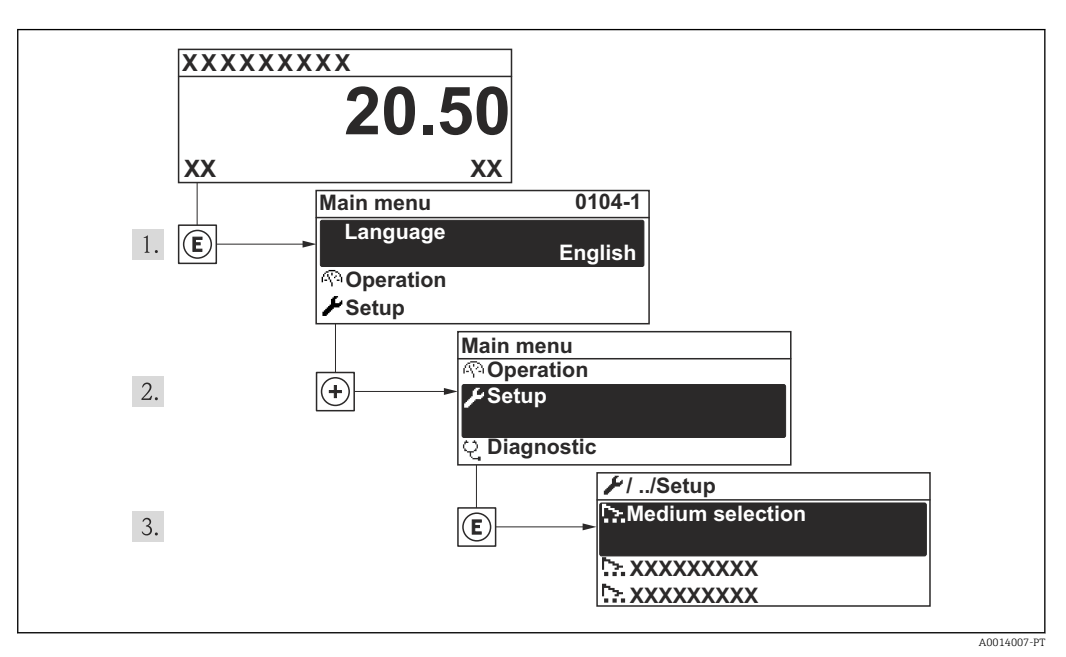

 *<sup>20</sup> Uso do display local como exemplo*

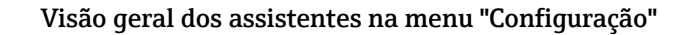

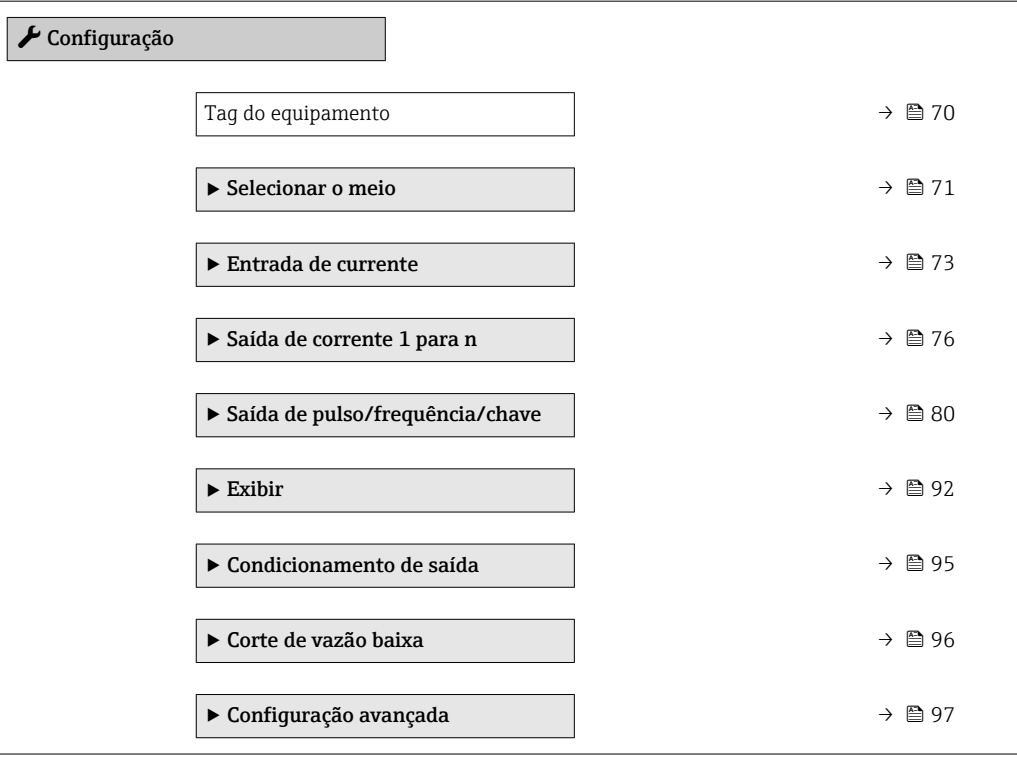

## <span id="page-69-0"></span>10.4.1 Definição do nome de tag

Para habilitar a rápida identificação do ponto de medição junto ao sistema, é possível inserir uma designação exclusiva usando o parâmetro Tag do equipamento para mudar o ajuste de fábrica.

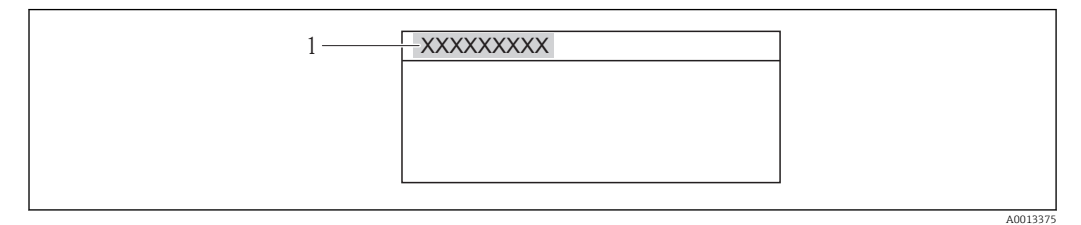

 *21 Cabeçalho do display de operação com nome de tag*

*1 Etiqueta de equipamento*

• O número de caracteres exibido depende dos caracteres usados. I÷

■ Insira o nome do tag na ferramenta de operação "FieldCare" →  $\triangleq 61$ 

#### Navegação

Menu "Configuração" → Tag do equipamento

#### Visão geral dos parâmetros com breve descrição

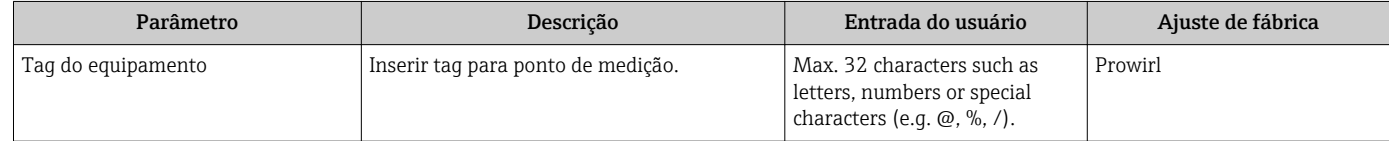

## <span id="page-70-0"></span>10.4.2 Selecione e configuração do meio

O assistente Selecionar o meio orienta você sistematicamente por todos os parâmetros que precisam ser configurados para seleção e ajuste do meio.

#### Navegação

Menu "Configuração" → Selecionar o meio

#### Estrutura do assistente

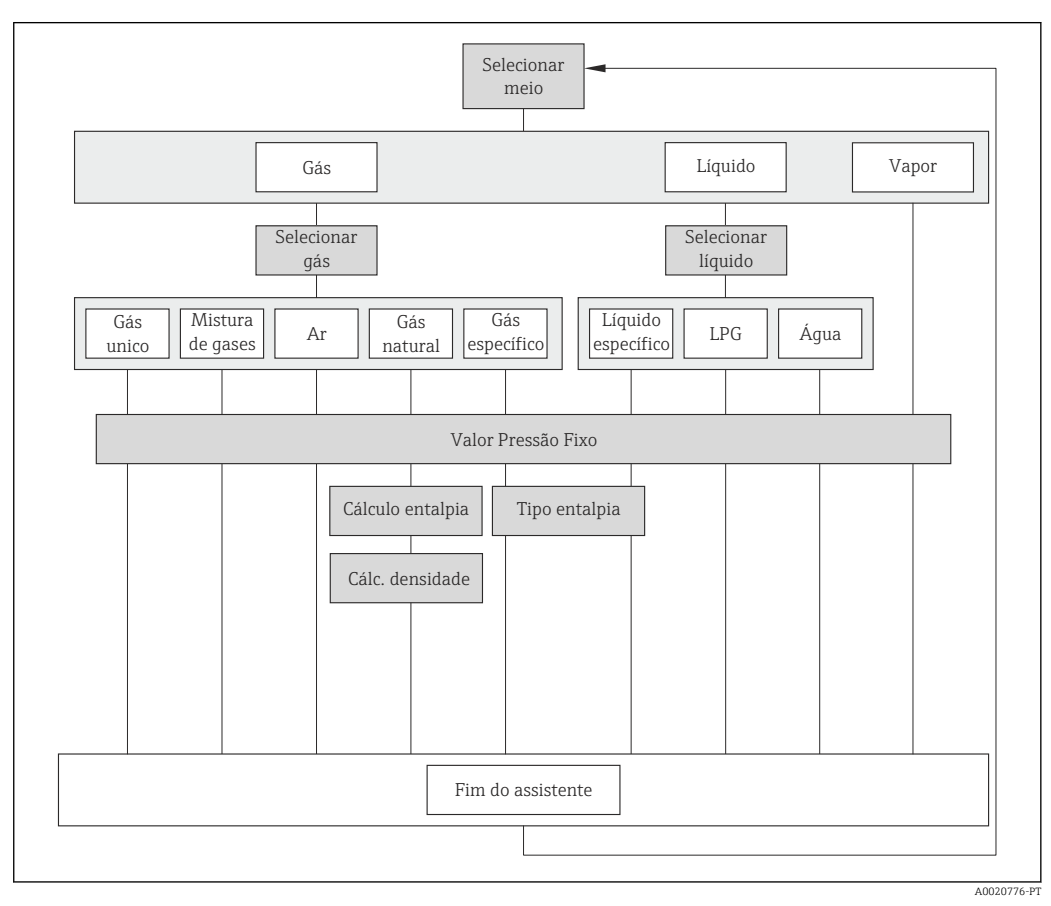

 *22 Assistente "Selecionar o meio" emmenu "Configuração"*

#### Visão geral dos parâmetros com breve descrição

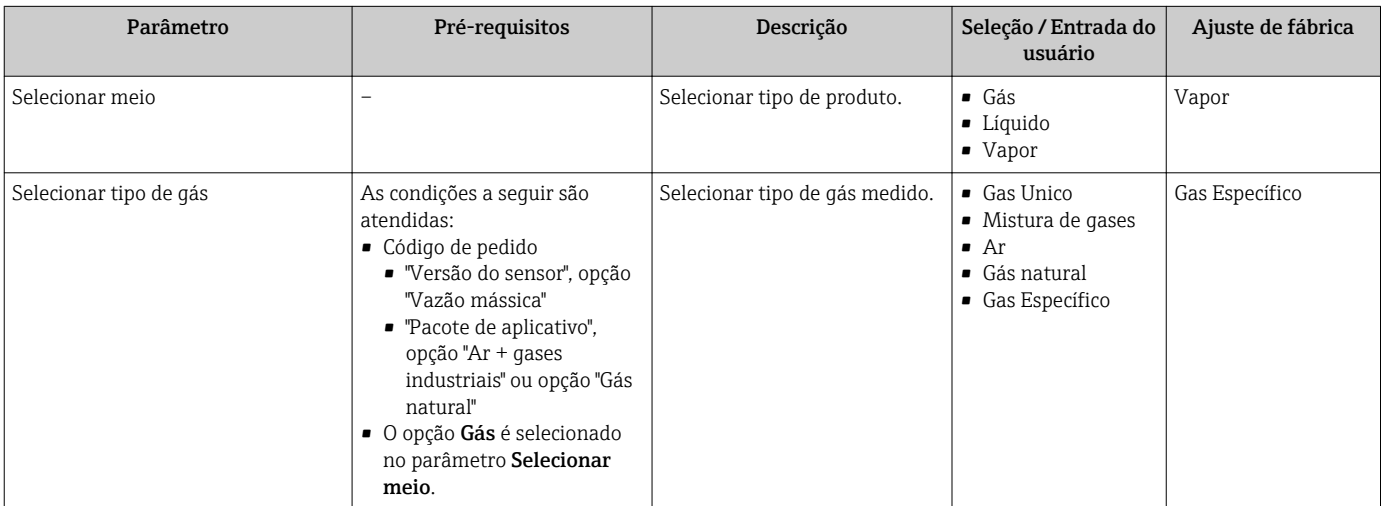

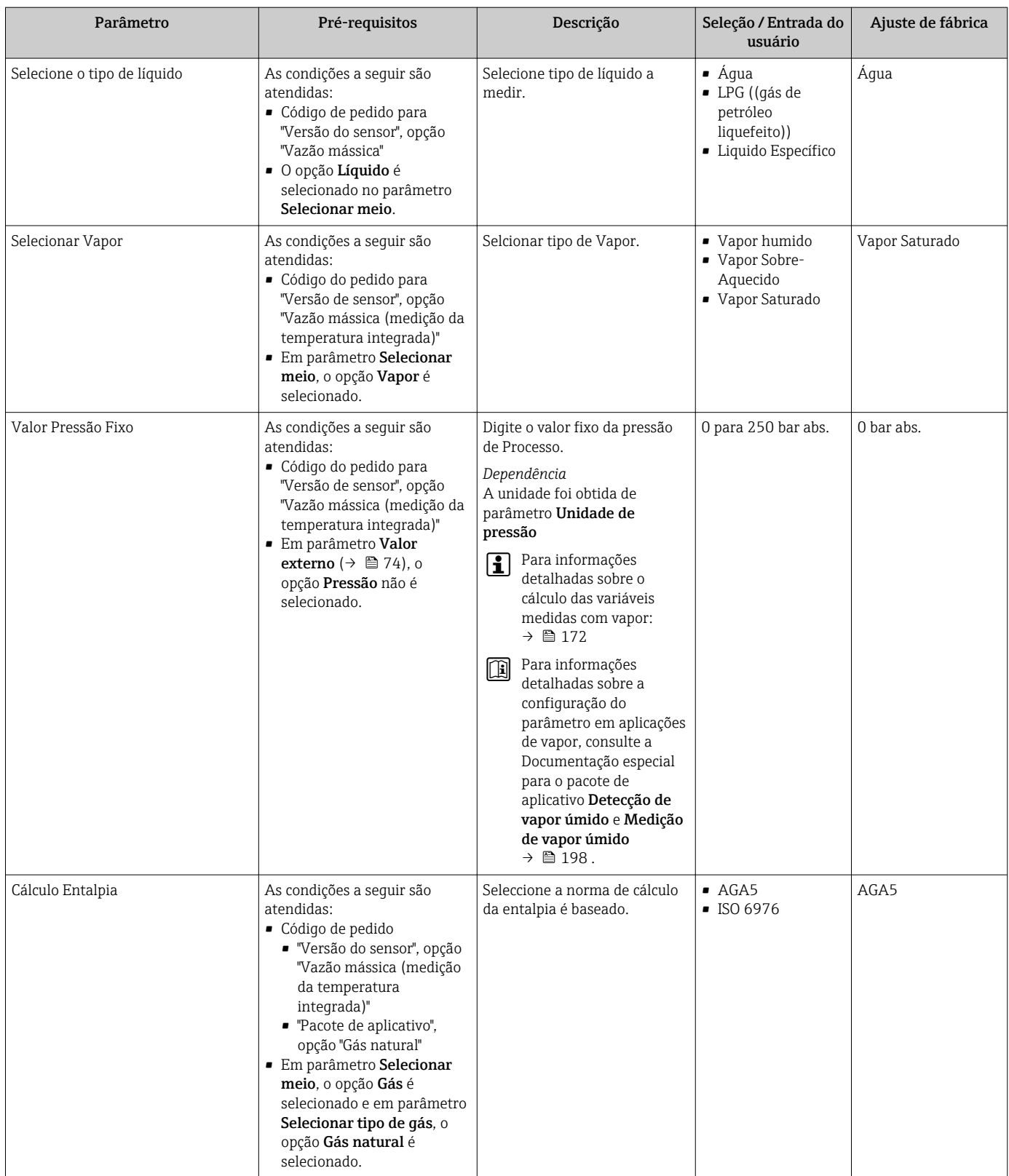
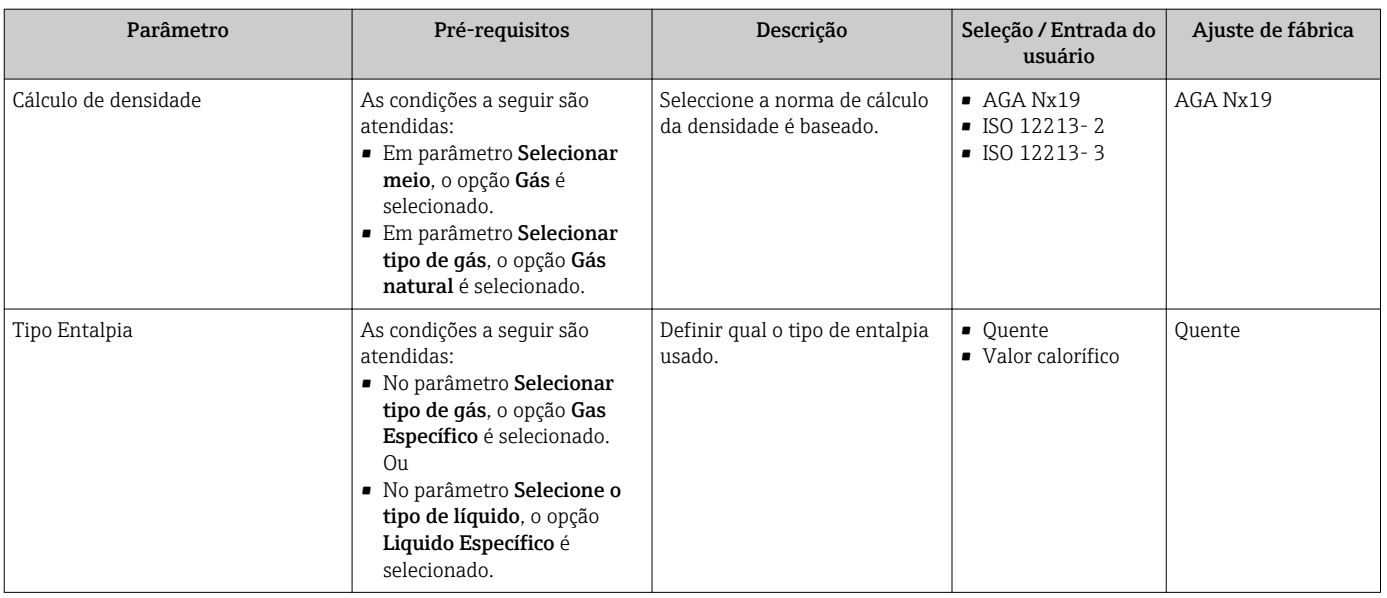

# 10.4.3 Configuração da entrada em corrente

Asubmenu "Entrada de currente" orienta você sistematicamente por todos os parâmetros que precisam ser ajustados para a configuração da entrada em corrente.

O parâmetro Valor Pressão Fixo é definido com o valor 0 bar abs. (ex works). Nesse caso, o medidor ignora a pressão lida através da entrada de corrente . Para o medidor usar a pressão externa (lida), é necessário inserir um valor > 0 bar abs. emparâmetro Valor Pressão Fixo.

Para uma descrição detalhada de como calcular a vazão mássica e a vazão de energia: → ■ 170

#### Navegação

Menu "Configuração" → Entrada de currente

### Estrutura geral do submenu

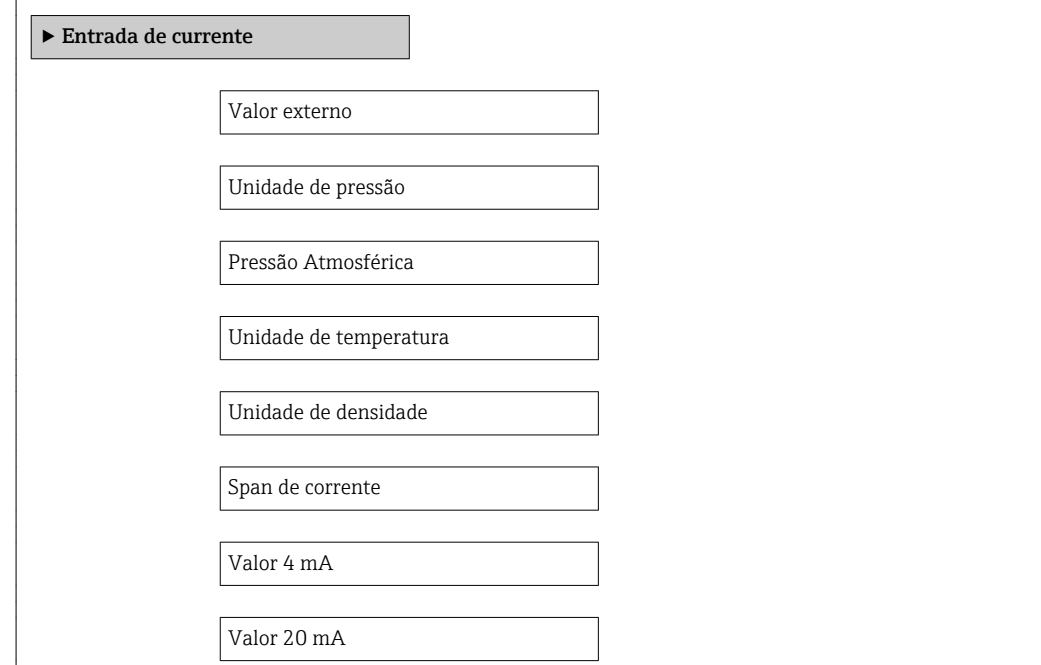

Modo de falha

Valor de falha

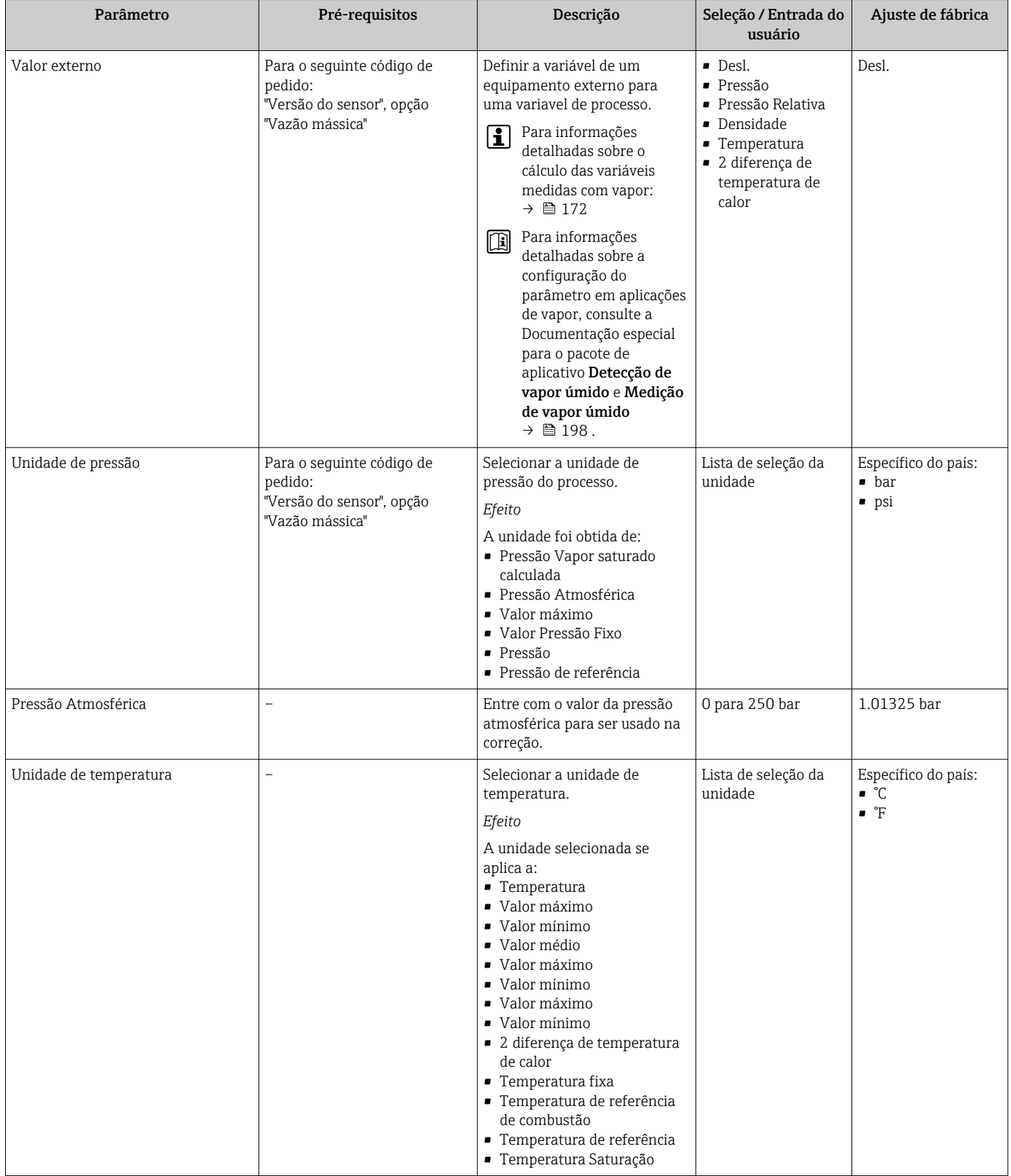

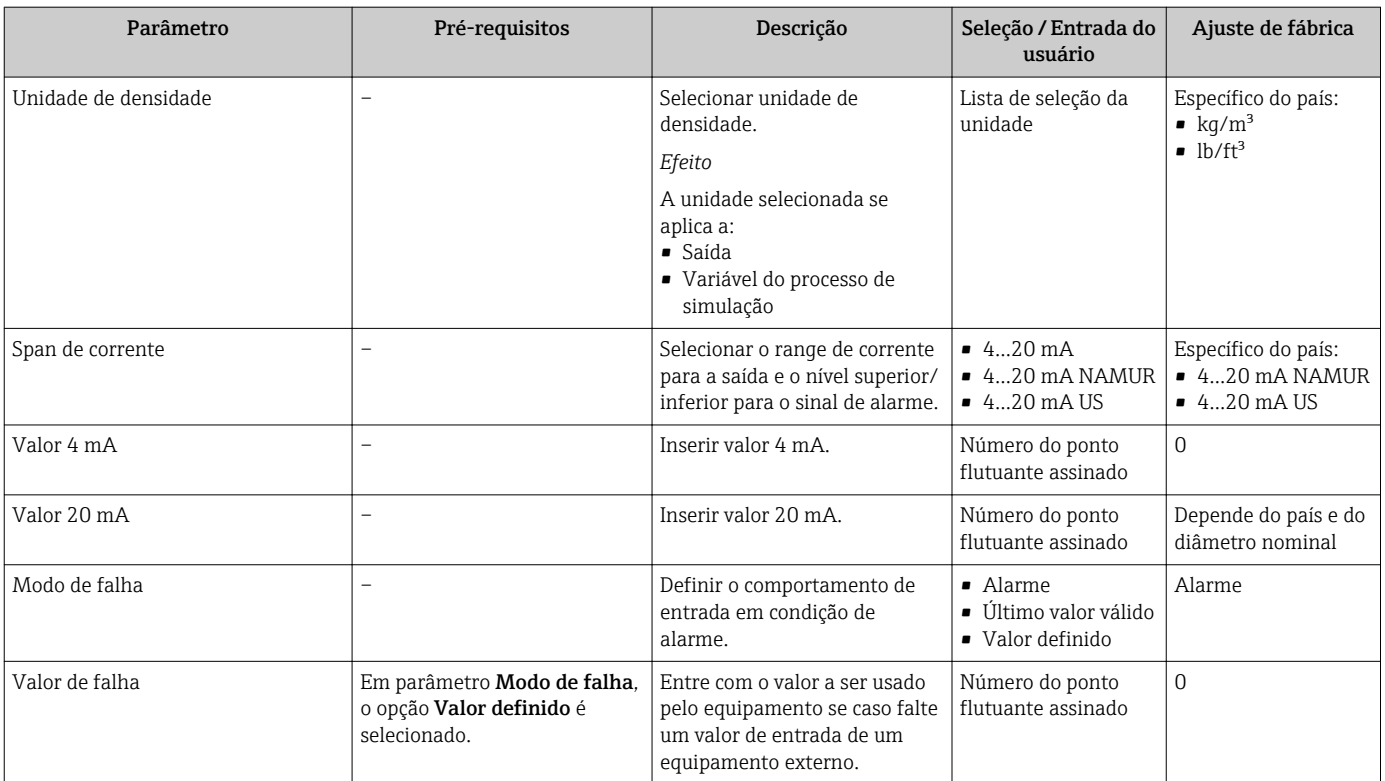

# 10.4.4 Configuração da saída em corrente

Aassistente "Saída de corrente 1 para n" orienta você sistematicamente por todos os parâmetros que precisam ser ajustados para a configuração da saída em corrente específica.

### Navegação

Menu "Configuração" → Saída de corrente 1 para n

## Estrutura do assistente

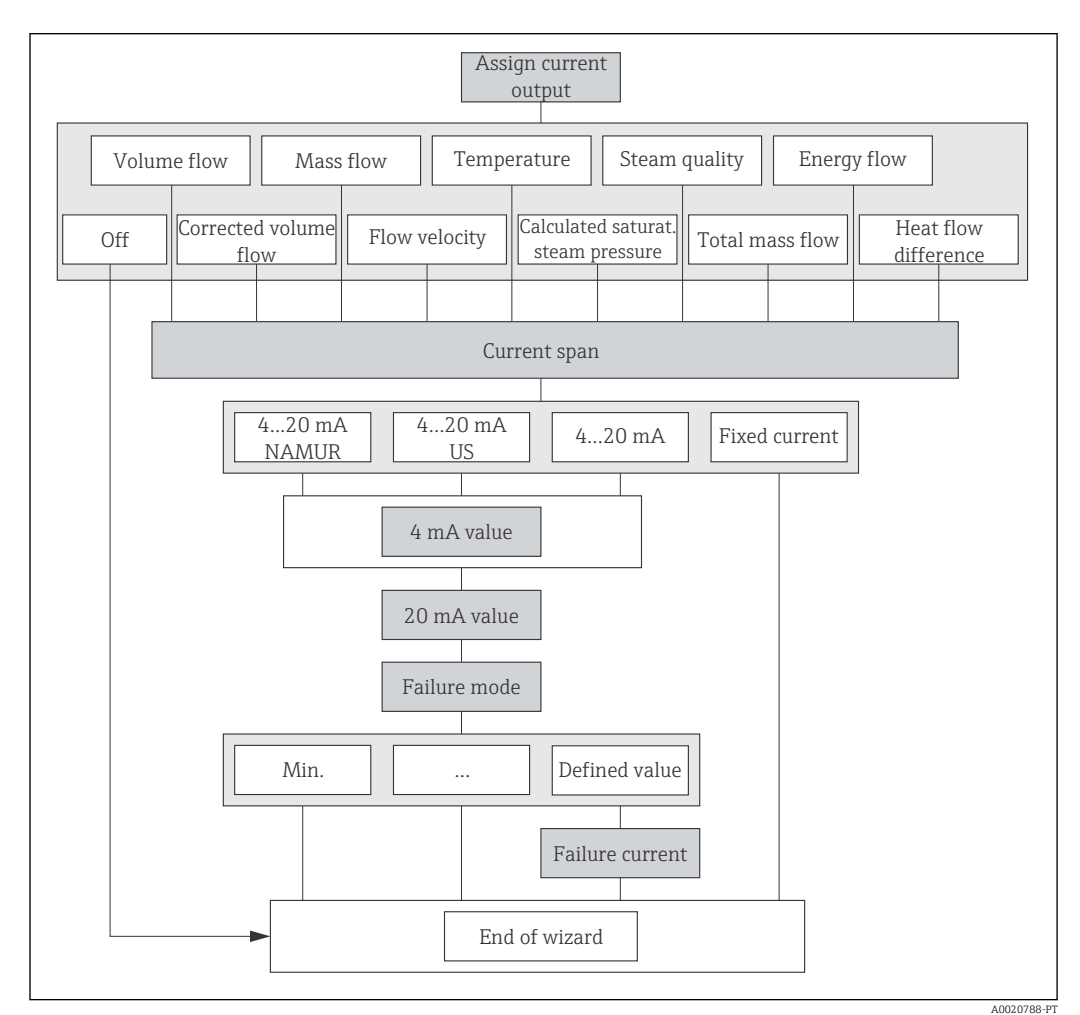

 *23 Assistente "Saída de corrente 1 para n" emmenu "Configuração"*

<span id="page-76-0"></span>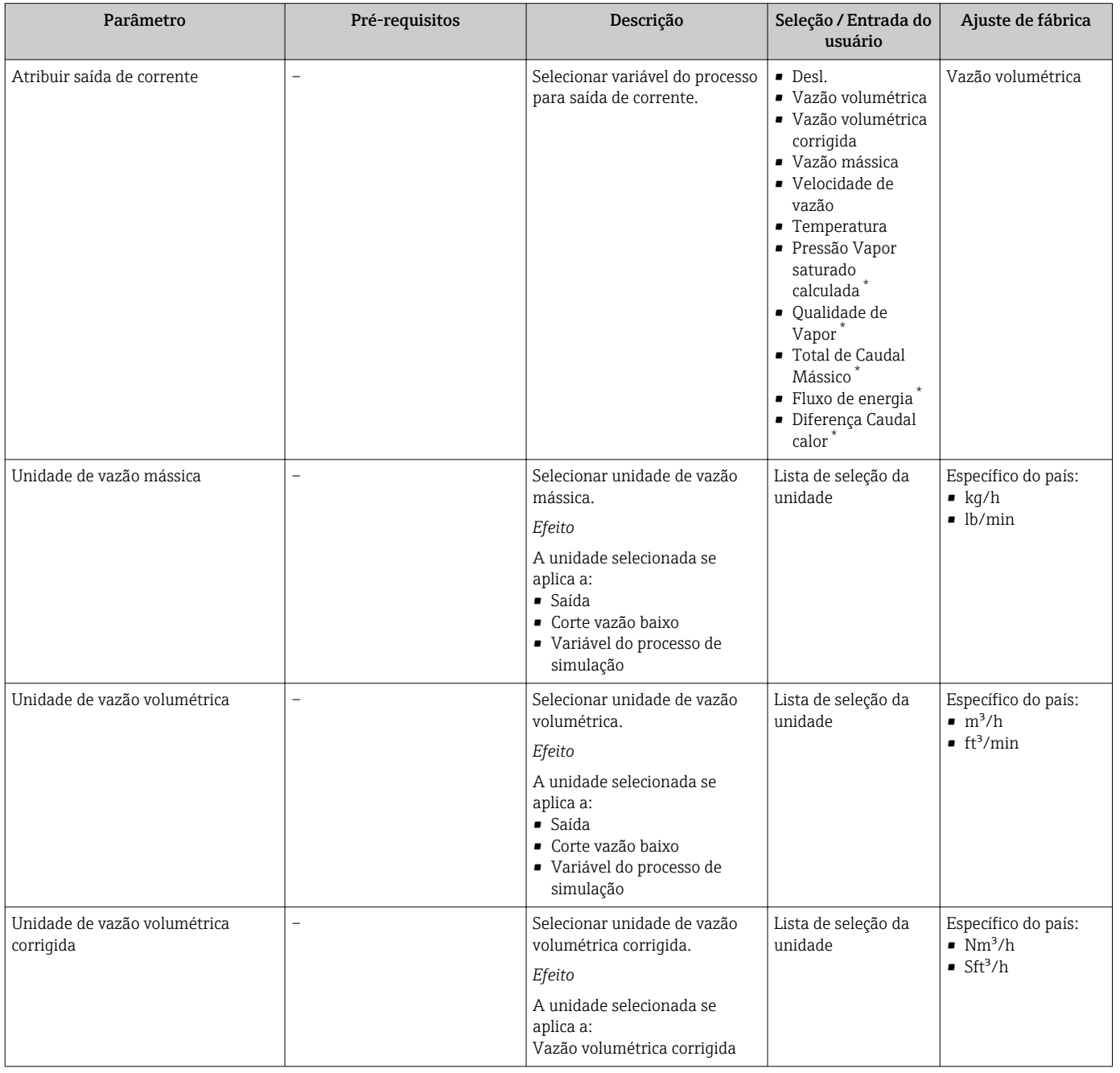

<span id="page-77-0"></span>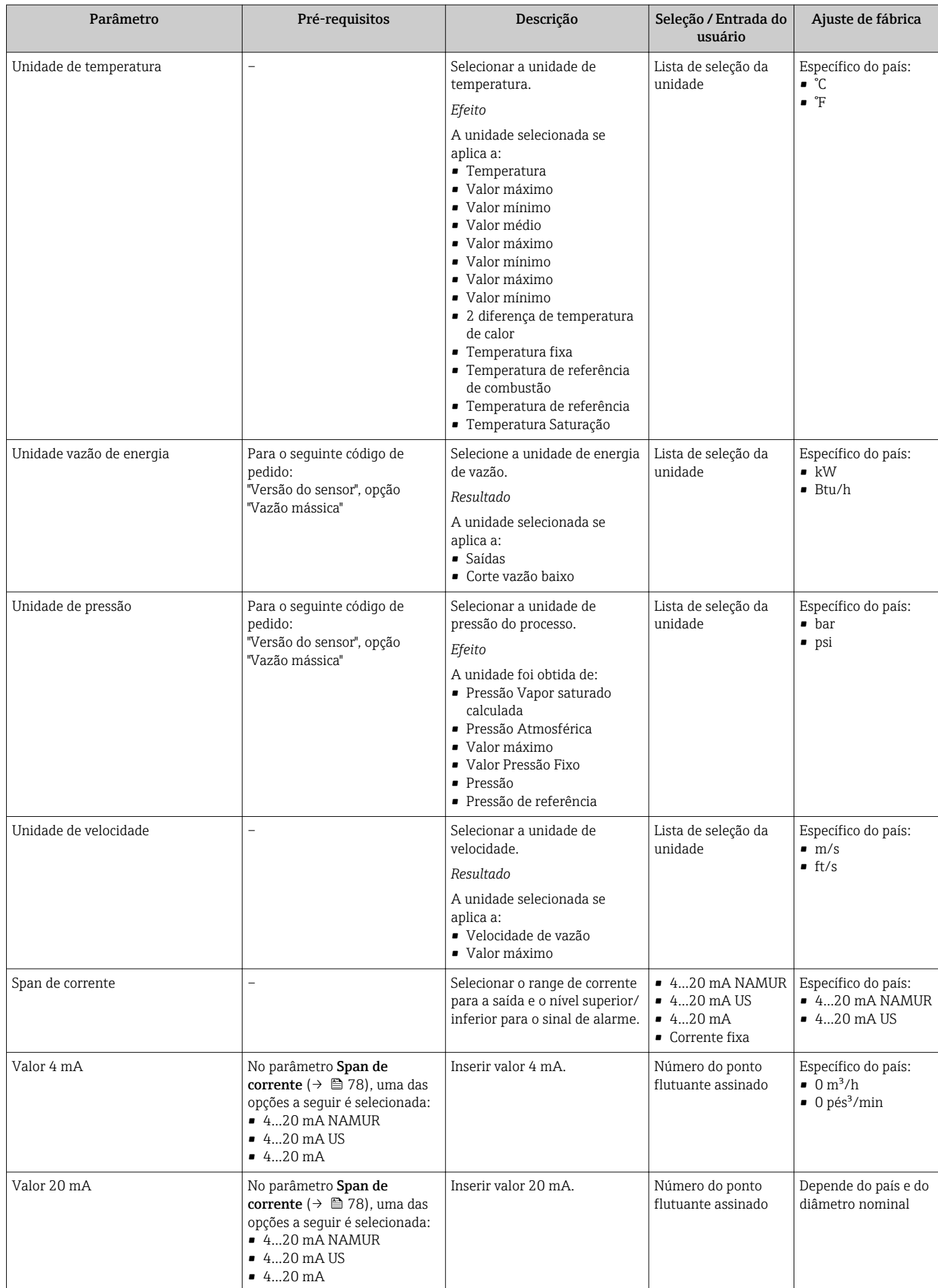

<span id="page-78-0"></span>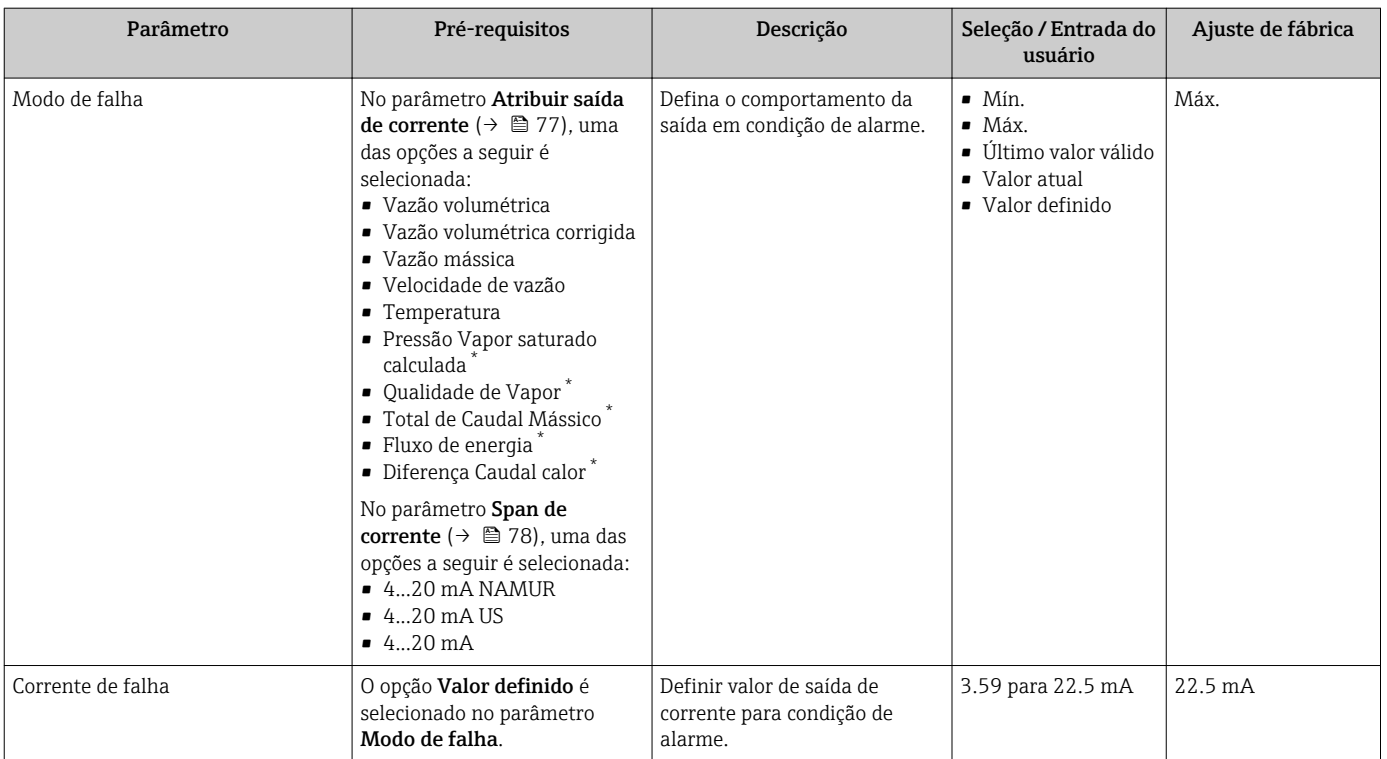

\* Visibilidade depende das opções ou configurações do equipamento.

# 10.4.5 Configuração do pulso/frequência/saída comutada

A assistente Saída de pulso/frequência/chave orienta você sistematicamente por todos os parâmetros que podem ser ajustados para a configuração do tipo de saída selecionado.

### Configuração da saída em pulso

## Navegação

Menu "Configuração" → Saída de pulso/frequência/chave

### Estrutura do assistente para a saída de pulso

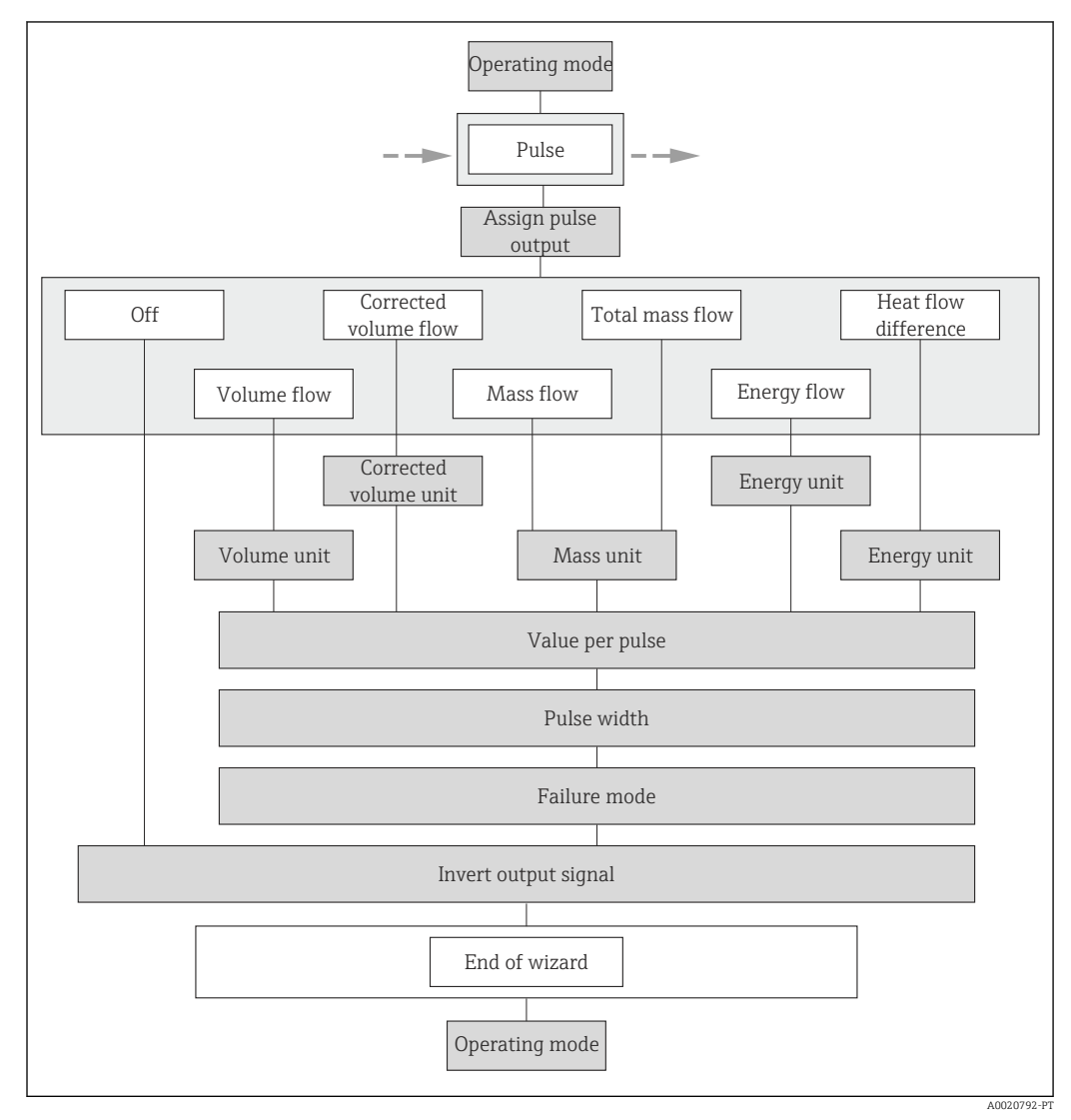

 *24 Assistente "Saída de pulso/frequência/chave" emmenu "Configuração": parâmetro "Modo de operação"opção "Impulso"*

<span id="page-80-0"></span>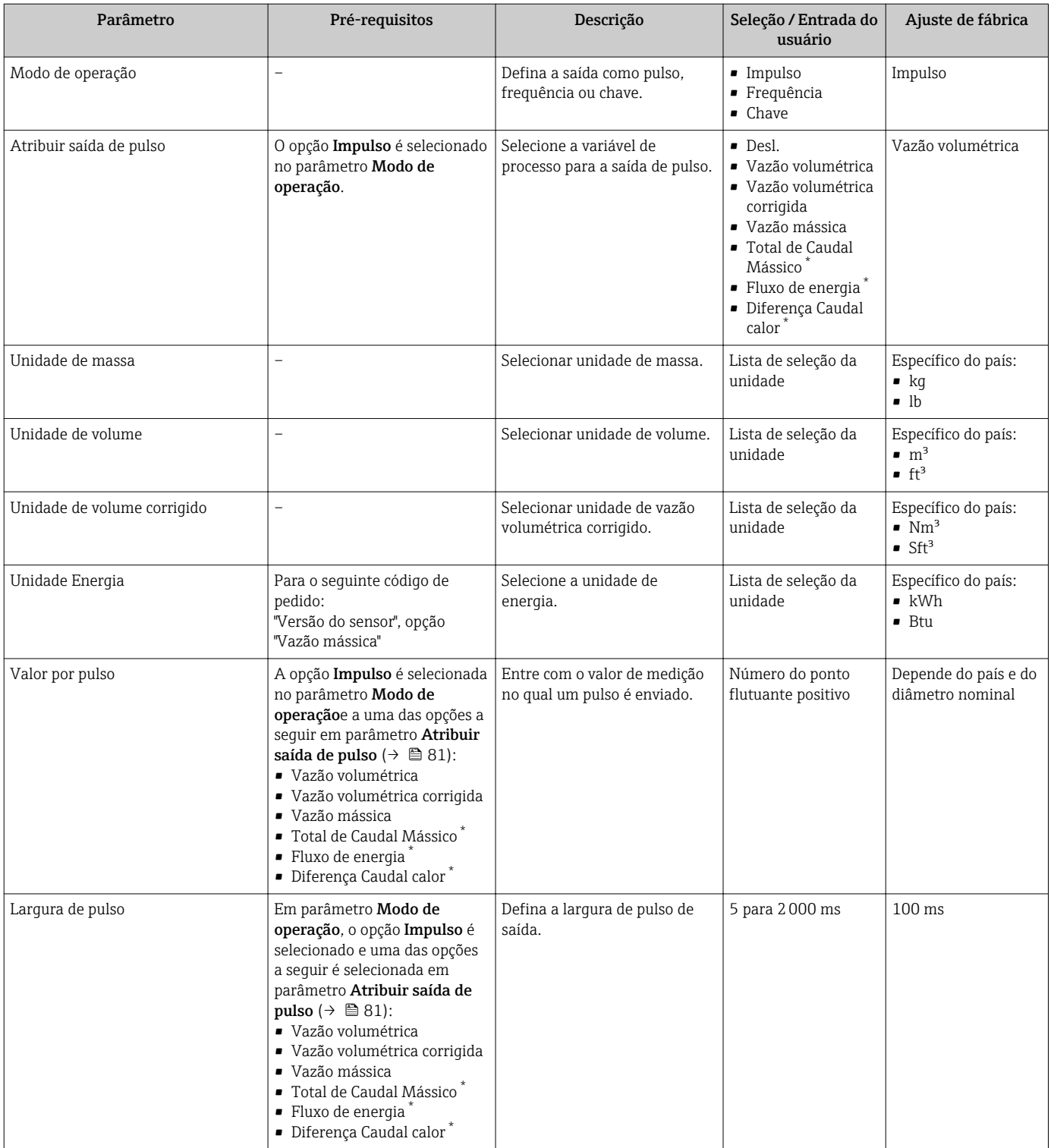

<span id="page-81-0"></span>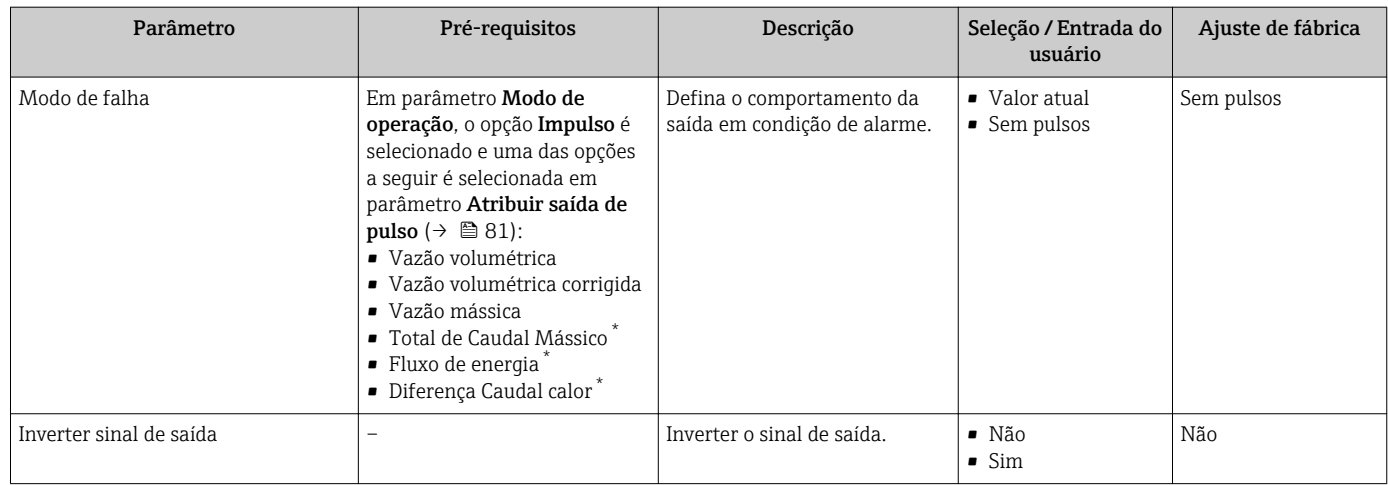

\* Visibilidade depende das opções ou configurações do equipamento.

### Configuração da saída em frequência

#### Navegação

Menu "Configuração" → Saída de pulso/frequência/chave

#### Estrutura do assistente para a saída de frequência

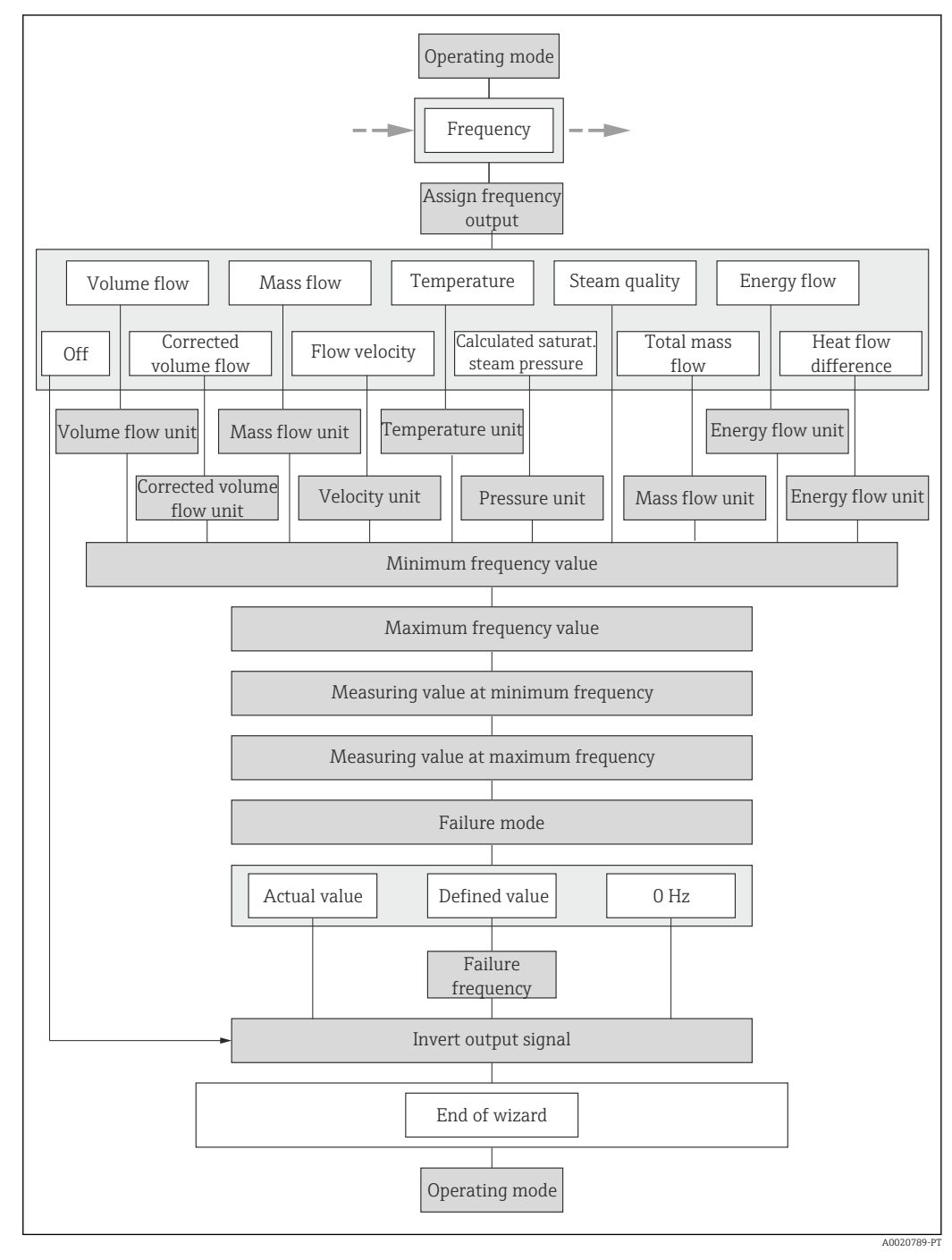

 *25 Assistente "Saída de pulso/frequência/chave" emmenu "Configuração": parâmetro "Modo de operação"opção "Frequência"*

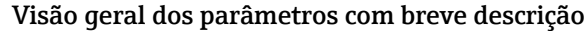

<span id="page-83-0"></span>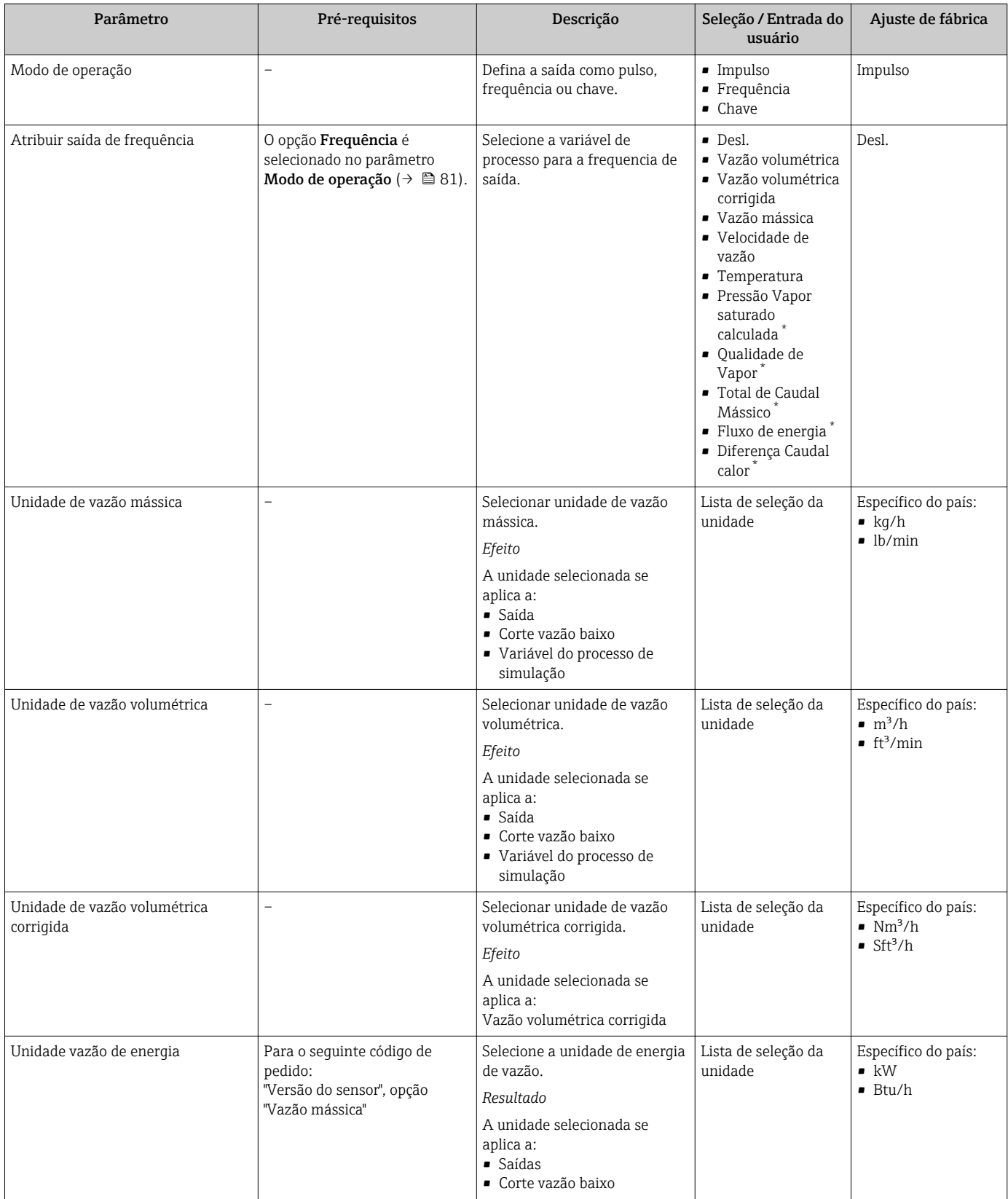

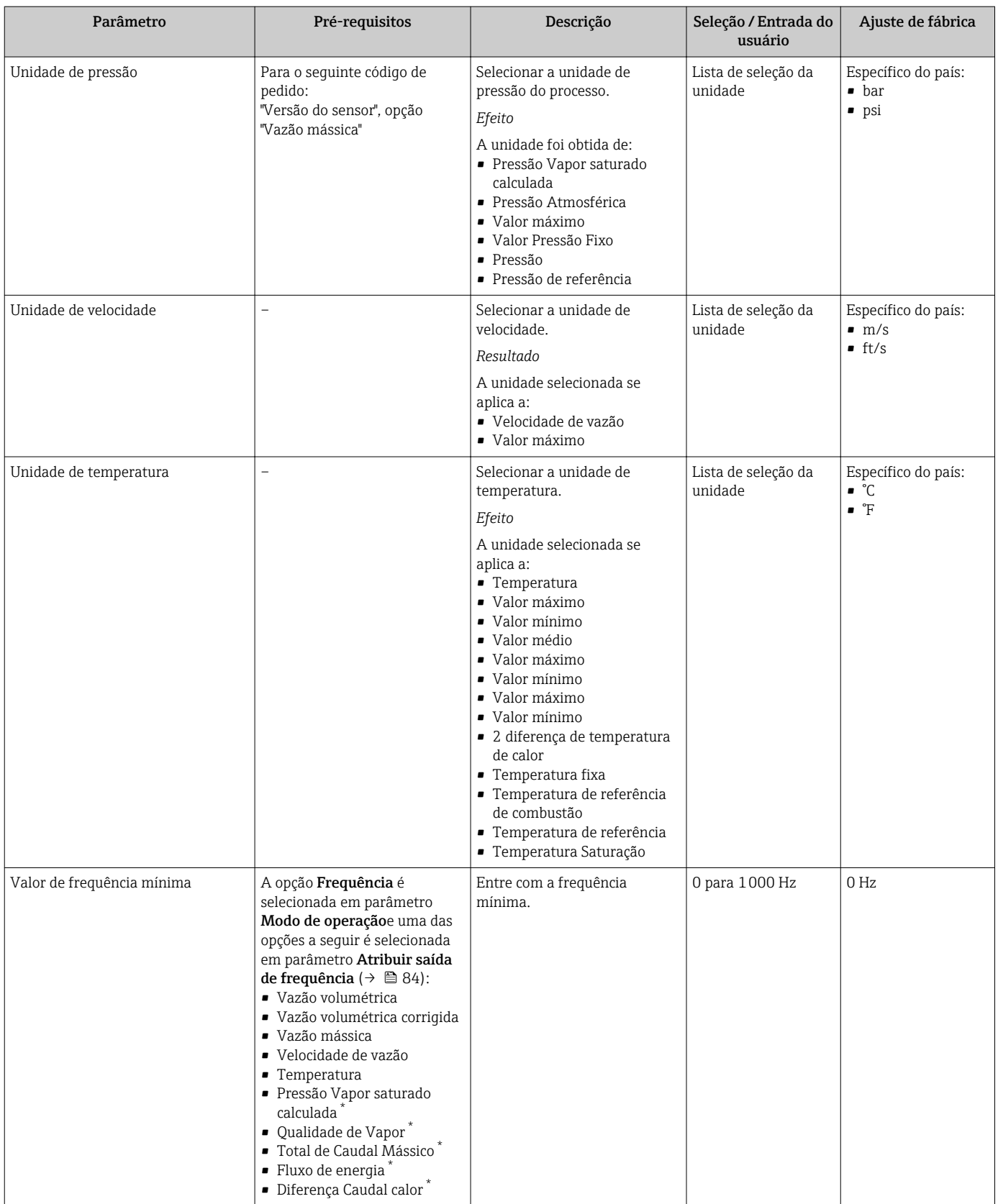

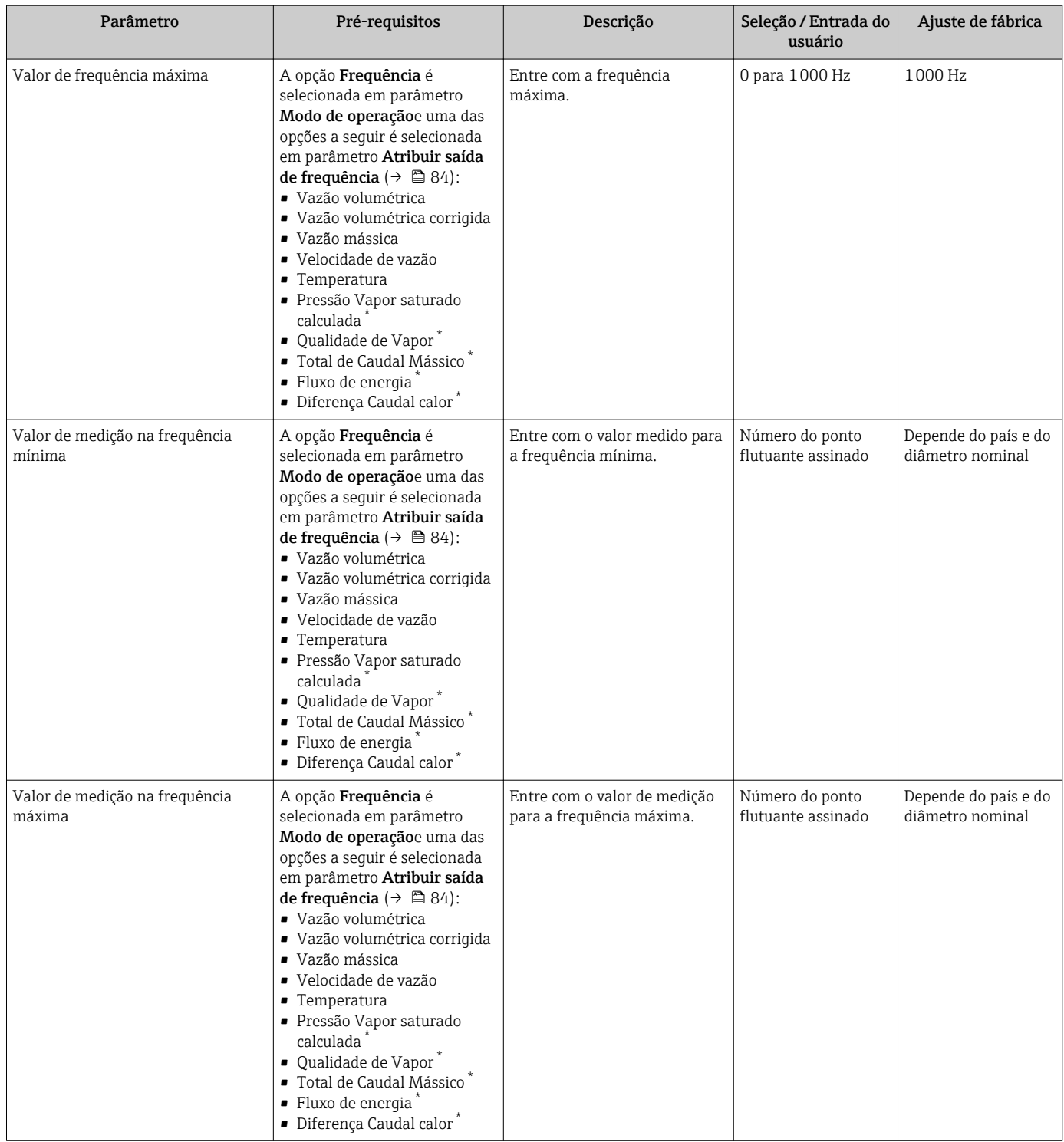

<span id="page-86-0"></span>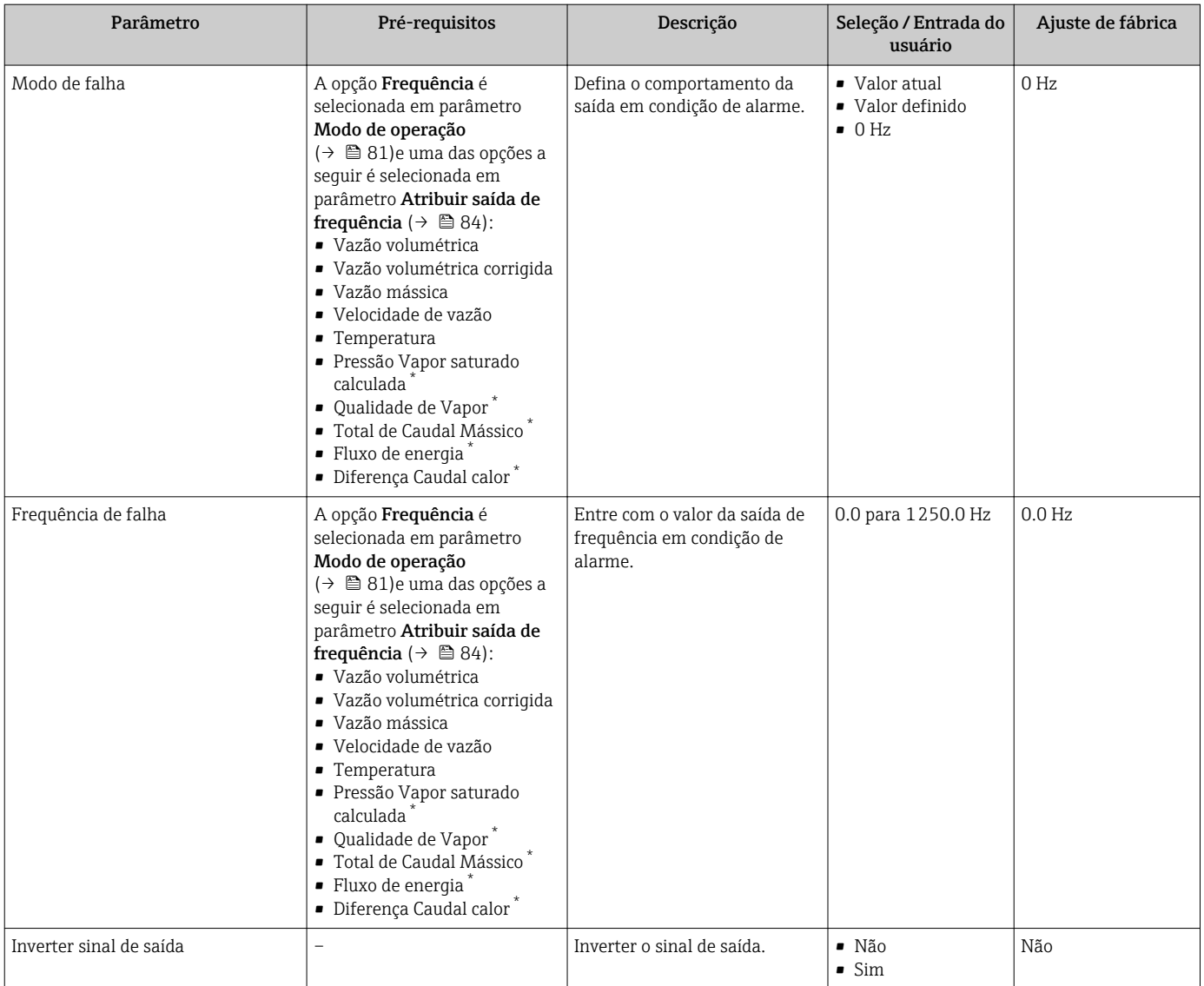

\* Visibilidade depende das opções ou configurações do equipamento.

## Configuração da saída comutada

## Navegação

Menu "Configuração" → Saída de pulso/frequência/chave

### Estrutura do assistente para a saída de comutação

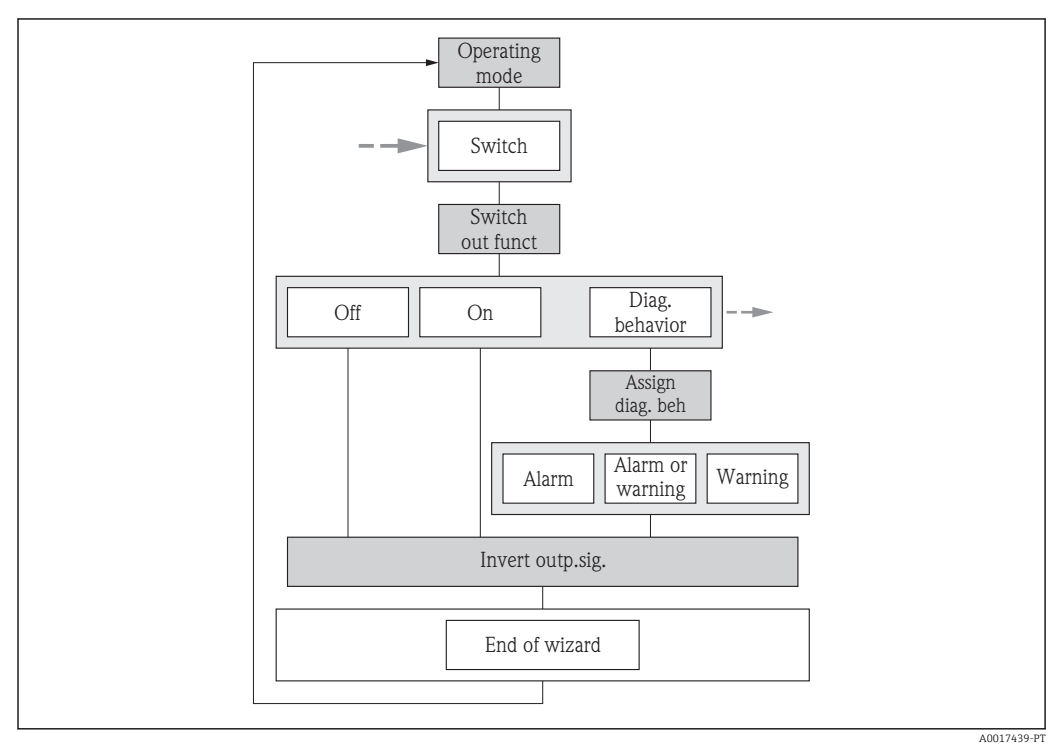

 *26 Assistente "Saída de pulso/frequência/chave" emmenu "Configuração": parâmetro "Modo de operação"opção "Chave" (parte 1)*

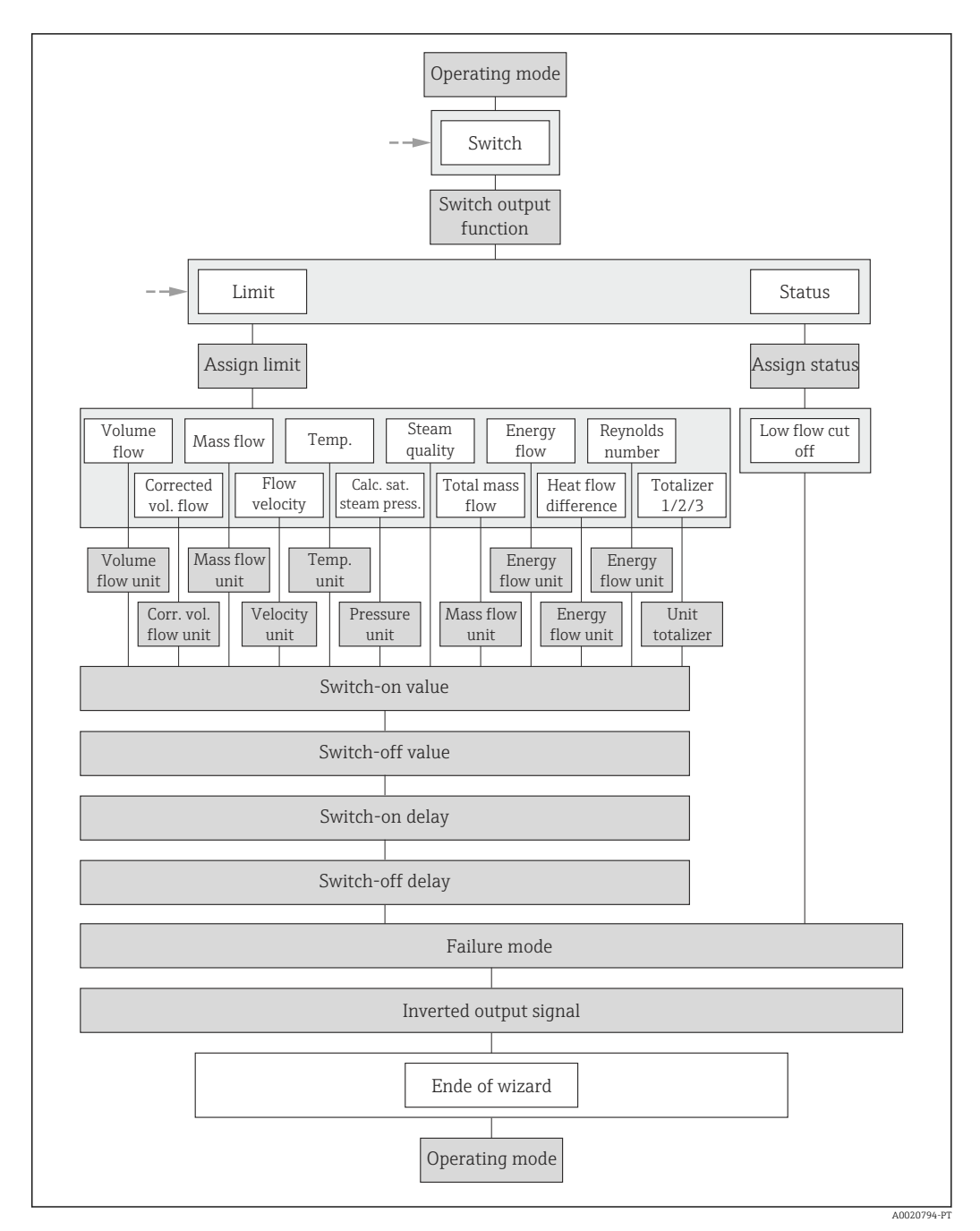

 *27 Assistente "Saída de pulso/frequência/chave" emmenu "Configuração": parâmetro "Modo de operação"opção "Chave" (parte 2)*

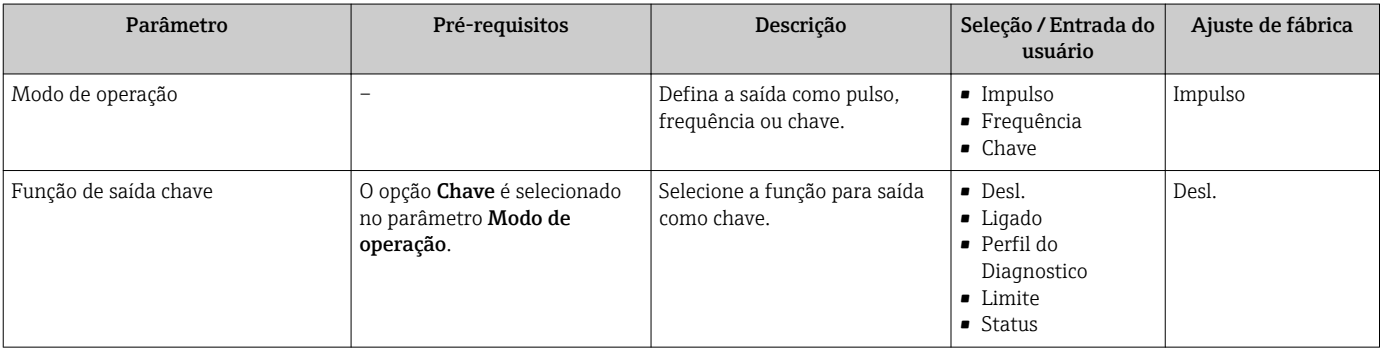

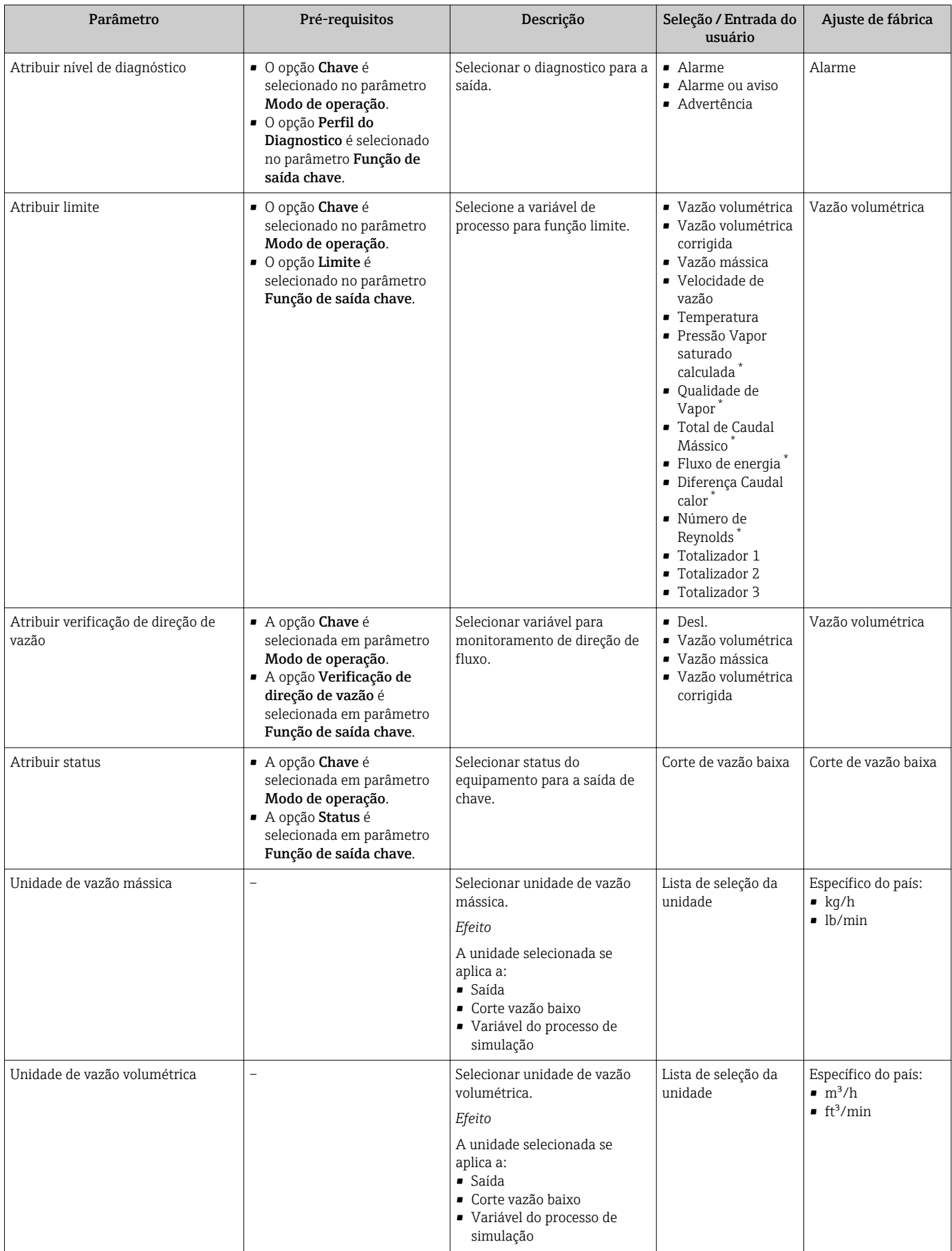

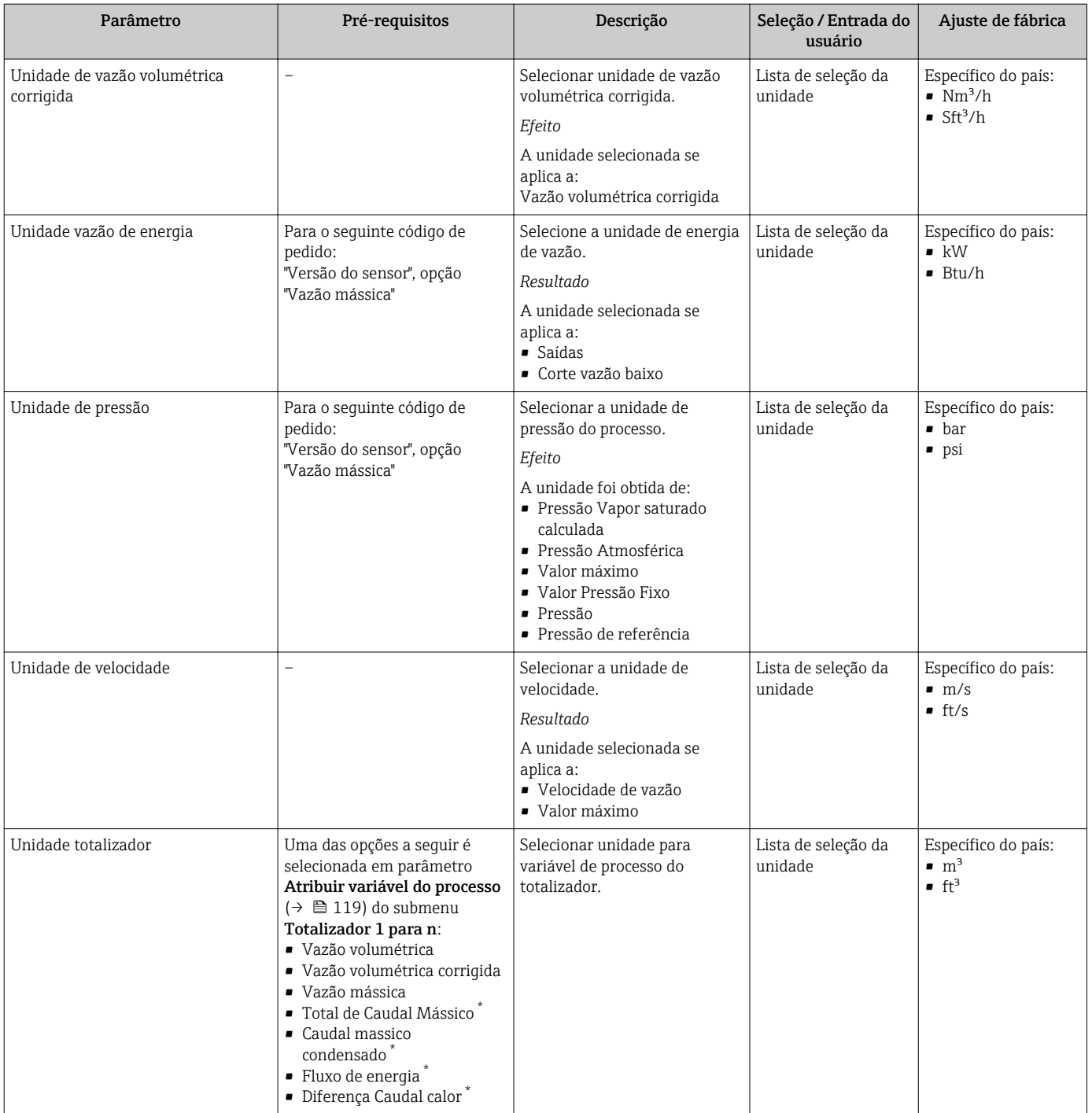

<span id="page-91-0"></span>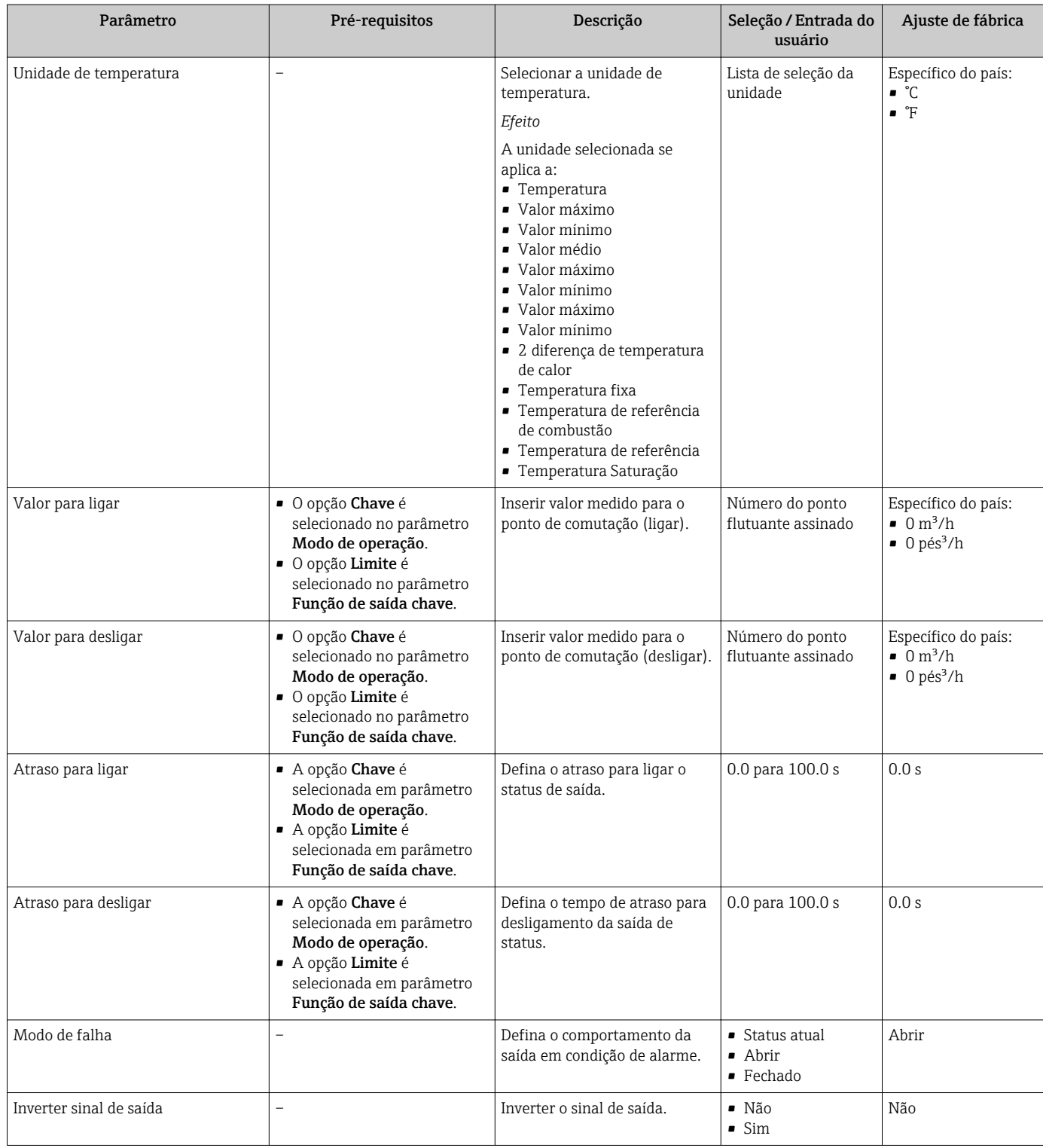

\* Visibilidade depende das opções ou configurações do equipamento.

# 10.4.6 Configurando o display local

Assistente Exibir orienta você sistematicamente por todos os parâmetros que podem ser ajustados para a configuração do display local.

### Navegação

Menu "Configuração" → Exibir

#### Estrutura do assistente

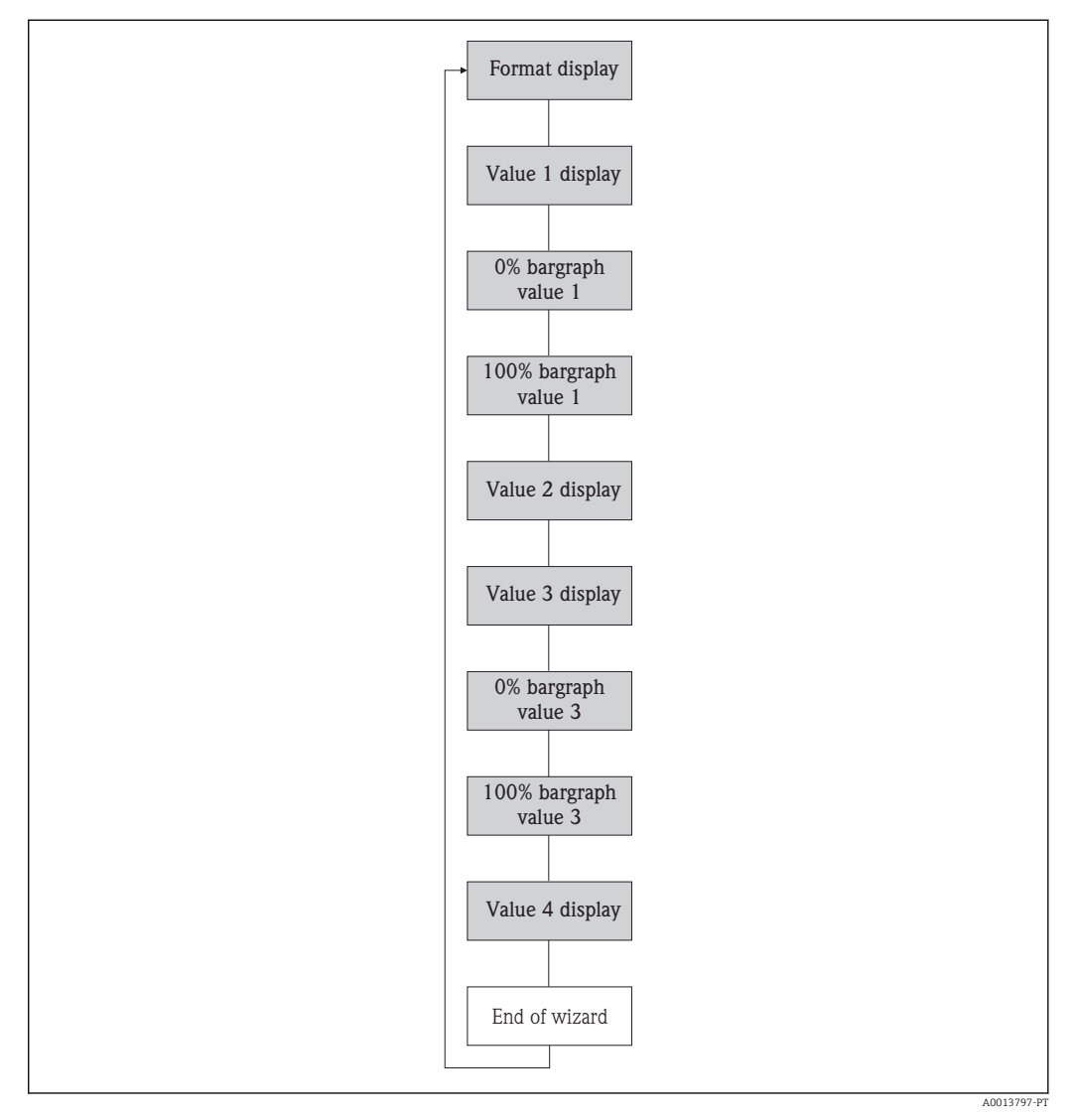

 *28 Assistente "Exibir" emmenu "Configuração"*

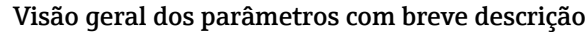

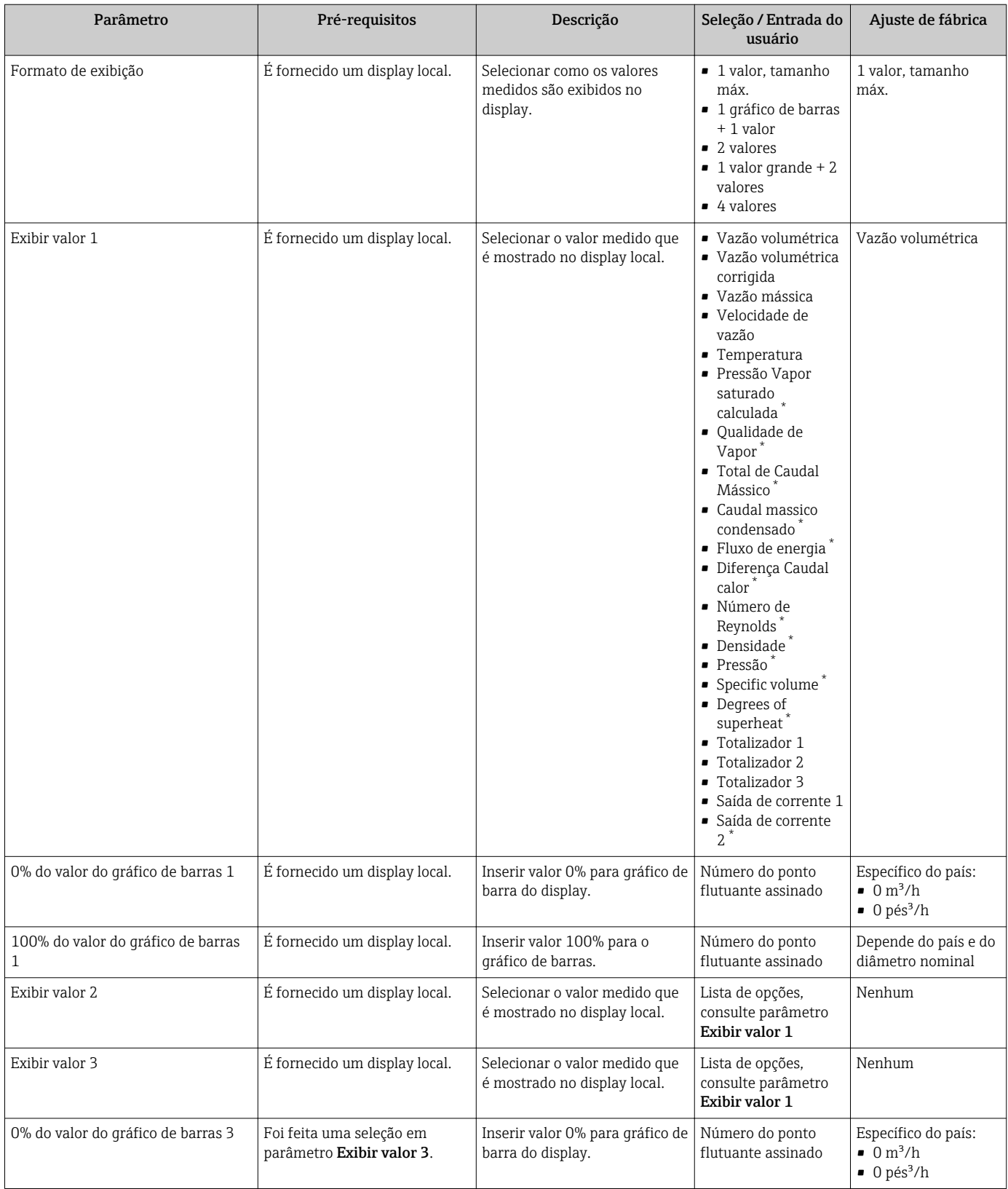

<span id="page-94-0"></span>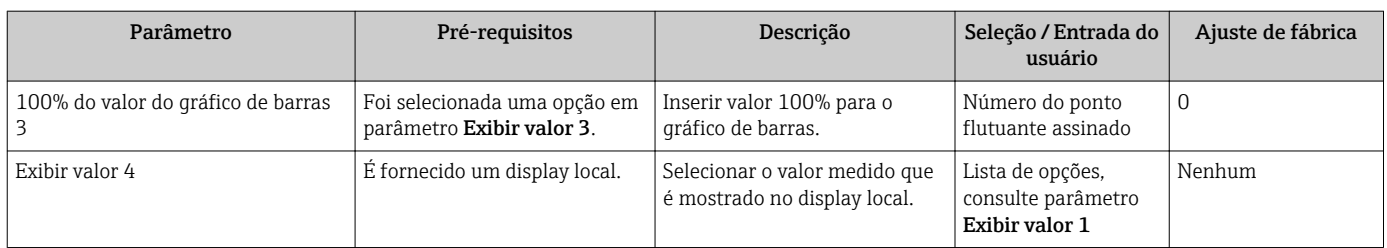

Visibilidade depende das opções ou configurações do equipamento.

# 10.4.7 Configurando o condicionamento de saída

O assistente Condicionamento de saída orienta você sistematicamente por todos os parâmetros que precisam ser ajustados para a configuração do condicionamento de saída.

#### Navegação

Menu "Configuração" → Condicionamento de saída

### Estrutura da assistente "Condicionamento de saída"

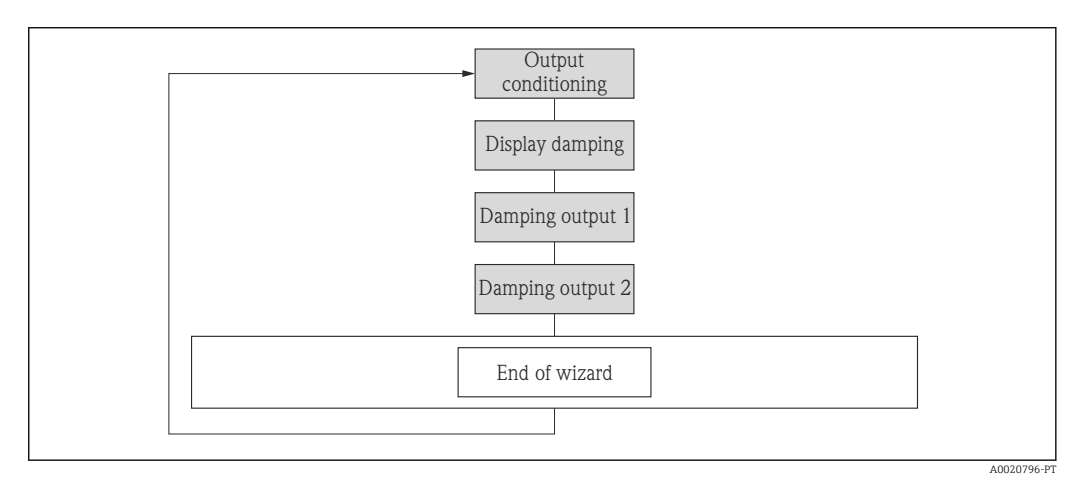

 *29 Assistente "Condicionamento de saída" emmenu "Configuração"*

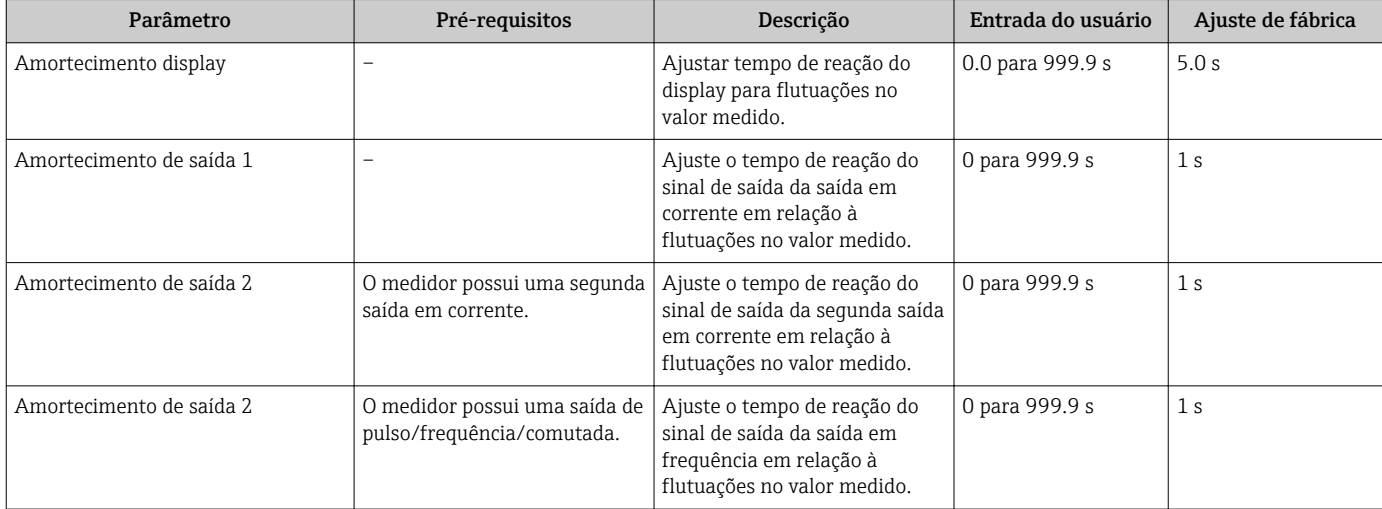

# 10.4.8 Configurar o corte de vazão baixa

A assistente Corte de vazão baixa orienta você sistematicamente por todos os parâmetros que precisam ser ajustados para a configuração de corte de vazão baixa.

### Navegação

Menu "Configuração" → Corte de vazão baixa

### Estrutura do assistente

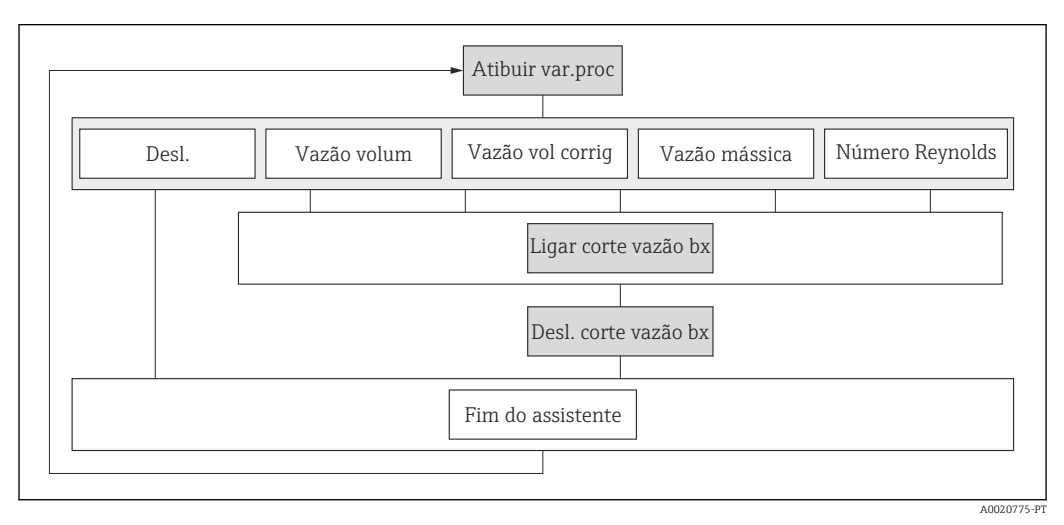

 *30 Assistente "Corte de vazão baixa" emmenu "Configuração"*

### Visão geral dos parâmetros com breve descrição

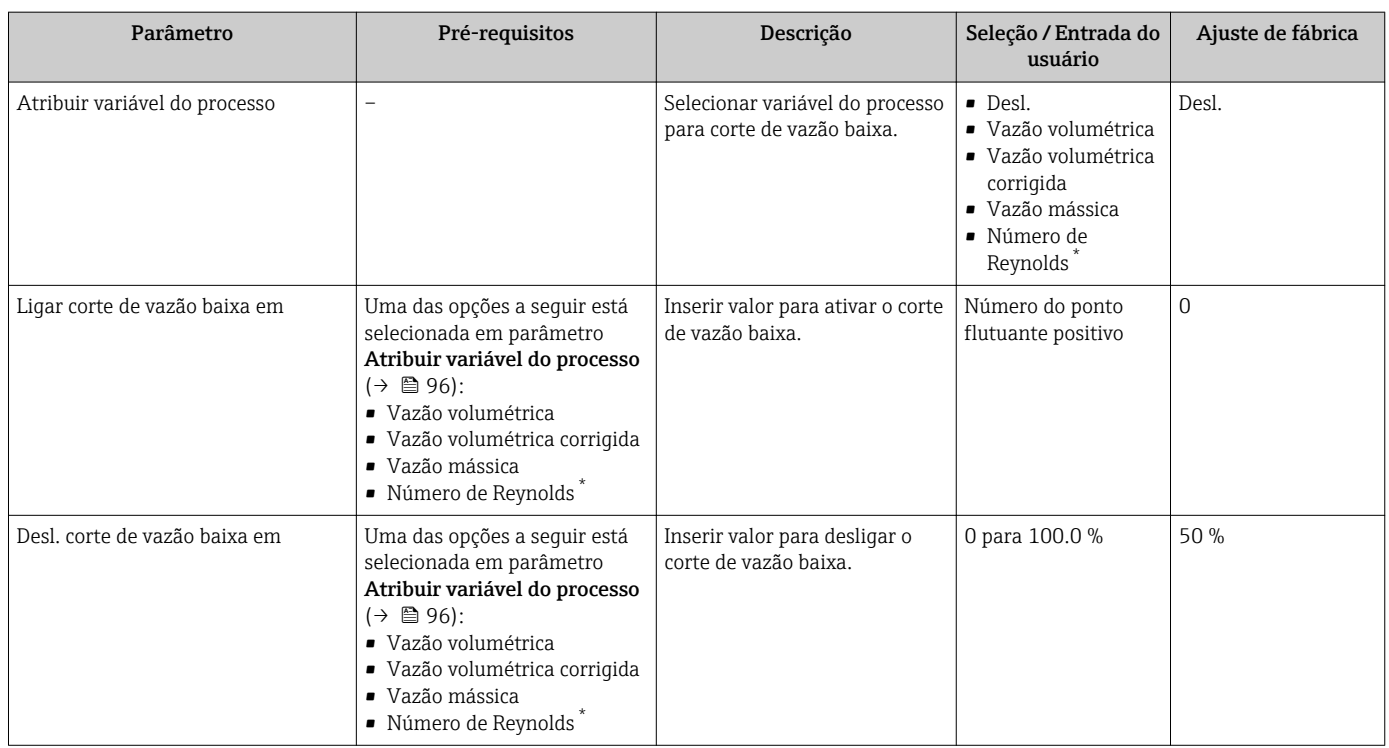

\* Visibilidade depende das opções ou configurações do equipamento.

# 10.5 Configurações avançadas

A submenu Configuração avançada juntamente com seus submenus contém parâmetros para configurações específicas.

*Navegação até a submenu "Configuração avançada"*

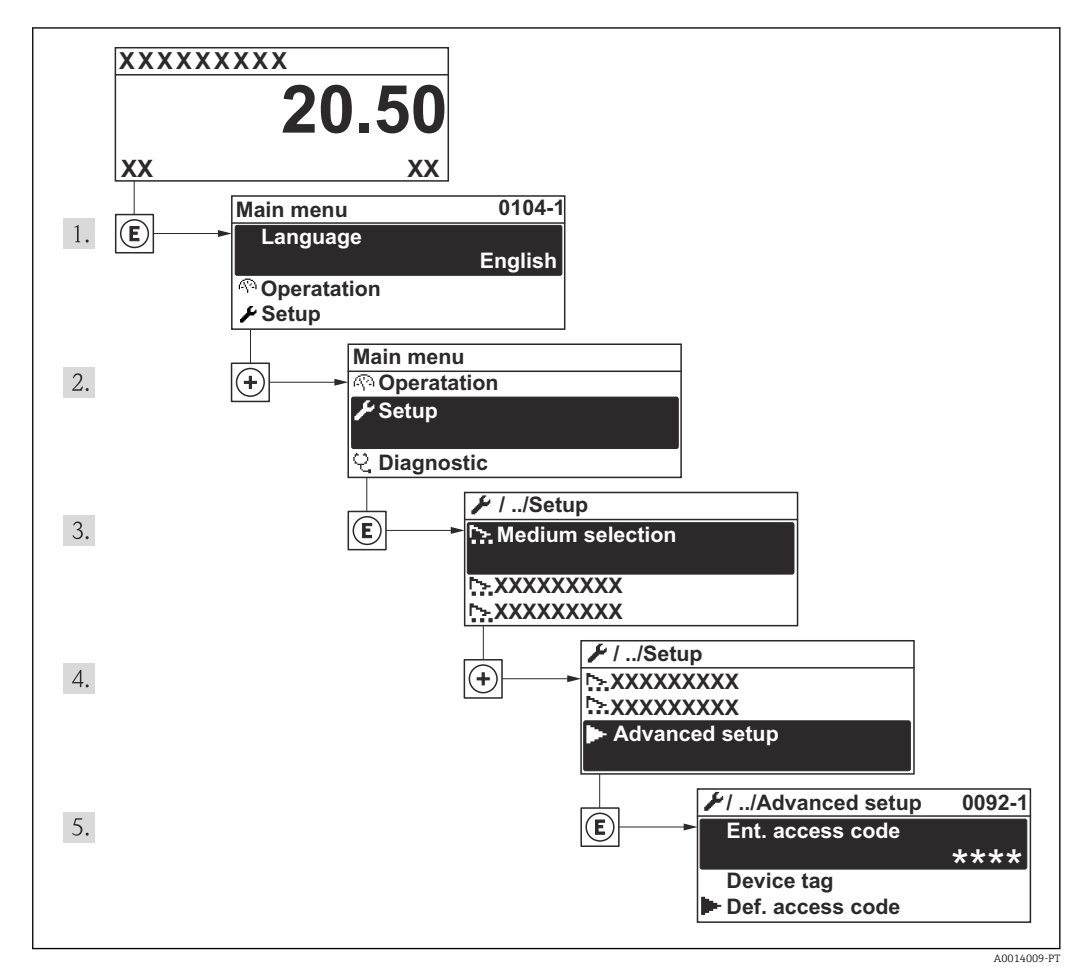

 *31 Uso do display local como exemplo*

O número de submenus pode variar dependendo da versão do equipamento. Alguns H submenus não são abordados nas Instruções de operação. Eles e os parâmetros neles contidos são explicados na Documentação especial para o equipamento.

#### Navegação

Menu "Configuração" → Configuração avançada

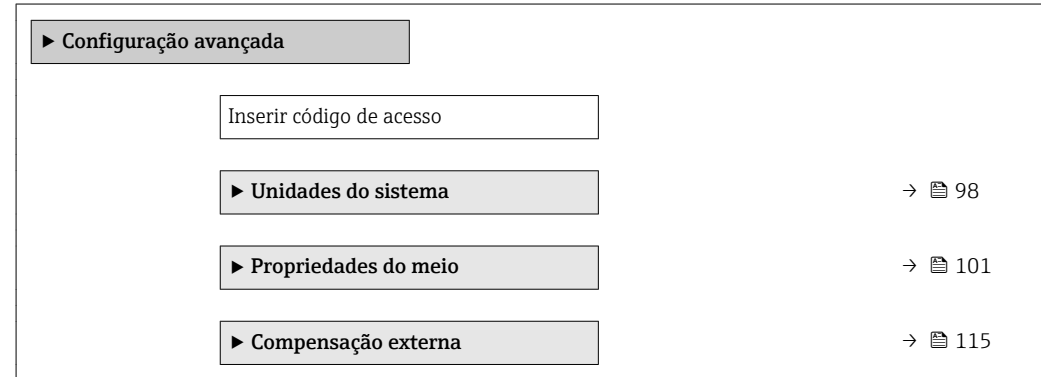

<span id="page-97-0"></span>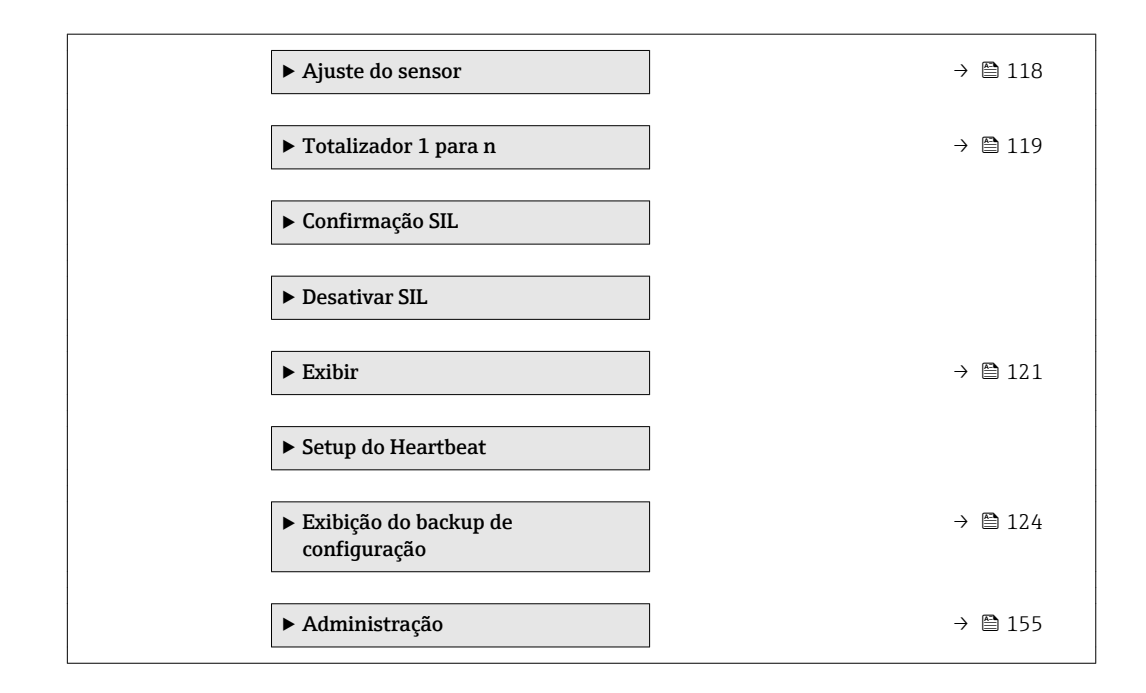

# 10.5.1 Configuração das unidades do sistema

Em submenu Unidades do sistema as unidades de todos os valores medidos podem ser ajustadas.

## Navegação

Menu "Configuração" → Configuração avançada → Unidades do sistema

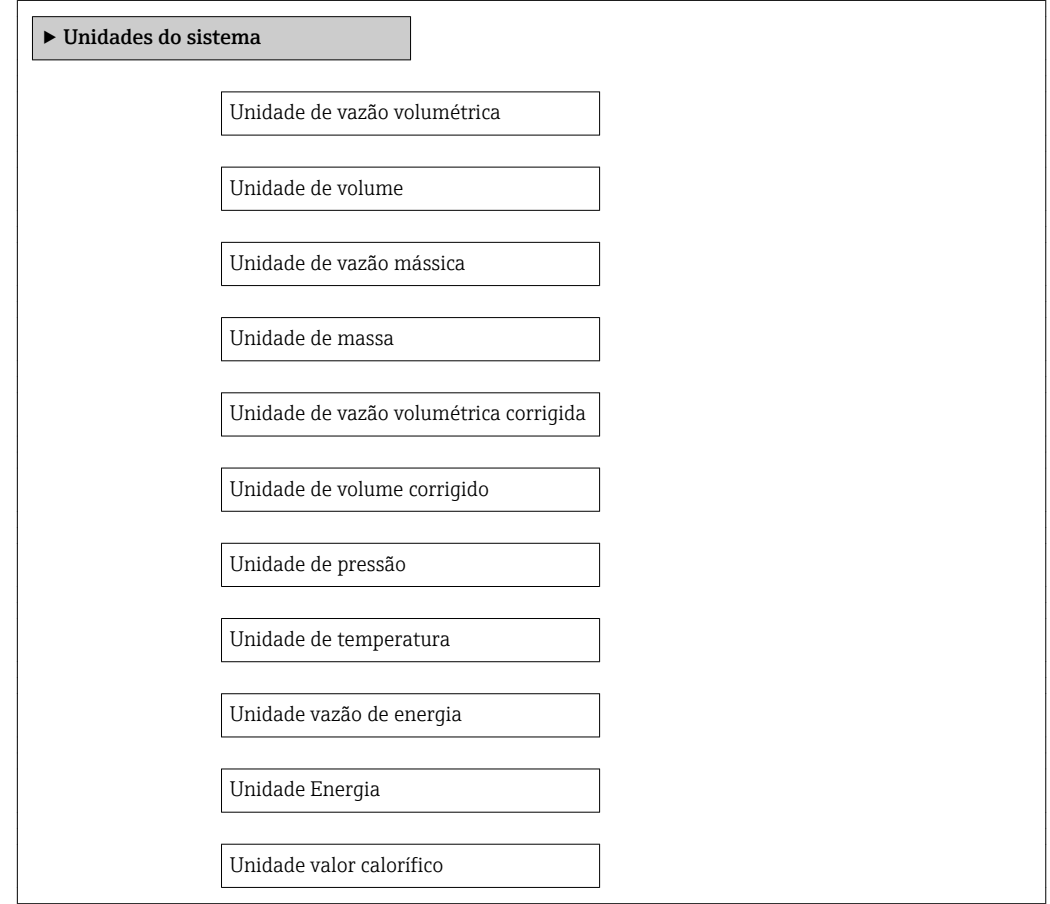

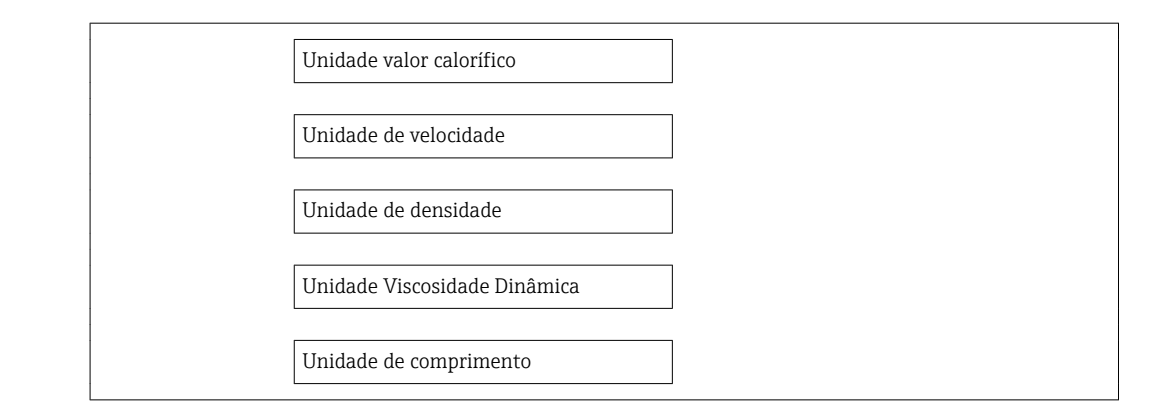

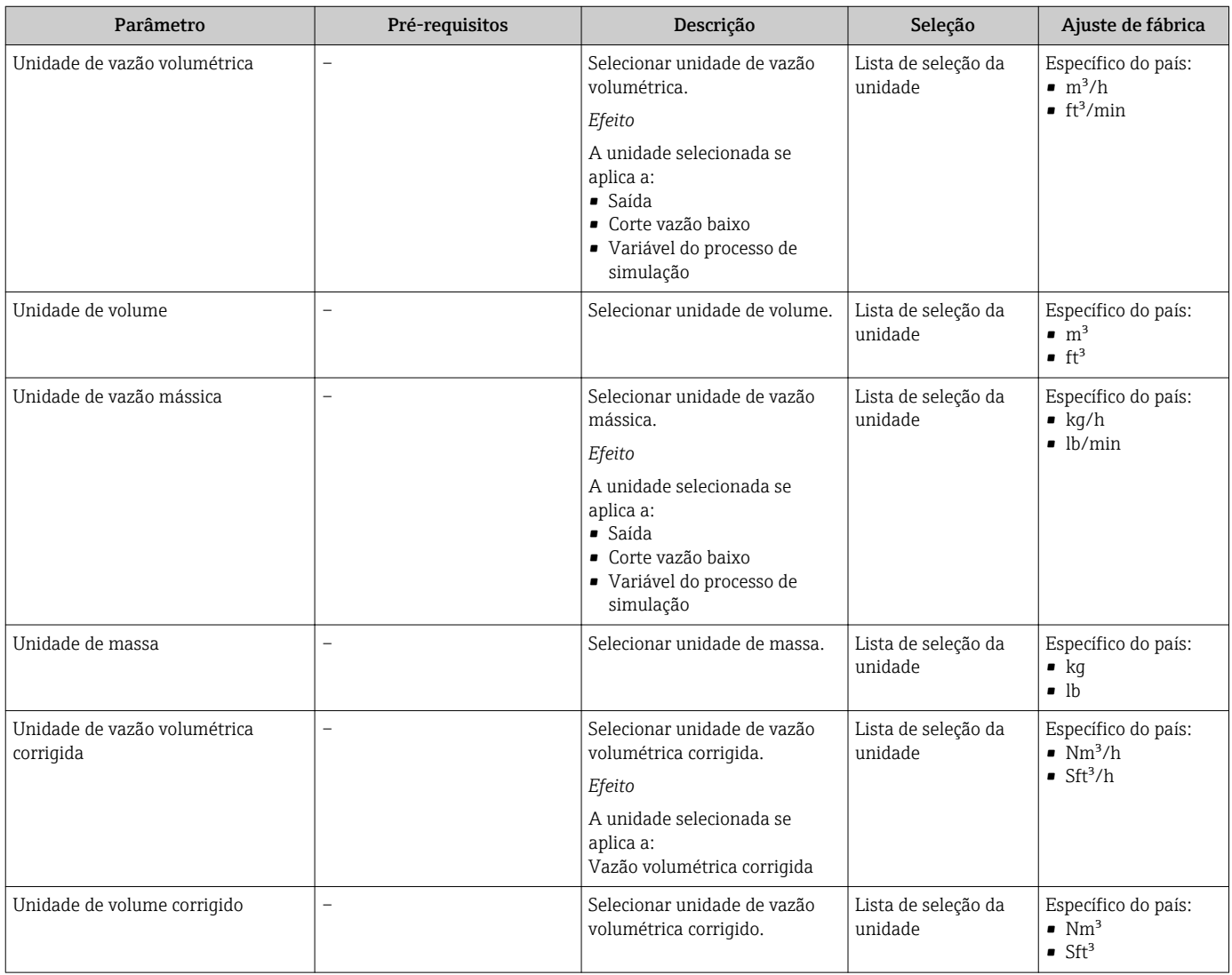

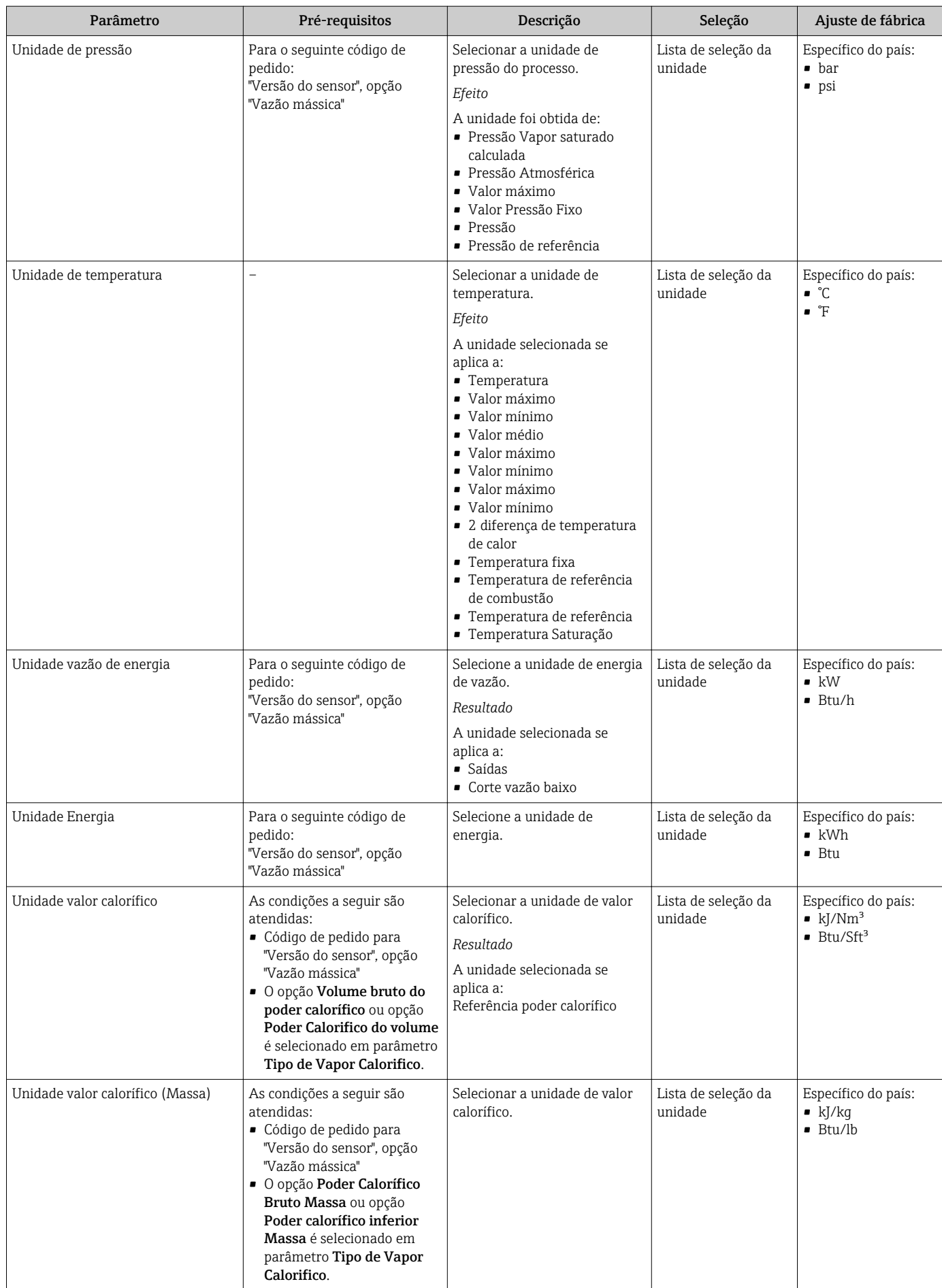

<span id="page-100-0"></span>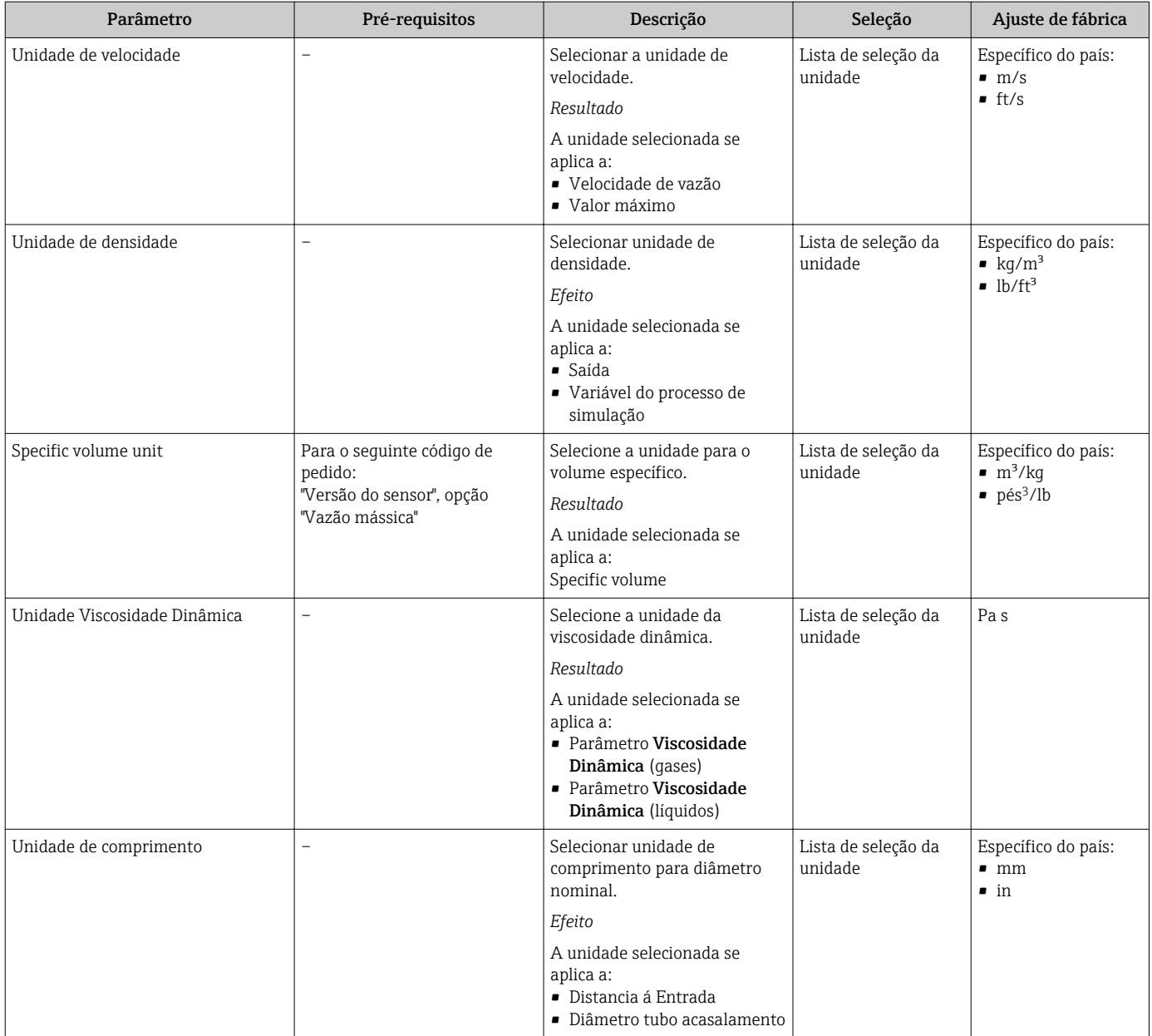

# 10.5.2 Configuração das propriedades da mídia

Em submenu Propriedades do meio é possível ajustar os valores de referência para a aplicação de medição.

## Navegação

Menu "Configuração" → Configuração avançada → Propriedades do meio

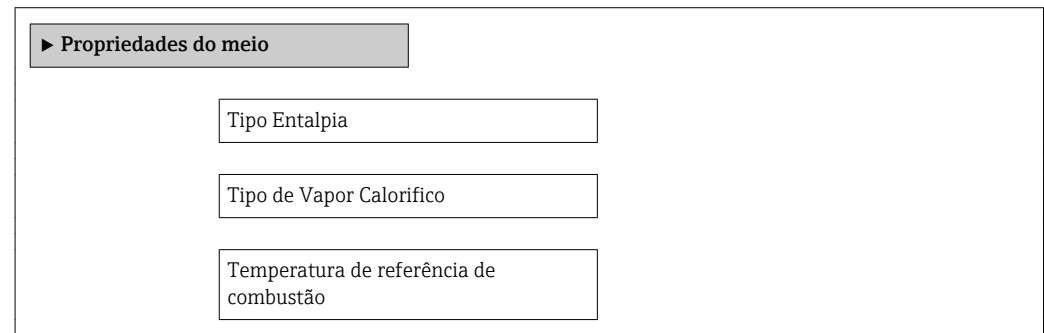

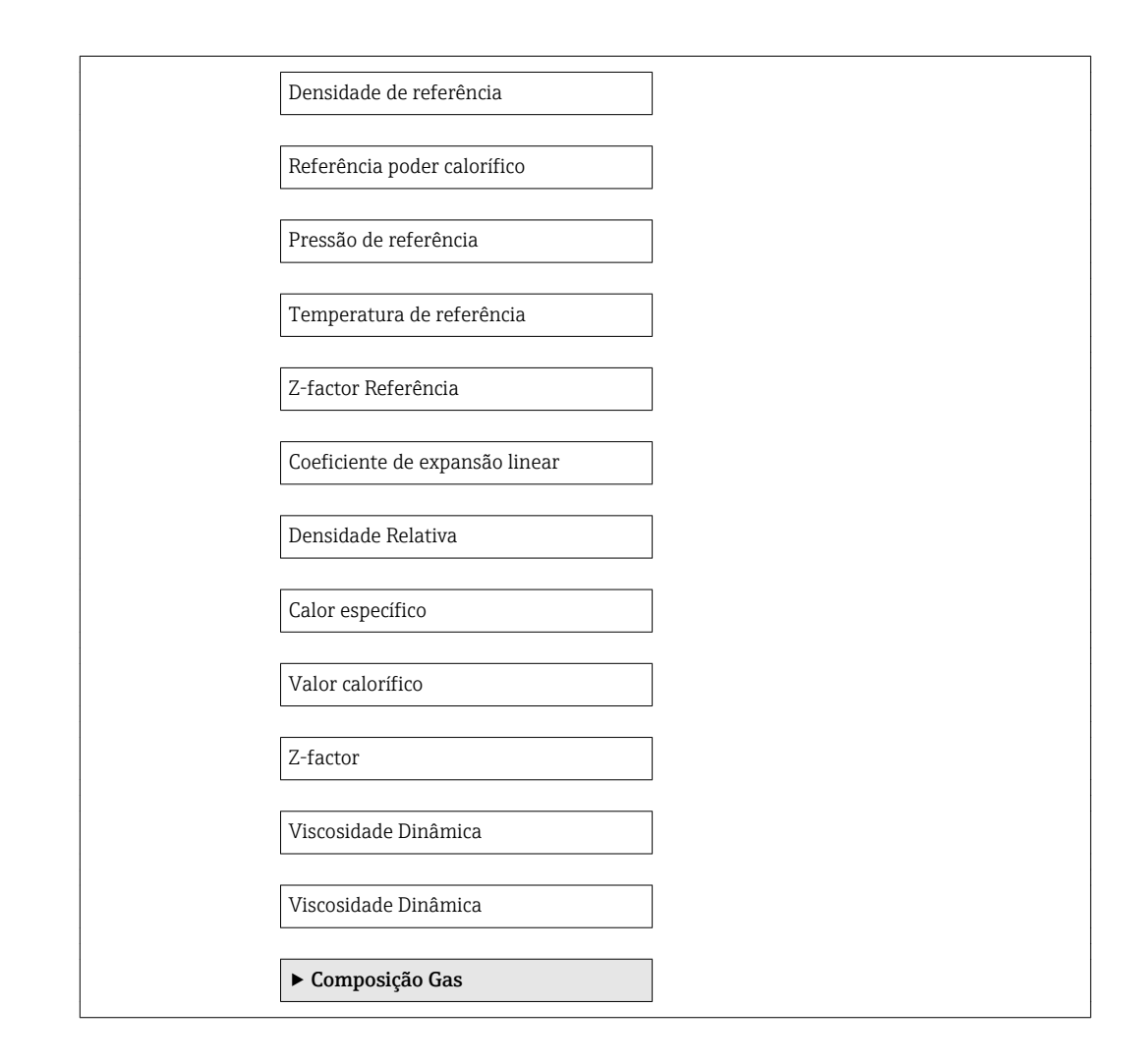

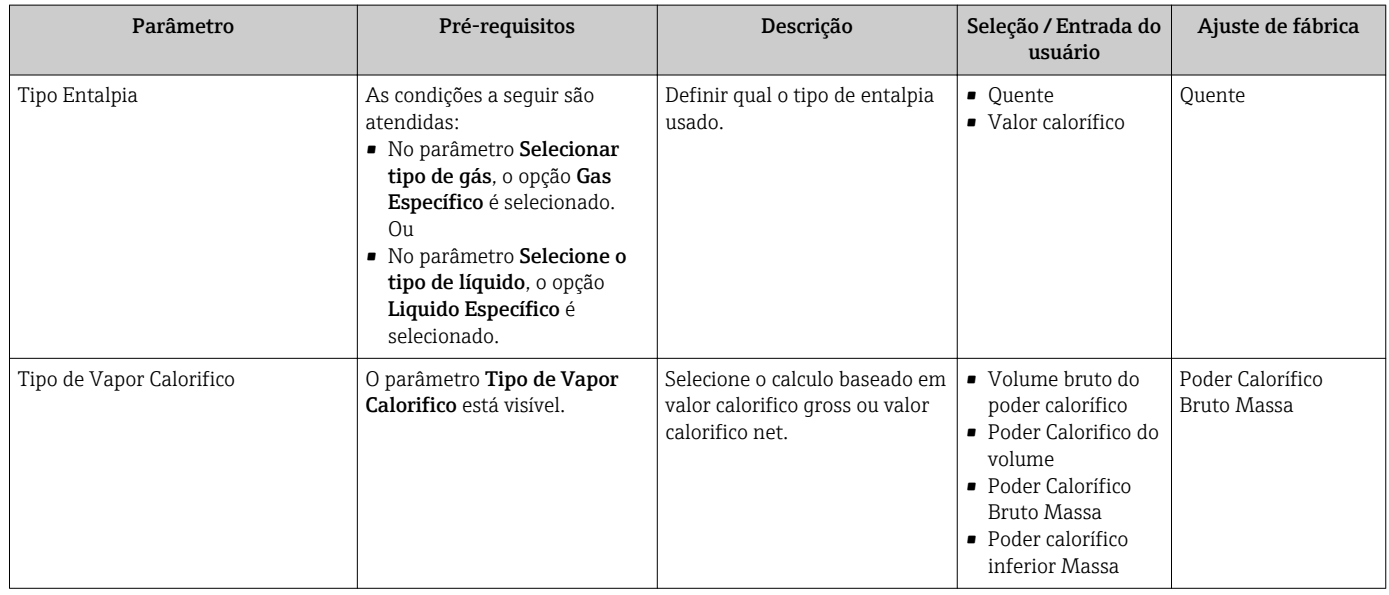

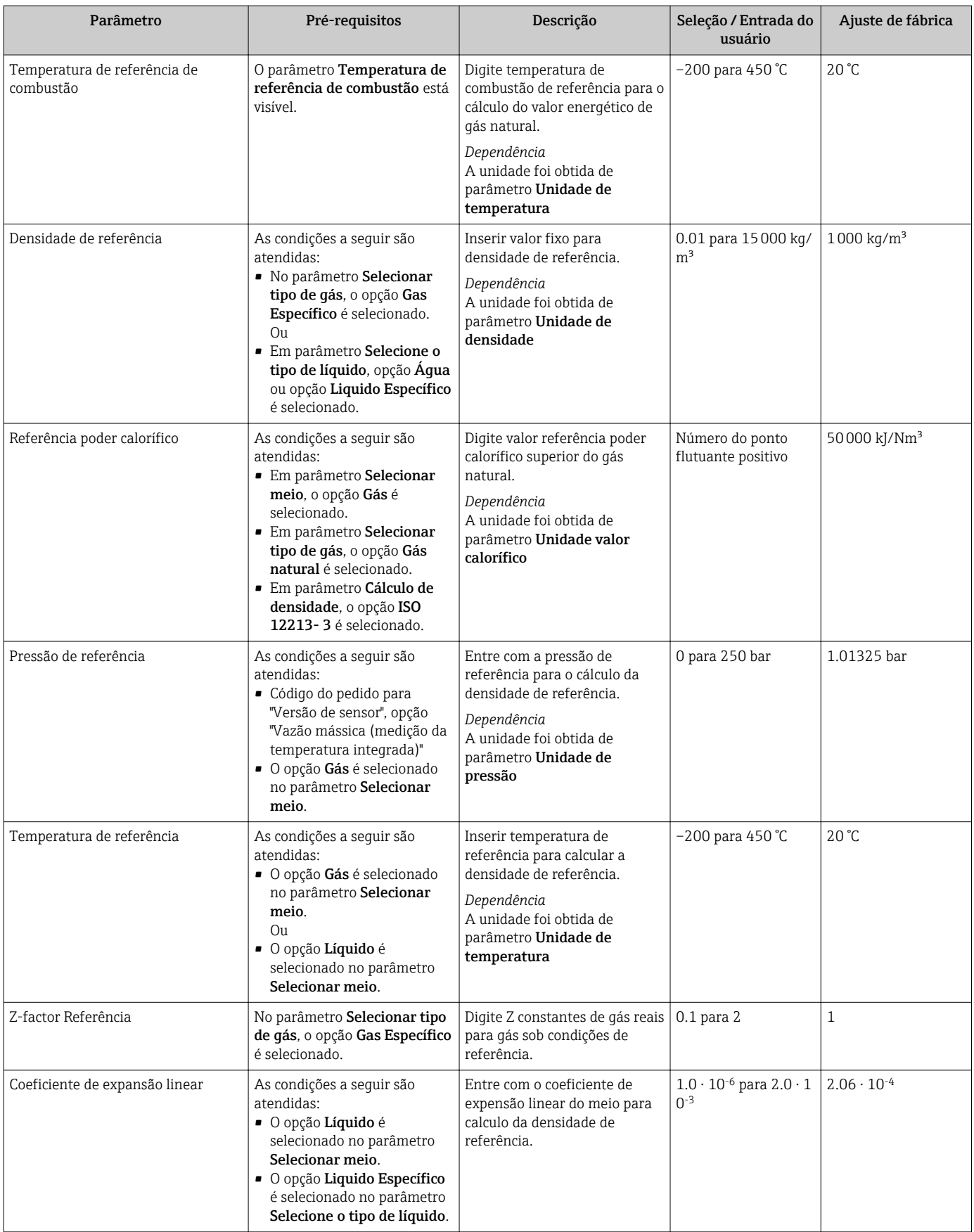

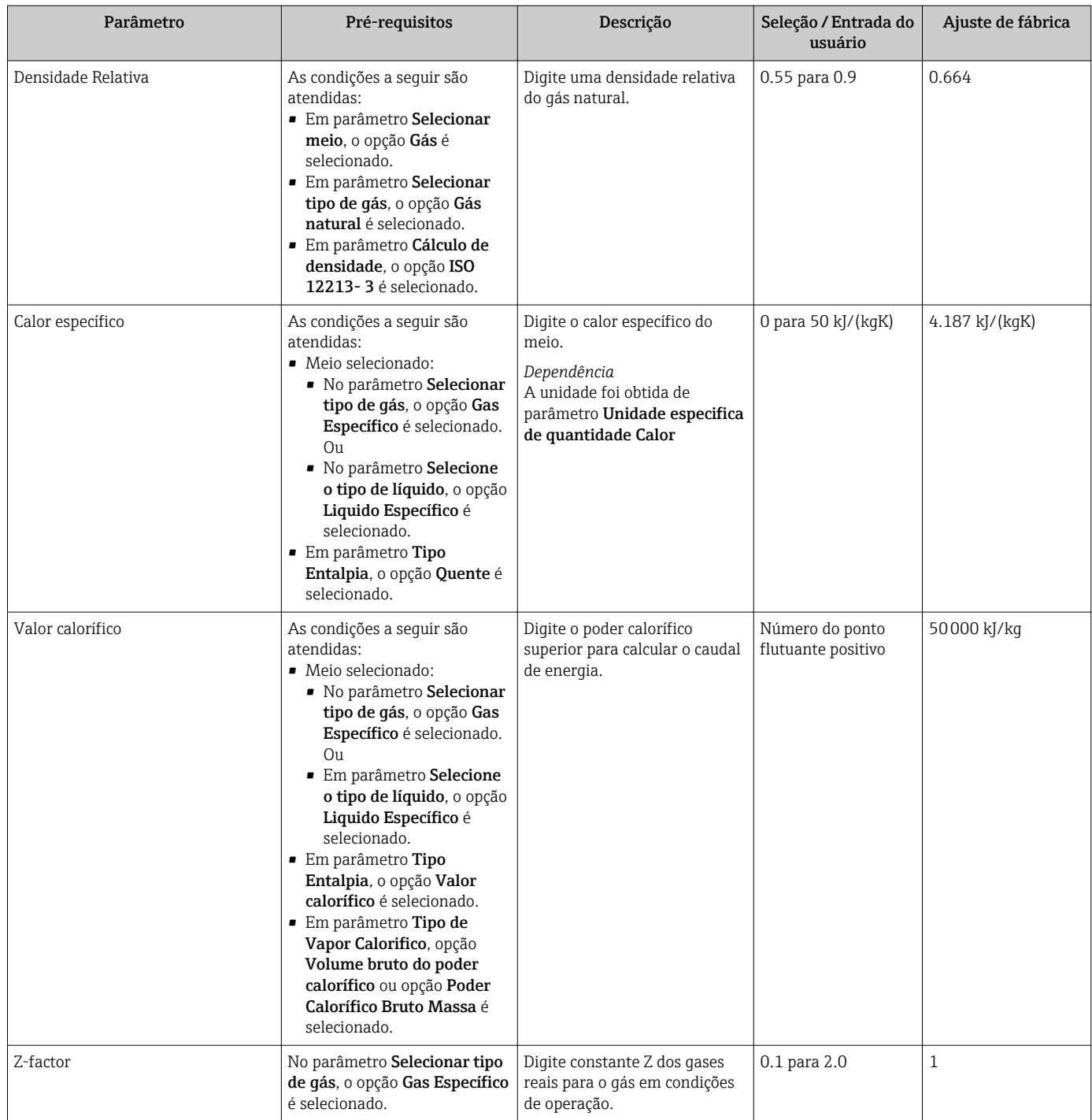

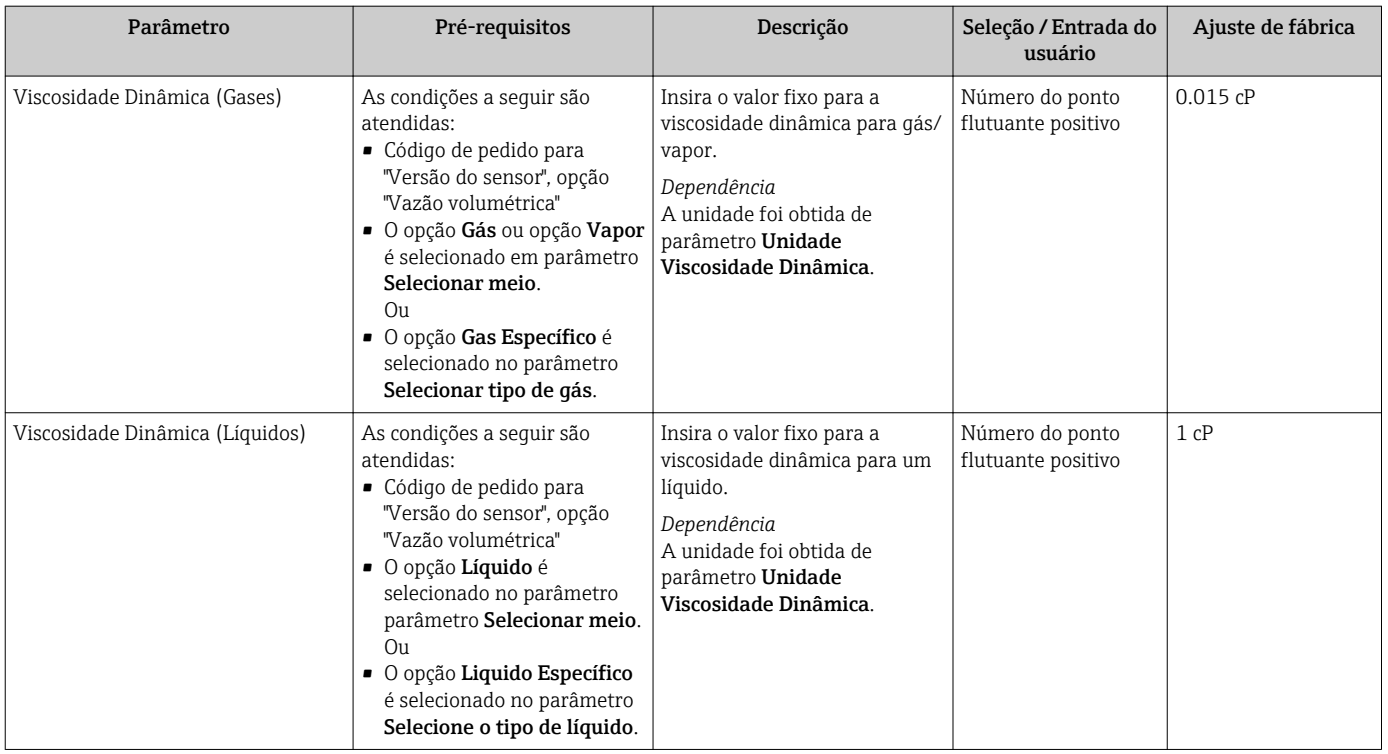

# Configurando a composição do gás

Em submenu Composição Gas é possível definir a composição do gás para a aplicação de medição.

### Navegação

Menu "Configuração" → Configuração avançada → Propriedades do meio → Composição Gas

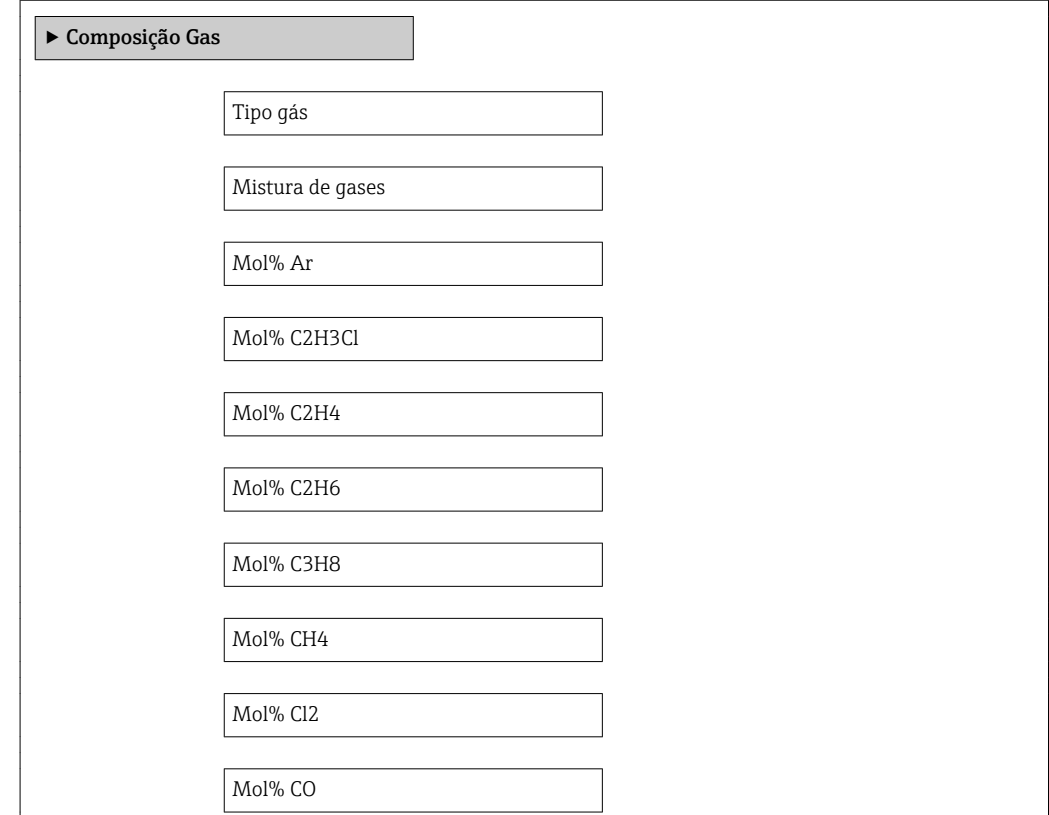

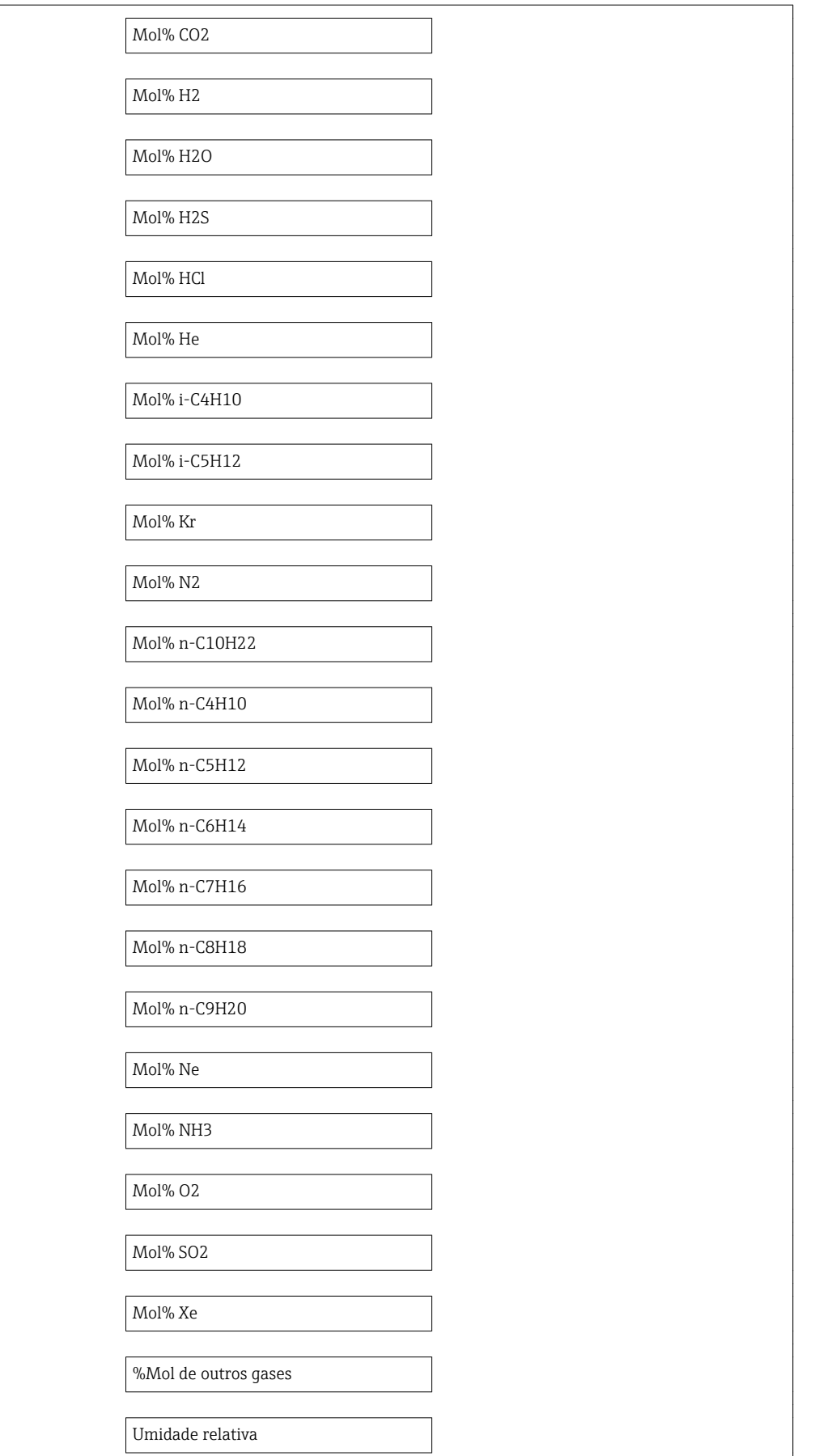

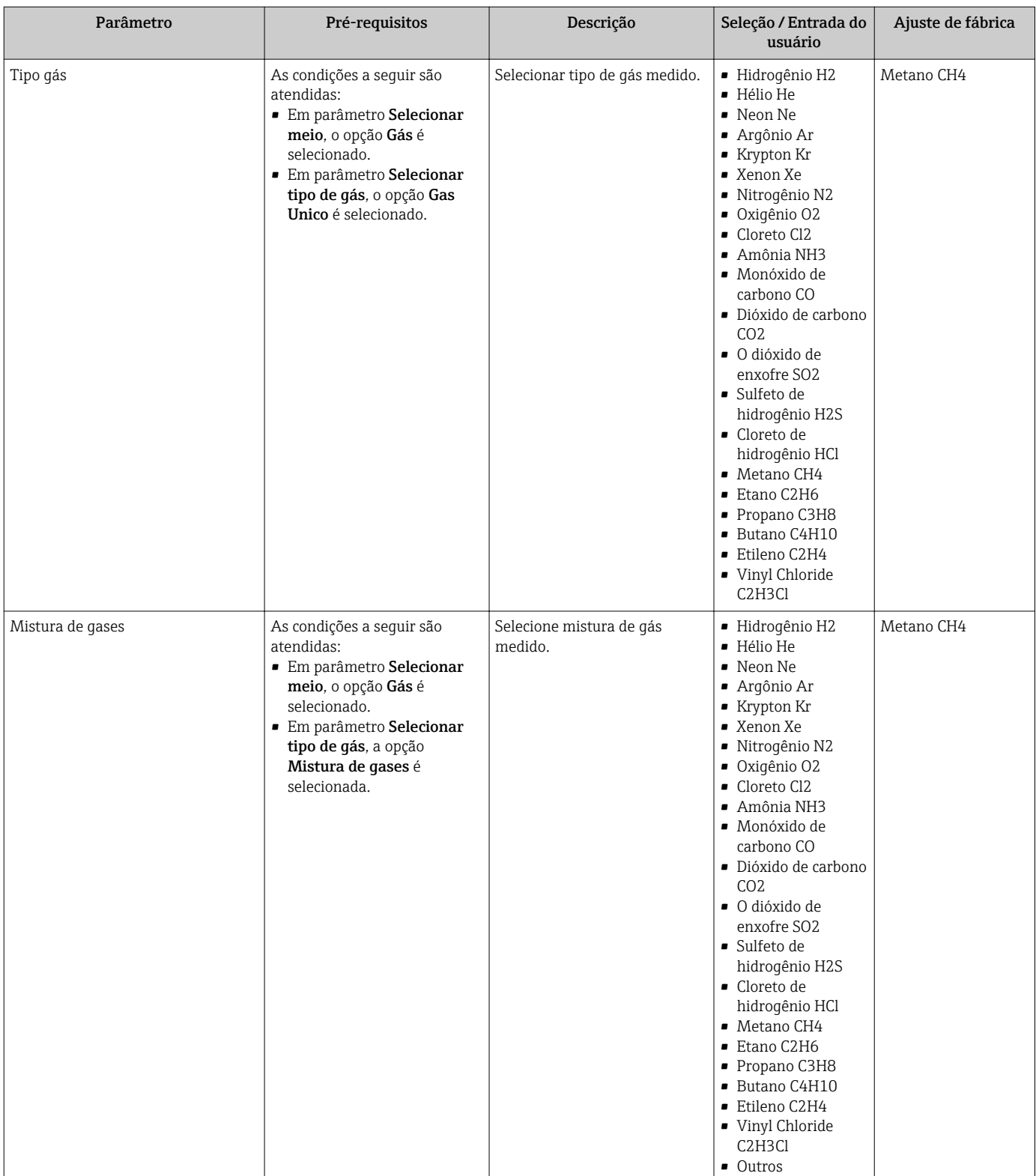

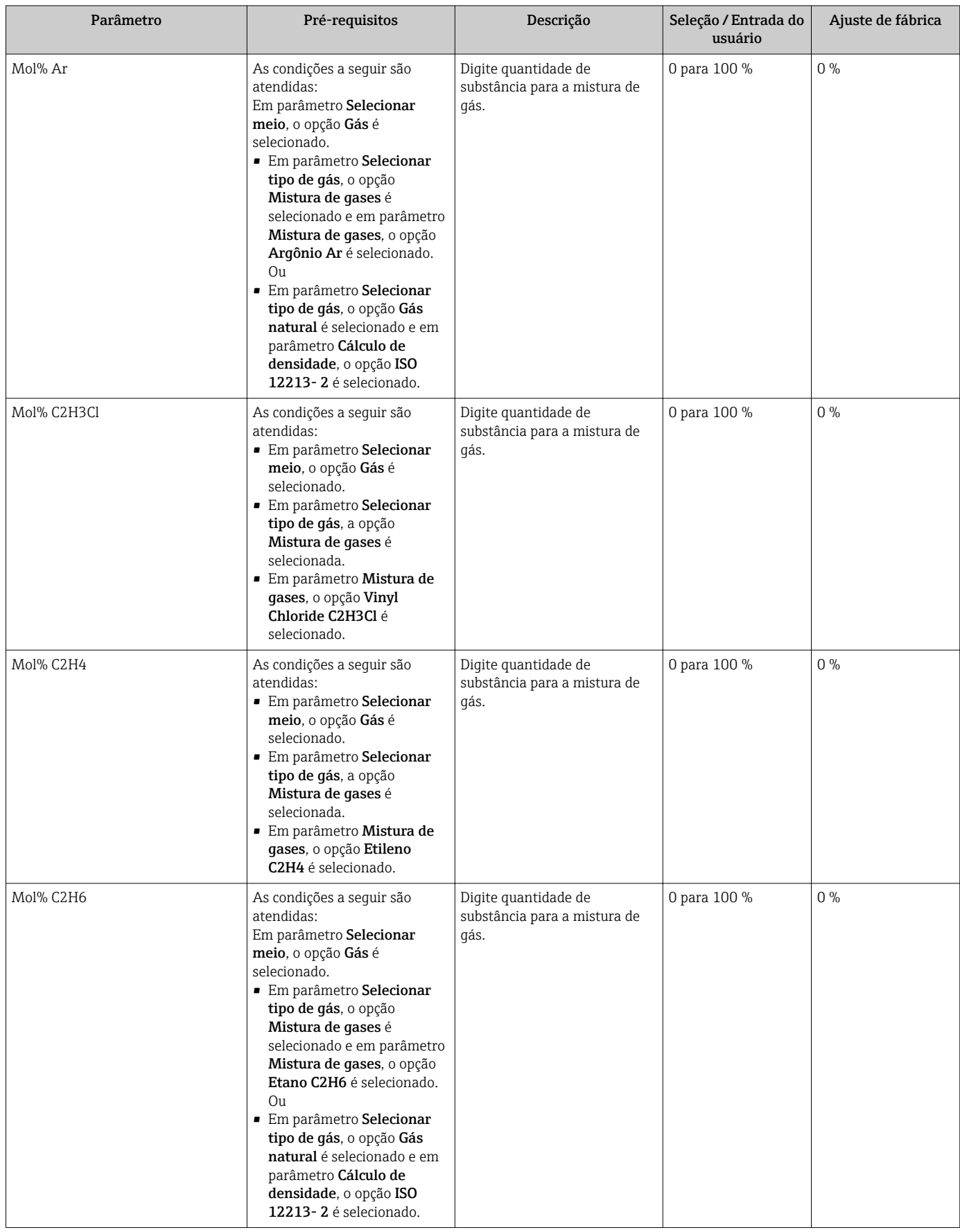
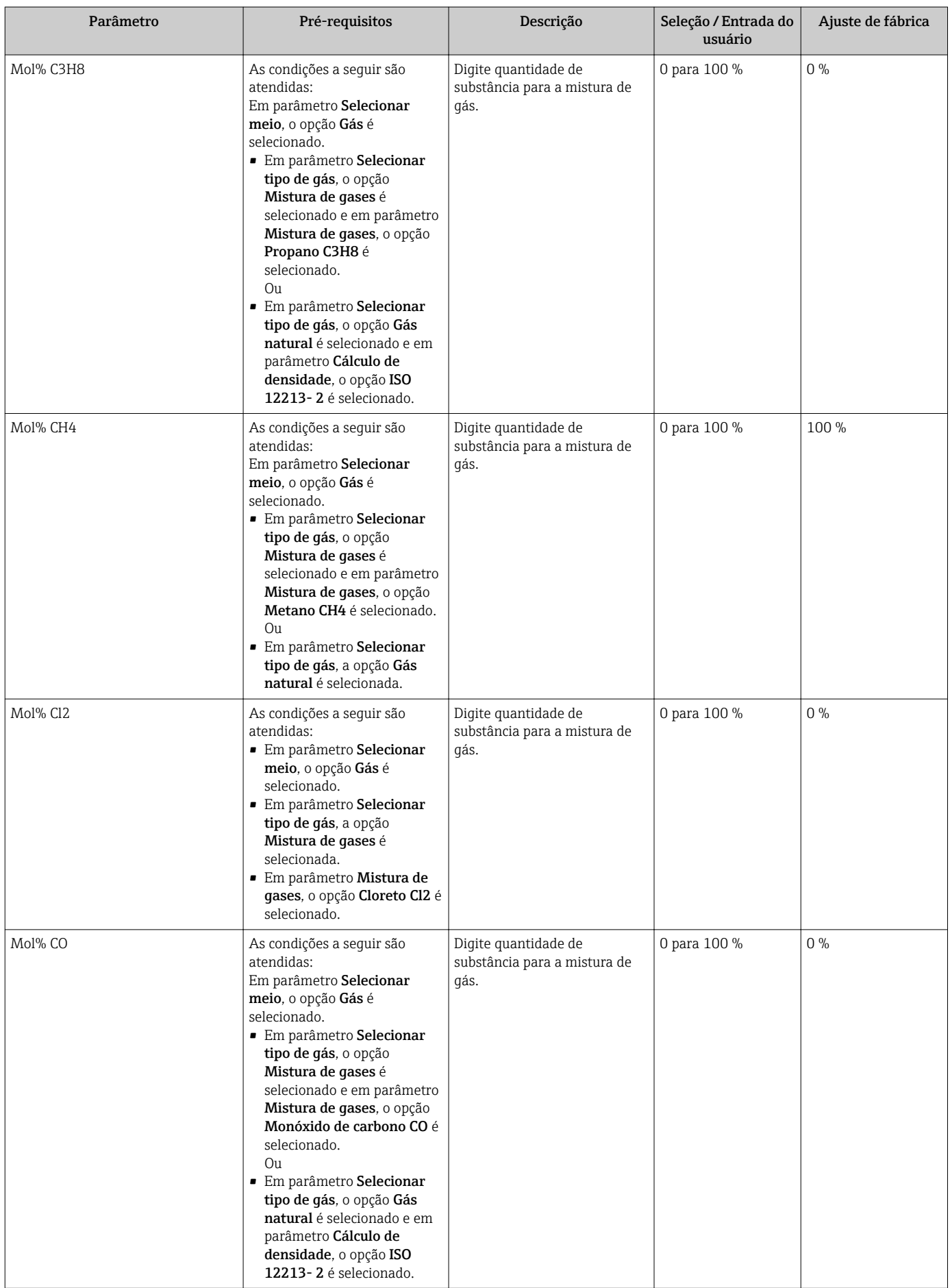

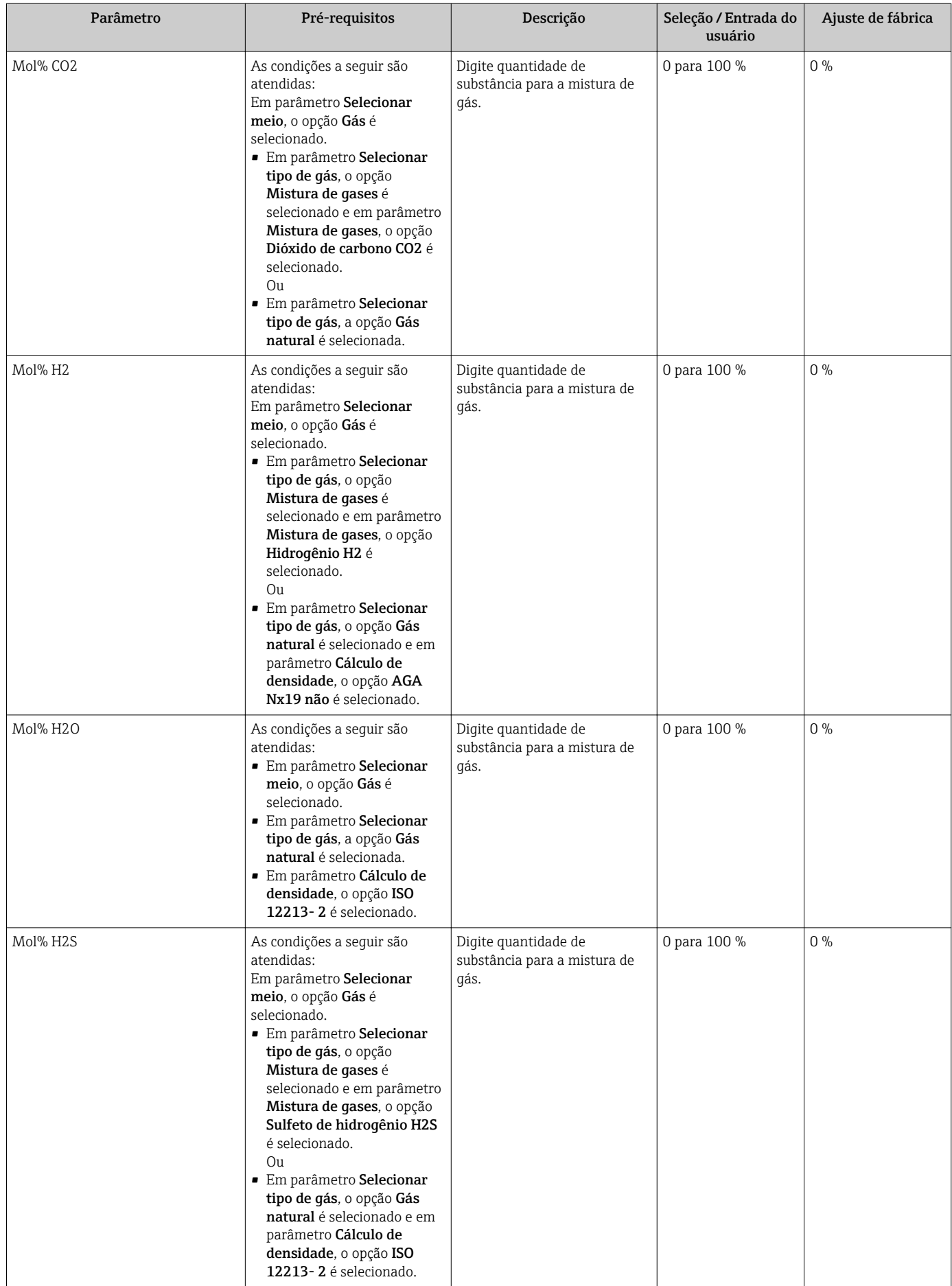

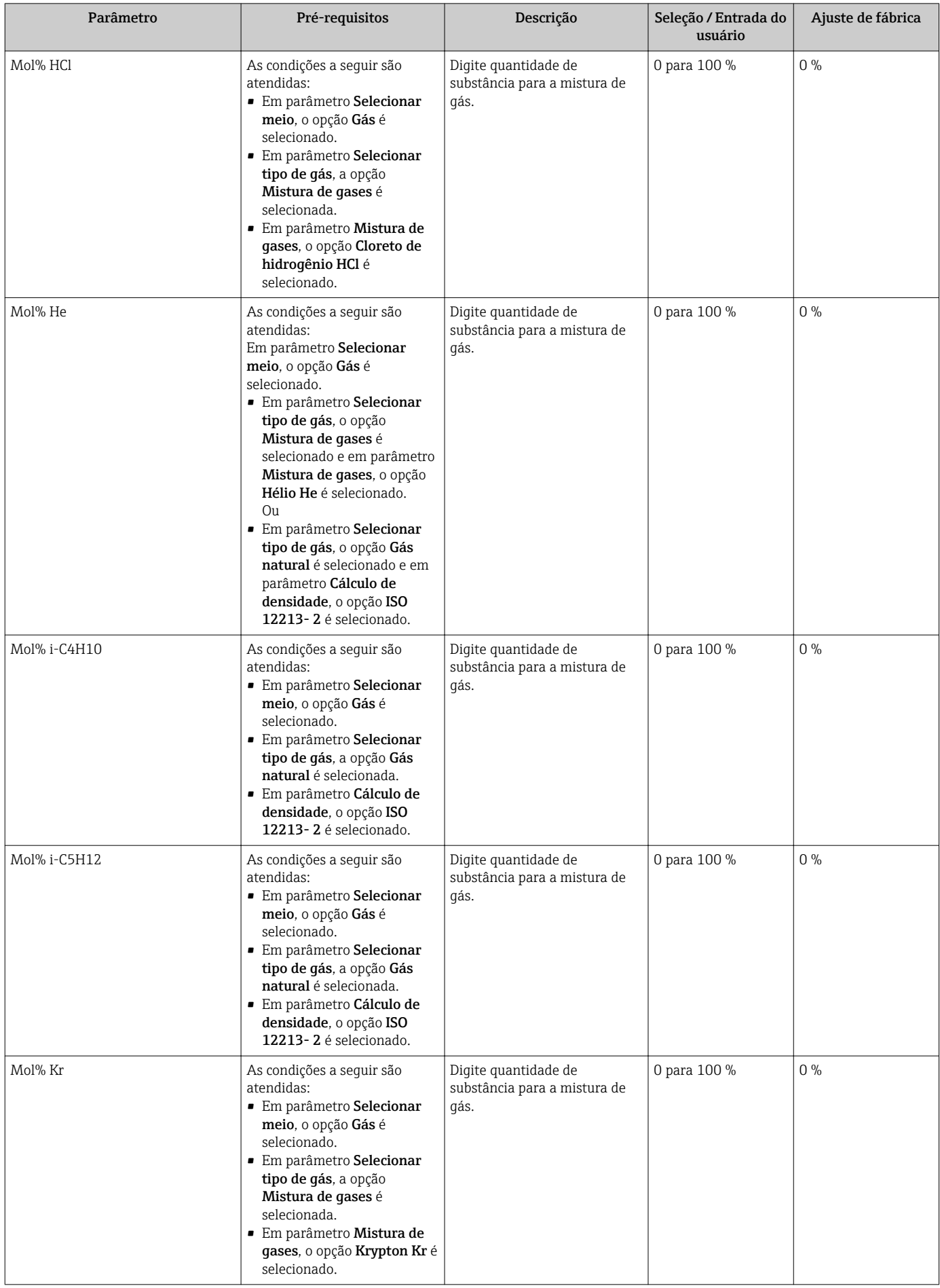

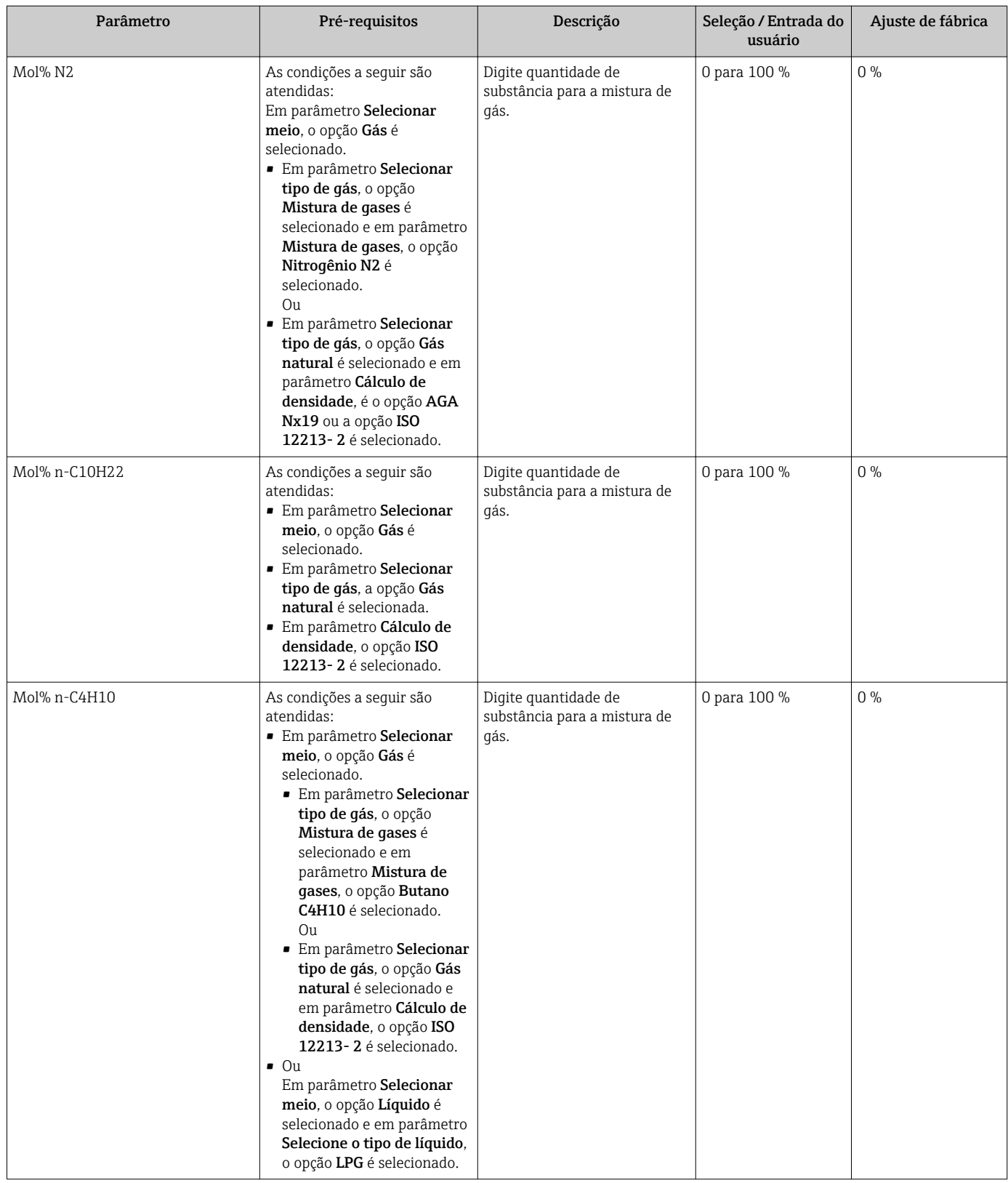

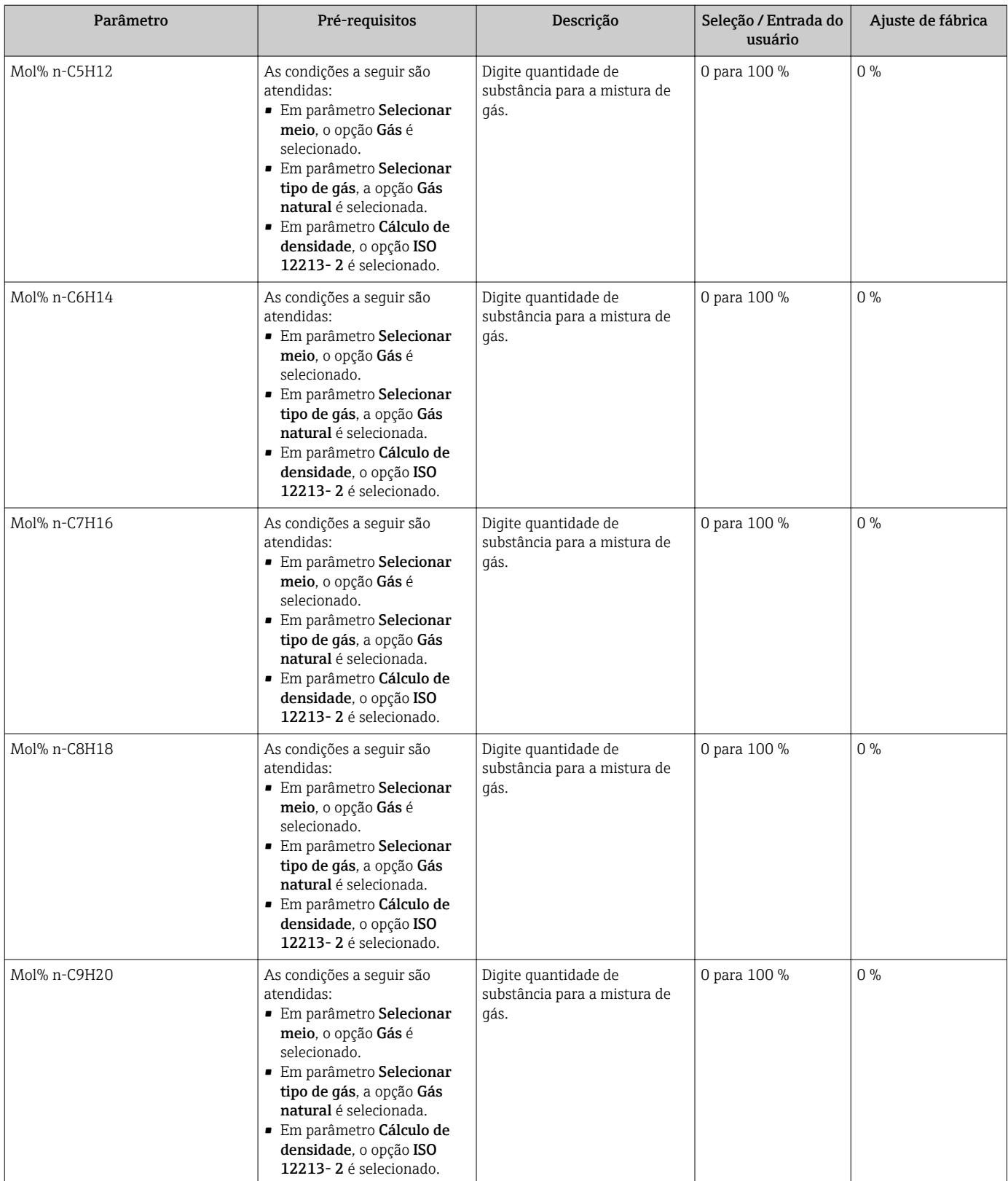

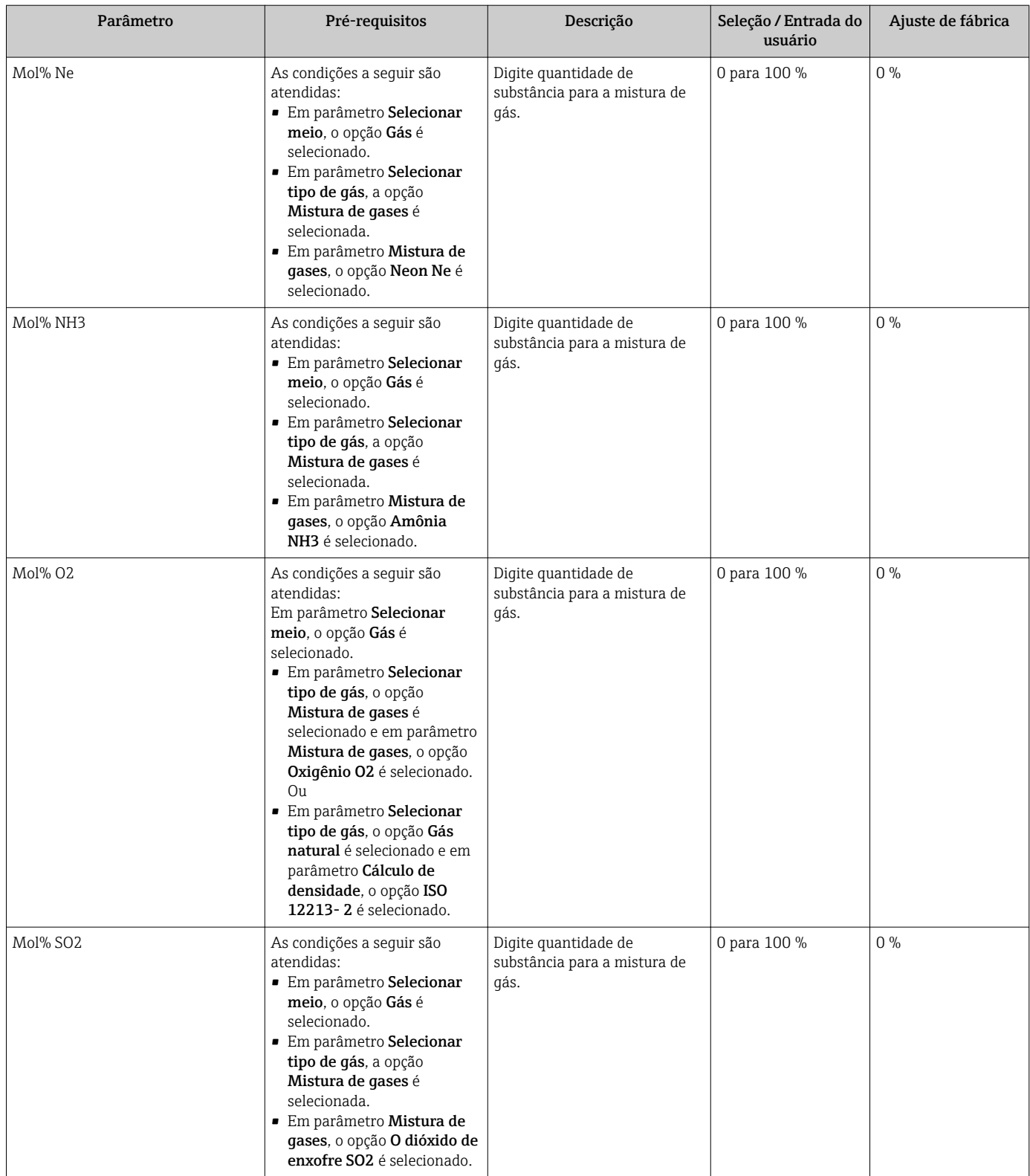

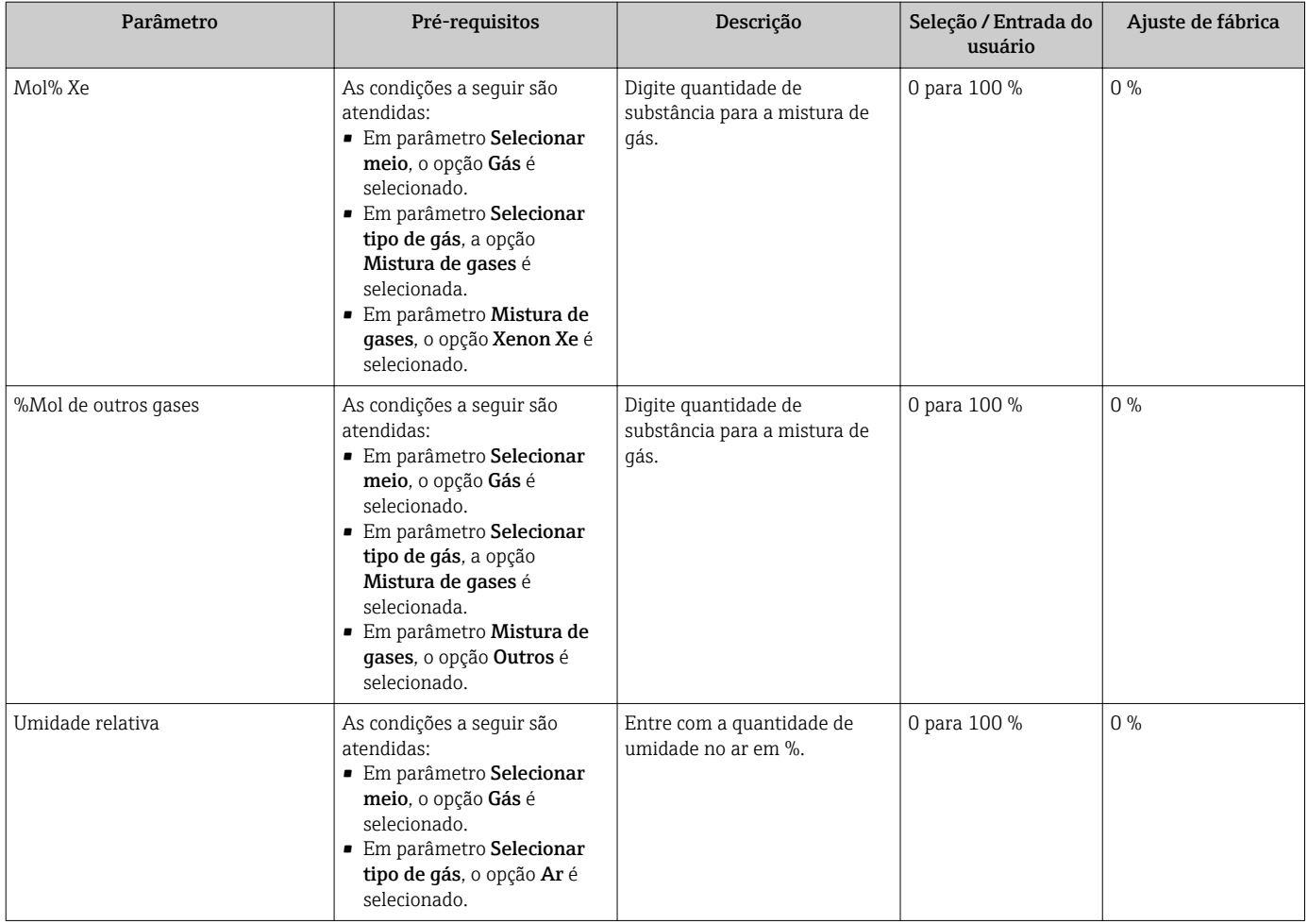

### 10.5.3 Realização da compensação externa

A submenu Compensação externa contém parâmetros que podem ser usados para valores externos ou fixos. Esses valores são usados para cálculos internos.

O parâmetro Valor Pressão Fixo é definido com o valor 0 bar abs. (ex works). Nesse  $|1 \cdot |$ caso, o medidor ignora a pressão lida através da entrada de corrente . Para o medidor usar a pressão externa (lida), é necessário inserir um valor > 0 bar abs. emparâmetro Valor Pressão Fixo.

Para uma descrição detalhada de como calcular a vazão mássica e a vazão de energia: → 图 170

#### Navegação

Menu "Configuração" → Configuração avançada → Compensação externa

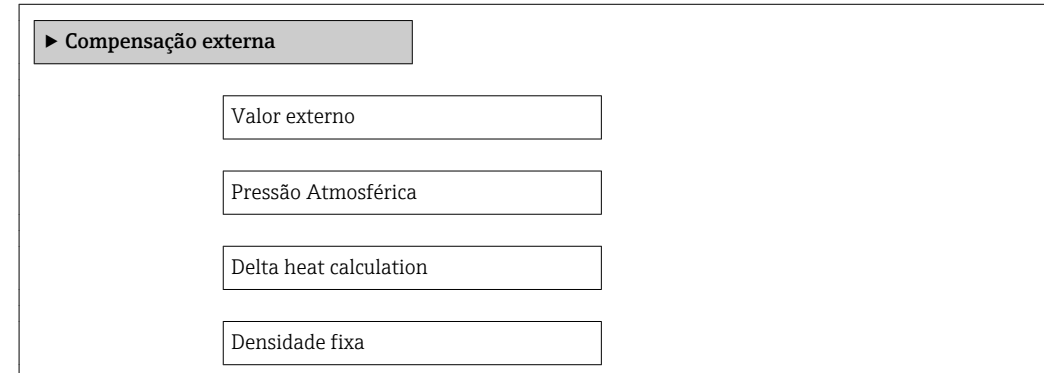

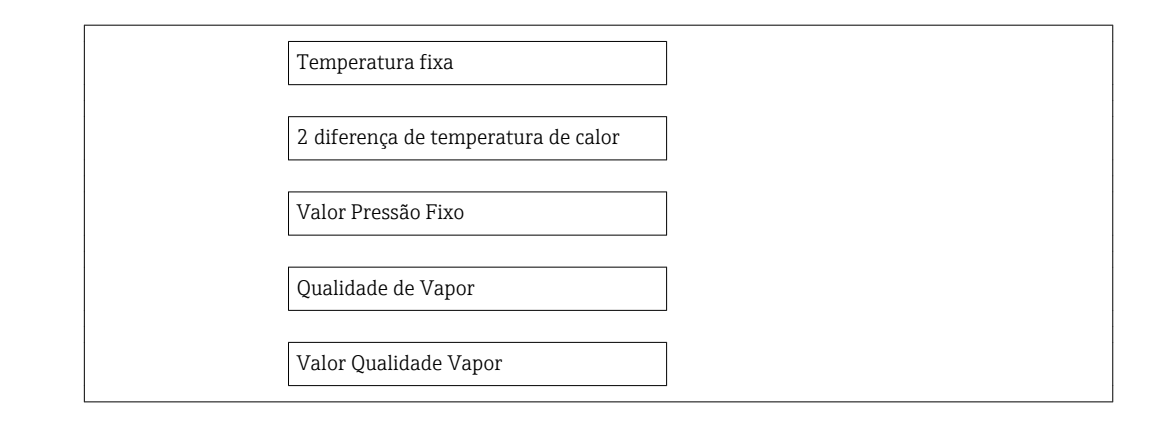

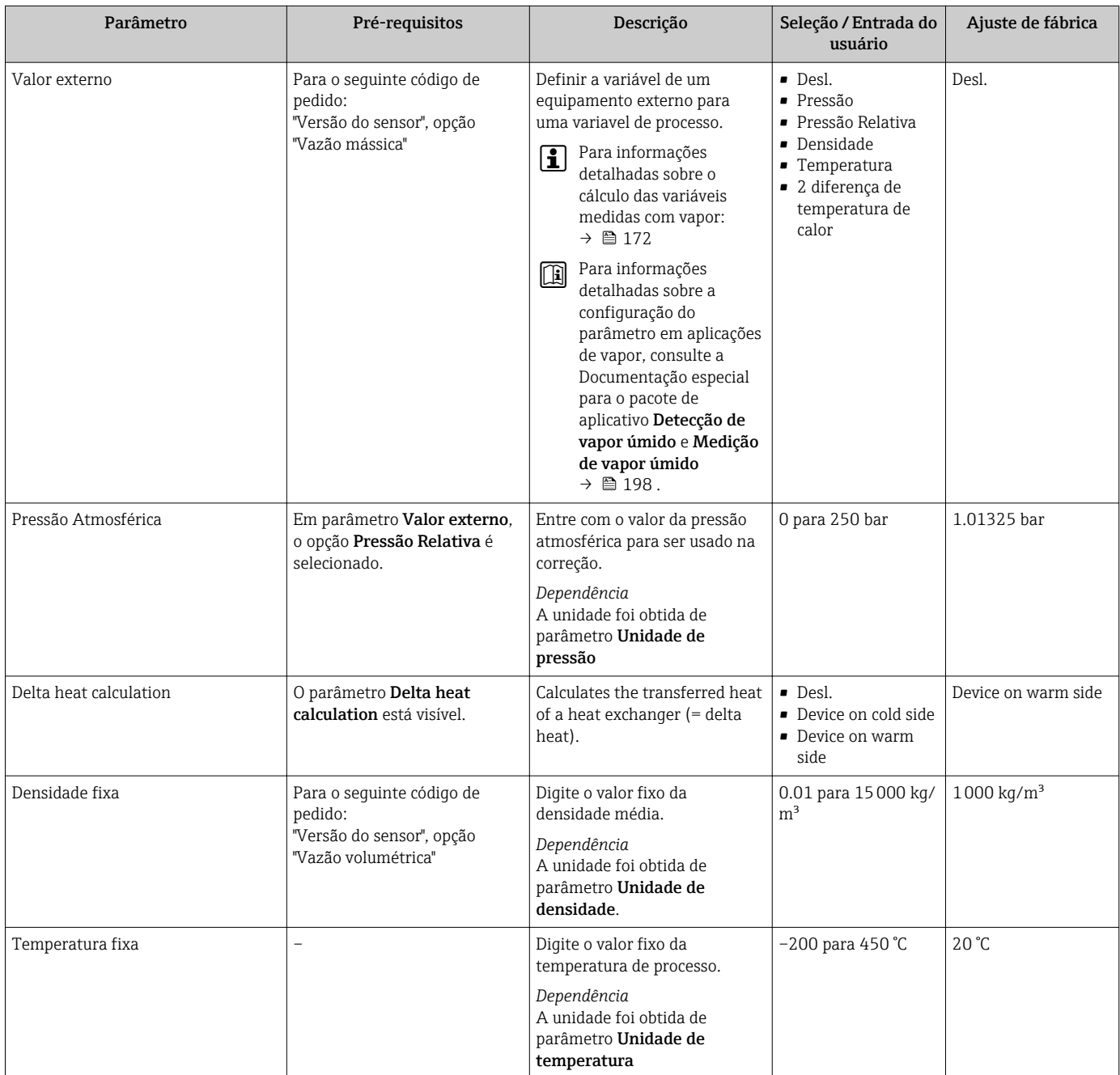

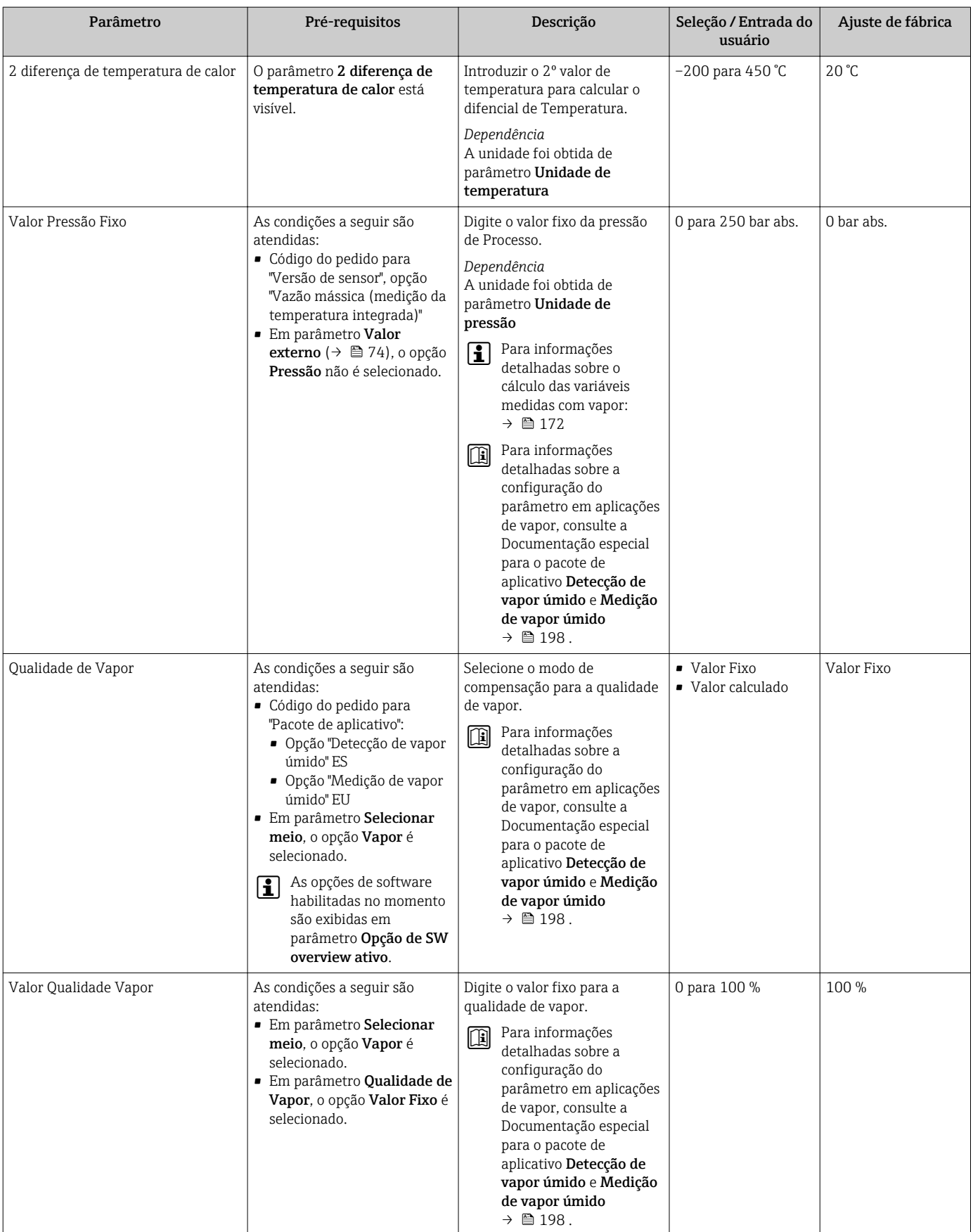

## 10.5.4 Execução do ajuste do sensor

O submenu Ajuste do sensor contém parâmetros que pertencem à funcionalidade do sensor.

#### Navegação

Menu "Configuração" → Configuração avançada → Ajuste do sensor

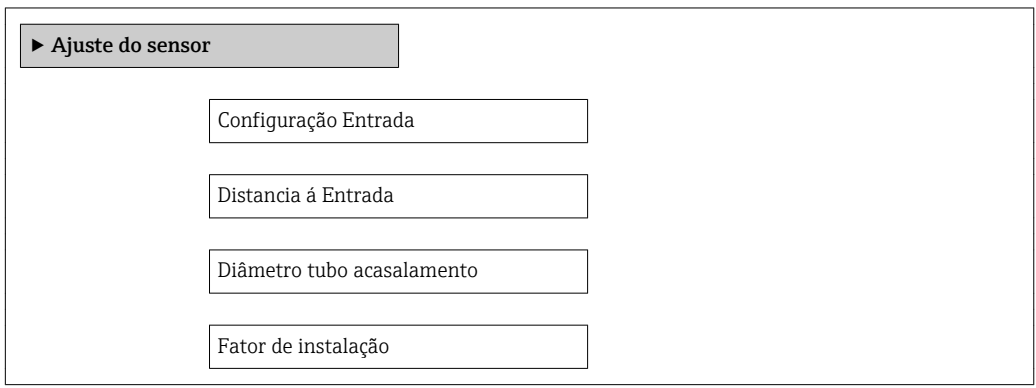

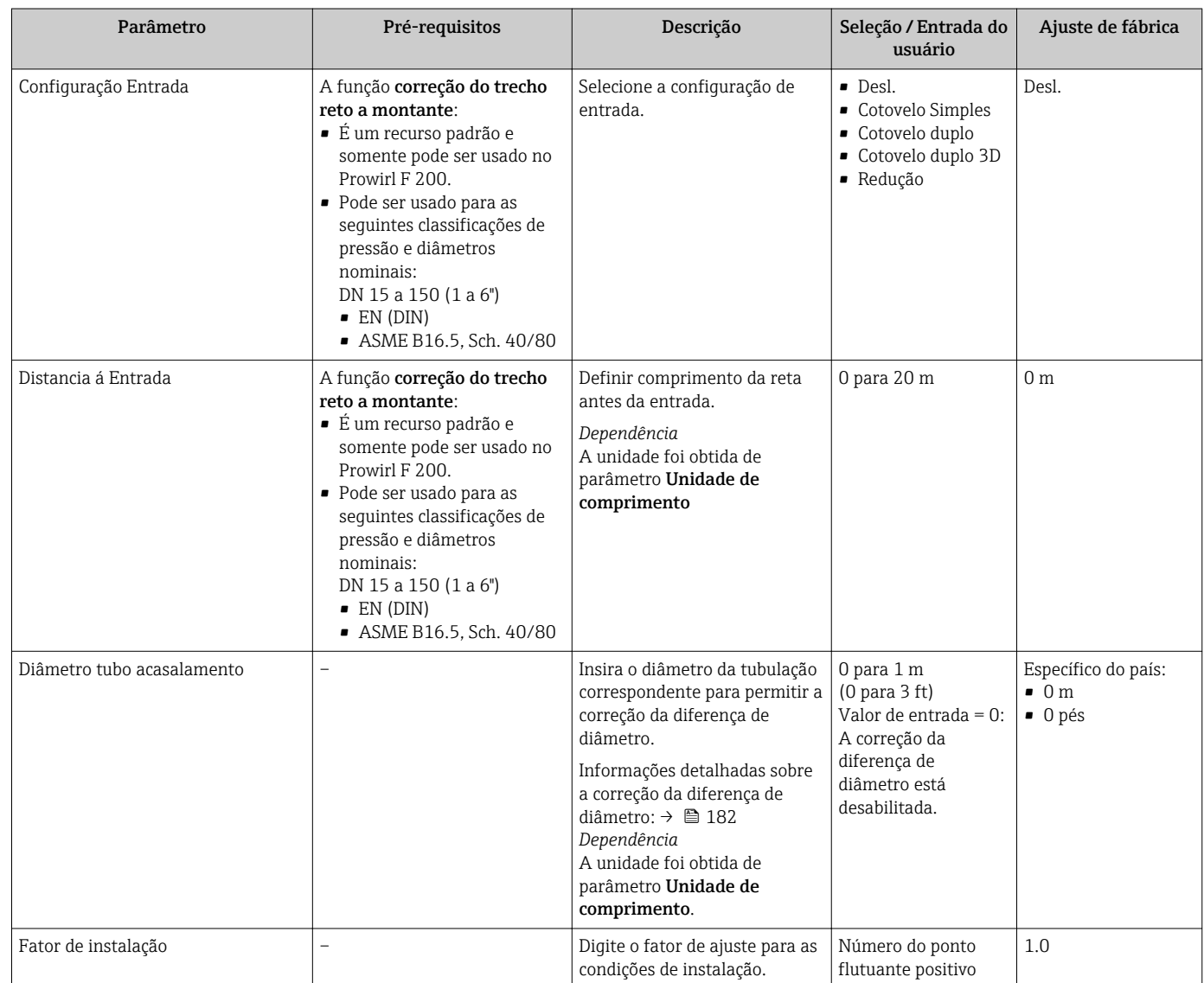

## <span id="page-118-0"></span>10.5.5 Configuração do totalizador

Emsubmenu "Totalizador 1 para n" é possível configurar o totalizador individual.

#### Navegação

Menu "Configuração" → Configuração avançada → Totalizador 1 para n

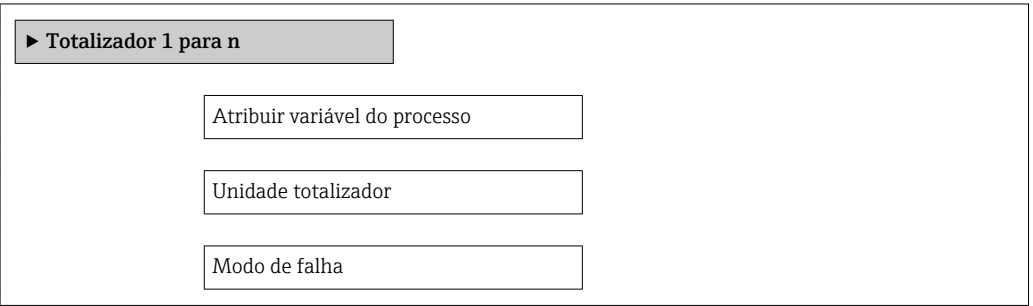

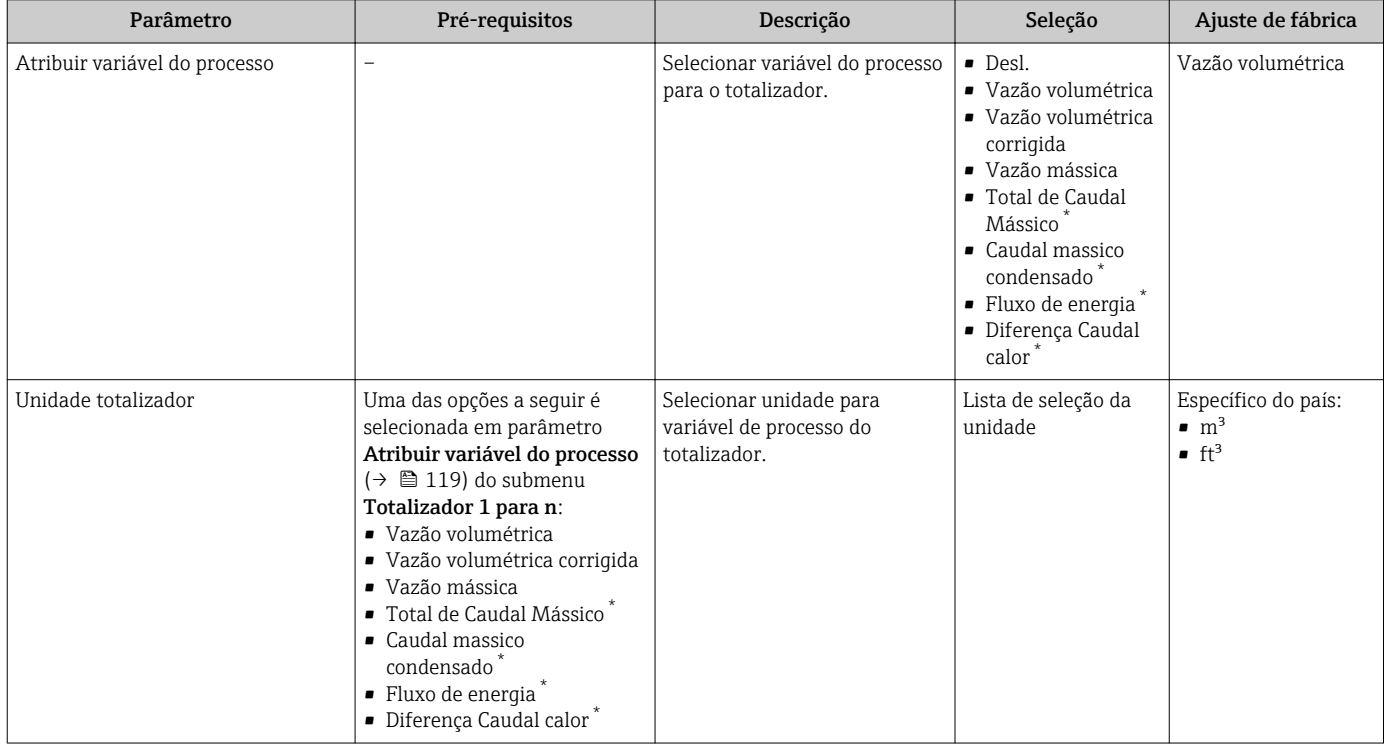

<span id="page-119-0"></span>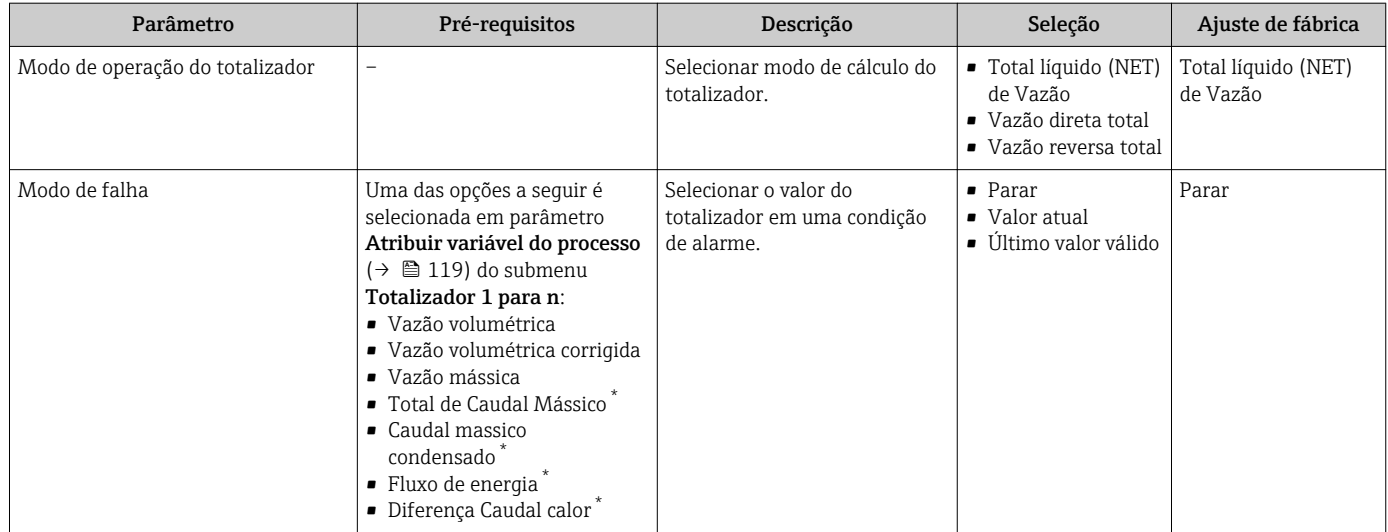

\* Visibilidade depende das opções ou configurações do equipamento.

## <span id="page-120-0"></span>10.5.6 Execução de configurações de display adicionais

Em submenu Exibir é possível ajustar todos os parâmetros associados à configuração do display local.

#### Navegação

Menu "Configuração" → Configuração avançada → Exibir

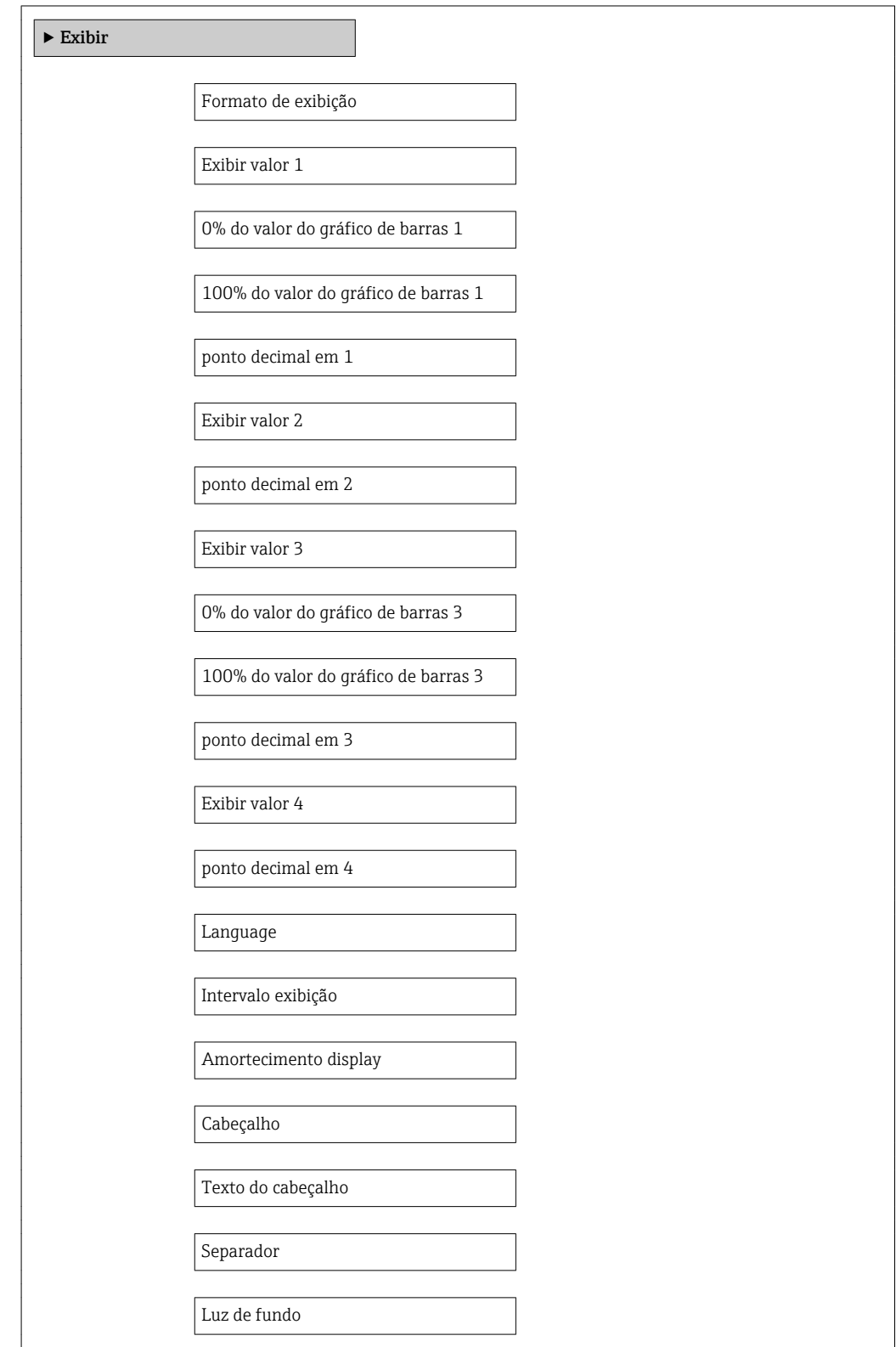

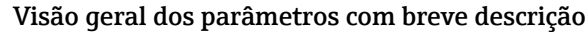

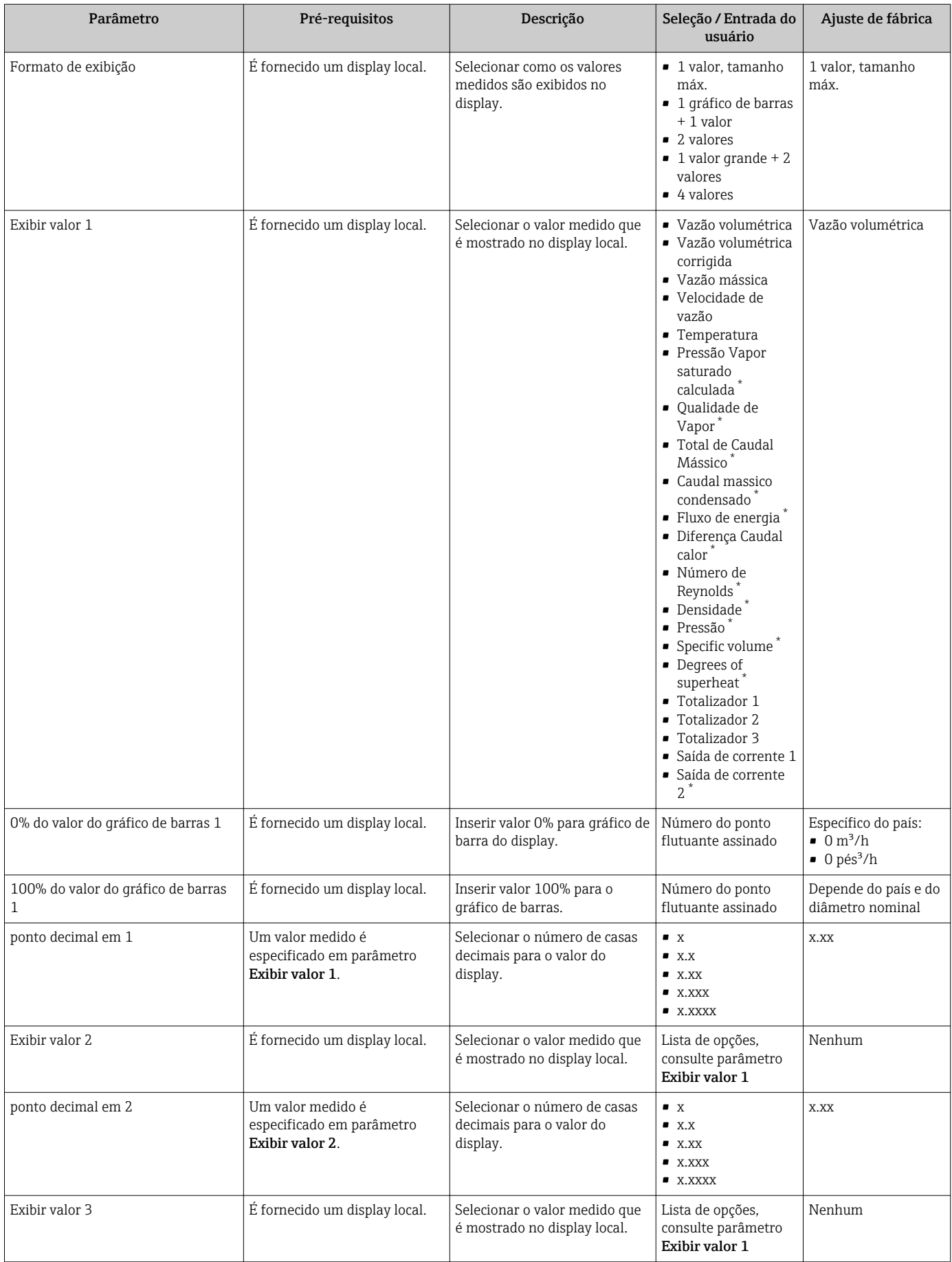

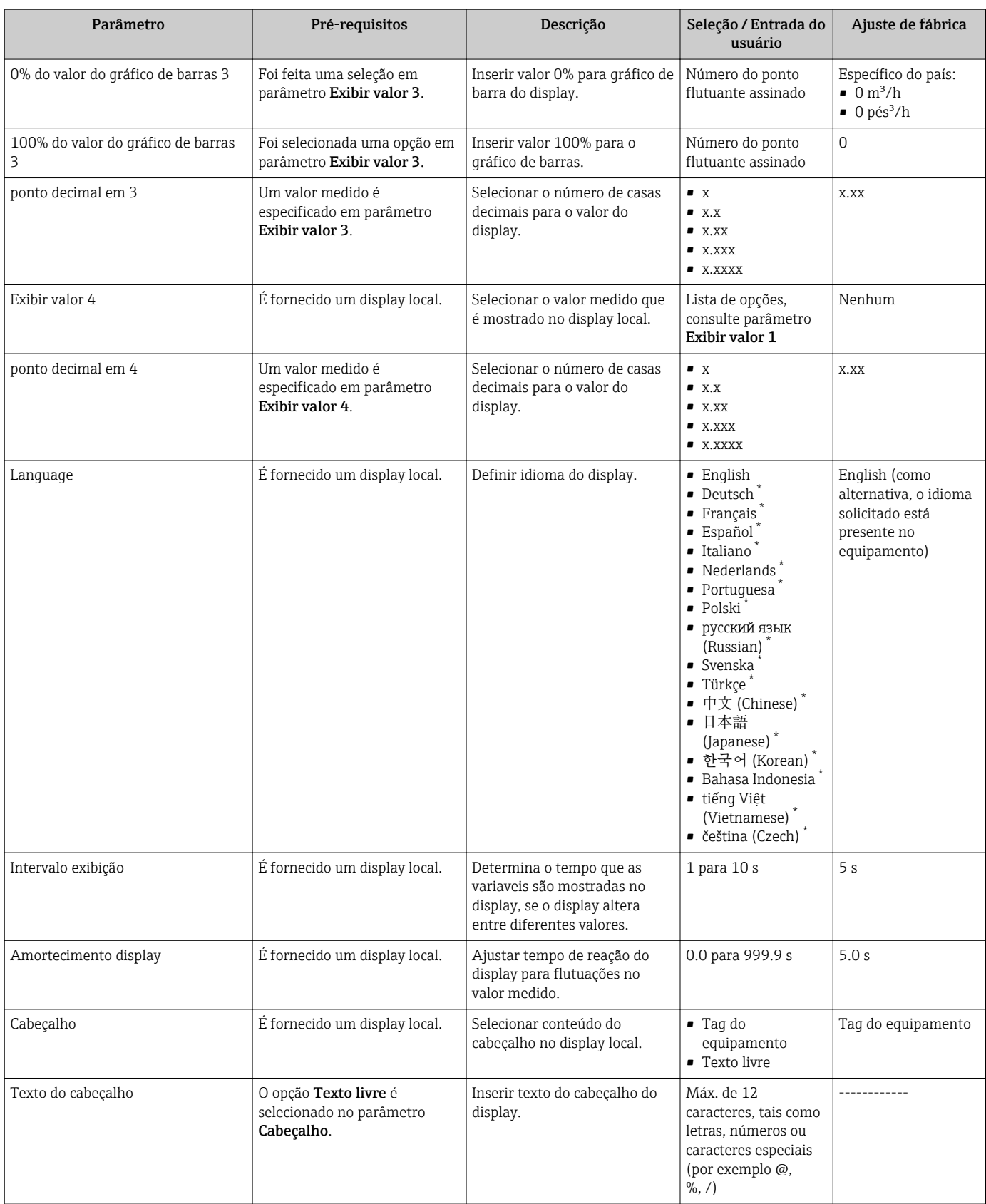

<span id="page-123-0"></span>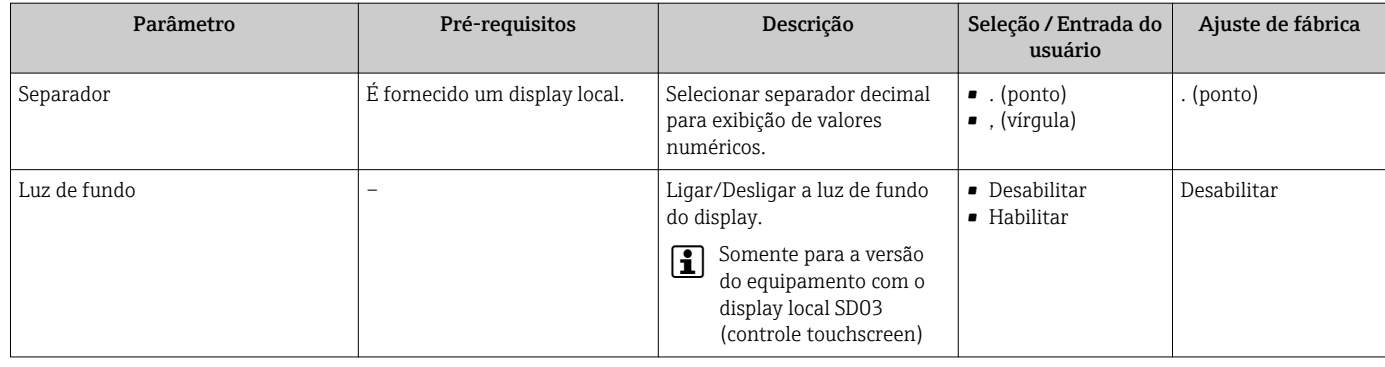

Visibilidade depende das opções ou configurações do equipamento.

## 10.6 Gerenciamento de configuração

Após o comissionamento, é possível salvar a configuração do equipamento atual, copiá-la para outro ponto de medição ou restaurar a configuração de equipamento anterior.

É possível fazer isso usando o parâmetro Gerenciamento de configuração e as respectivas opções encontradas em submenu Exibição do backup de configuração.

#### Navegação

Menu "Configuração" → Configuração avançada → Exibição do backup de configuração

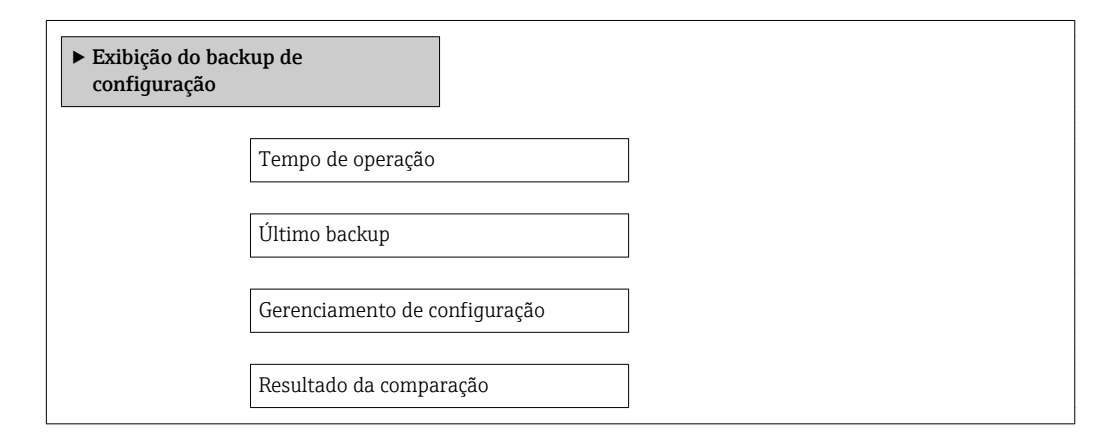

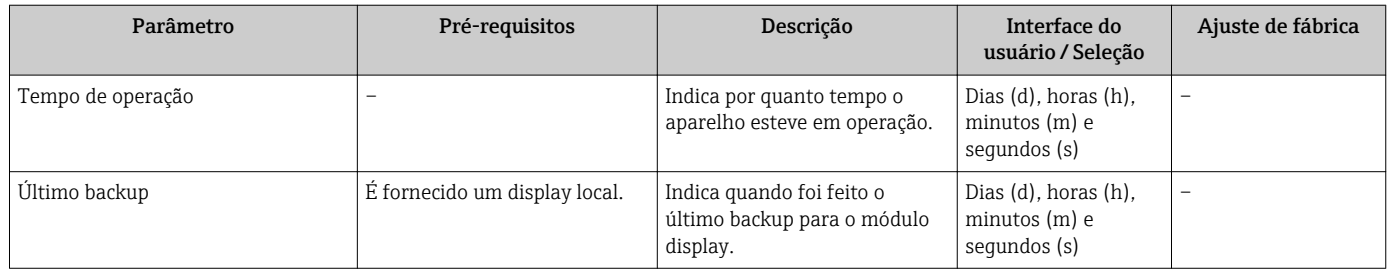

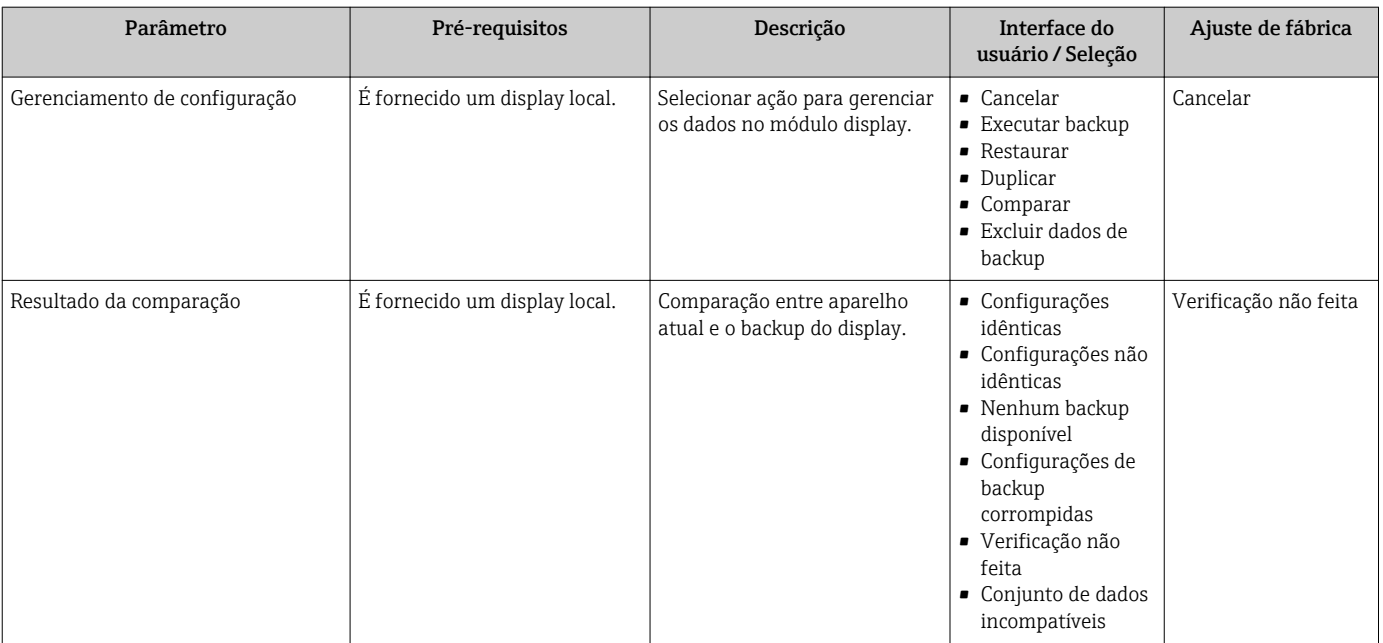

## 10.6.1 Escopo de função de parâmetro "Gerenciamento de configuração"

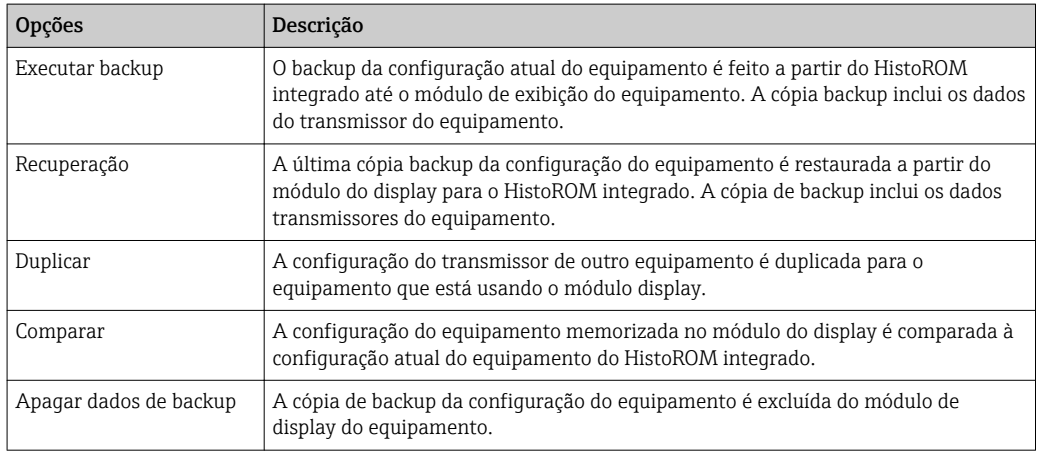

# *HistoROM integrado*

Um HistoROM é uma memória de equipamento "não-volátil" em forma de um EEPROM.

Enquanto a ação está em andamento, a configuração não pode ser editada através do display local e uma mensagem do status de processamento aparece no display.

## 10.7 Simulação

A submenu Simulação permite simular, sem uma situação de vazão real, diversas variáveis de processo durante o processo e o modo de alarme do equipamento, além de verificar as correntes de sinal dos circuitos seguintes (válvulas de comutação ou malhas de controle fechado).

#### Navegação

Menu "Diagnóstico" → Simulação

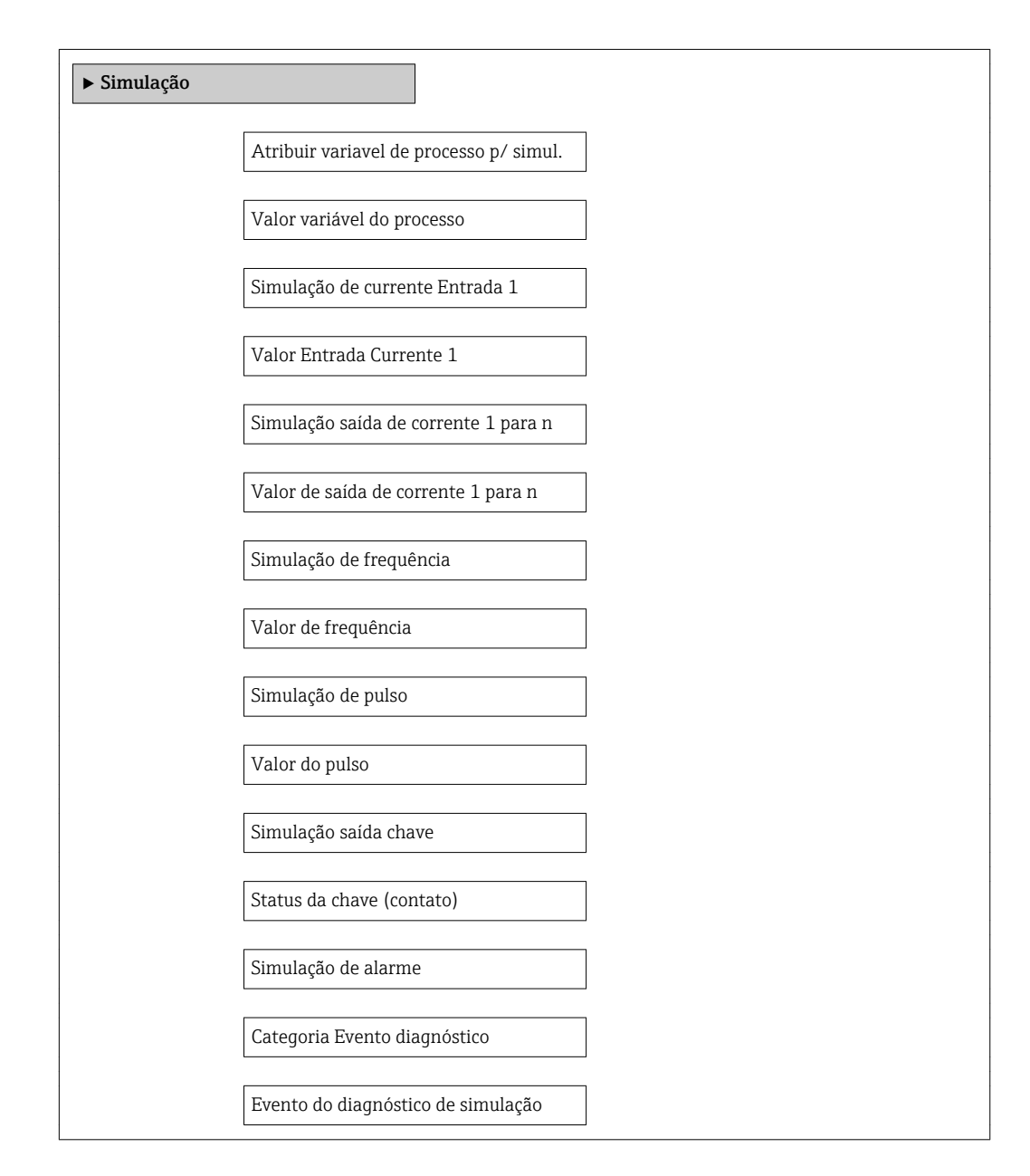

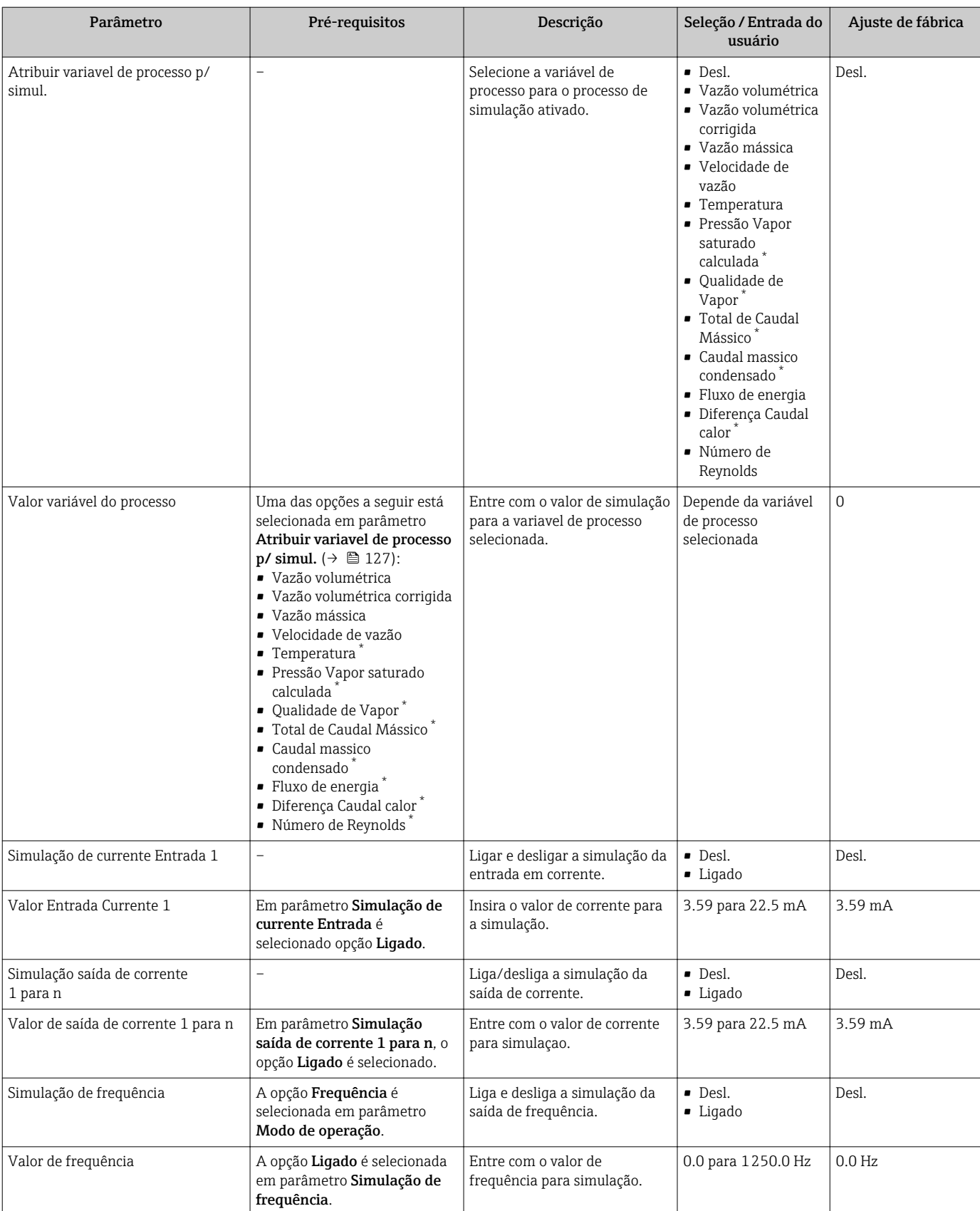

<span id="page-127-0"></span>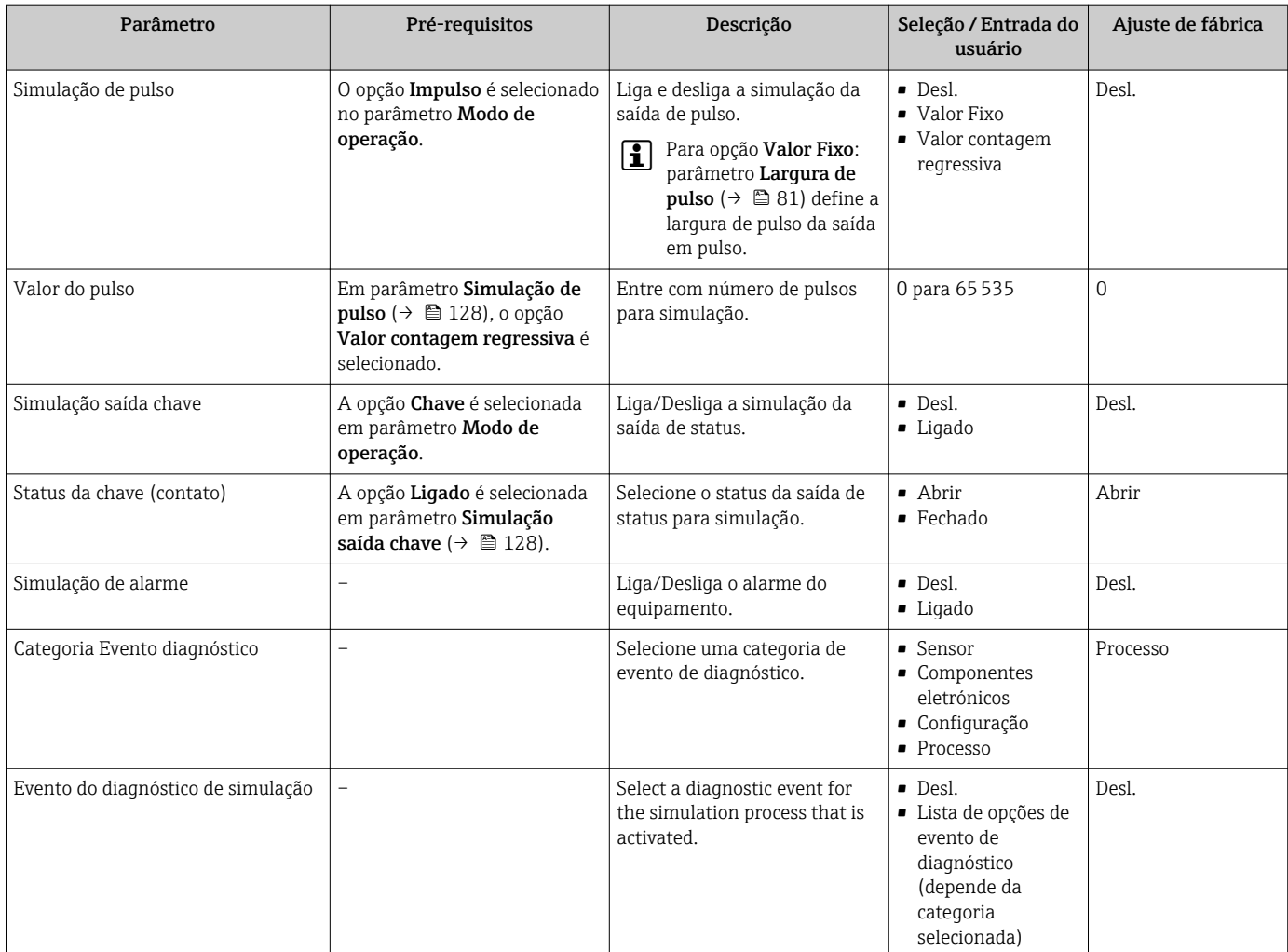

Visibilidade depende das opções ou configurações do equipamento.

## 10.8 Proteção das configurações contra acesso não autorizado

A opção a seguir existe para proteção da configuração do medidor contra modificação acidental após a atribuição:

- Proteção contra gravação através do código de acesso
- Proteção contra gravação por meio da chave de proteção contra gravação
- Proteção contra gravação através do bloqueio do teclado[→ 58](#page-57-0)

### 10.8.1 Proteção contra gravação através do código de acesso

Com o código de acesso específico do cliente, os parâmetros para a configuração do medidor são protegidos contra gravação e seus valores não podem mais ser mudados através de operação local.

#### Navegação

Menu "Configuração" → Configuração avançada → Administração → Definir código de acesso

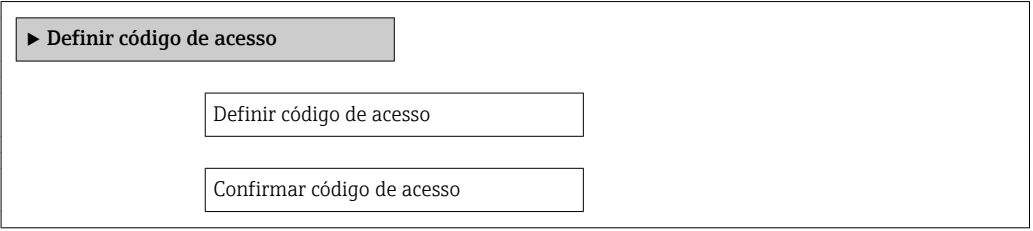

#### Definição do código de acesso através do display local

- 1. Navegue até parâmetro Inserir código de acesso.
- 2. Defina um código numérico com no máximo 4 dígitos como um código de acesso.
- 3. Insira novamente o código de acesso para confirmar o código.
	- ← O  $\textcircled{a}$ -símbolo aparece na frente de todos os parâmetros protegidos contra gravação.

O equipamento automaticamente bloqueia os parâmetros protegidos contra gravação novamente se uma tecla não for pressionada por 10 minutos na visualização de navegação e de edição. O equipamento bloqueia os parâmetros protegidos contra gravação automaticamente após 60 s se o usuário voltar para o modo de display de operação a partir da visualização de navegação e de edição.

- Se o acesso à gravação for ativado através do código de acesso, ele também pode ser desativado somente através do código de acesso →  $\triangleq$  58.
	- **•** A função de usuário com a qual o usuário está conectado pelo display local  $\rightarrow$   **58** é indicada pelo parâmetro parâmetro Display de status de acesso. Caminho de navegação: Operação → Display de status de acesso

#### Parâmetros que podem sempre ser modificados através do display local

Determinados parâmetros que não afetam a medição são excluídos da proteção contra gravação através do display local. Apesar do código de acesso definido, estes parâmetros podem sempre ser modificados, mesmo que os parâmetros estejam bloqueados.

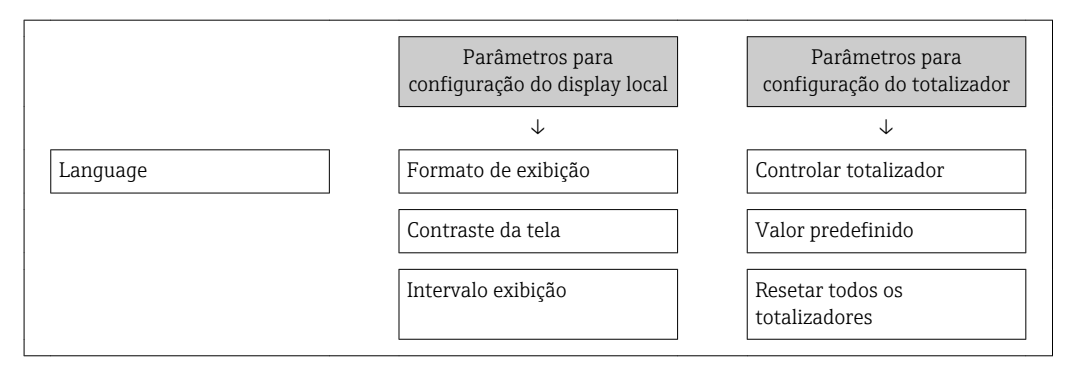

### 10.8.2 Proteção contra gravação por meio da chave de proteção contra gravação

Diferente da proteção contra gravação através do código de acesso específico para o usuário, isto permite que o acesso de gravação a todo o menu de operação - exceto pelo parâmetroparâmetro "Contraste da tela" - seja bloqueado.

Os valores de parâmetro são agora somente leitura e não podem mais ser editados (exceto por parâmetro "Contraste da tela"):

- Através do display local
- Através da interface de operação (CDI)
- Através do protocolo HART

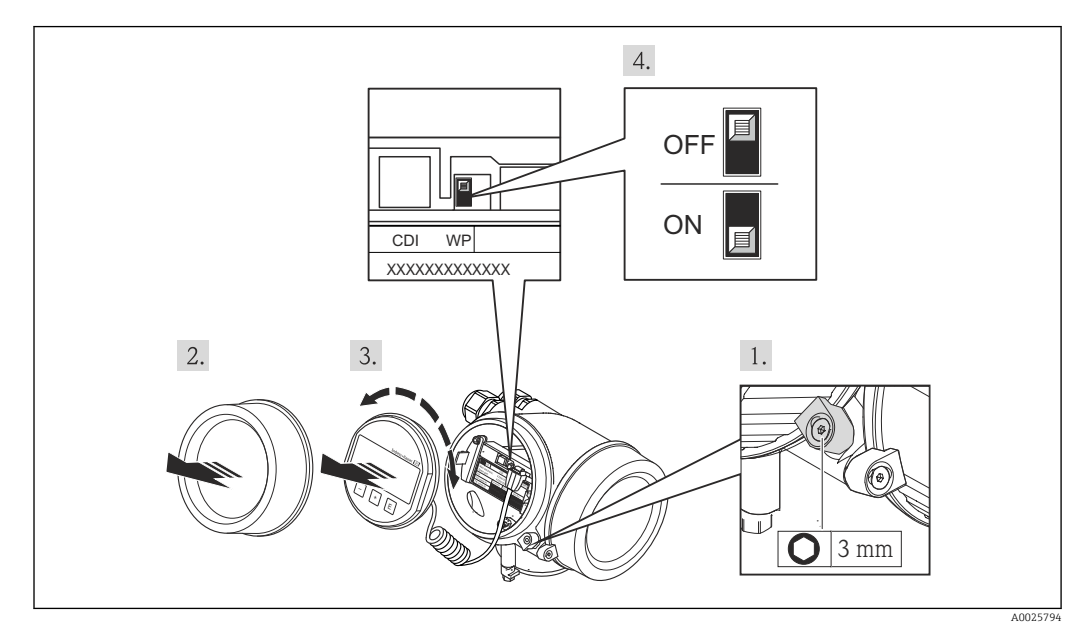

1. Solte a braçadeira de fixação.

2. Desaparafuse a tampa do compartimento de componentes eletrônicos.

- 3. Puxe o módulo do display para fora com um suave movimento de rotação. Para facilitar o acesso à seletora de proteção contra gravação, instale o módulo do display na borda do compartimento de componentes eletrônicos.
	- O módulo de display é instalado na borda do compartimento de componentes eletrônicos.

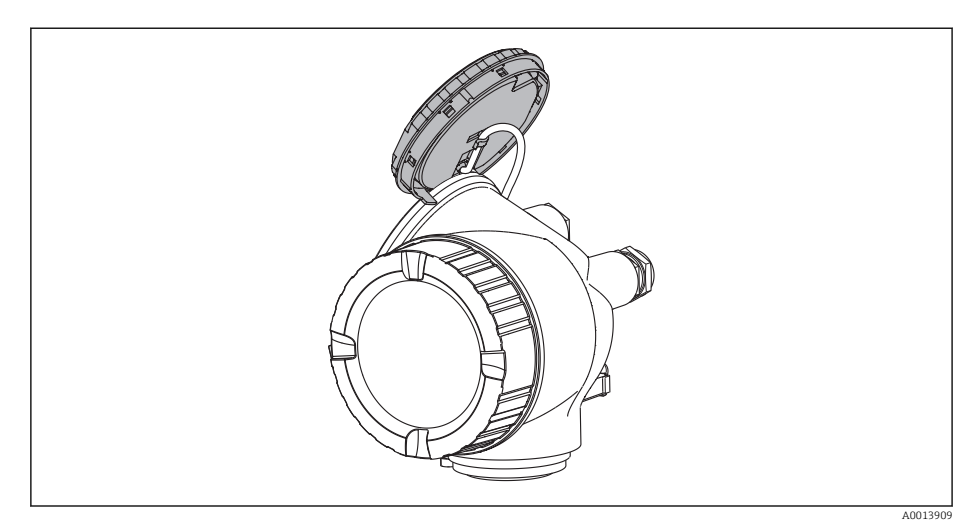

- 4. O ajuste da chave de proteção contra gravação (WP) no módulo de componentes eletrônicos principal para a posição ON habilita a proteção contra gravação de hardware. O ajuste da chave de proteção (WP) contra gravação no módulo de componentes eletrônicos principal para a posição OFF (ajuste de fábrica) desabilita a proteção contra gravação de hardware.
	- Caso a proteção contra gravação de hardware esteja habilitada, o parâmetro Status de bloqueio exibe o opção Hardware bloqueado . Além disso, no display local o  $\bigcirc$  -símbolo aparece na frente dos parâmetros no cabeçalho do display de operação e na visualização de navegação.

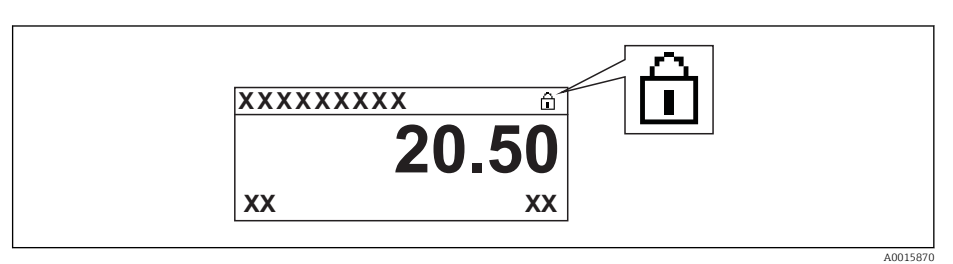

Caso a proteção contra gravação de hardware esteja desabilitada, nenhuma opção  $\acute{\text{e}}$  exibida no parâmetro **Status de bloqueio** . No display local o  $\textcircled{a}$ -símbolo desaparece da frente dos parâmetros no cabeçalho do display de operação e na visualização de navegação.

5. Coloque o cabo no vão entre o invólucro e o módulo da eletrônica principal e conecte o módulo do display no compartimento dos componentes eletrônicos na direção desejada até encaixar.

6. Para reinstalar o transmissor, faça o procedimento reverso à remoção.

# 11 Operação

## 11.1 Leitura do status de bloqueio do equipamento

Proteção contra gravação no equipamento ativa: parâmetro Status de bloqueio

### Navegação

Menu "Operação" → Status de bloqueio

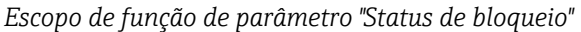

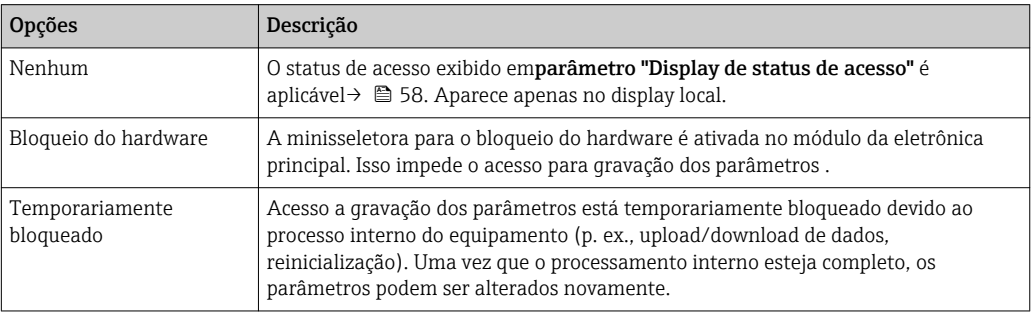

## 11.2 Ajuste do idioma de operação

Informação  $\rightarrow$   $\blacksquare$  68

Para mais informações sobre os idiomas de operação compatíveis no medidor → ■ 195

## 11.3 Configuração do display

- Configurações básicas para o display local  $\rightarrow$   $\blacksquare$  92
- Configurações avançadas para o display local  $\rightarrow \Box$  121

## 11.4 Leitura dos valores medidos

Com o submenu Valor medido, é possível ler todos os valores medidos.

### 11.4.1 Variáveis de processo

As submenu Variáveis de processo contêm todos os parâmetros necessários para exibir os valores medidos da corrente para toda variável de processo.

#### Navegação

Menu "Diagnóstico" → Valor medido → Variáveis de processo

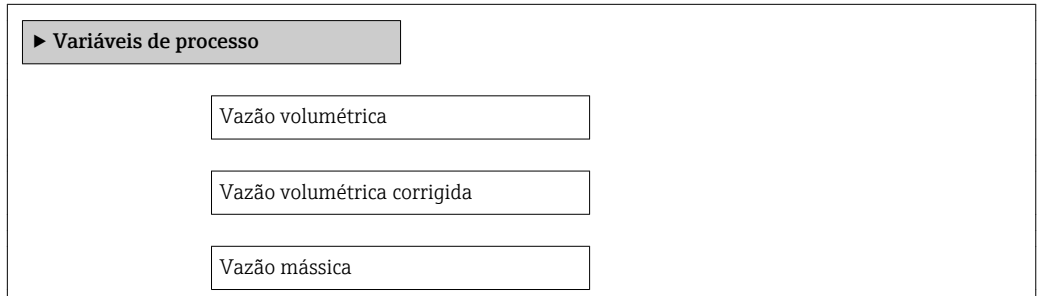

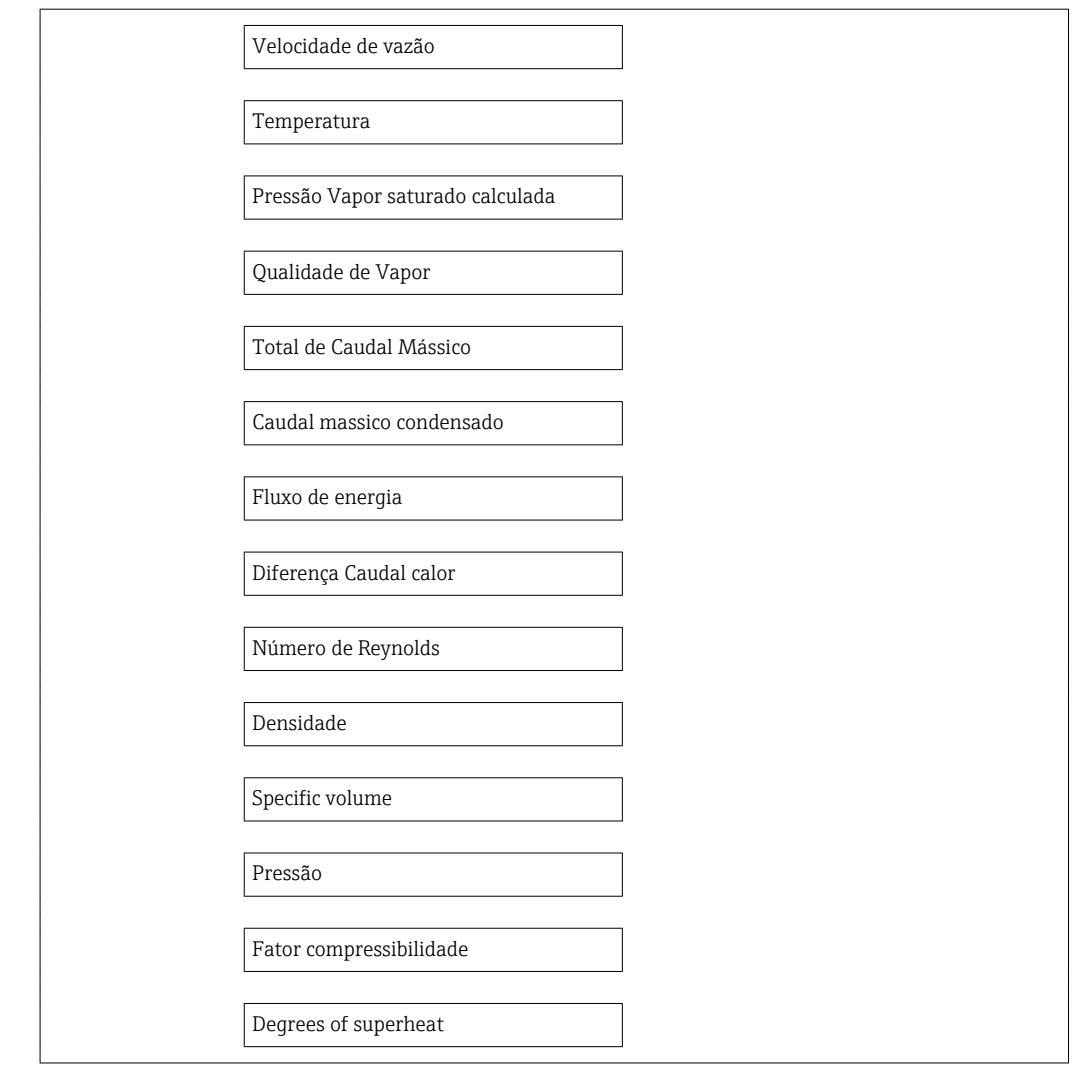

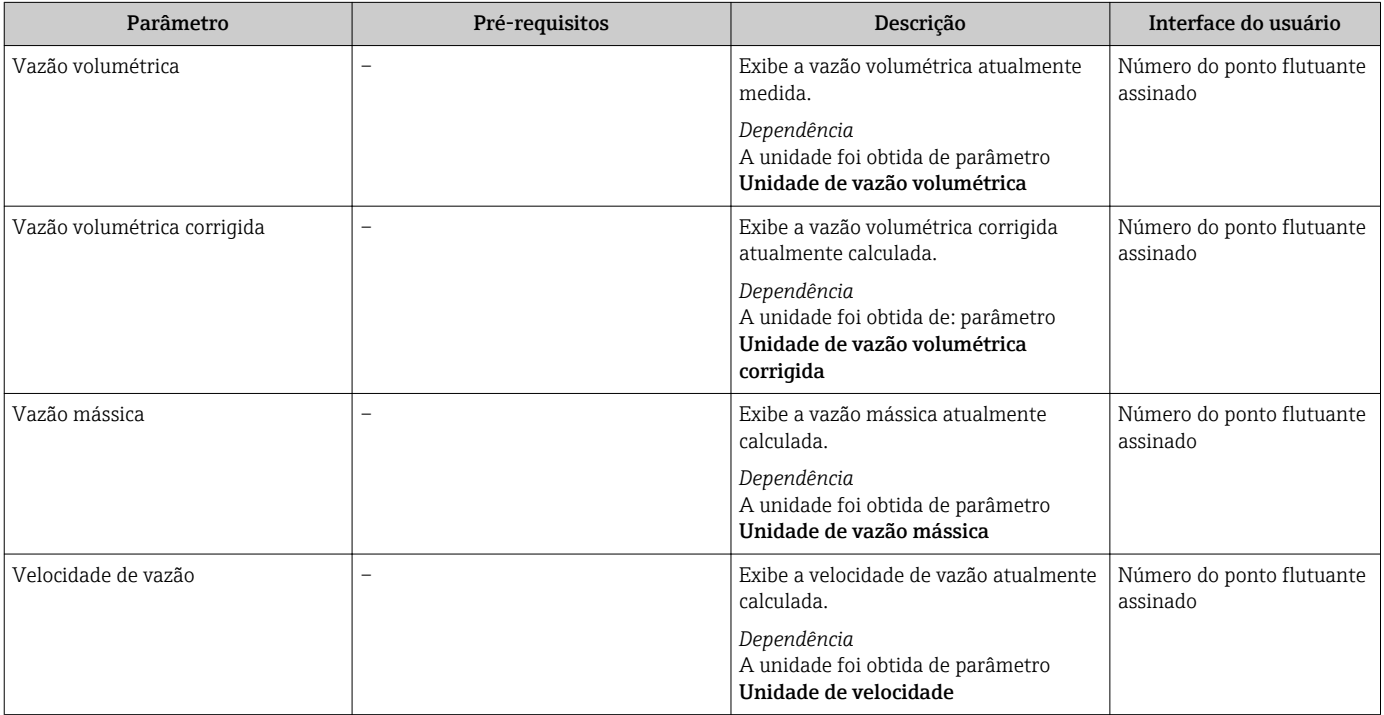

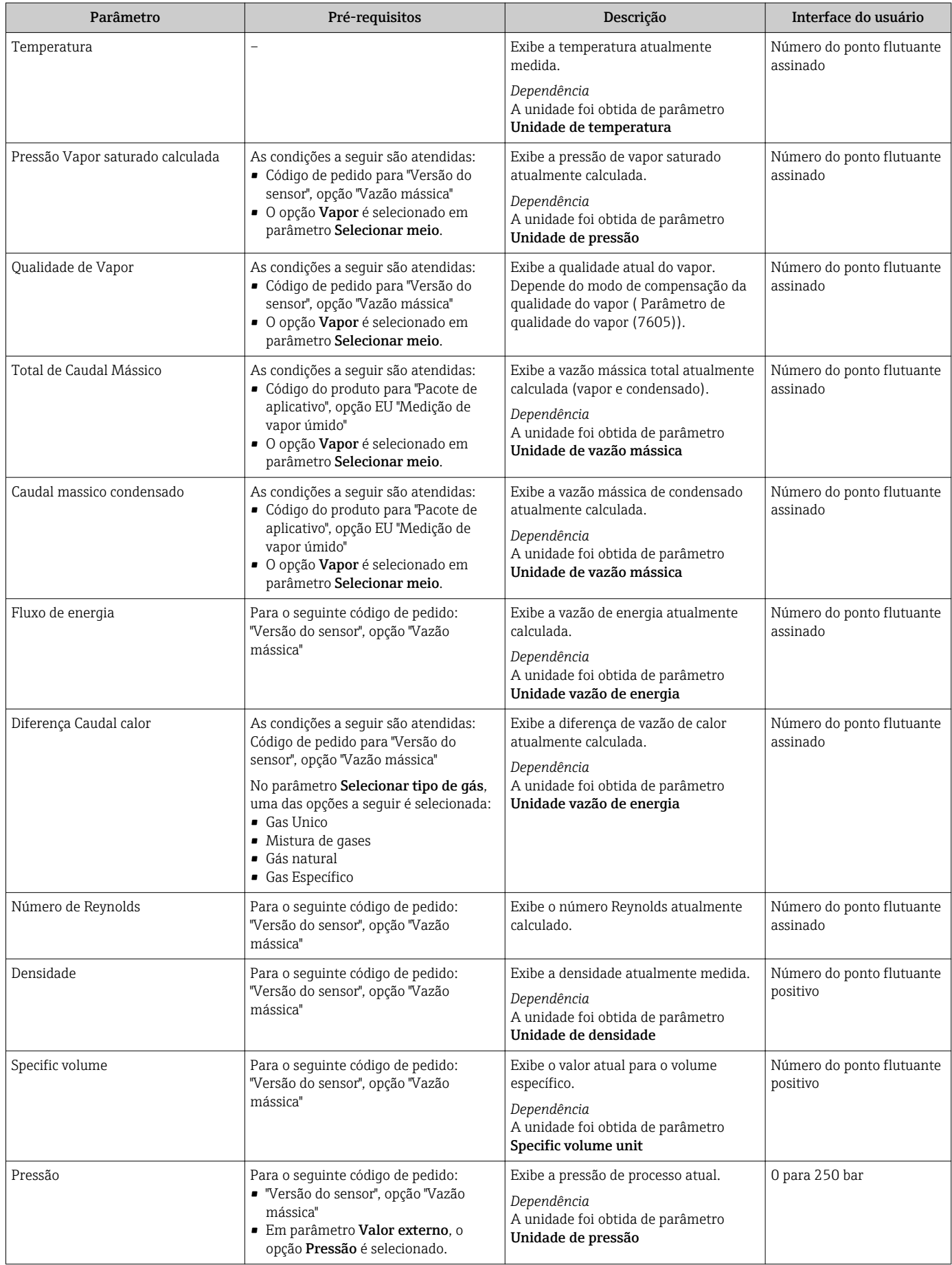

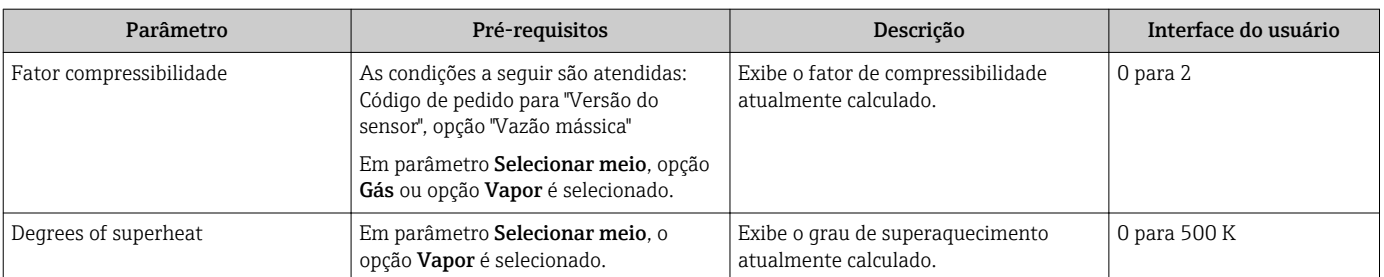

## 11.4.2 Totalizador

O submenu Totalizador contém todos os parâmetros necessários para exibir os valores medidos da corrente para cada totalizador.

#### Navegação

Menu "Diagnóstico" → Valor medido → Totalizador

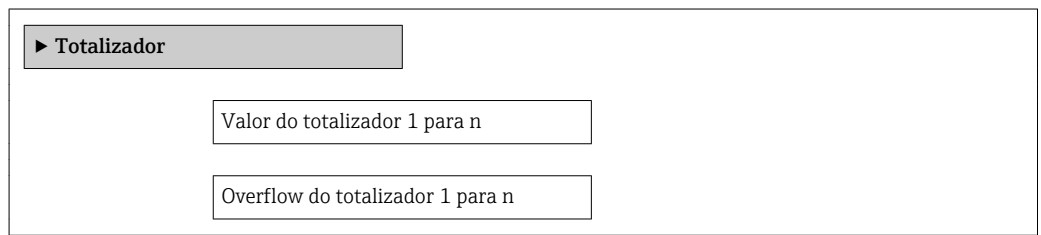

#### Visão geral dos parâmetros com breve descrição

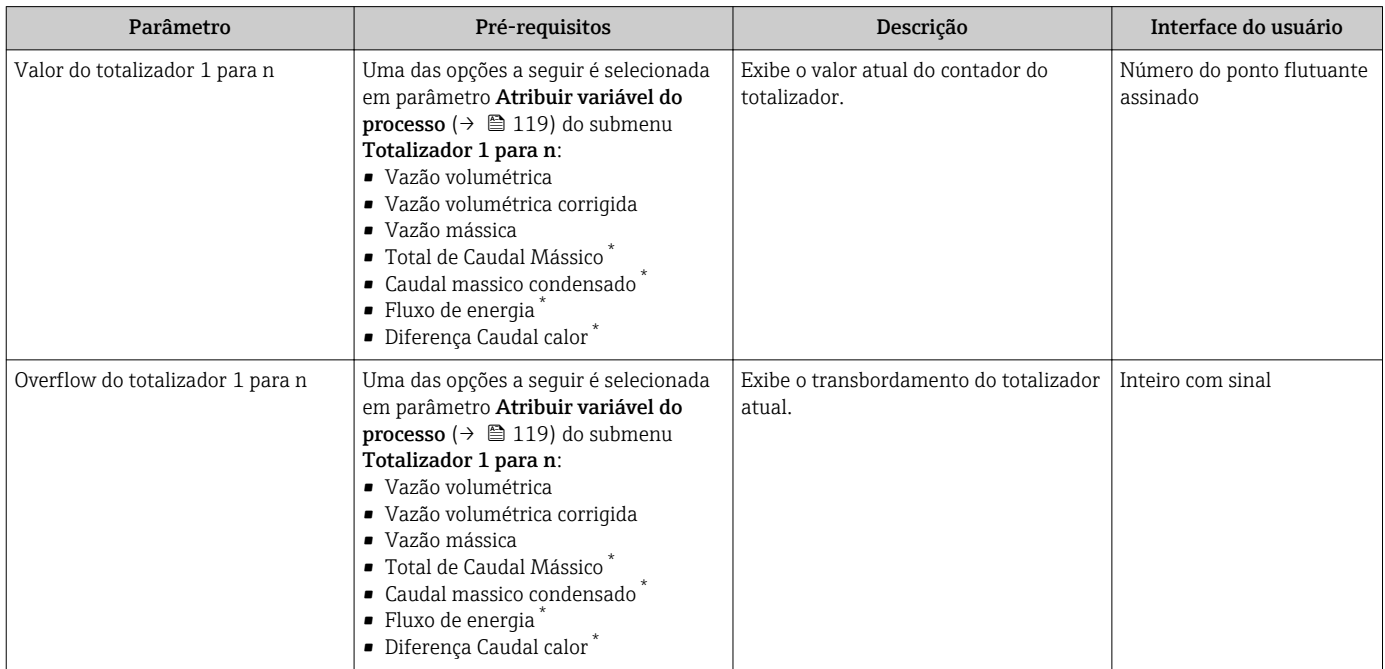

\* Visibilidade depende das opções ou configurações do equipamento.

### 11.4.3 Valores de entrada

O submenu Valores de entrada irá guiá-lo sistematicamente até os valores de entrada individuais.

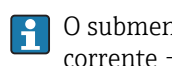

O submenu aparece apenas se o equipamento tiver sido solicitado a entrada em corrente  $\rightarrow$  **≙** 32.

#### Navegação

Menu "Diagnóstico" → Valor medido → Valores de entrada

#### Estrutura geral do submenu

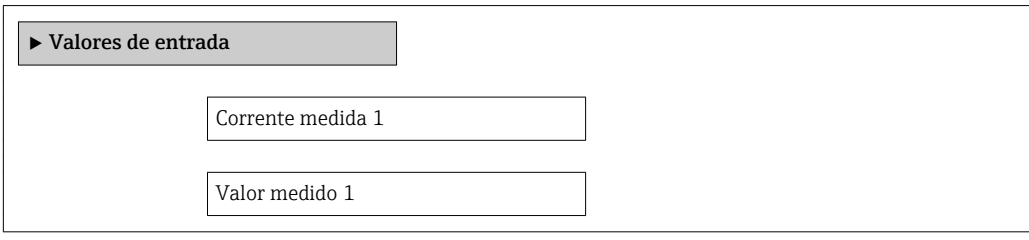

#### Visão geral dos parâmetros com breve descrição

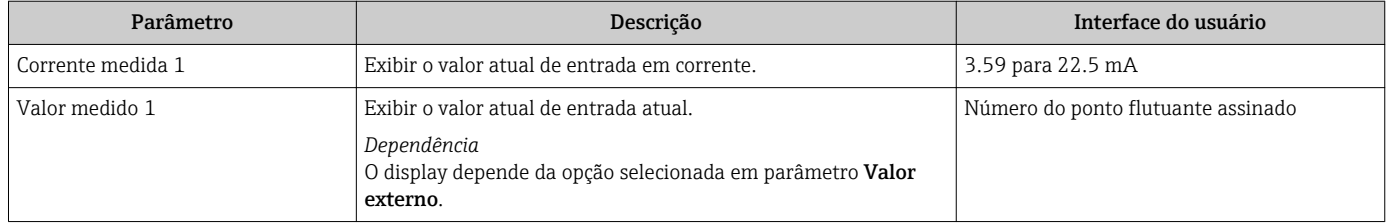

### 11.4.4 Valores de Saída

O submenu Valores de saída contém todos os parâmetros necessários para exibir os valores medidos da corrente para cada saída.

#### Navegação

Menu "Diagnóstico" → Valor medido → Valores de saída

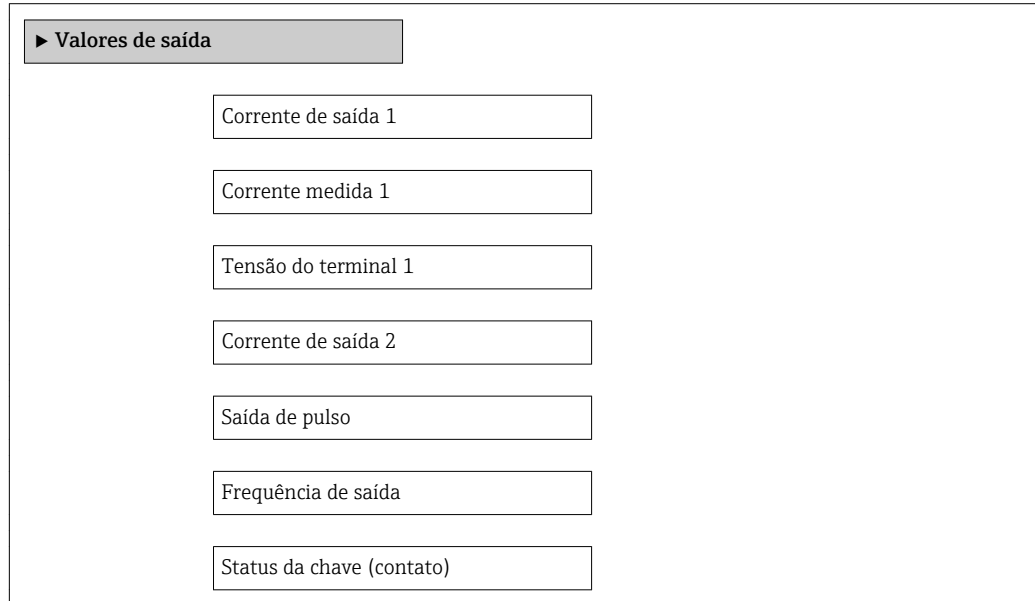

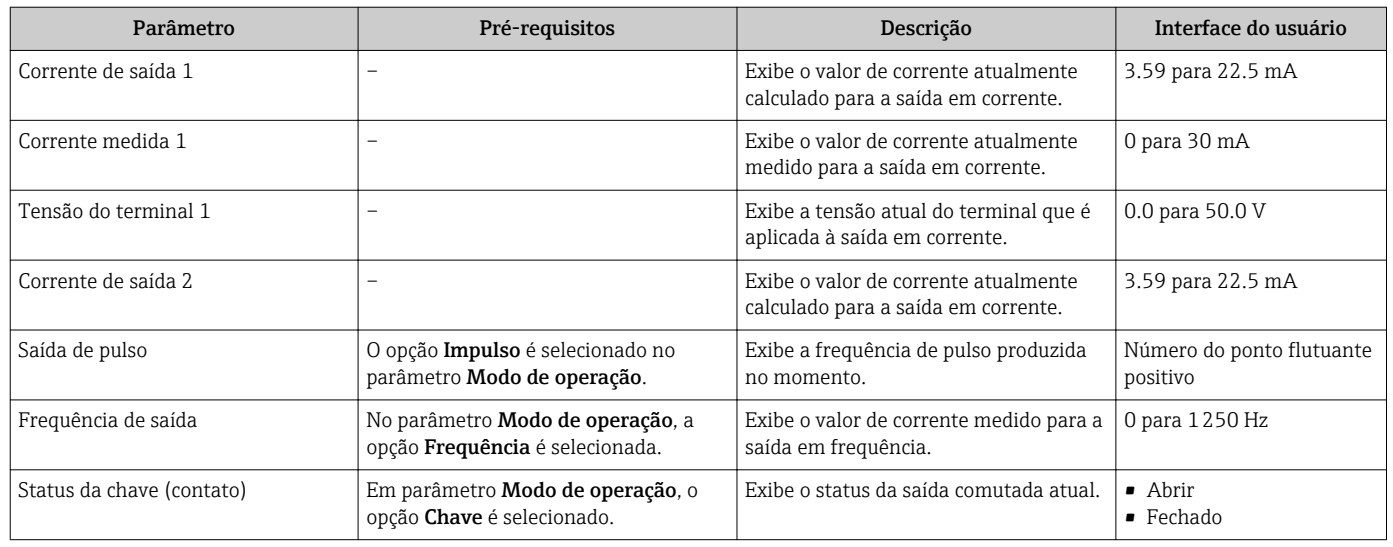

#### Visão geral dos parâmetros com breve descrição

## 11.5 Adaptação do medidor às condições de processo

As seguintes opções estão disponíveis para isso:

- Configurações básicas usando menu Configuração[→ 69](#page-68-0)
- Configurações avançadas usando submenu Configuração avançada → <sup>1</sup>97

## 11.6 Reinicialização do totalizador

Os totalizadores são reinicializados em submenu Operação:

- Controlar totalizador
- Resetar todos os totalizadores

*Escopo de função de parâmetro "Controlar totalizador"*

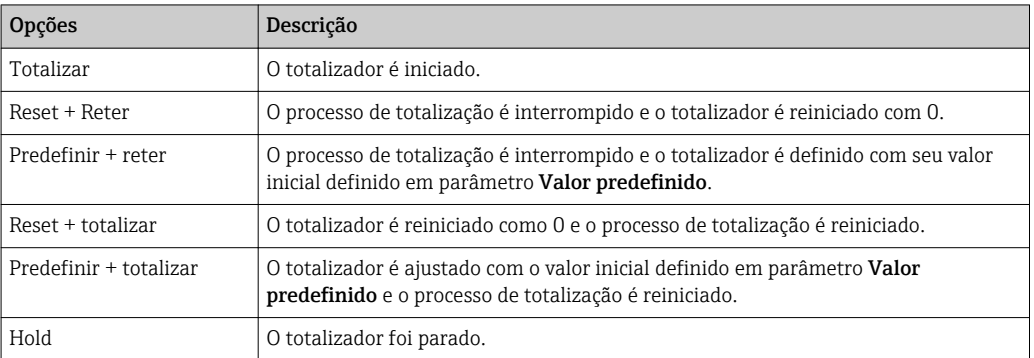

*Escopo de função de parâmetro "Resetar todos os totalizadores"*

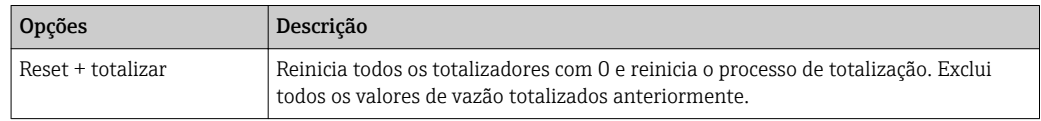

#### Navegação

Menu "Operação" → Totalizer handling

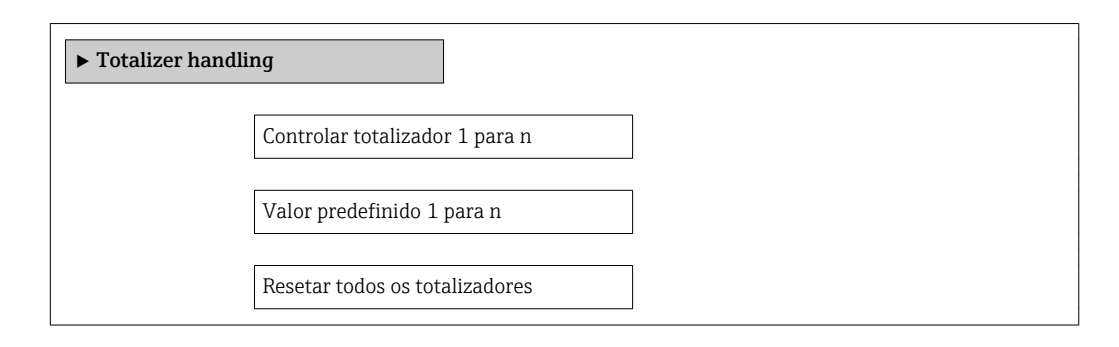

#### Visão geral dos parâmetros com breve descrição

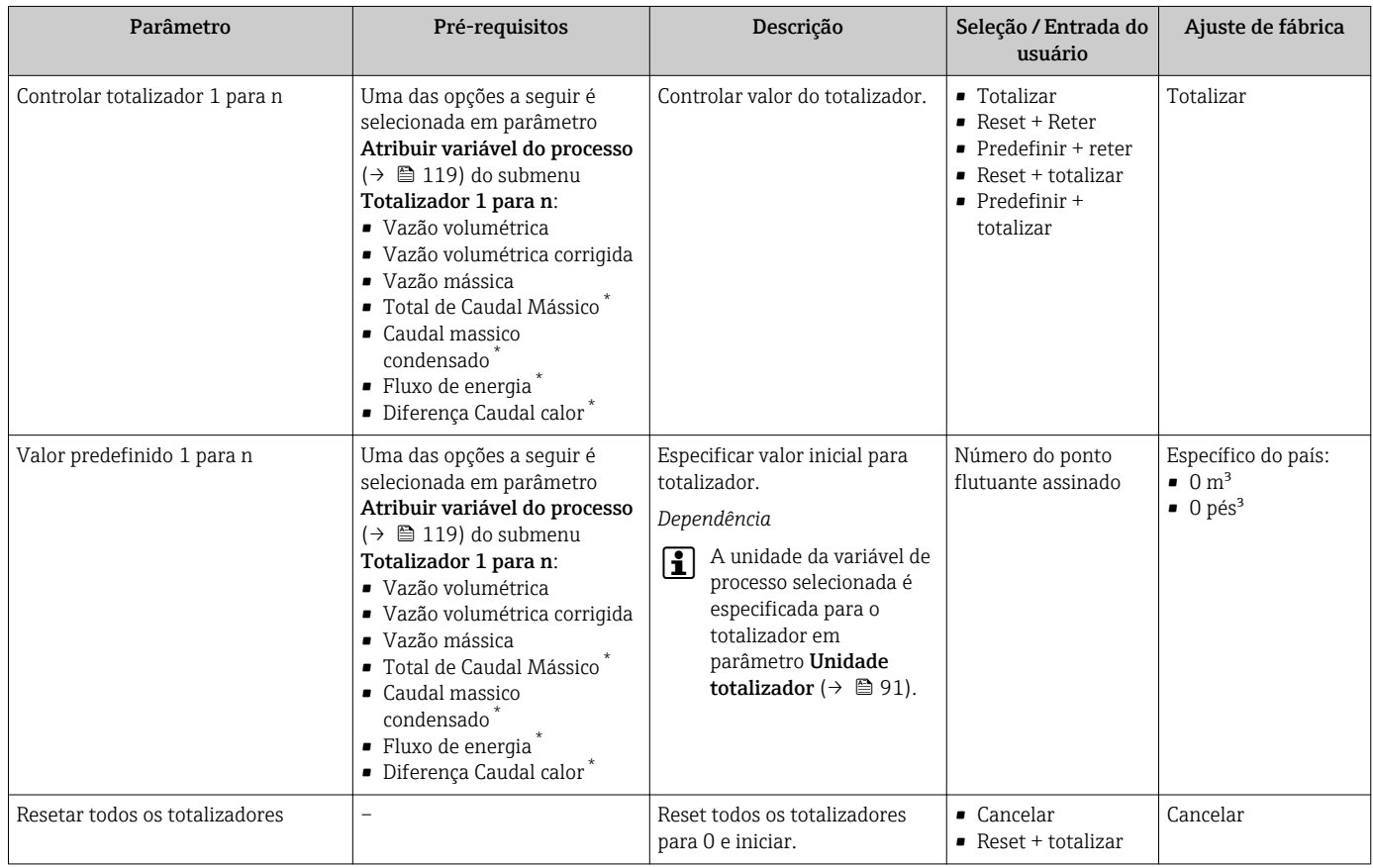

Visibilidade depende das opções ou configurações do equipamento.

## 11.7 Exibição do registro de dados

O pacote de aplicativo HistoROM estendido deve ser habilitado no equipamento (opção de pedido) para que submenu Registro de dados apareça. Ele contém todos os parâmetros do histórico de valor medido.

O histórico de valor medido também está disponível através da ferramenta de  $\vert$  -  $\vert$ gerenciamento de ativos de fábrica FieldCare → ■ 60.

#### Escopo de funções

- Podem ser armazenados um total de 1000 valores medidos
- 4 canais de registro
- Intervalo de registro ajustável para o registro de dados
- Exibe a tendência de valor medido para cada canal de registro na forma de um gráfico

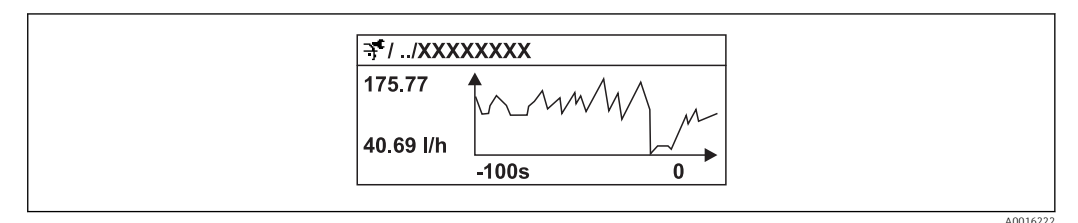

 *32 Gráfico de tendência de valor medido*

- eixo x: dependendo do número de canais selecionados, exibe de 250 a 1000 valores medidos de uma variável do processo.
- eixo y: exibe a amplitude aproximada do valor medido e adapta isso de modo constante à medição em andamento.

Se a duração do intervalo de registro ou a atribuição das variáveis de processo para os  $| \cdot |$ canais for alterada, o conteúdo dos registros de dados é excluído.

#### Navegação

Menu "Diagnóstico" → Registro de dados

#### Submenu "Registro de dados"

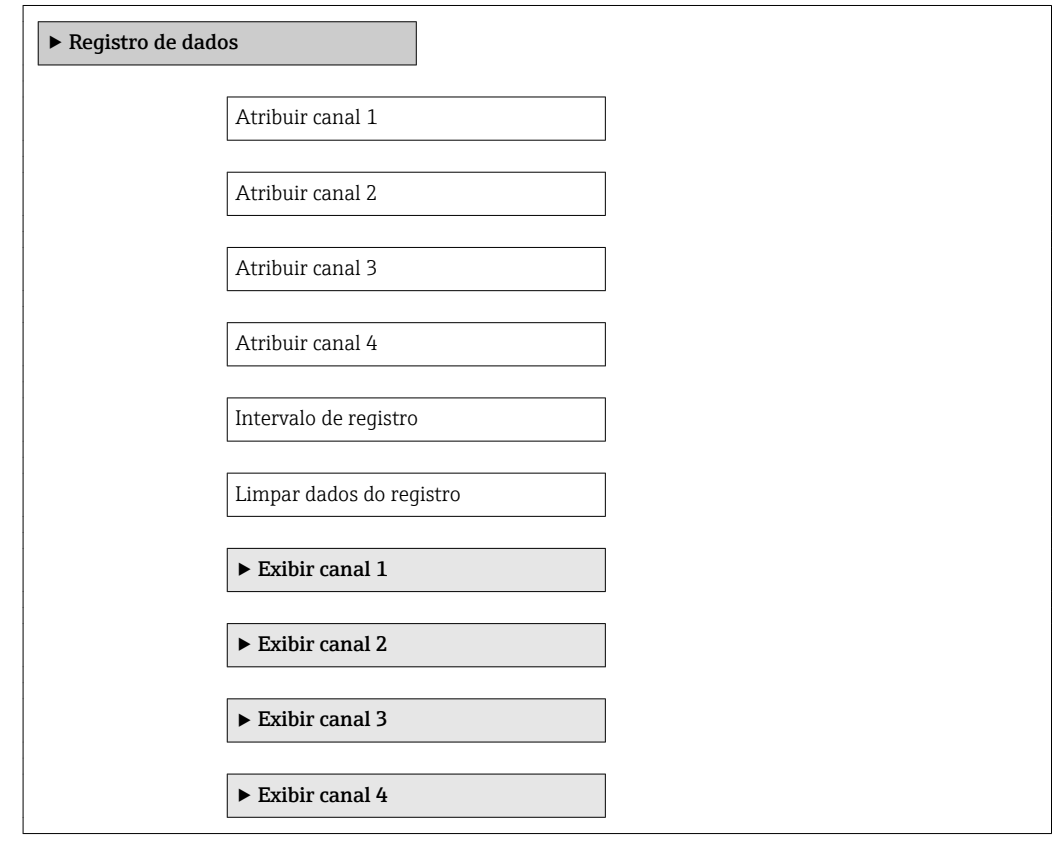

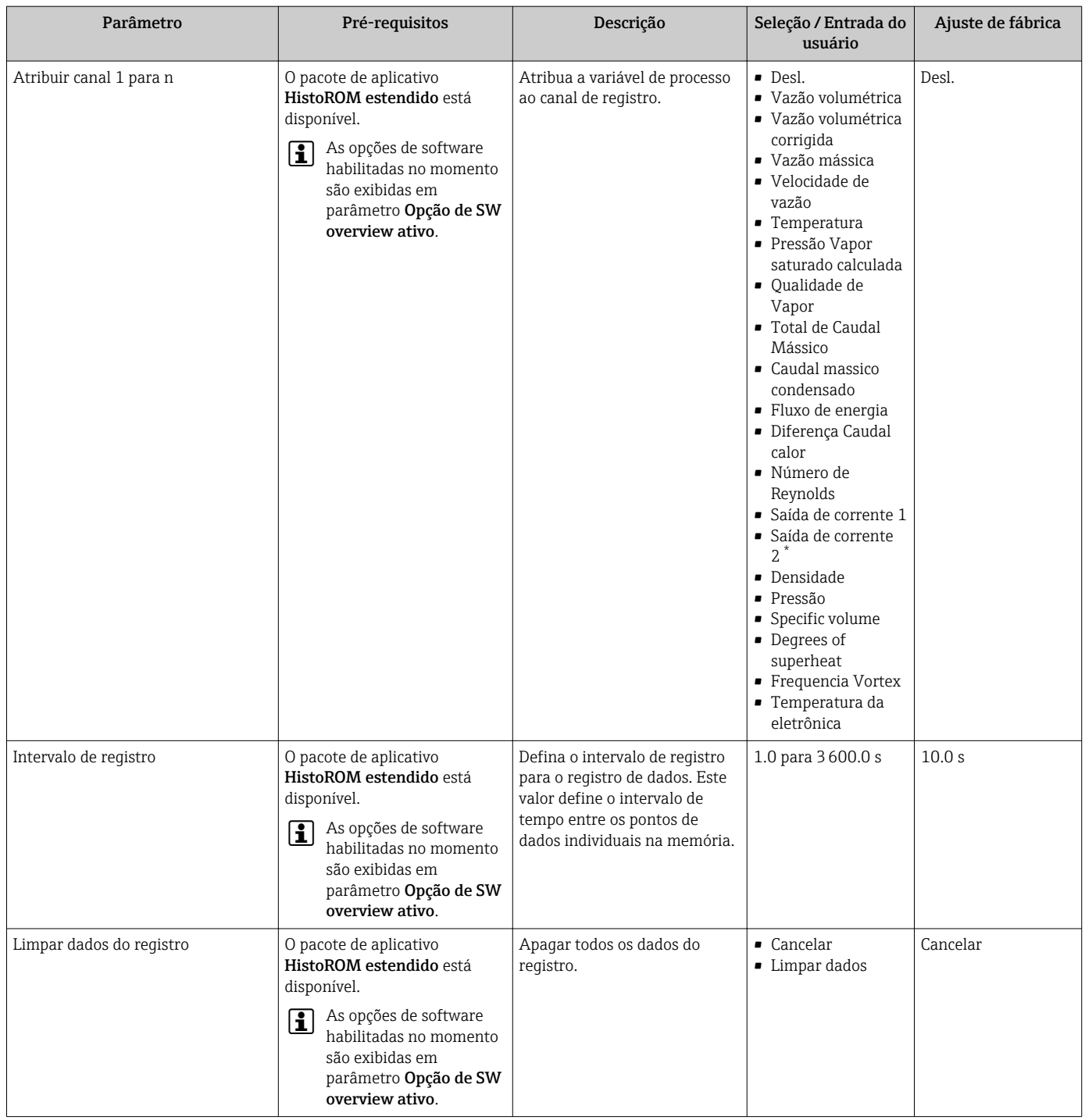

### Visão geral dos parâmetros com breve descrição

\* Visibilidade depende das opções ou configurações do equipamento.

# 12 Diagnóstico e localização de falhas

## 12.1 Localização geral de falhas

#### *Para o display local*

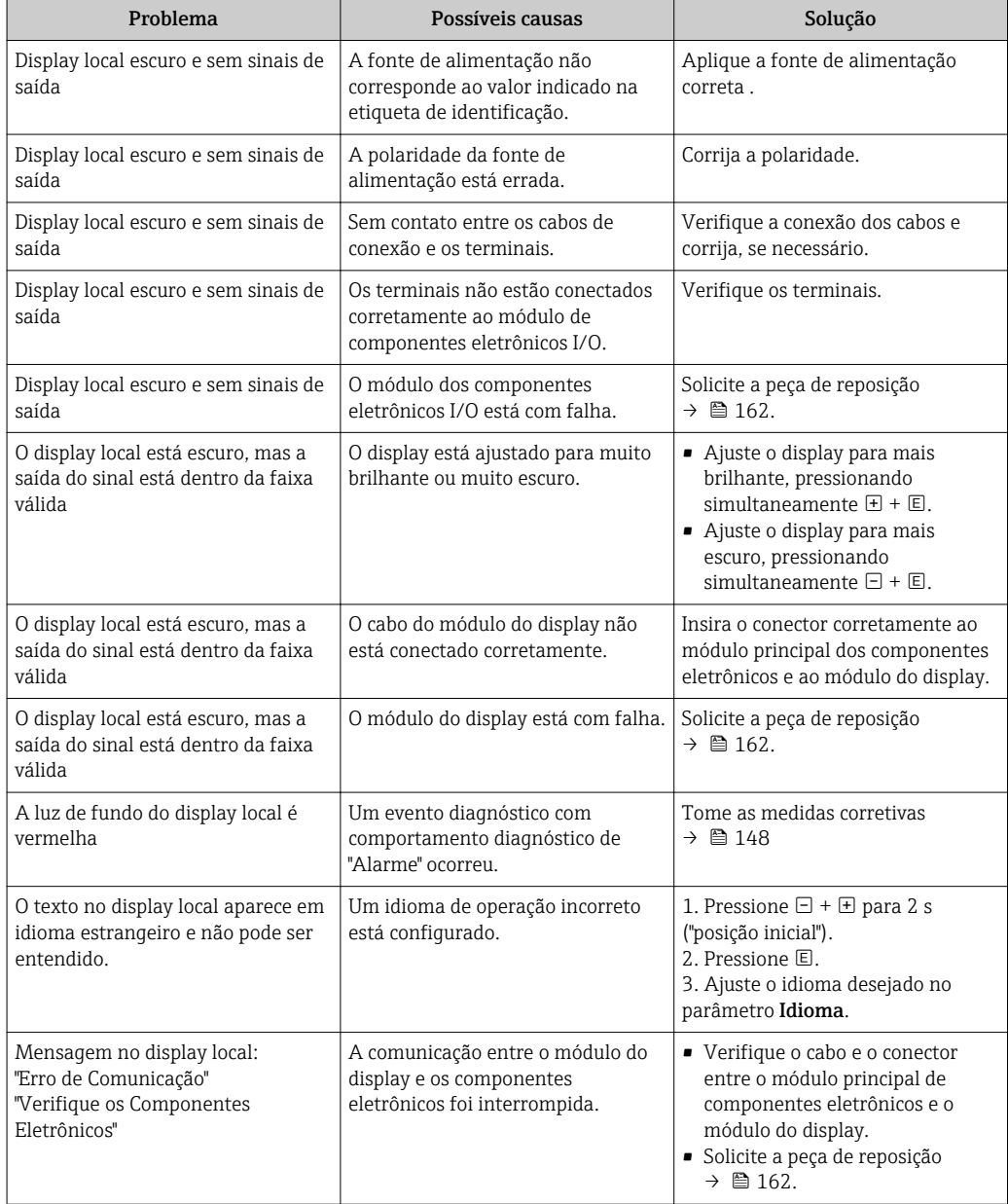

#### *Para os sinais de saída*

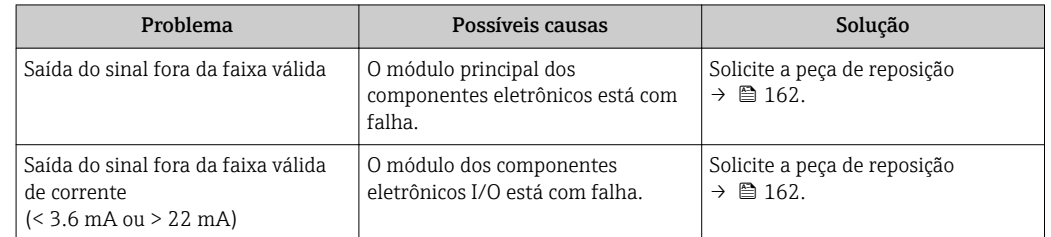

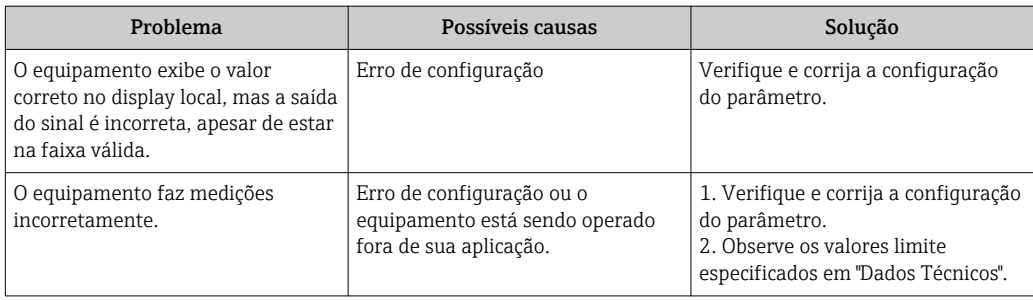

#### *Para acesso*

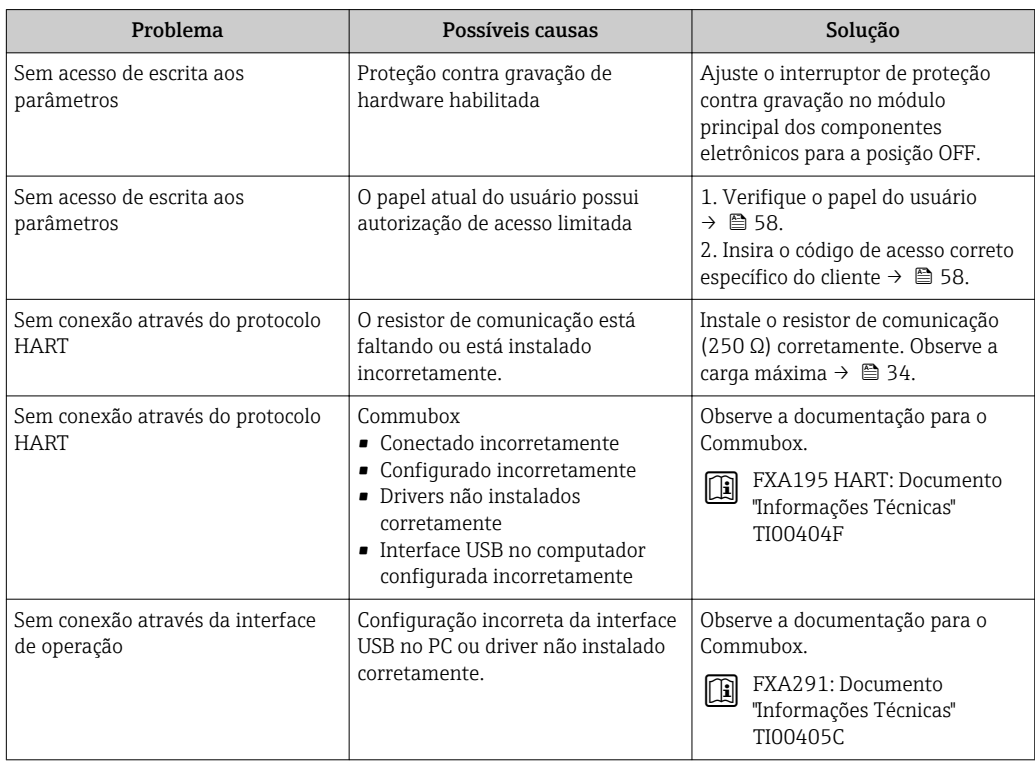

## 12.2 Informações de diagnóstico no display local

## 12.2.1 Mensagem de diagnóstico

Os erros detectados pelo sistema de auto-monitoramento do medidor são exibidos como mensagem de diagnóstico, alternando com o display de operação.

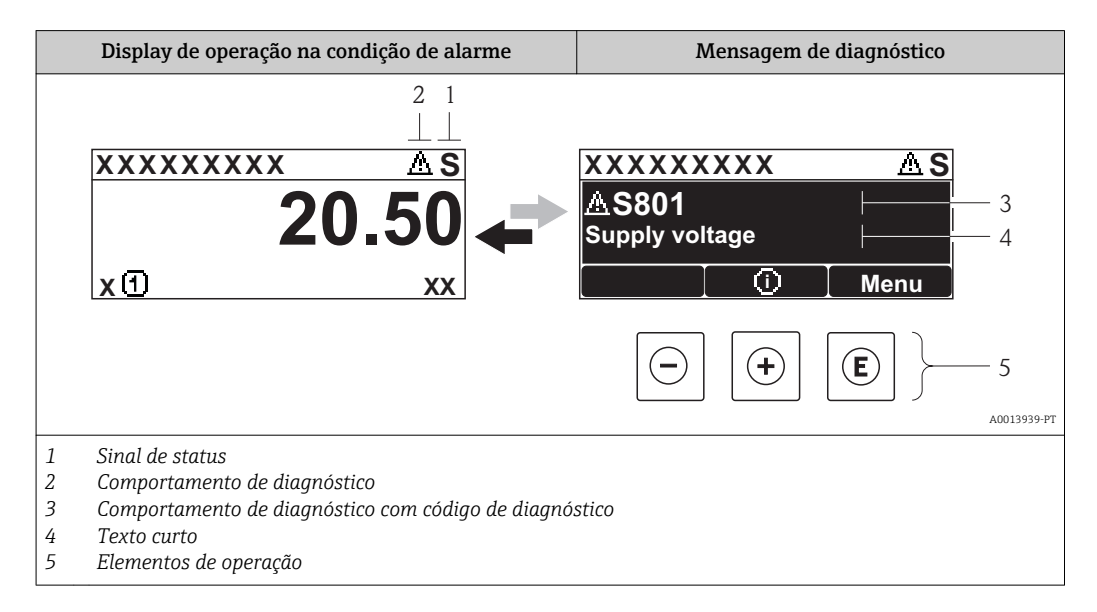

Caso dois ou mais eventos de diagnósticos estejam pendentes simultaneamente, somente aquela mensagem com o nível de prioridade máxima será mostrada.

Outros eventos de diagnósticos ocorridos podem ser acessados a partir do menu Diagnóstico:

- Através dos parâmetros  $\rightarrow$  152
- Através de submenus  $\rightarrow$  153

#### Sinais de status

Os sinais de status fornecem informações sobre o estado e confiabilidade do equipamento, categorizando o motivo da informação de diagnóstico (evento de diagnóstico).

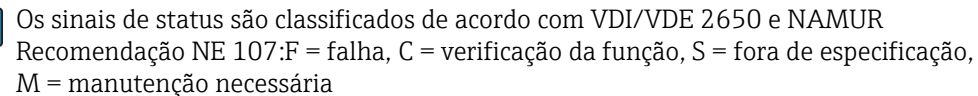

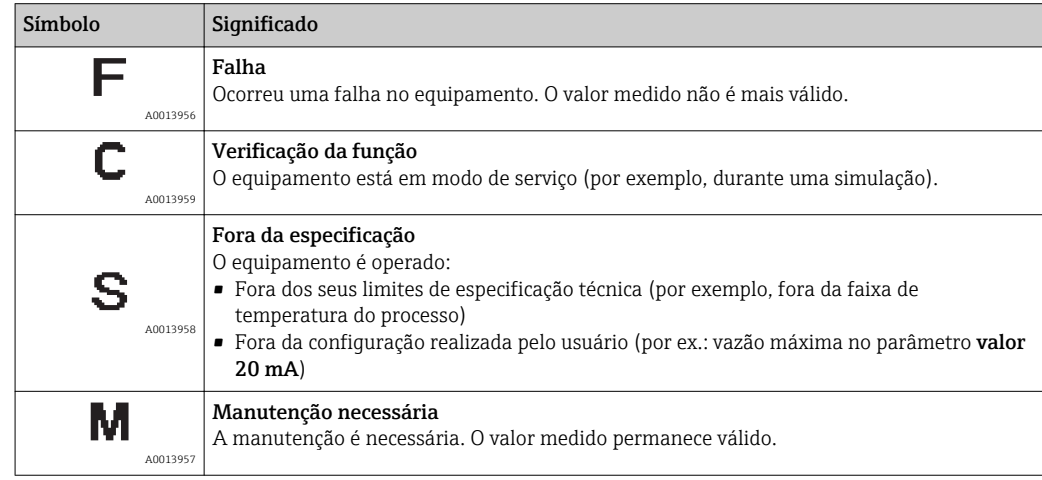

### Comportamento de diagnóstico

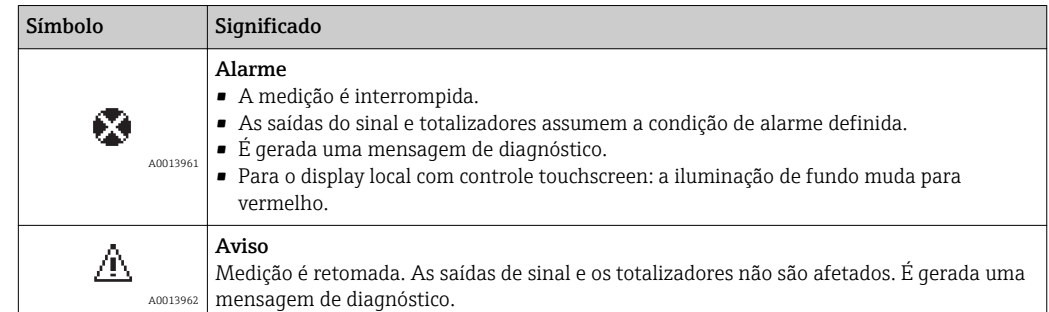

#### Informações de diagnóstico

O erro pode ser identificado usando as informações de diagnósticos. O texto curto auxilia oferecendo informações sobre o erro. Além disso, o símbolo correspondente para o comportamento de diagnóstico é exibido na frente das informações de diagnóstico no display local.

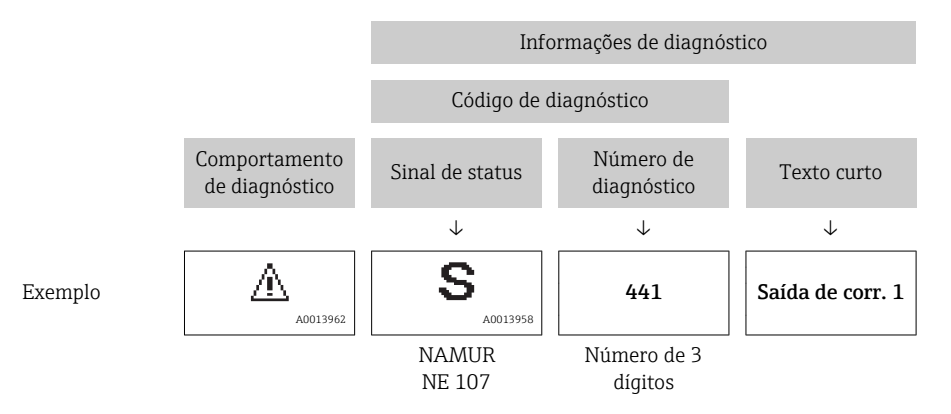

#### Elementos de operação

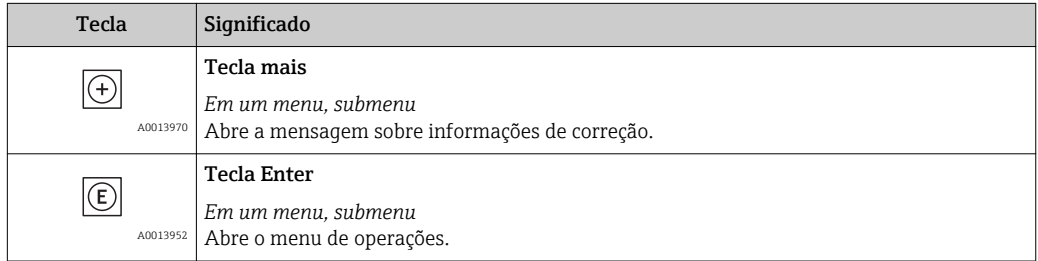
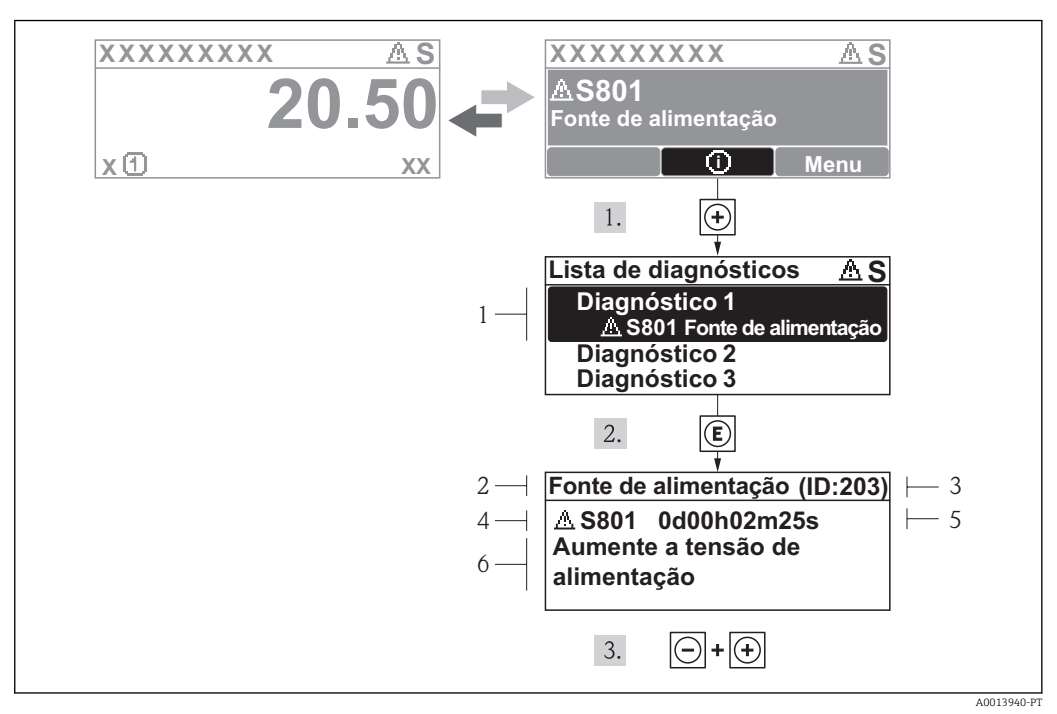

#### <span id="page-144-0"></span>12.2.2 Recorrendo a medidas corretivas

 *33 Mensagem para medidas corretivas*

- *1 Informações de diagnóstico*
- *2 Texto curto*
- *3 Identificação do Serviço*
- *4 Comportamento de diagnóstico com código de diagnóstico*
- *5 Horário da ocorrência da operação*
- *6 Medidas corretivas*

O usuário está na mensagem de diagnóstico.

- 1. Pressione  $\boxplus$  (simbolo  $\oplus$ ).
	- ← O submenu Diagnostic list abre.
- 2. Selecione o evento de diagnóstico com  $\boxplus$  ou  $\boxminus$  e pressione  $\boxplus$ .
	- Abre a mensagem para medidas corretivas para o evento de diagnóstico selecionado.
- 3. Pressione  $\Box$  +  $\Box$  simultaneamente.
	- $\rightarrow$  A mensagem para medidas corretivas fecha.

O usuário está no menu Diagnóstico em uma entrada para um evento de diagnósticos, p. ex., no submenu Lista de diagnóstico ou no parâmetro Previous diagnostics.

- 1. Pressione  $\mathbb E$ .
	- Abre a mensagem para medidas corretivas para o evento de diagnóstico selecionado.
- 2. Pressione  $\Box$  +  $\Box$  simultaneamente.

A mensagem para medidas corretivas fecha.

### 12.3 Informações de diagnóstico em FieldCare

#### 12.3.1 Opções de diagnóstico

Qualquer falha detectada pelo medidor é exibida na página inicial da ferramenta de operação, uma vez que a conexão seja estabelecida.

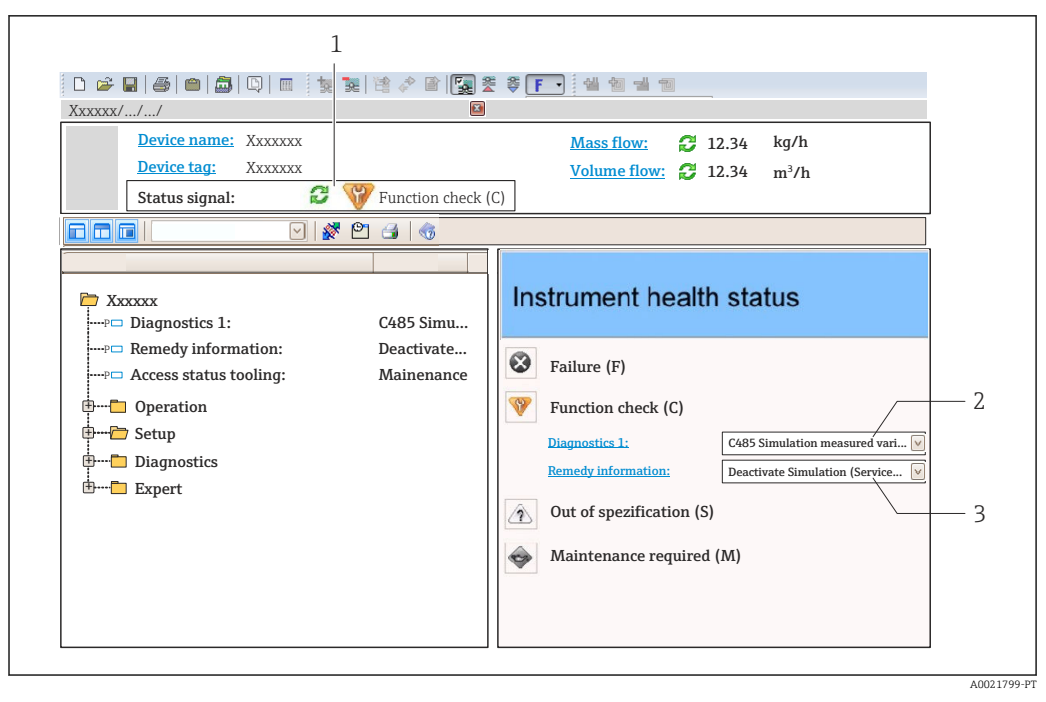

- *1 Área de status com sinal de status [→ 143](#page-142-0)*
- *2 Informações de diagnóstic[o→ 144](#page-143-0)*
- *3 Informação de soluções com Serviço ID*

Além disso, os eventos de diagnósticos ocorridos podem ser visualizados no menu I÷ Diagnóstico:

- Através do parâmetro →  $\triangleq$  152
- Através do submenu →  $\triangleq$  153

#### Informações de diagnóstico

O erro pode ser identificado usando as informações de diagnósticos. O texto curto auxilia oferecendo informações sobre o erro. Além disso, o símbolo correspondente para o comportamento de diagnóstico é exibido na frente das informações de diagnóstico no display local.

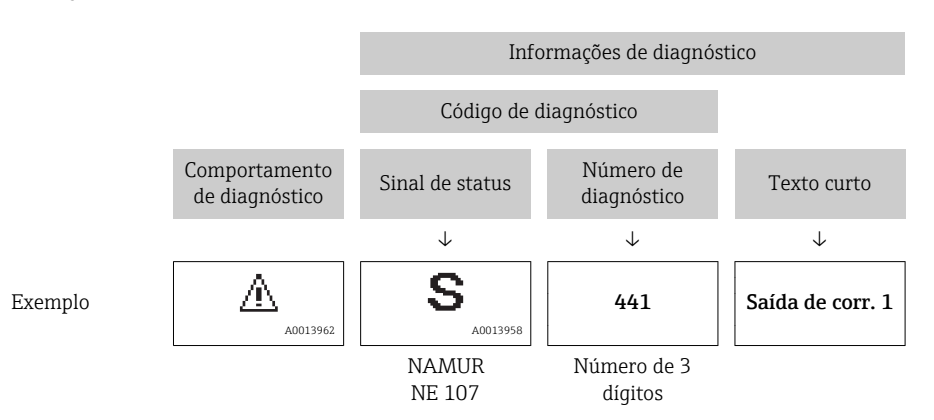

#### <span id="page-146-0"></span>12.3.2 Acessar informações de correção

A informação de correção fornecida é fornecida para cada evento de diagnósticos para garantir que problemas podem ser rapidamente corrigidos:

- Na página inicial A informação de correção é exibida em um campo separado abaixo da informação de diagnósticos.
- No menu Diagnósticos

A informação de correção pode ser acessada na área de trabalho na interface de usuário.

O usuário está no menu Diagnósticos.

- 1. Acesse o parâmetro desejado.
- 2. À direita na área de trabalho, posicione o mouse sobre o parâmetro.
	- Aparece uma dica com informação de correção para o evento de diagnósticos.

# 12.4 Adaptação das informações de diagnóstico

### 12.4.1 Adaptação do comportamento de diagnóstico

Para cada informação de diagnóstico é atribuído de fábrica um comportamento de diagnóstico específico . O usuário pode alterar esta atribuição para informações de diagnóstico específicas em submenu Nível de evento.

Especialista → Sistema → Manuseio de diagnóstico → Nível de evento

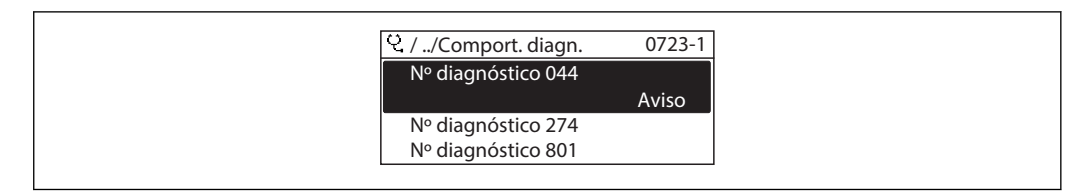

 *34 Uso do display local como exemplo*

É possível atribuir as seguintes opções ao número de diagnóstico como o comportamento de diagnóstico:

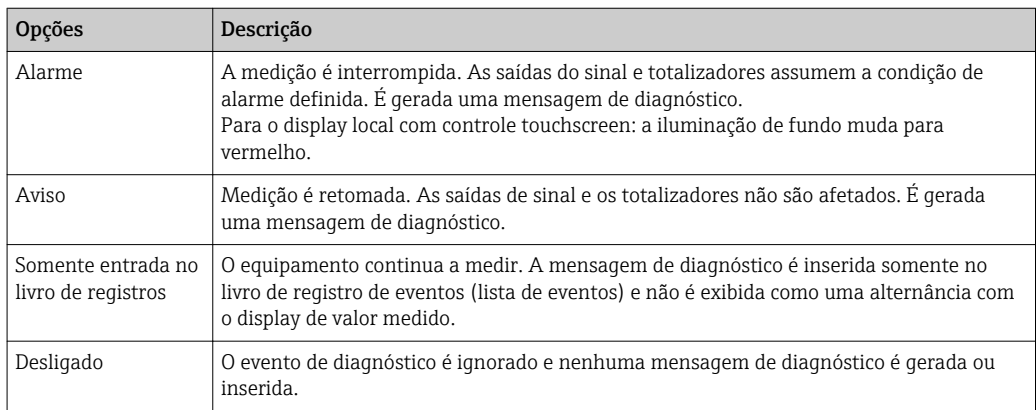

### 12.4.2 Adaptação do sinal de status

Para cada informação de diagnóstico é atribuído de fábrica um sinal de status específico . O usuário pode alterar esta atribuição para informações de diagnóstico específicas em submenu Categoria Evento diagnóstico.

Especialista → Comunicação → Categoria Evento diagnóstico

A0014048-PT

#### <span id="page-147-0"></span>Sinais de status disponíveis

Configuração de acordo com a especificação HART 7 (Status condensado), de acordo com NAMUR NE107.

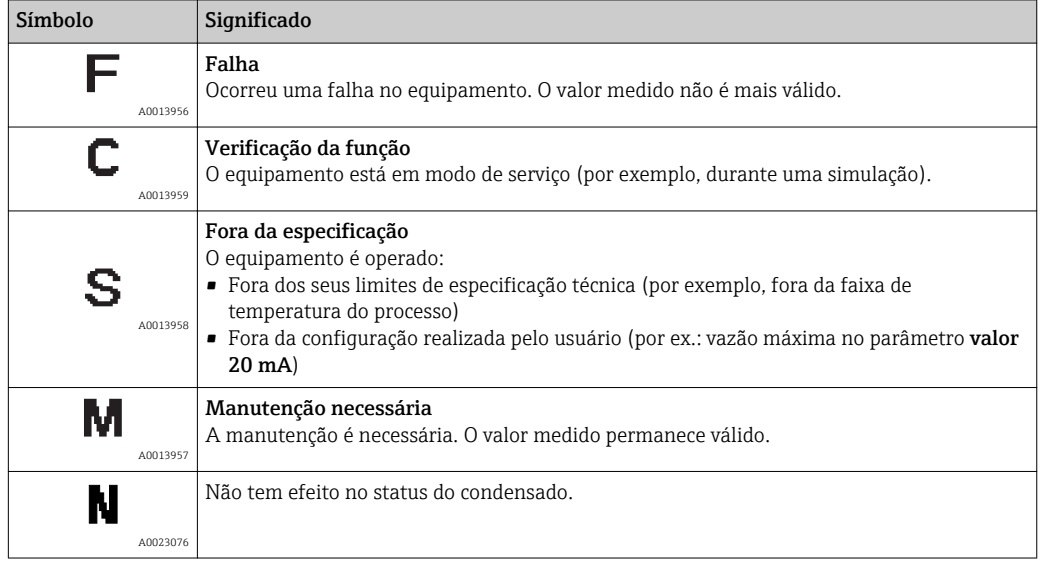

# 12.5 Visão geral das informações de diagnóstico

A quantidade de informações de diagnóstico e o número de variáveis medidas afetadas aumenta se o medidor tiver um ou mais pacotes de aplicativo.

Em caso algumas informações de diagnóstico, o sinal de status e o comportamento de diagnóstico podem ser alterados. Altere as informações de diagnóstico  $\rightarrow \blacksquare$  147

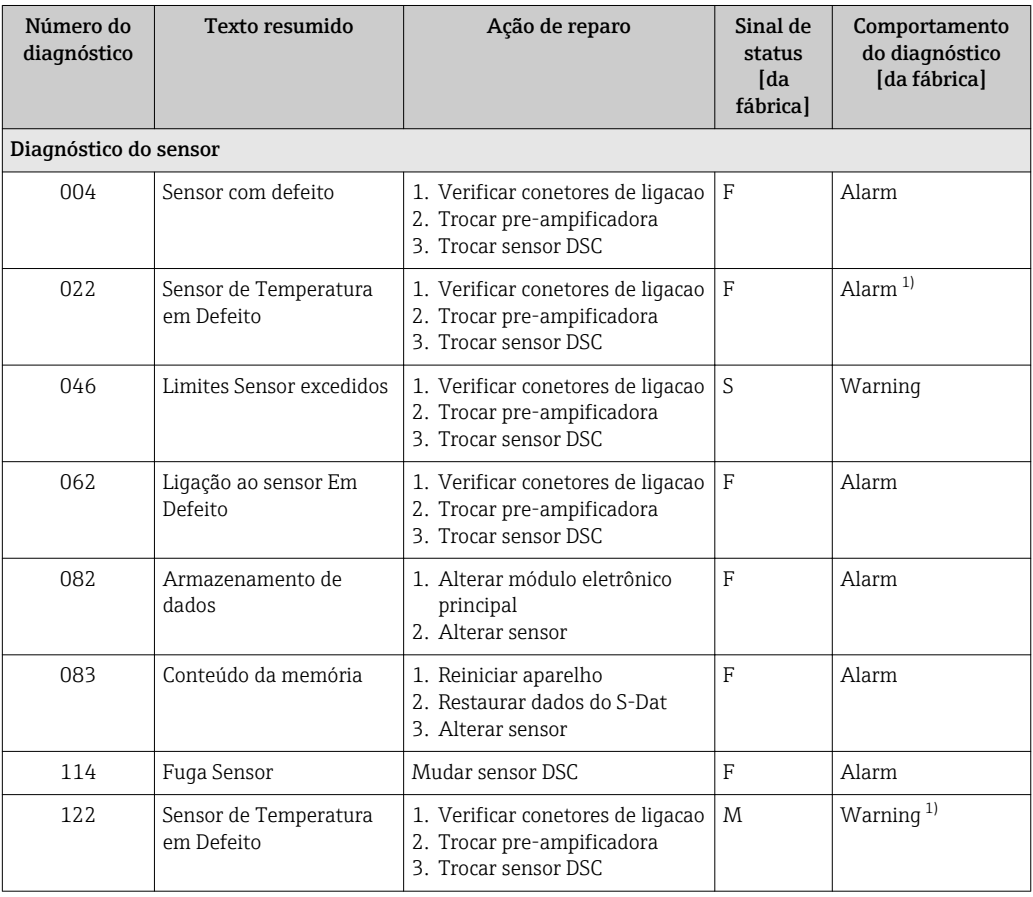

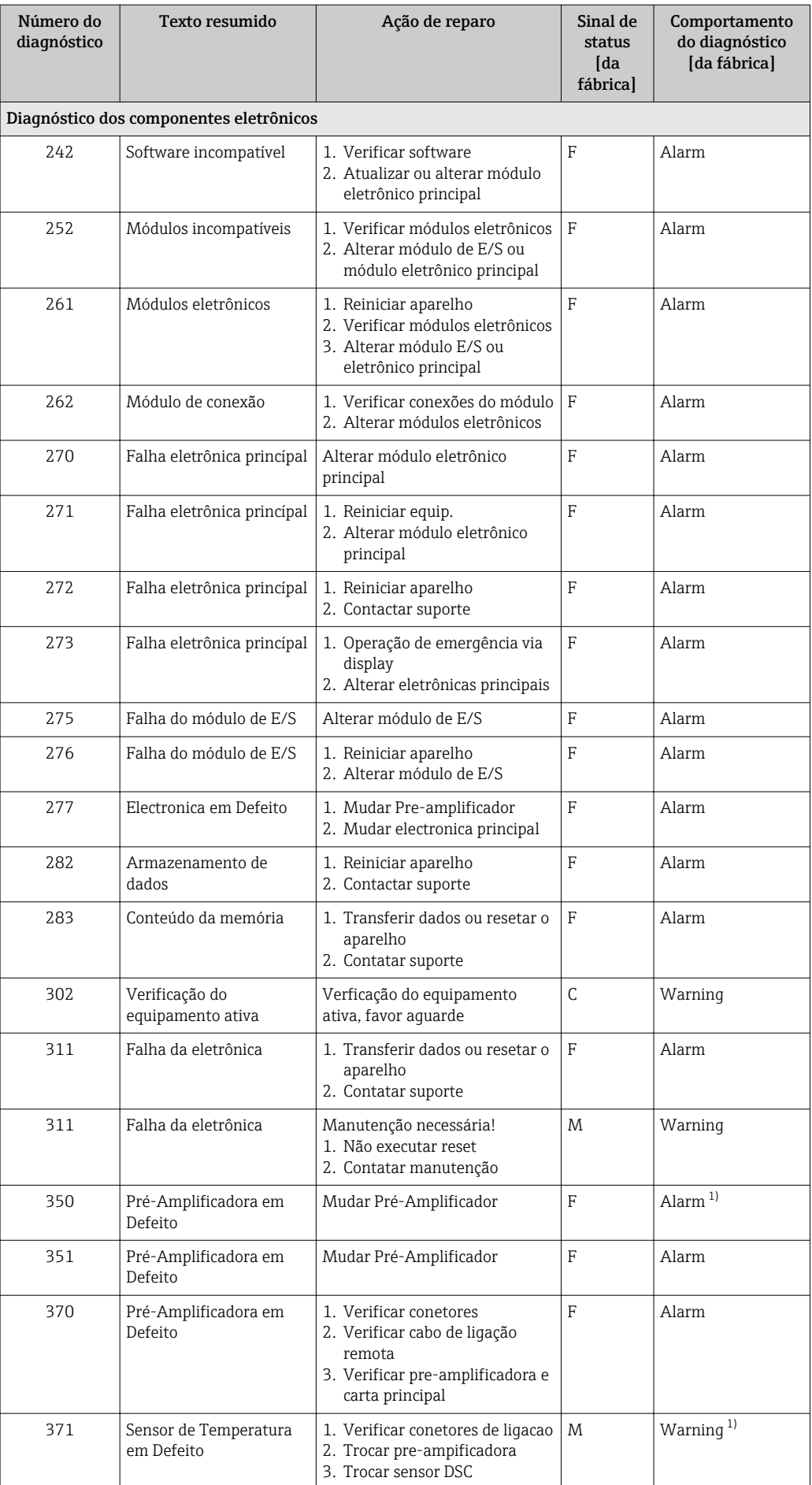

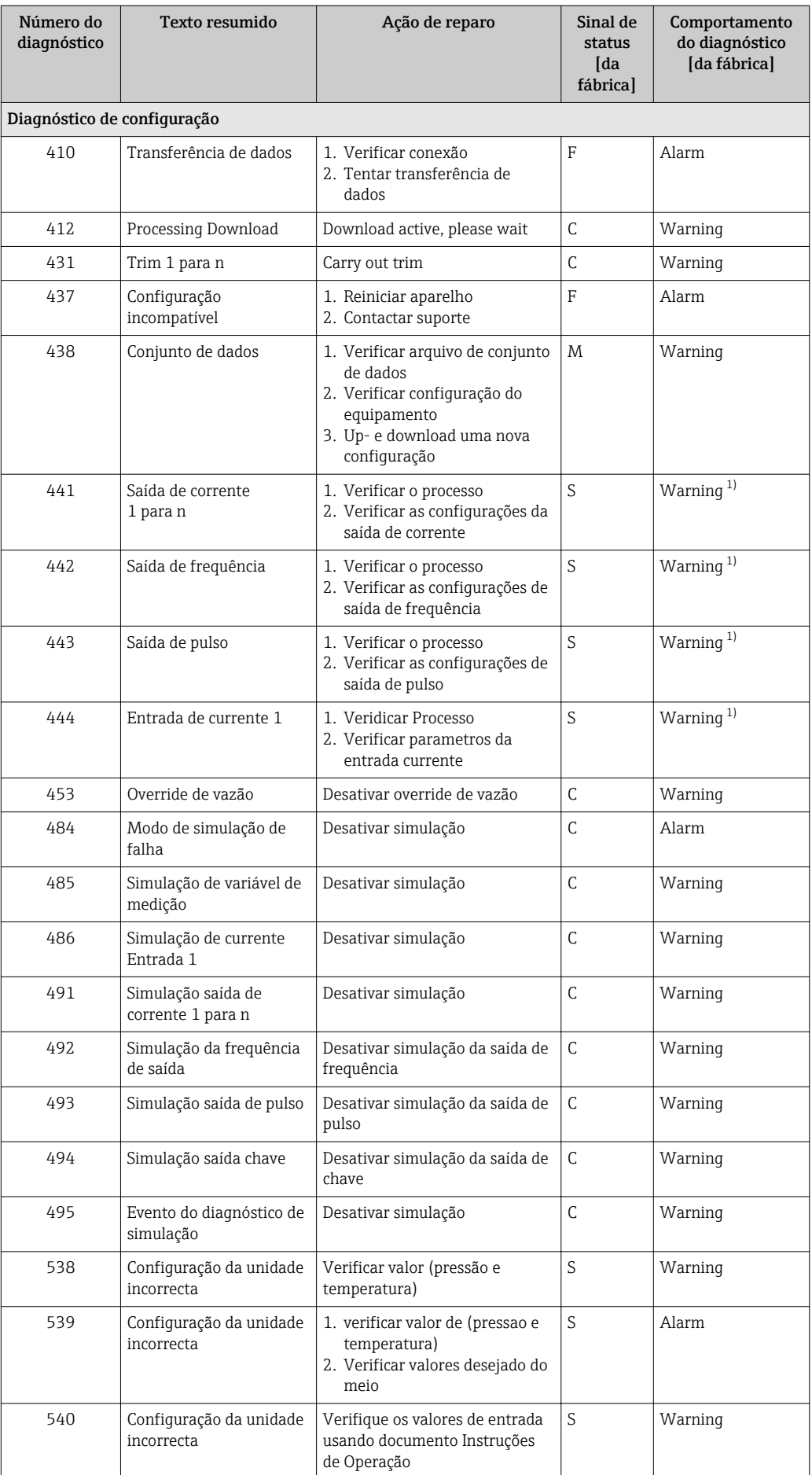

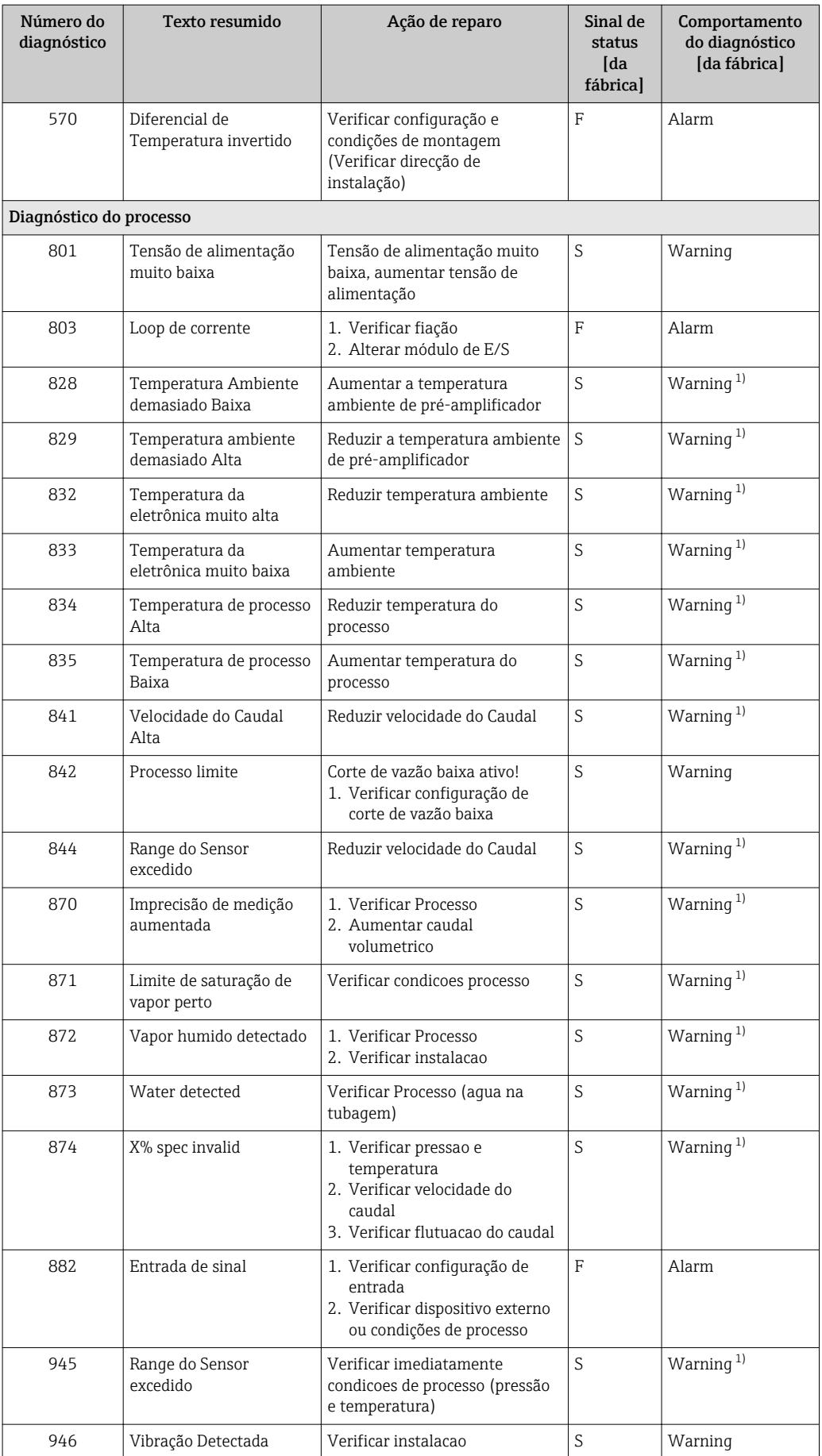

<span id="page-151-0"></span>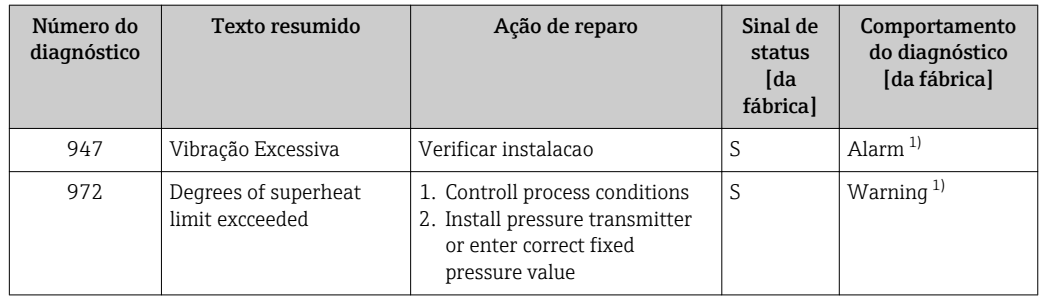

1) O comportamento de diagnóstico pode ser alterado.

Condições de operação para exibição das seguintes informações de diagnóstico:

- Informações de diagnóstico 871: A temperatura do processo é menor que 2K a partir da linha de vapor saturado.
- Informações de diagnóstico 872: A qualidade de vapor medida caiu abaixo do valor limite configurado para a qualidade de vapor (valor limite: Especialista → Sistema → Manuseio de diagnóstico → Limites - diagnostico → Limite Qualidade Vapor).
- Informações de diagnóstico 873: a temperatura do processo é ≤ 0 °C.
- Informações de diagnóstico 874: A detecção/medição de vapor úmido está fora dos limites especificados para os seguintes parâmetros de processo: pressão, temperatura, velocidade.
- Informações de diagnóstico 972: O grau de superaquecimento excedeu o valor limite configurado (valor limite: Especialista → Sistema → Manuseio de diagnóstico  $\rightarrow$  Limites - diagnostico  $\rightarrow$  Degrees of superheat limit).

# 12.6 Eventos de diagnóstico pendentes

O menu Diagnóstico permite ao usuário visualizar o evento de diagnóstico atual e o evento de diagnóstico anterior separadamente.

Para chamar as medidas para corrigir um evento de diagnóstico:

- Através do display local  $\rightarrow$  145
- Através da ferramenta de operação "FieldCare" →  $\triangleq$  147

Outros eventos de diagnóstico pendentes podem ser exibidos em submenu Lista de  $\lceil \cdot \rceil$ diagnóstico  $\rightarrow$  2 153

#### Navegação

Menu "Diagnóstico"

#### Estrutura geral do submenu

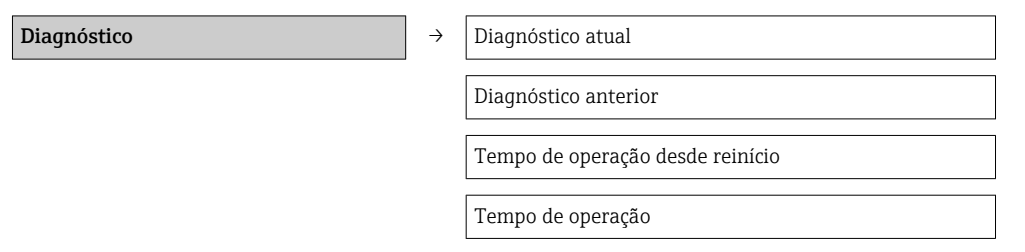

<span id="page-152-0"></span>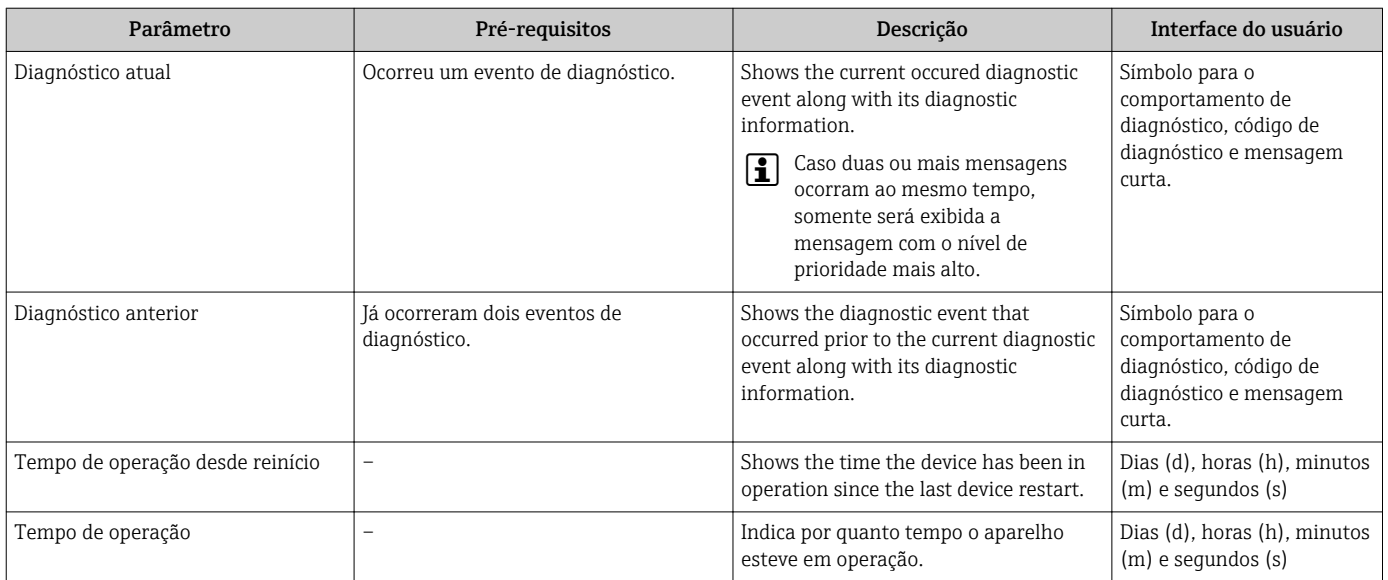

#### Visão geral dos parâmetros com breve descrição

# 12.7 Lista de diag

No submenu Lista de diagnóstico, é possível exibir até 5 eventos de diagnóstico pendentes no momento juntamente com as respectivas informações de diagnóstico. Se mais de 5 eventos de diagnóstico estiverem pendentes, o display exibe os eventos de prioridade máxima.

# Caminho de navegação

Menu Diagnóstico → submenu Lista de diagnóstico

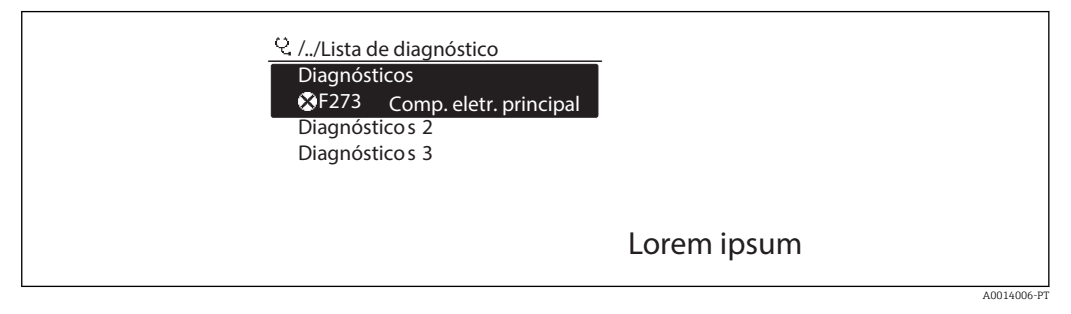

 *35 Uso do display local como exemplo*

Para chamar as medidas para corrigir um evento de diagnóstico:

- Através do display local  $\rightarrow$  145
- Através da ferramenta de operação "FieldCare" [→ 147](#page-146-0)

# 12.8 Registro de eventos

#### 12.8.1 Histórico do evento

O submenu Lista de eventos fornece uma visão geral cronológica das mensagens de evento que ocorreram .

#### Caminho de navegação

Menu "Diagnóstico" → Registro de eventos → Lista de eventos

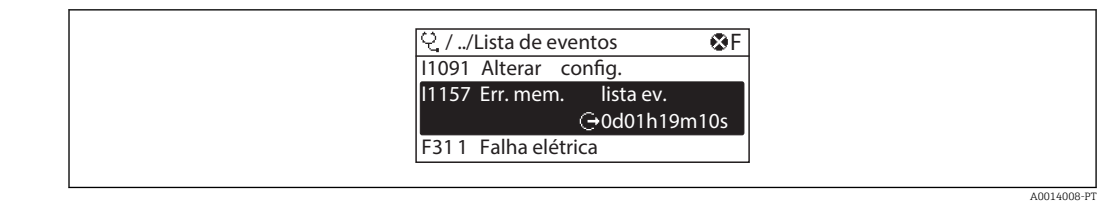

 *36 Uso do display local como exemplo*

Um máximo de 20 mensagens de evento podem ser exibidas em ordem cronológica. Se a função avançada de HistoROM está habilitada no equipamento (opção de encomenda), é possível exibir até 100 entradas.

O histórico de evento inclui entradas para:

- Eventos de diagnóstico →  $\triangleq$  148
- Informação de eventos  $\rightarrow$  154

Além da hora de operação em que ocorreu, cada evento recebe também um símbolo que indica se o evento ocorreu ou foi concluído:

- Evento de diagnóstico
	- $\bullet$   $\Theta$ : o evento ocorreu
	- $\blacktriangleright$   $\ominus$ : Evento terminou
- Evento de informação  $\Theta$ **: o evento ocorreu**

Para chamar as medidas para corrigir um evento de diagnóstico:

- Através do display local  $\rightarrow$  145
- **■** Através da ferramenta de operação "FieldCare"  $\rightarrow$   $\blacksquare$  147

Para filtragem das mensagens de evento exibidas →  $\triangleq$  154  $\boxed{2}$ 

### 12.8.2 Filtragem do registro de evento

Usando o parâmetro Filter options é possível definir qual categoria de mensagem de evento é exibida no submenu Lista de eventos.

#### Caminho de navegação

Menu "Diagnósticos" → Registro de eventos → Opções de filtro

#### Categorias de filtro

- Todos
- Falha (F)
- Verificação da função (C)
- Fora de especificação (S)
- Manutenção necessária (M)
- Informação (I)

#### 12.8.3 Visão geral dos eventos de informações

Diferente de um evento de diagnóstico, um evento de informação é exibido no registro de eventos somente e não na lista de diagnóstico.

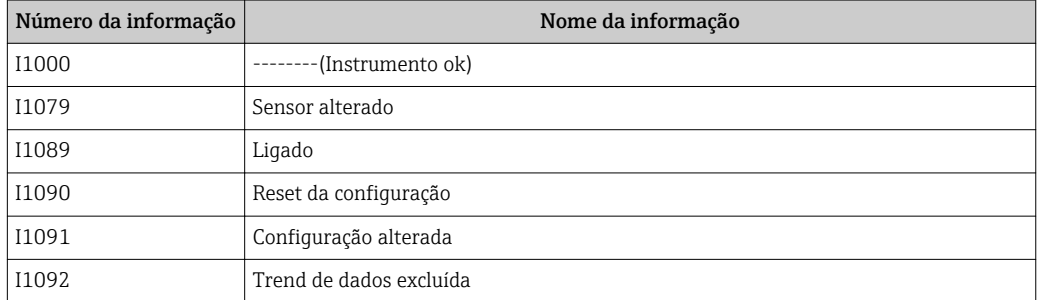

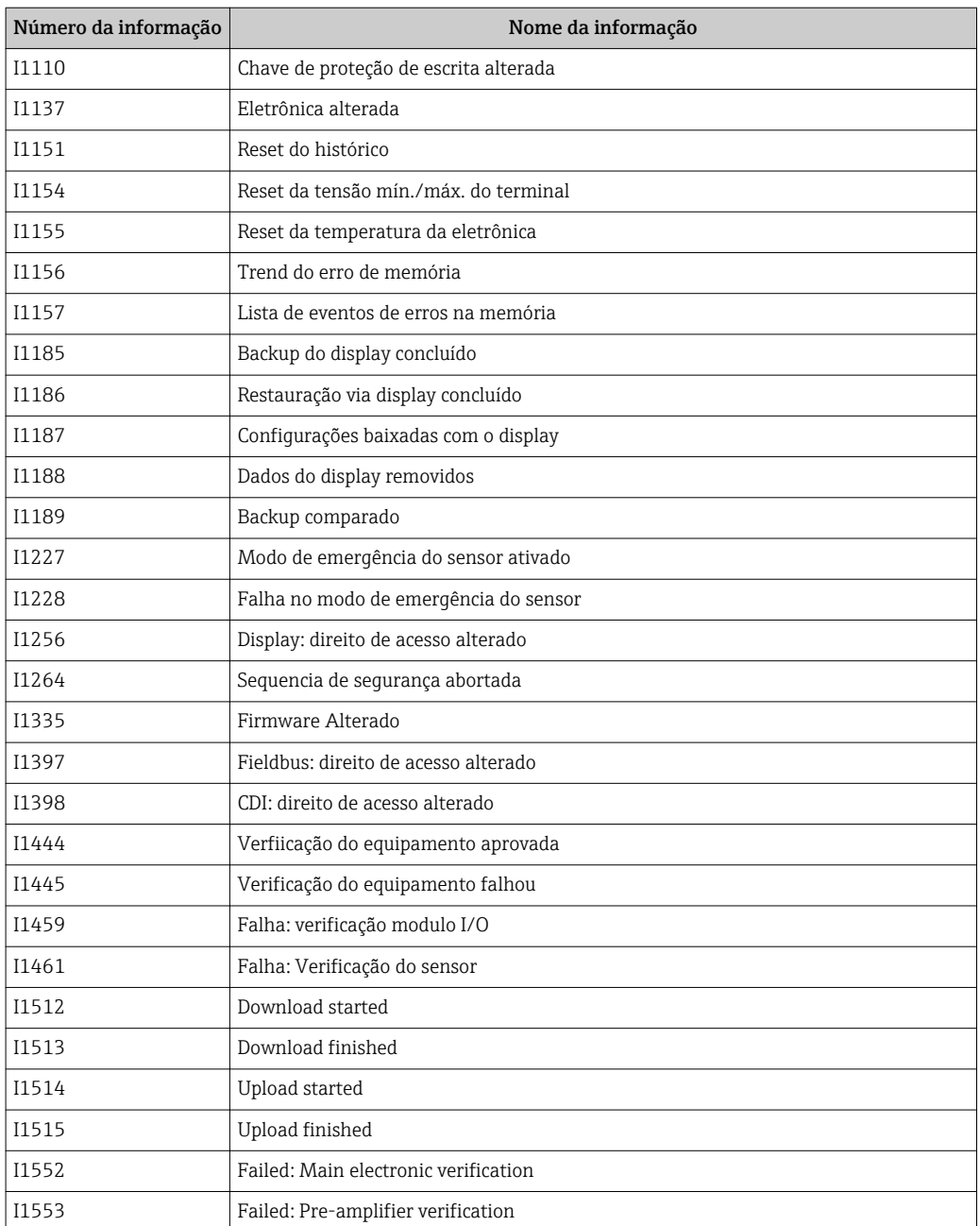

# 12.9 Reinicialização do medidor

Com o uso deparâmetro Reset do equipamento é possível reiniciar toda a configuração ou parte da configuração do equipamento com um estado definido.

#### Navegação

Menu "Configuração" → Configuração avançada → Administração → Reset do equipamento

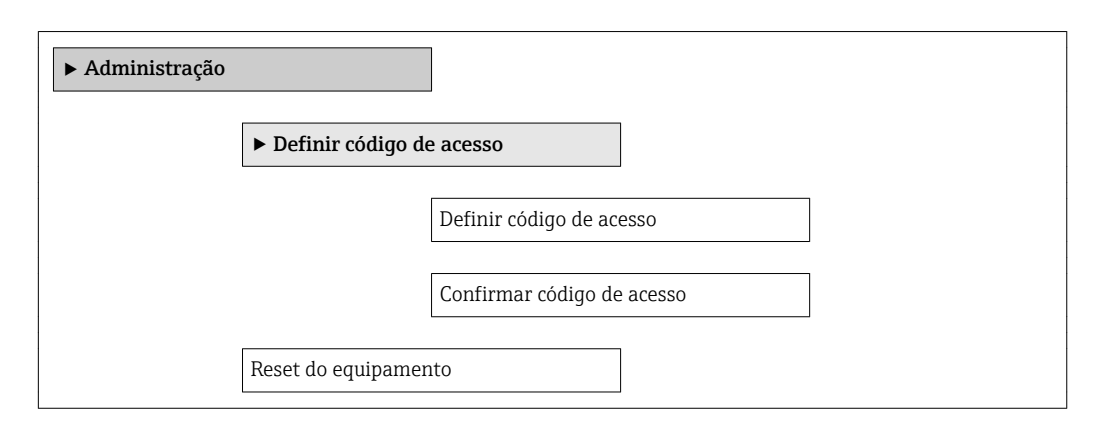

#### Visão geral dos parâmetros com breve descrição

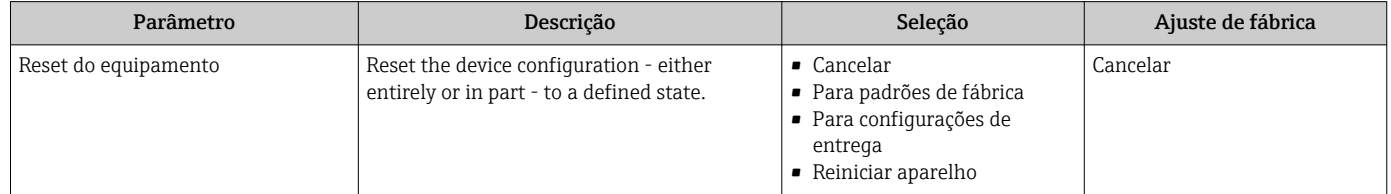

### 12.9.1 Escopo de função de parâmetro "Reset do equipamento"

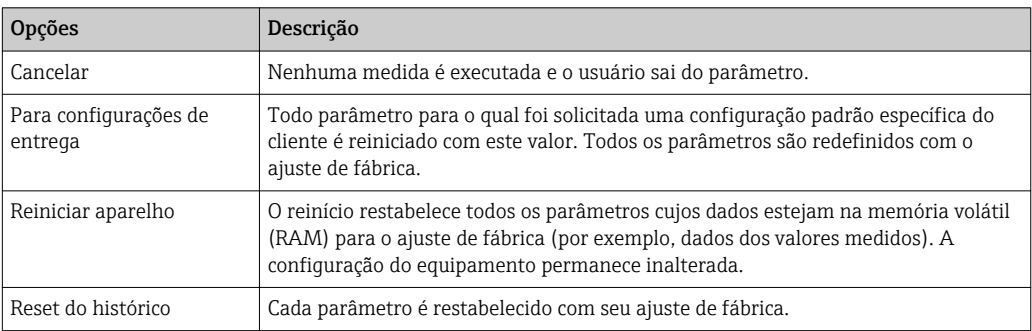

# 12.10 Informações do equipamento

Submenu Informações do equipamento contém todos os parâmetros que exibem informações diferentes para a identificação do equipamento.

#### Navegação

Menu "Diagnóstico" → Informações do equipamento

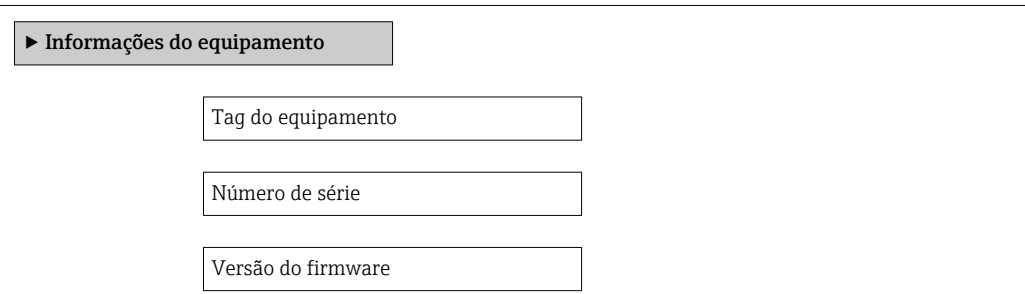

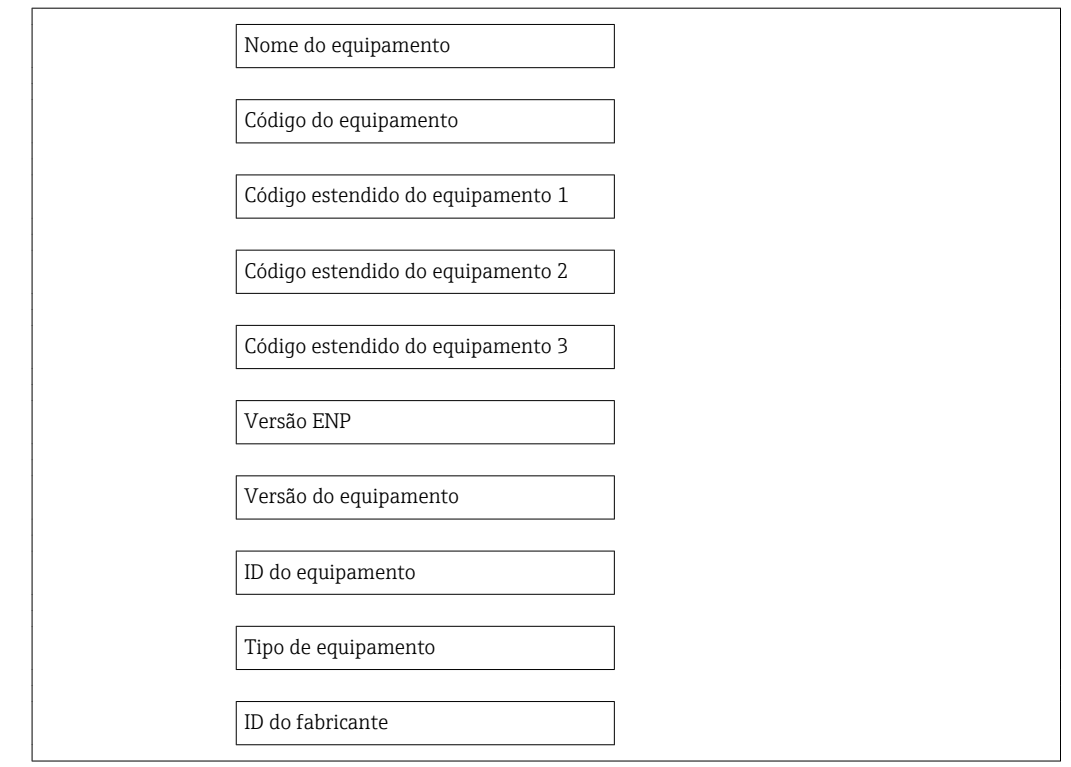

### Visão geral dos parâmetros com breve descrição

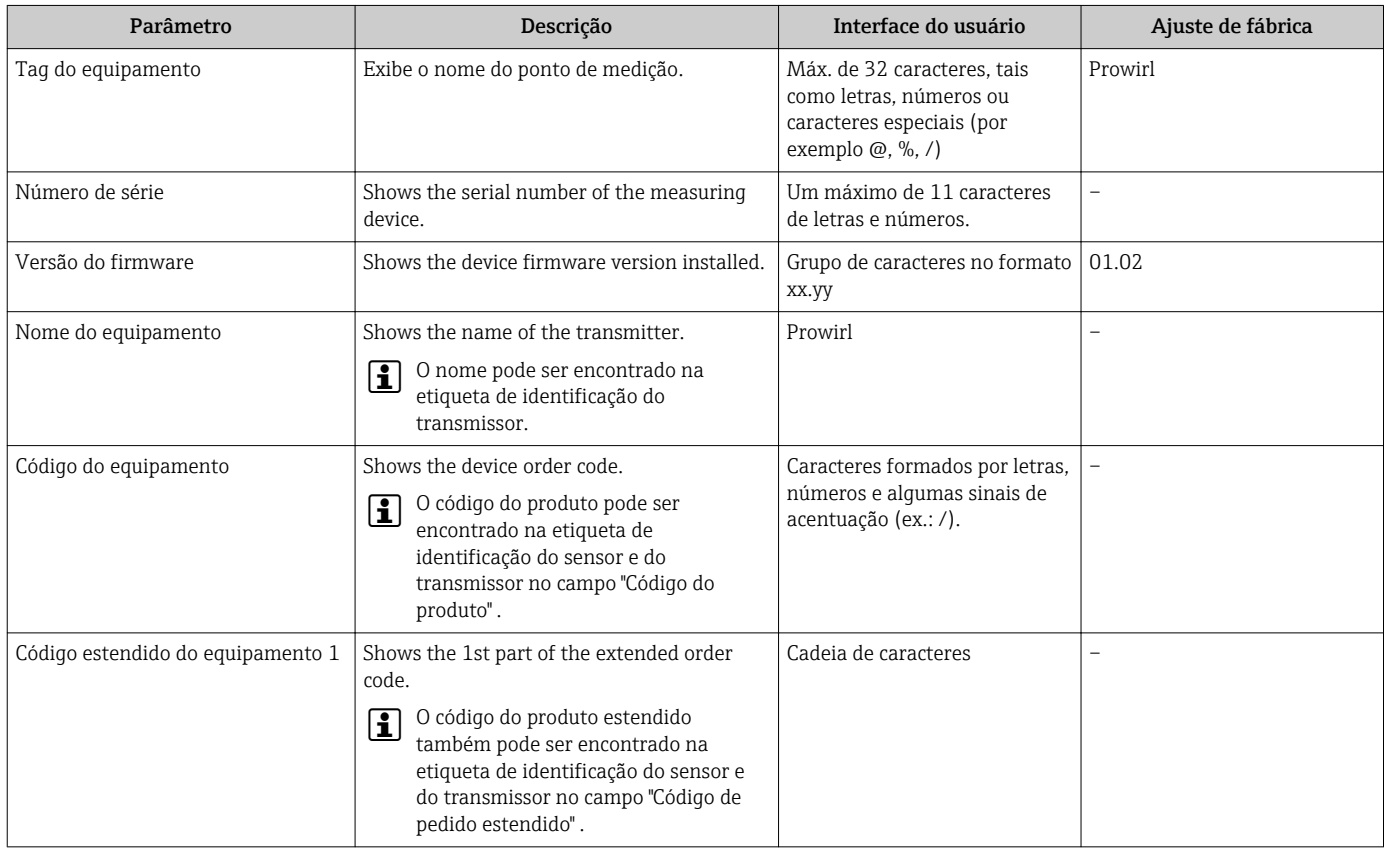

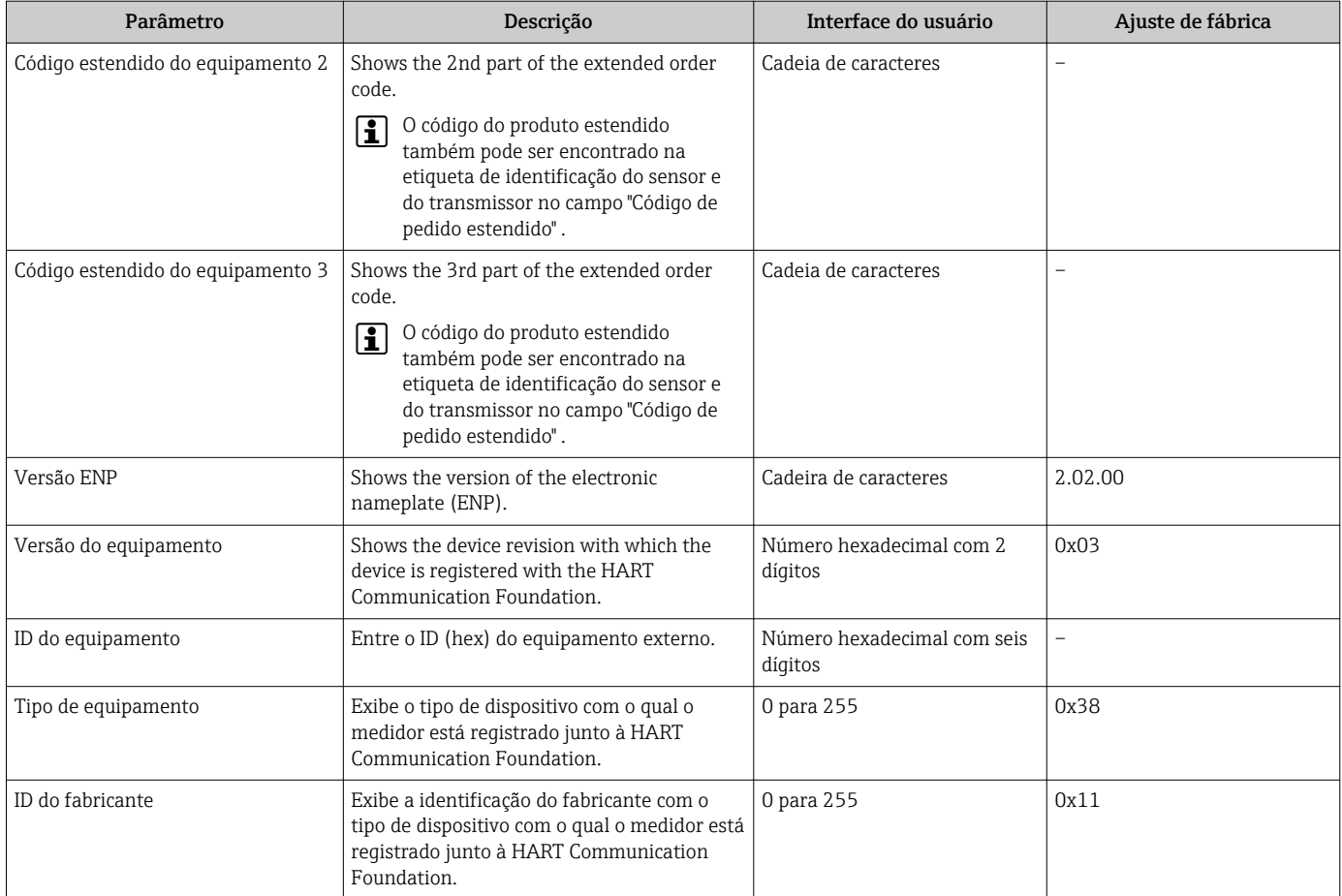

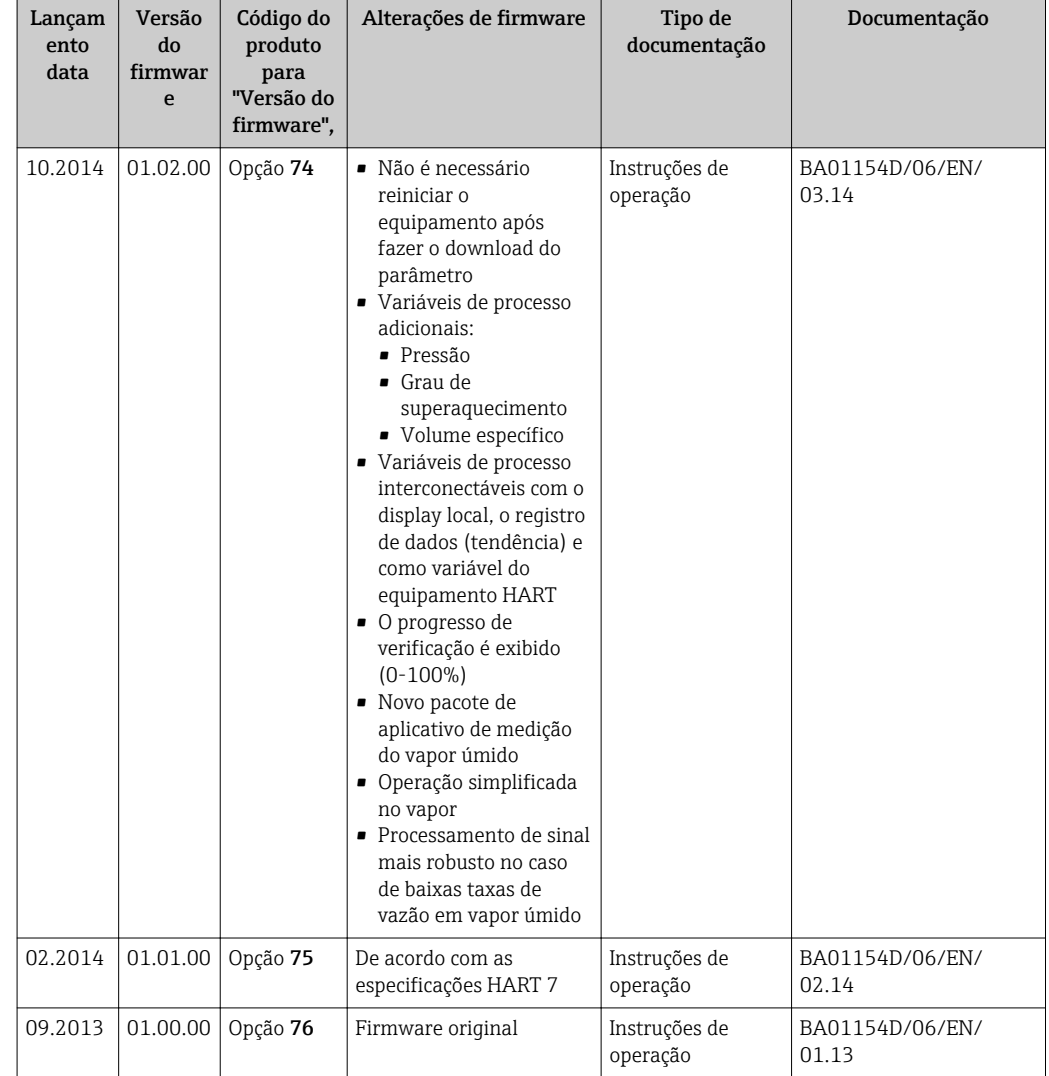

# 12.11 Histórico do firmware

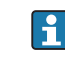

É possível piscar o firmware para a versão atual ou para a versão anterior usando a interface de operação (CDI) .

Para a compatibilidade da versão do firmware com a versão anterior, os arquivos de descrição de equipamento instalados e as ferramentas de operação, observe as informações referentes ao equipamento no documento "Informações do fabricante".

As informações do fabricante estão disponíveis:

- Na área Downloads no site da Endress+Hauser: www.endress.com →→ Downloads • Especifique os dados a seguir:
	- Pesquisa de texto: Informações do fabricante
	- Tipo de meio: Documentação Documentação técnica

# 13 Manutenção

# 13.1 Tarefas de manutenção

Nenhum trabalho de manutenção especial é exigido.

### 13.1.1 Limpeza externa

Ao limpar a parte externa do medidor, use sempre agentes de limpeza que não ataquem a superfície do invólucro ou as vedações.

### 13.1.2 Limpeza interior

### AVISO

O uso de equipamentos inadequados ou líquidos de limpeza pode danificar o transdutor.

‣ Não utilize pigs para limpar o tubo.

### 13.1.3 Substituição das vedações

#### Substituição das vedações do sensor

### **AVISO**

#### Em circunstâncias normais, vedações úmidas não devem ser substituídas.

A substituição é necessária somente em circunstâncias especiais, por exemplo se fluidos agressivos ou corrosivos são incompatíveis com o material de vedação.

- ‣ O intervalo de tempo entre os procedimentos de substituição individual depende das propriedades do fluido.
- ‣ Somente as vedações do sensor Endress+Hauser devem ser utilizadas: substituição de vedações

#### Substituição das vedações do invólucro

As vedações do invólucro devem estar limpas e não danificadas ao serem inseridas nas ranhuras. Seque, limpe ou substitua as vedações, se necessário.

#### **AVISO**

#### Quando o medidor é usado em uma atmosfera empoeirada:

‣ utilize somente as vedações de invólucro associadas à Endress+Hauser.

# 13.2 Medição e teste do equipamento

A Endress+Hauser oferece ampla variedade de equipamentos de medição e teste, tais como W@M ou testes de equipamentos.

Sua Central de vendas Endress+Hauser pode fornecer informações detalhadas sobre f os serviços.

Para a listagem de alguns dos equipamentos de medição e teste, consulte o capítulo de "Acessórios" no documento de "Informações Técnicas" do equipamento.

# 13.3 Assistência técnica da Endress+Hauser

A Endress+Hauser oferece uma ampla variedade de serviços para manutenção, como recalibração, serviço de manutenção ou testes de equipamento.

Sua Central de vendas Endress+Hauser pode fornecer informações detalhadas sobre os serviços.

# 14 Reparo

# 14.1 Notas Gerais

#### Conceito de reparo e conversão

O conceito de reparo e conversão da Endress+Hauser considera os seguintes aspectos:

- O medidor tem um projeto modular.
- Peças sobressalentes são agrupadas em kits lógicos com as instruções de instalação associadas.
- Reparos executados pela assistência técnica da Endress+Hauser ou por clientes devidamente treinados.
- Equipamentos certificados somente podem ser convertidos em outros equipamentos certificados pela assistência técnica da Endress+Hauser ou pela fábrica.

#### Observações sobre reparo e conversão

Para o reparo e modificação de um medidor, observe o seguinte:

- Use somente peças de reposição originais da Endress+Hauser.
- Faça o reparo de acordo com as instruções de instalação.
- Observe as normas aplicáveis, as regulamentações federais/nacionais, documentação Ex (XA) e certificados.
- Documente todo reparo e toda conversão e insira estes dados no banco de dados de gestão da vida útil do *W@M*.

# 14.2 Peças de reposição

Alguns componentes intercambiáveis do medidor estão listados em uma etiqueta de descrição na tampa do compartimento de conexão.

A etiqueta de descrição da peça de reposição contém as seguintes informações:

- Uma lista das peças de reposição mais importantes para o medidor, incluindo as informações sobre o pedido.
- A URL para *W@MDevice Viewer* [\(www.endress.com/deviceviewer\)](http://www.endress.com/deviceviewer):

Todas as peças de reposição do medidor, junto com o código de pedido, são listadas aqui e podem ser solicitados. Se estiver disponível, os usuários também podem fazer o download das Instruções de Instalação associadas.

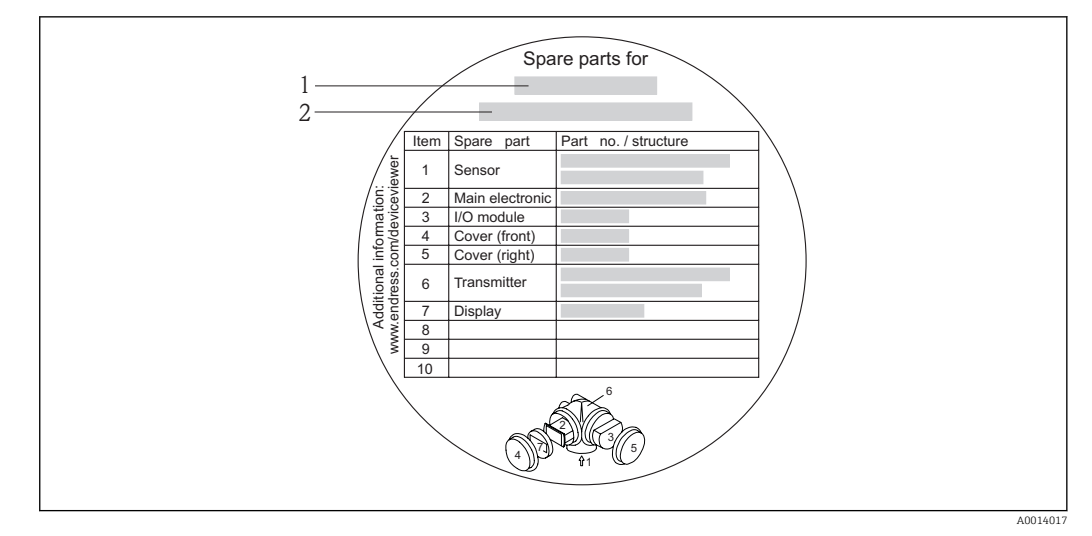

 *37 Exemplo para "Etiqueta de descrição da peça de reposição " na tampa do compartimento de conexão*

- *1 Nome do medidor*
- *2 Número de série do medidor*

Número de série do medidor:

- Está localizado na etiqueta de identificação do equipamento e na etiqueta de descrição de peça sobressalente.
- Pode ser lido através do parâmetro Número de série no submenu Informações do equipamento .

# 14.3 Assistência técnica da Endress+Hauser

A Endress+Hauser oferece uma grande abrangência de serviços.

Sua Central de vendas Endress+Hauser pode fornecer informações detalhadas sobre os serviços.

# 14.4 Devolução

O medidor deve ser devolvido se for necessário reparo, calibração de fábrica ou se o medidor errado tiver sido solicitado ou entregue. Especificações legais necessárias a Endress+Hauser, como uma empresa certificada ISO, para acompanhar certos procedimentos ao manusear produtos que estão em contato com o meio.

Para garantir devoluções de equipamento seguras, rápidas e profissionais, consulte o procedimento e as condições para os equipamentos devolvidos, fornecidos no website da Endress+Hauser em http://www.endress.com/support/return-material

# 14.5 Descarte

#### 14.5.1 Remoção do medidor

1. Desligue o equipamento.

#### 2. **AATENÇÃO**

#### Perigo às pessoas pelas condições do processo.

‣ Cuidado com as condições perigosas do processo como a pressão no equipamento de medição, a alta temperatura ou fluidos agressivos.

Executar as etapas de fixação e conexão dos capítulos "Fixando o medidor" e "Conectando o medidor" na ordem lógica inversa. Observe as instruções de segurança.

### 14.5.2 Descarte do medidor

### AATENÇÃO

Risco para humanos e para o meio ambiente devido a fluidos que são perigosos para a saúde.

‣ Certifique-se de que o medidor e todas as cavidades estão livres de resíduos de fluidos que são danosos à saúde ou ao meio ambiente, como substâncias que permearam por frestas ou difundiram pelo plástico.

Siga as observações seguintes durante o descarte:

- Verifique as regulamentações federais/nacionais.
- Garanta a separação adequada e o reuso dos componentes do equipamento.

# 15 Acessórios

Vários acessórios, que podem ser solicitados com o equipamento ou posteriormente da Endress+Hauser, estão disponíveis para o equipamento. Informações detalhadas sobre o código de pedido em questão estão disponíveis em seu centro de vendas local Endress +Hauser ou na página do produto do site da Endress+Hauser: [www.endress.com.](http://www.endress.com)

# 15.1 Acessórios específicos para equipamentos

### 15.1.1 Para o transmissor

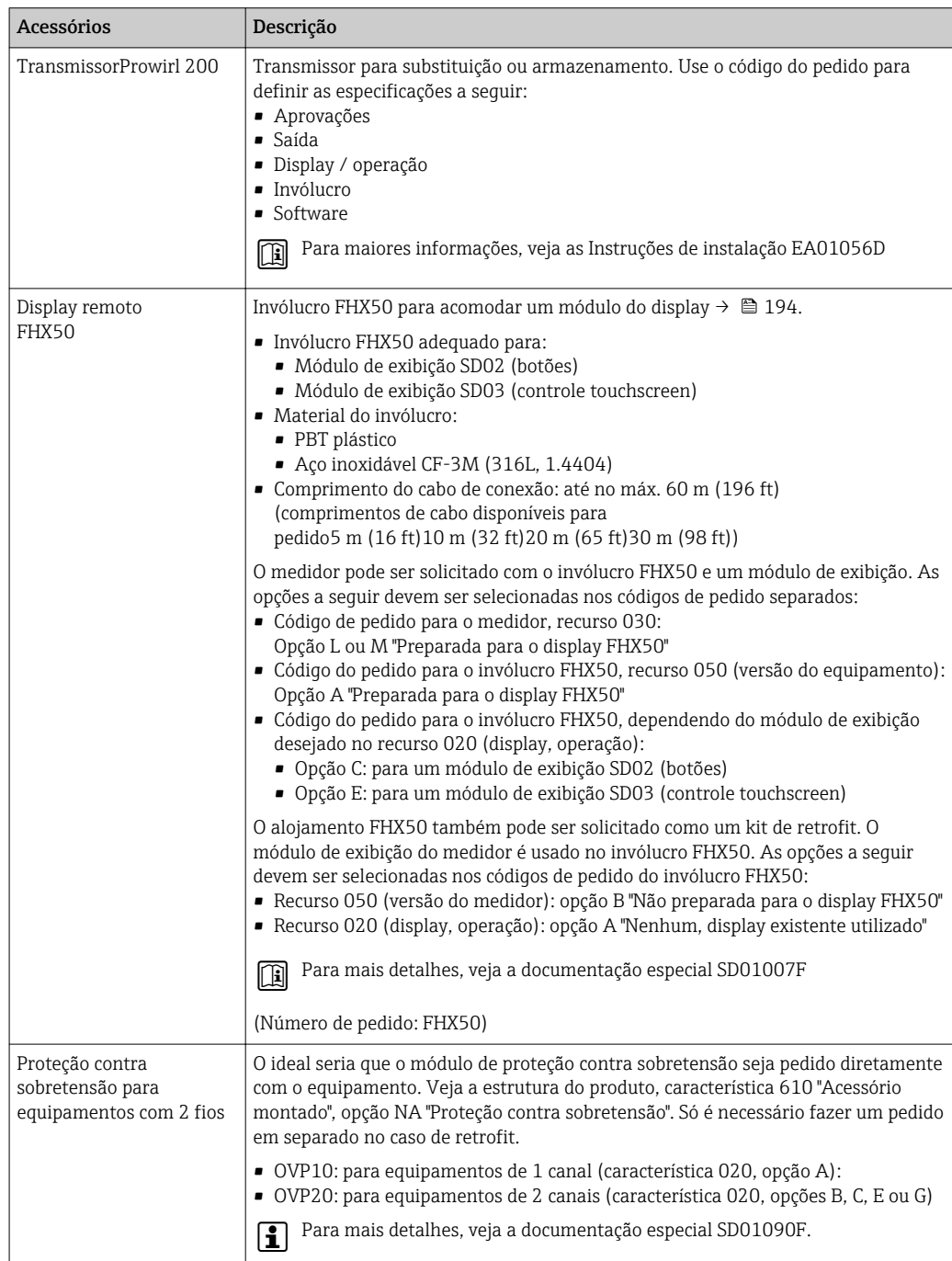

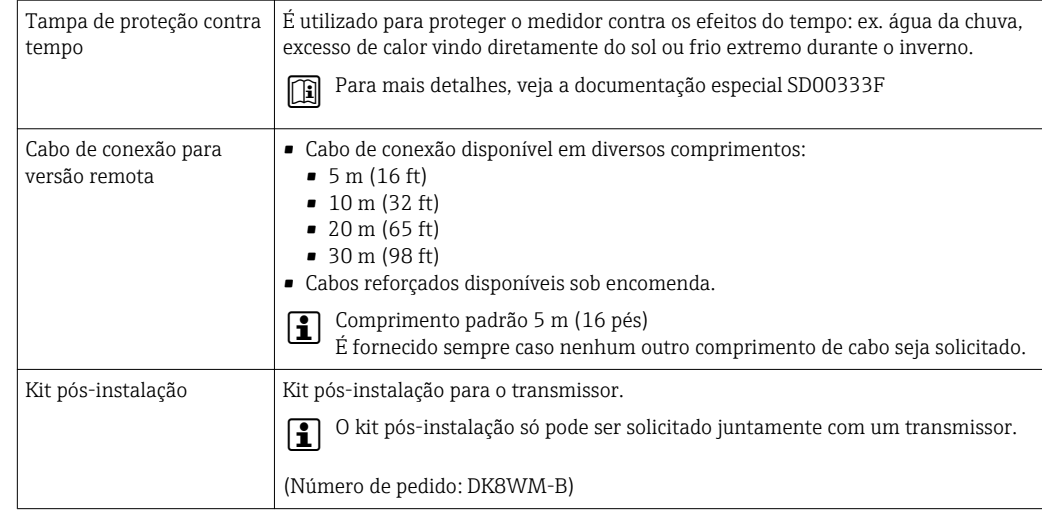

### 15.1.2 Para o sensor

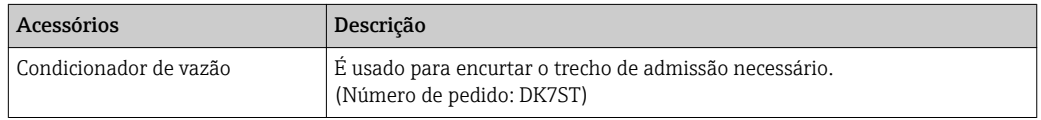

# 15.2 Acessórios específicos de comunicação

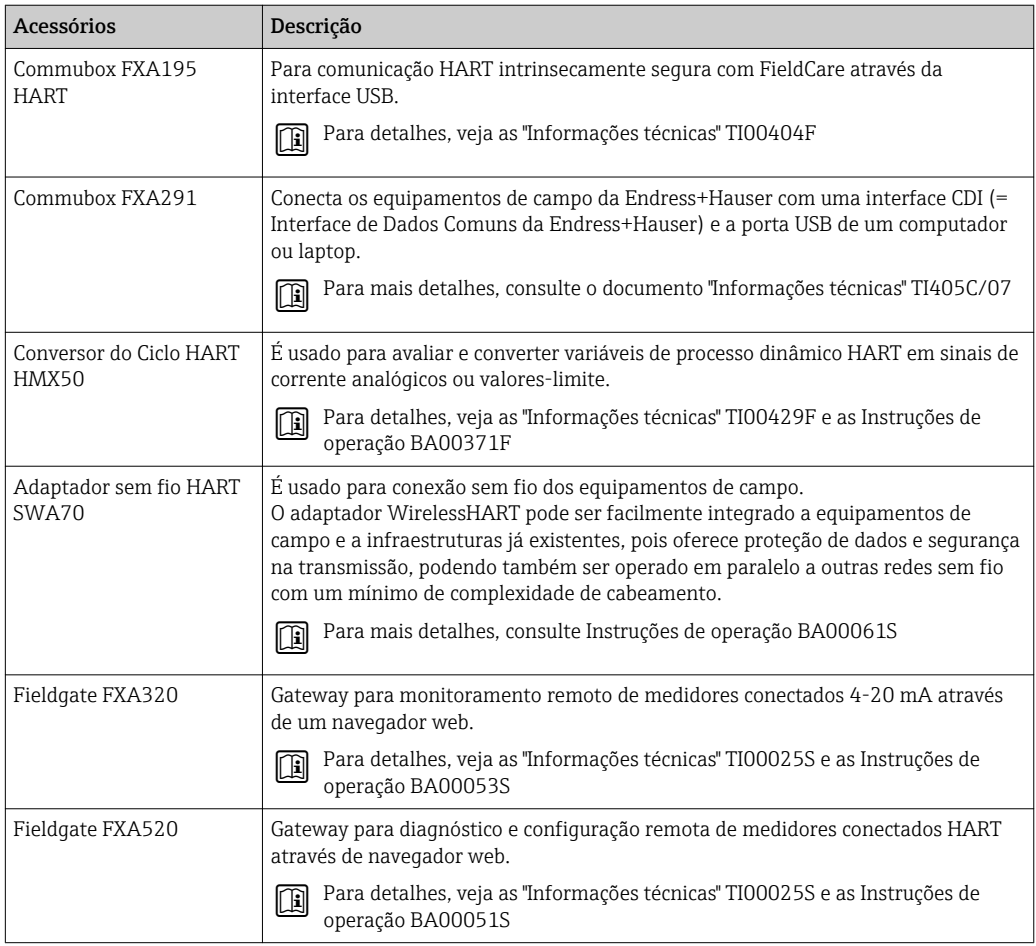

<span id="page-166-0"></span>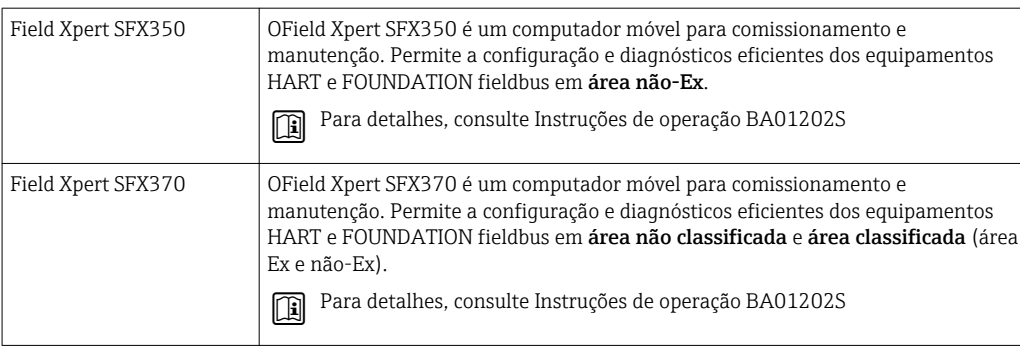

# 15.3 Acessórios específicos do serviço

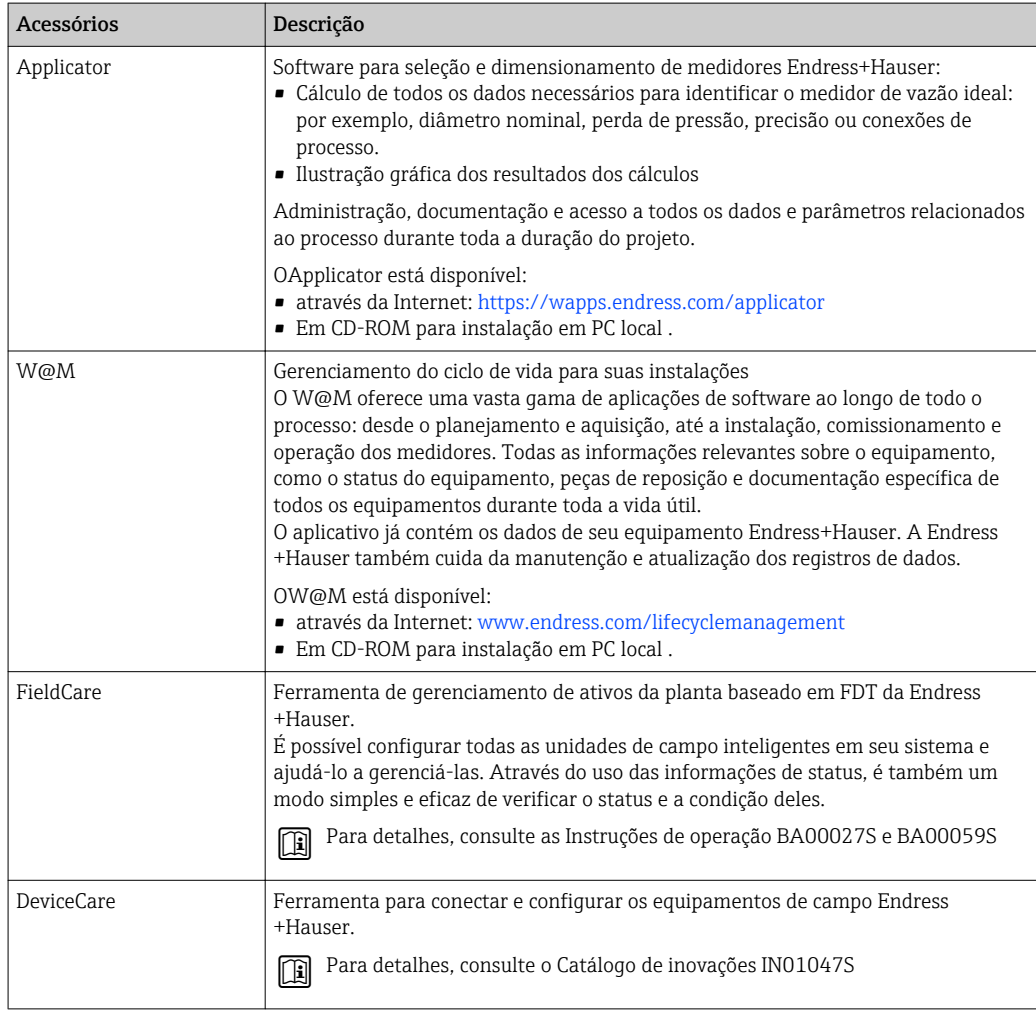

# 15.4 Componentes do sistema

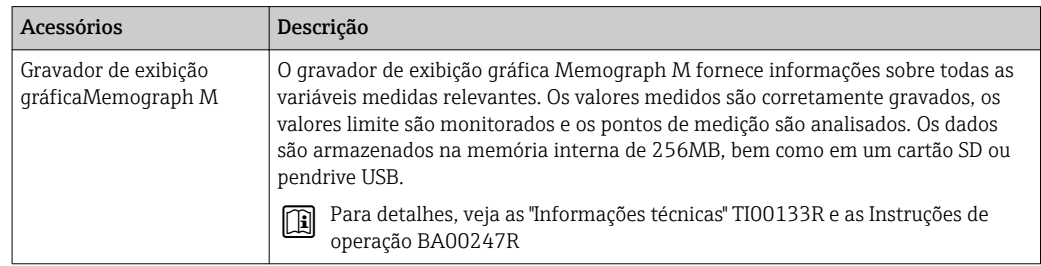

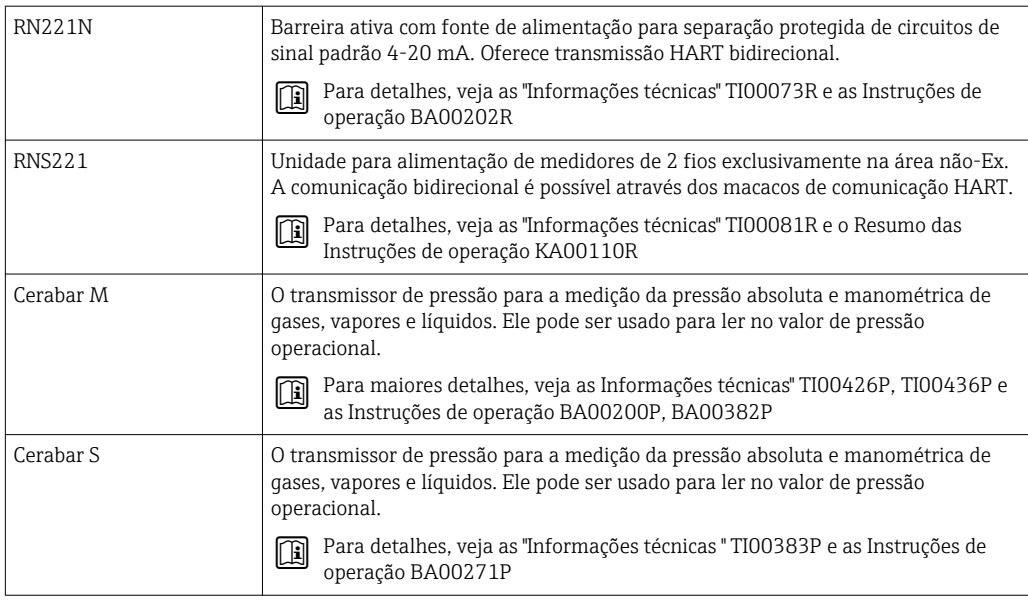

# 16 Dados técnicos

# 16.1 Aplicação

Dependendo da versão solicitada, o medidor pode também medir meios potencialmente explosivos, inflamáveis, venenosos e oxidantes.

Para garantir que o equipamento permaneça em condições de operação apropriada para sua vida útil, use o medidor apenas com um meio para o qual as partes molhadas do processo sejam suficientemente resistentes.

# 16.2 Função e projeto do sistema

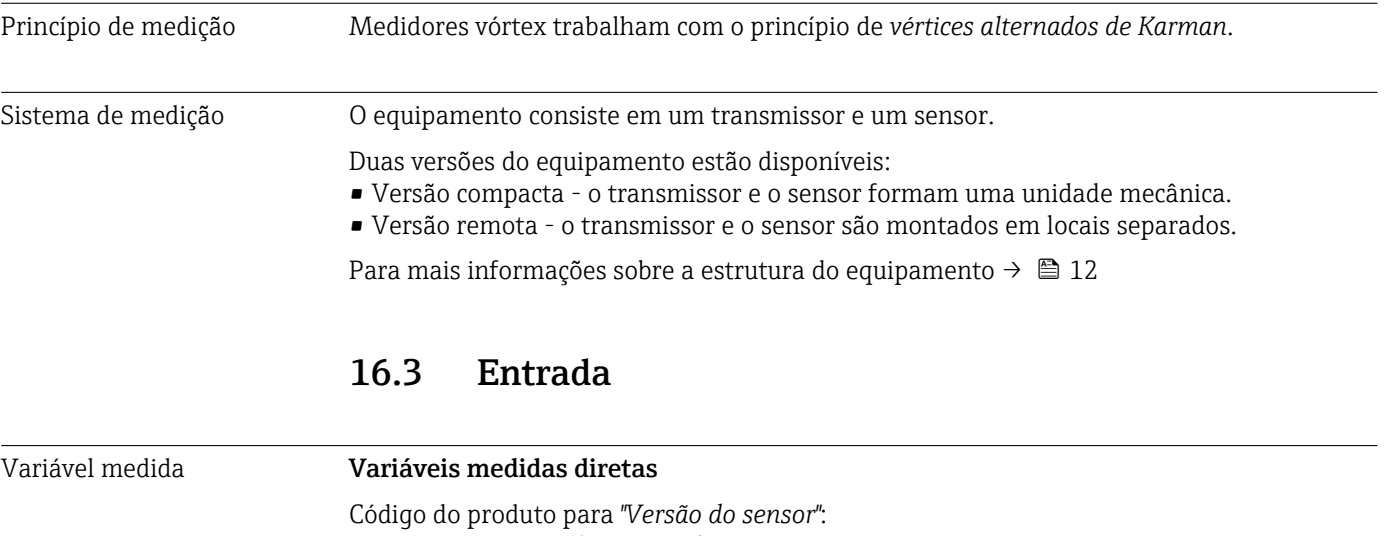

- Opção 1 *"Vazão volumétrica, base "* e
- Opção 2 *"Vazão volumétrica, alta temperatura/baixa temperatura"*: Vazão volumétrica

Código do produto para *"Versão do sensor"*:

Opção 3 *"Vazão mássica (medição da temperatura integrada)"*:

- Vazão volumétrica
- Temperatura

#### Variáveis de medição calculadas

Código do produto para *"Versão do sensor"*:

- Opção 1 *"Vazão volumétrica, base "* e
- Opção 2 *"Vazão volumétrica, alta temperatura/baixa temperatura"*:
	- $\bullet$  No caso de condições de processo constantes: Vazão mássica  $^{1)}$  ou Vazão volumétrica corrigida
	- $\bullet$  Os valores totalizados para Vazão volumétrica, Vazão mássica  $^{1)}$  ou Vazão volumétrica corrigida

Código do produto para *"Versão do sensor"*:

Opção 3 *"Vazão mássica (medição da temperatura integrada)"*:

- Vazão volumétrica corrigida
- Vazão mássica
- Pressão Vapor saturado calculada
- Fluxo de energia

<sup>1)</sup> É necessário inserir uma densidade fixa para o cálculo da vazão mássica (menu Configuração → submenu Configuração avançada → submenu Compensação externa  $\rightarrow$  parâmetro Densidade fixa).

- Diferença Caudal calor
- Specific volume
- Degrees of superheat

Código de pedido para *"Versão do sensor"*, opção *"Vazão mássica (medição da temperatura integrada)"* combinada com o código de pedido *"Pacote de aplicativo"*, EU *"Medição de vapor úmido"*:

- Qualidade de Vapor
- Total de Caudal Mássico
- Caudal massico condensado

#### *Cálculo das variáveis medidas*

O sistema de componentes eletrônicos do medidor da unidade Prowirl 200 com o código de pedido *"Versão do sensor"*, opção 3 *"Vazão mássica (medição da temperatura integrada)"* possui um computador de vazão. Esse computador pode calcular as seguintes variáveis medidas secundárias diretamente a partir das variáveis medidas primárias registradas usando o valor de pressão (admissão ou saída) e/ou o valor de temperatura (medido ou inserido).

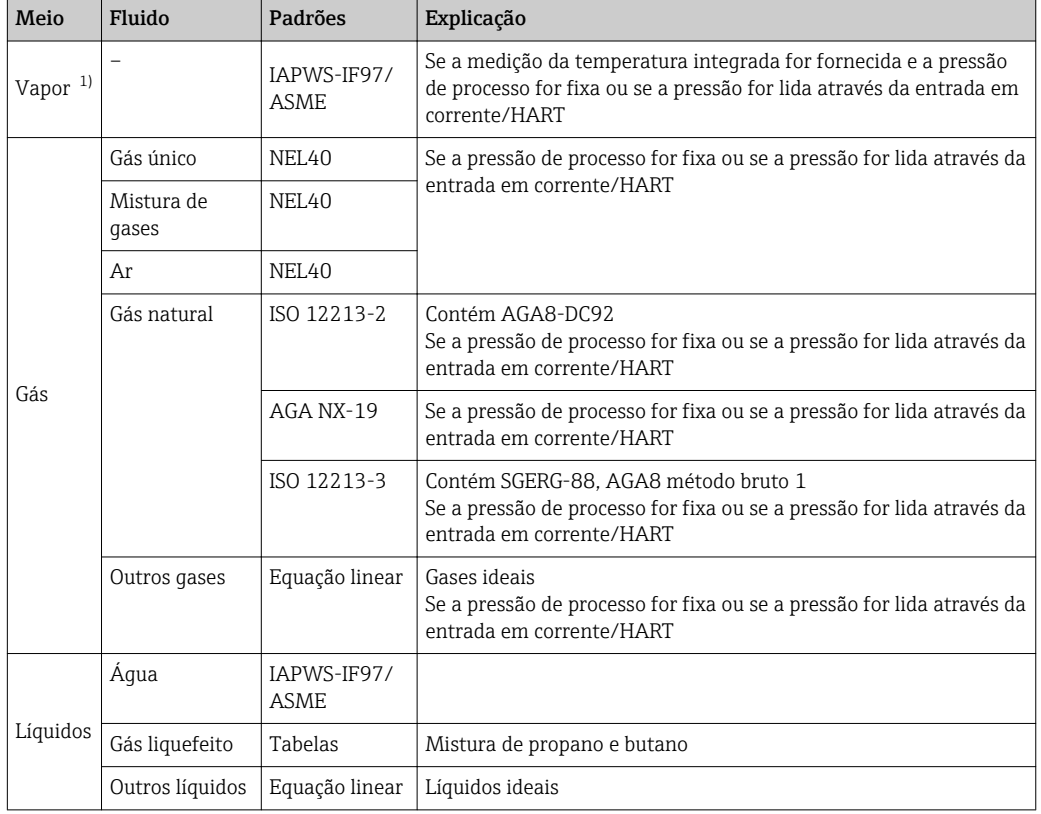

#### *Vazão mássica e vazão volumétrica corrigida*

1) O Prowirl 200 consegue calcular a vazão volumétrica e outras variáveis medidas derivadas da vazão volumétrica, em todos os tipos de vapor com compensação total, usando pressão e temperatura. Para mais informações a configuração do comportamento do equipamento, consulte a seção "Realização da compensação externa"  $\rightarrow$   $\blacksquare$  115

#### *Cálculo da vazão mássica*

Vazão volumétrica × densidade de operação

- Densidade de operação para vapor saturado, água e outros líquidos: depende da temperatura
- Densidade de operação para vapor superaquecido e todos os outros gases: depende da temperatura e da pressão de processo

#### *Cálculo da vazão volumétrica corrigida*

- (Vazão volumétrica × densidade de operação)/densidade de referência
- Densidade de operação para água e outros líquidos: depende da temperatura
	- Densidade de operação para todos outros gases: depende da temperatura e da pressão de processo

*Vazão de energia*

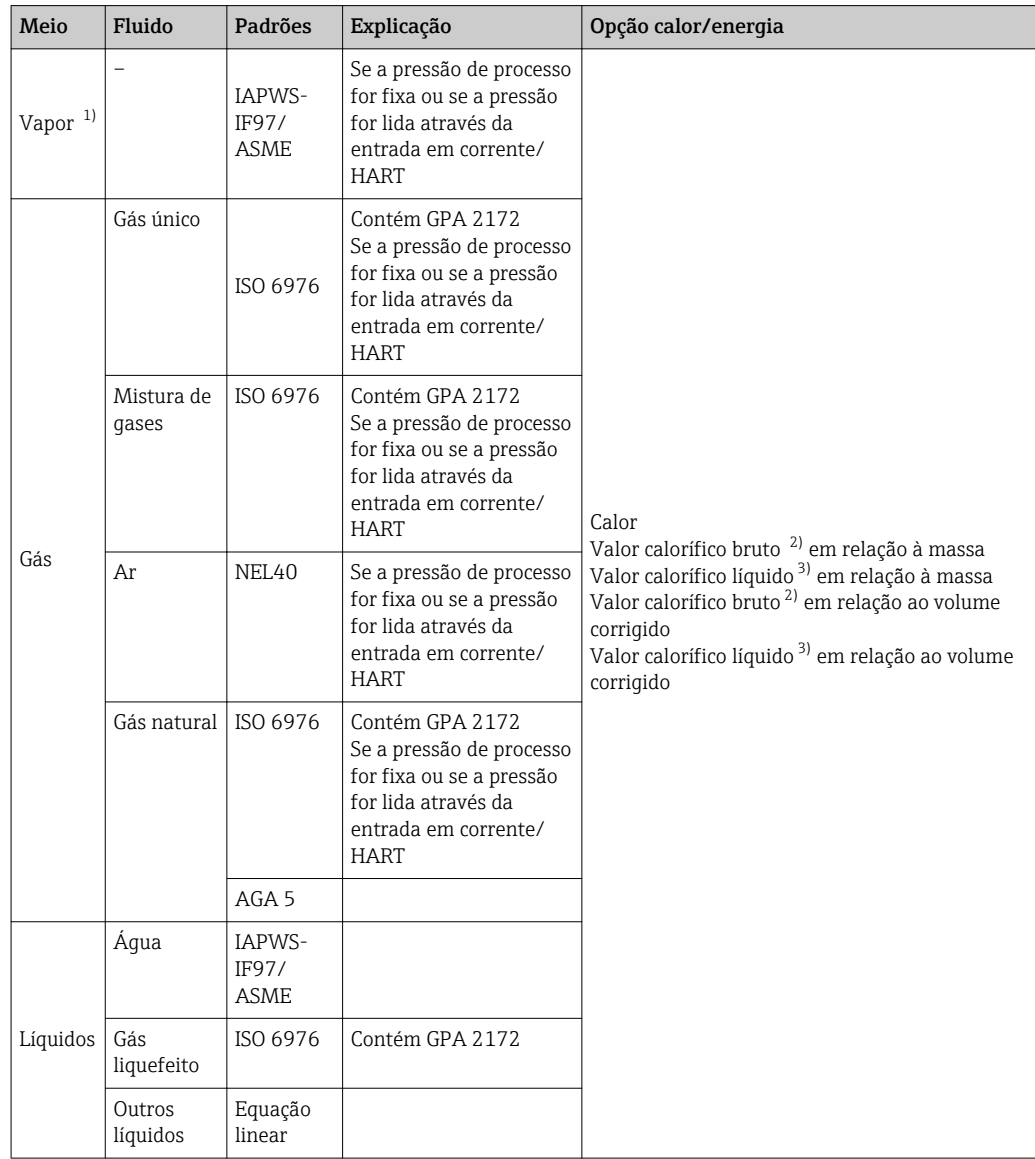

1) O Prowirl 200 consegue calcular a vazão volumétrica e outras variáveis medidas derivadas da vazão volumétrica, em todos os tipos de vapor com compensação total, usando pressão e temperatura. Para mais informações a configuração do comportamento do equipamento, consulte a seção "Realização da compensação externa"  $\rightarrow$   $\blacksquare$  115

- 2) Valor calorífico bruto : energia de combustão + energia de condensação do gás de combustão (valor calorífico bruto > valor calorífico líquido)
- 3) Valor calorífico líquido: somente energia de combustão

*Cálculo da vazão mássica e da vazão de energia*

#### **AVISO**

A pressão de processo (p) na tubulação de processo é necessária para calcular as variáveis de processo e os valores limites da faixa de medição.

‣ No caso do equipamento HART, a pressão de processo pode ser lida a partir de um transmissor externo (ex. Cerabar-M) através da entrada em corrente 4 a 20 mA ou através do HART ou inserida como um valor fixo em submenu Compensação externa  $(\rightarrow \blacksquare 115)$ .

O vapor é calculado com base nos seguintes fatores:

- O medidor calcula a densidade com compensação total usando as variáveis medidas pressão e temperatura.
- Ao presumir as condições de vapor superaquecido, o medidor calcula até o ponto de saturação ser atingido. O comportamento de diagnóstico do mensagem de diagnóstico  $\triangle$ S871 Limite de saturação de vapor perto é definido como Off por padrão (ex works) [→ 148.](#page-147-0) Como alternativa, esse comportamento de diagnóstico pode ser definido como um alarme ou um aviso  $\rightarrow \Box$  147. Depois o mensagem de diagnóstico  $\triangle$ S871 Limite de saturação de vapor perto é disparado quando 2 K acima da saturação.
- O valor menor dos dois seguintes valores de pressão é sempre usado para calcular a densidade:
	- **■** A pressão medida que é inserida como um Valor Pressão Fixo ( $\rightarrow \Box$  72)  $\neq$  0 bar abs. ou lida através da entrada em corrente/HART
	- A pressão do vapor saturado determinada a partir da linha de vapor saturado (IAPWS-IF97/ASME)
- Se a pressão de processo fixa = 0 bar abs. o medidor calcula apenas a curva do vapor saturado usando a compensação de temperatura.

Para informações detalhadas sobre a realização da compensação externa: →  $\triangleq$  115 Е

#### *Valor calculado*

A unidade calcula a vazão mássica, vazão de calor, vazão de energia, densidade e entalpia específica a partir da vazão volumétrica medida e a temperatura medida e/ou a pressão, com base no padrão internacional IAPWS-IF97/ASME.

Fórmula para cálculo:

- Vazão mássica: m = q · ρ (T, p)
- Quantidade de calor:  $E = q \cdot \rho$  (T, p)  $\cdot h_D$  (T, p)
- m = Vazão mássica
- E = Quantidade de calor
- q = Vazão volumétrica (medida)
- $h_D$  = Entalpia específica
- T = Temperatura do processo (medida)
- p = pressão do processo
- $\rho$  = Densidade<sup>2</sup>) especificada

*Gases pré-programados*

*Os seguintes gases são pré-programados no computador de vazão:*

| Hidrogênio <sup>1)</sup> | Hélio 4 | Neon                              | Argon              |
|--------------------------|---------|-----------------------------------|--------------------|
| Crípton                  | Xenônio | Nitrogênio                        | Oxigênio           |
| Cloro                    | Amônia  | Monóxido de carbono <sup>1)</sup> | Dióxido de carbono |

<sup>2)</sup> A partir dos dados de vapor, de acordo com IAPWS-IF97 (ASME), para a temperatura medida e a pressão

<span id="page-172-0"></span>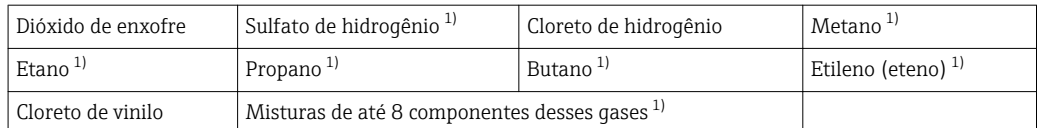

1) A vazão de energia é calculada de acordo com ISO 6976 (contém GPA 2172) ou AGA5 - em relação ao valor calorífico líquido ou o valor calorífico bruto .

#### *Cálculo da vazão de energia*

Vazão volumétrica × densidade de operação × entalpia específica

- Densidade de operação para vapor saturado e água: depende da temperatura
- Densidade de operação para vapor superaquecido, gás natural ISO 6976 (contém GPA 2172), gás natural AGA5: depende da temperatura e da pressão

#### *Diferença de vazão de calor*

- Entre a vapor saturado ascendente de um trocador de calor e o condensado descendente do trocador de calor (segunda temperatura lida através da entrada em corrente/HART) de acordo com IAPWS-IF97/ASME →  $\triangleq$  25.
- Entre água quente e fria (segunda temperatura lida através da entrada em corrente/ HART) de acordo com IAPWS-IF97/ASME.

#### *Pressão do vapor e temperatura do vapor*

O medidor pode realizar as seguintes medições no vapor saturado entre a linha de alimentação e a de retorno de qualquer líquido de aquecimento (segunda temperatura lida através da entrada em corrente/HART e o valor Cp inserido):

- Calcula a pressão de saturação do vapor a partir da temperatura medida e produz o valor de acordo com IAPWS-IF97/ASME.
- Calcula a temperatura de saturação do vapor a partir da pressão especificada e produz o valor de acordo com IAPWS-IF97/ASME.

#### *Alarme de vapor saturado*

em aplicações que envolvam a medição de vapor superaquecido, o medidor pode disparar um alarme de vapor saturado quando o valor se aproxima da curva de saturação.

#### *Vazão volumétrica, vazão mássica e vazão de energia*

Usando os pacotes de aplicativo Detecção/medição de vapor úmido , o Prowirl 200 pode corrigir as variáveis medidas vazão volumétrica, vazão mássica e vazão de energia, dependendo da qualidade do vapor. Consulte o SD para mais informações sobre Detecção/ medição de vapor úmido

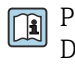

Para informações detalhadas sobre a correção dessas variáveis medidas, consulte a Documentação especial para o pacote de aplicativo Detecção de vapor úmido e Medição de vapor úmido  $\rightarrow \Box$  198

#### *Qualidade do vapor, vazão mássica total e vazão mássica de condensado*

As sequintes variáveis medidas estão disponíveis com o pacote de aplicativo **Medição de** vapor úmido :

- O medidor pode produzir a qualidade do vapor como um valor medido direto (no display/ saída em corrente/HART/PROFIBUS PA).
- Usando a qualidade do vapor, o medidor pode calcular a vazão mássica total e produzi-la na forma de uma proporção de gás e líquido.
- Usando a qualidade do vapor, o medidor pode calcular a vazão mássica de condensado e produzi-la na forma de uma proporção de líquido.

Para informações detalhadas sobre cálculos como uma função da qualidade do vapor e a correção dessas variáveis medidas, consulte a Documentação especial para o pacote de aplicativo Detecção de vapor úmido e Medição de vapor úmido  $\rightarrow \blacksquare$  198

Faixa de medição A faixa de medição depende do fluido e do diâmetro nominal.

#### Velocidade de vazão

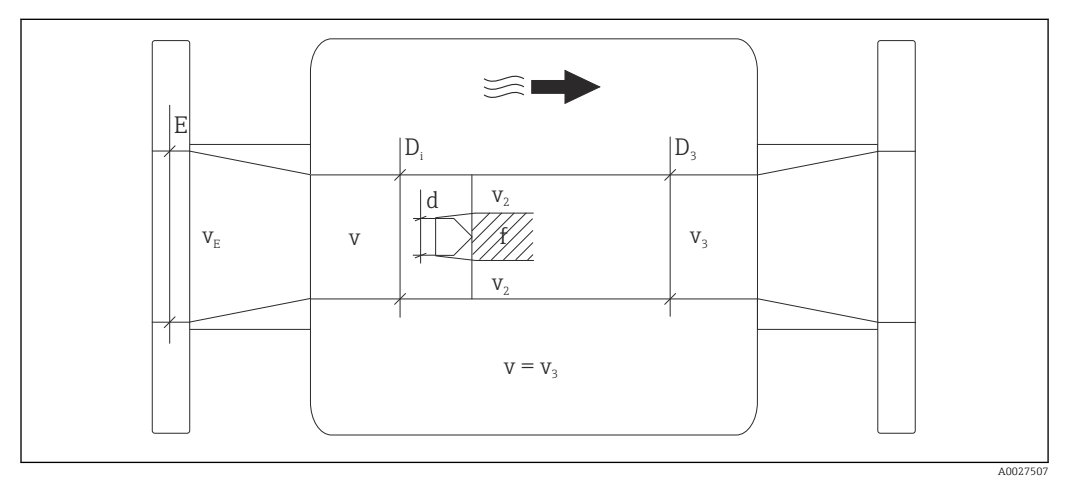

- *E Diâmetro DN*
- *v<sup>E</sup> Velocidade na tubulação de processo*
- *v Corpo falso se aproximando da velocidade da vazão (Re baseia-se nela)*
- *v2 Velocidade máxima (aplicável apenas a oxigênio) v2 = vmáx*
- *v<sup>3</sup> Velocidade ao sair do medidor*
- *D<sup>i</sup> Diâmetro interno D<sup>i</sup> = D<sup>3</sup>*
- *D3 Diâmetro interno*  $D_3 = D_i$ <br>*d Largura do corpo falso d Largura do corpo falso*
- *f Frequência de derramamento vórtex*

O Applicator pode ser usado para fins de cálculo. →  $\triangleq$  167  $\mathbf{f}$ 

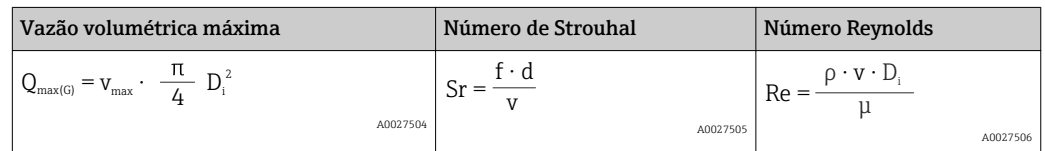

#### Valor de faixa inferior

Depende da densidade do meio e do coeficiente de Reynolds ( $Re<sub>min</sub> = 5000$ ,  $Re<sub>linear</sub> =$ 20000). O coeficiente de Reynolds não tem dimensão e indica a proporção de força de inércia de um fluido em relação à sua força de viscosidade. É usado para caracterizar a vazão. O coeficiente de Reynolds é calculado como segue:

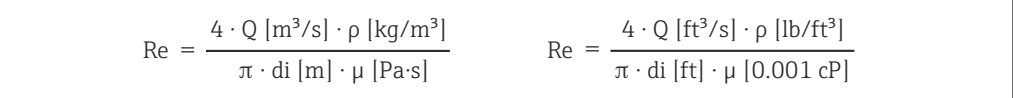

*Re = coeficiente de Reynolds; Q = vazão; di = diâmetro interno; µ = viscosidade dinâmica, ρ = densidade*

A0003794

A0003239

<span id="page-174-0"></span>
$$
\text{DN 15...300} \to \text{v}_{\text{min.}} = \frac{6}{\sqrt{\rho \text{ [kg/m$^3]}}} \text{ [m/s]}
$$
\n
$$
\text{DN 1½...12" } \to \text{v}_{\text{min.}} = \frac{4.92}{\sqrt{\rho \text{ [lb/ft$^3]}}} \text{ [ft/s]}
$$

#### Valor de faixa superior

#### Líquidos:

O valor de faixa superior deve ser calculado da seguinte maneira:  $v_{\text{max}} = 9 \text{ m/s}$  (30 pés/s) e  $v_{\text{max}} = 350/\sqrt{\rho} \text{ m/s}$  (130/ $\sqrt{\rho}$  pés/s)

▶ Use o valor menor.

*Gás/vapor:*

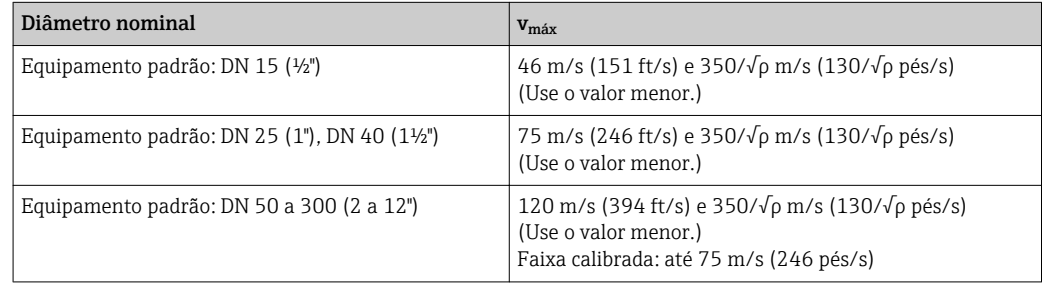

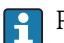

**Para mais informações sobre o Applicator**  $\rightarrow \blacksquare$  **167** 

Faixa de vazão operável Até 45: 1 (relação entre o valor mais baixo e mais alto da faixa)

#### Sinal de entrada Entrada em corrente

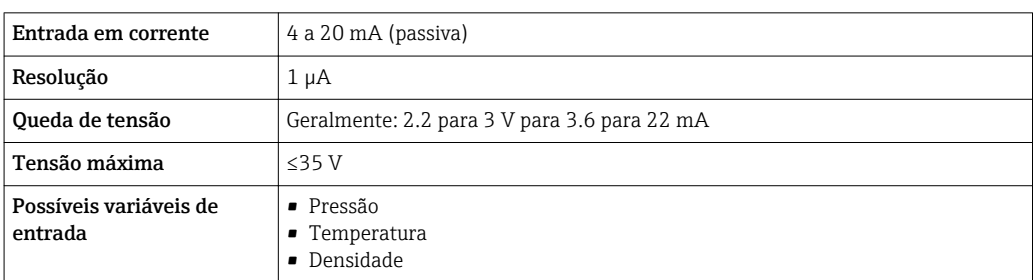

#### Valores externos medidos

Para aumentar a precisão de determinadas variáveis medidas ou para calcular a vazão volumétrica corrigida, o sistema de automação pode gravar continuamente diferentes valores medidos para o medidor:

- Pressão de operação para aumentar a precisão (a Endress+Hauser recomenda o uso de um medidor de pressão para pressão absoluta, ex. Cerabar M ou Cerabar S)
- Temperatura média para aumentar a precisão (ex. iTEMP)
- Densidade de referência para calcular a vazão volumétrica corrigida
- Vários transmissores de pressão podem ser solicitadas à Endress+Hauser: consulte a H seção "Acessórios" → ■ 167
	- Por favor, siga as instruções especiais de montagem quando estiver usando transmissores de  $\rightarrow$   $\oplus$  25

Recomendamos ler os valores externos medidos para calcular as seguintes variáveis medidas:

- Vazão de energia
- Vazão mássica
- Vazão volumétrica corrigida

#### *Entrada em corrente*

[→ 175](#page-174-0)Os valores medidos são gravados a partir do sistema de automação no medidor através da entrada em corrente.

#### *protocolo HART*

Os valores medidos são gravados a partir do sistema de automação no medidor através do protocolo HART. O transmissor de pressão deve suportar as seguintes funções específicas do protocolo:

- protocolo HART
- Modo Burst

# 16.4 Saída

#### Sinal de saída **Saída de corrente**

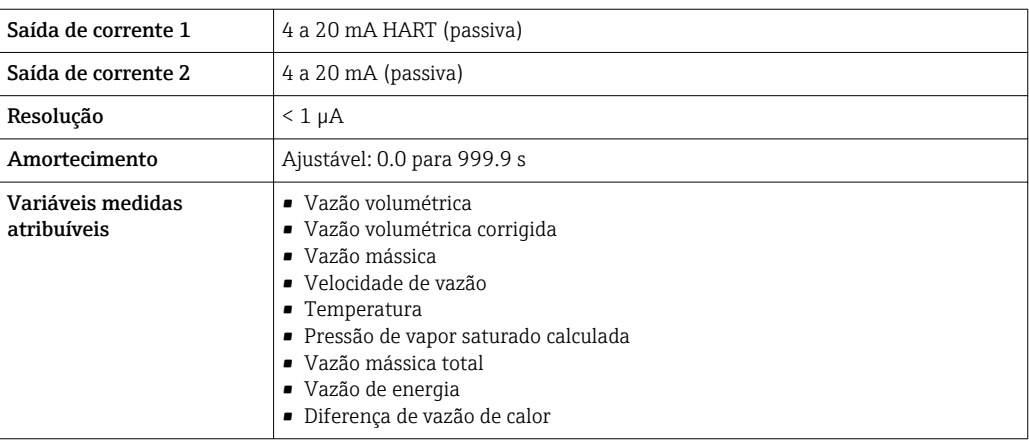

#### Saída de pulso/frequência/comutada

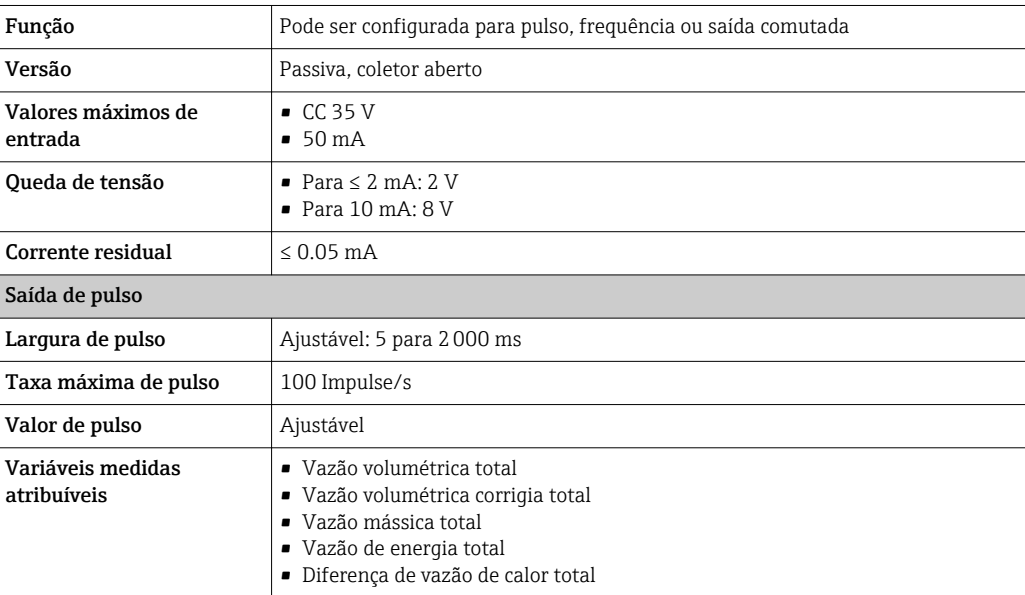

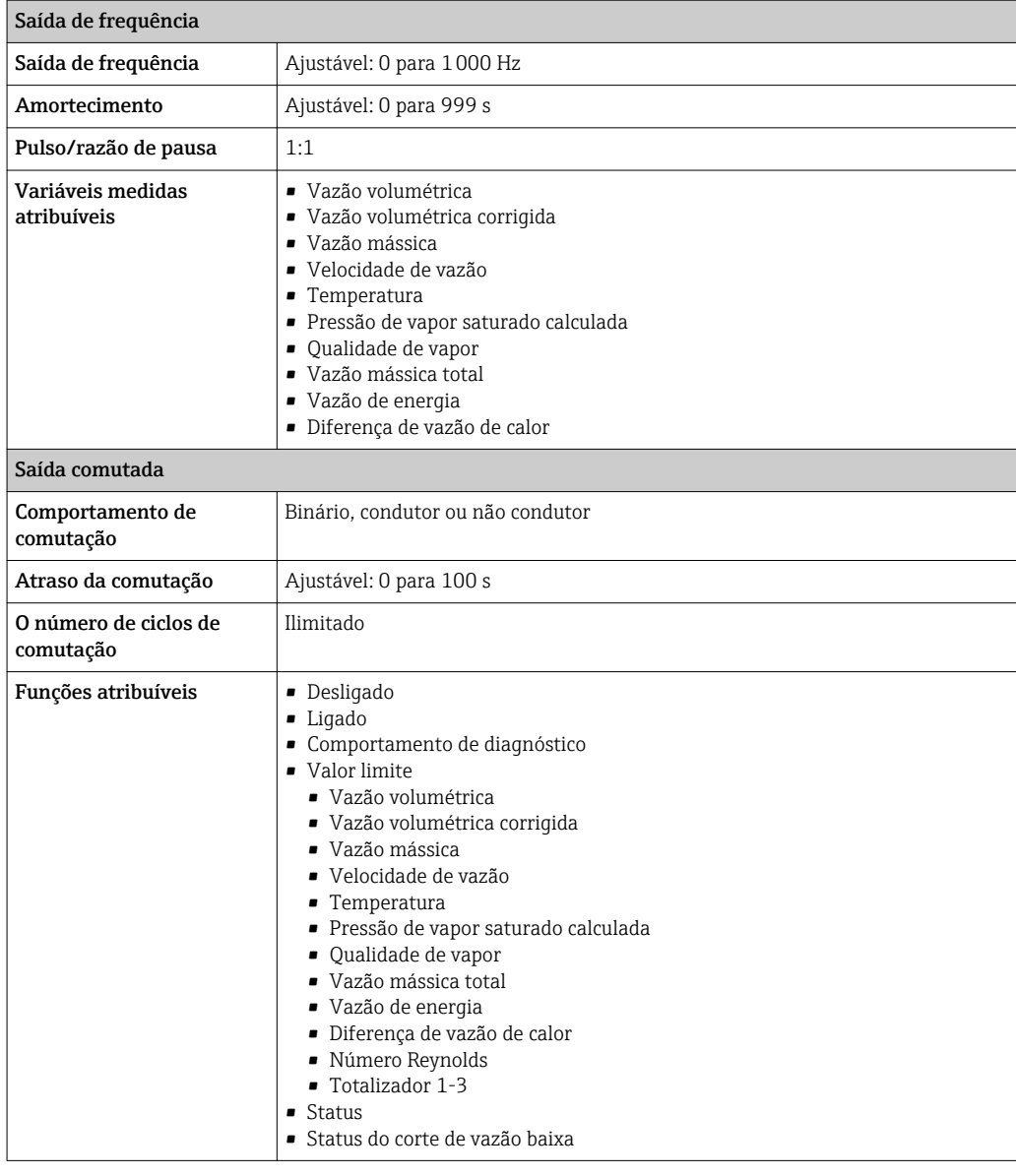

Sinal no alarme Dependendo da interface, uma informação de falha é exibida, como segue:

#### Saída de corrente

*HART*

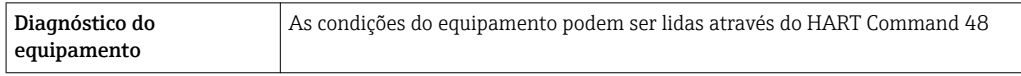

#### Saída de pulso/frequência/comutada

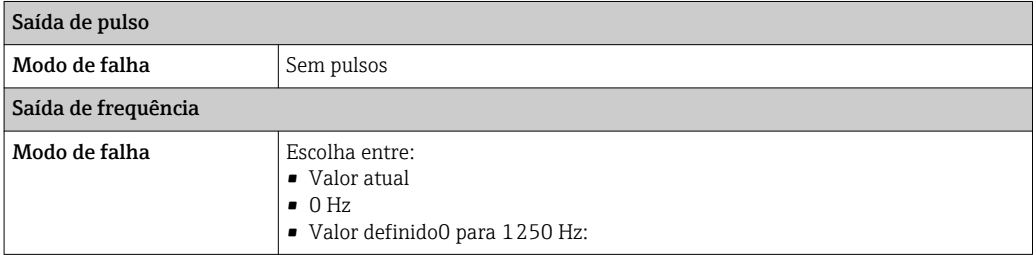

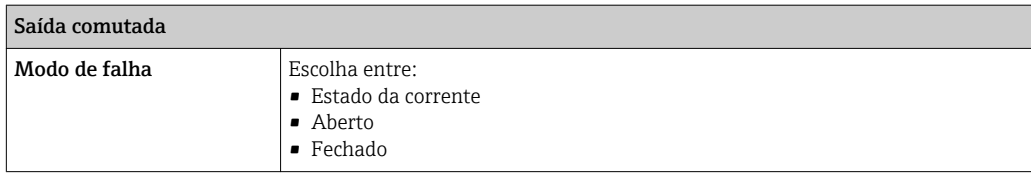

#### Display local

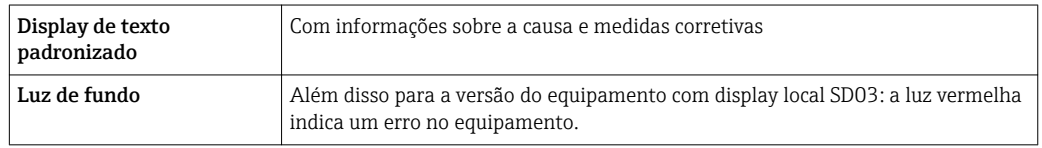

Sinal de estado de acordo com a recomendação NAMUR NE 107

#### Ferramenta de operação

- Através de comunicação digital: protocolo HART
- Através da interface de operação

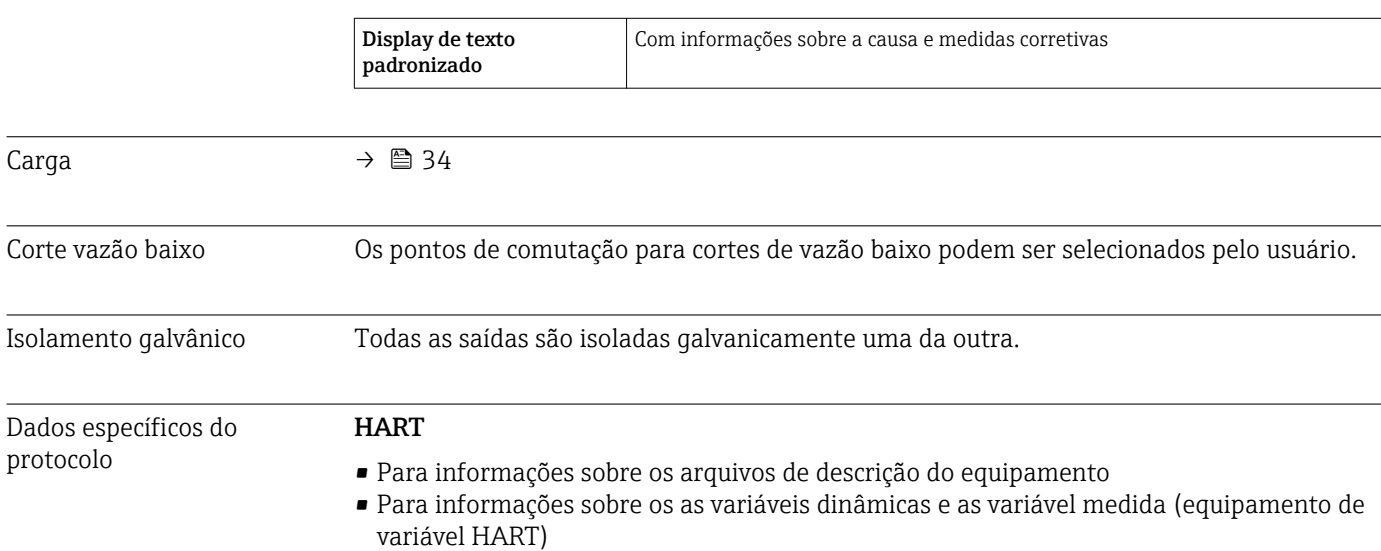

# 16.5 Fonte de alimentação

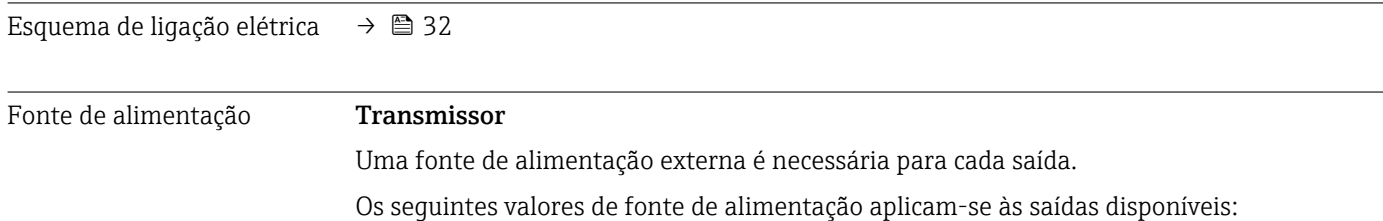

Carga

protocolo

*Fonte de alimentação para uma versão compacta sem display local 1)*

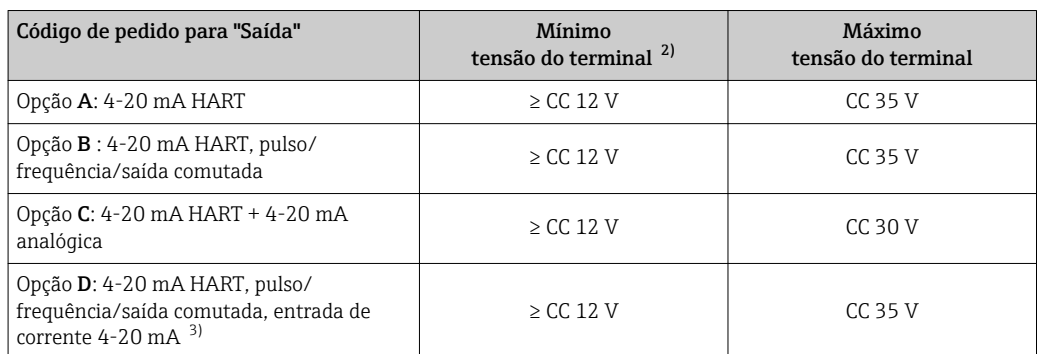

1) No caso de uma fonte de alimentação externa da unidade de fonte de alimentação com carga

2) A tensão mínima do terminal aumenta se a operação local for usada: consulte a tabela a seguir

3) Queda de tensão 2,2 a 3 V para 3,59 a 22 mA

*Aumento na tensão mínima do terminal*

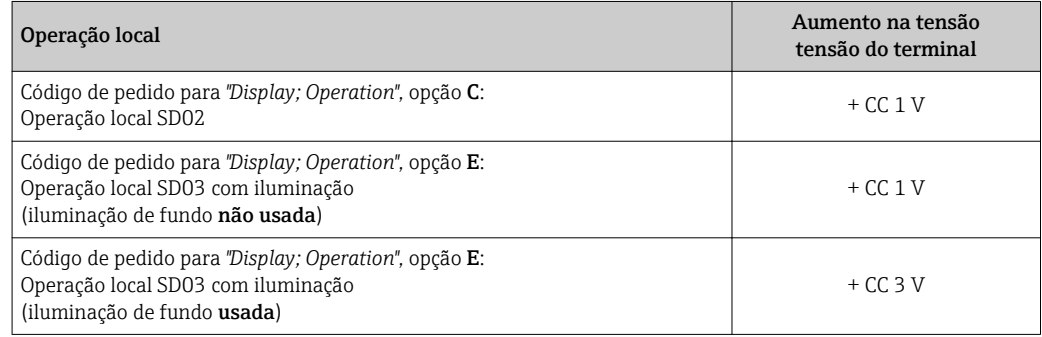

Consumo de energia **Transmissor** 

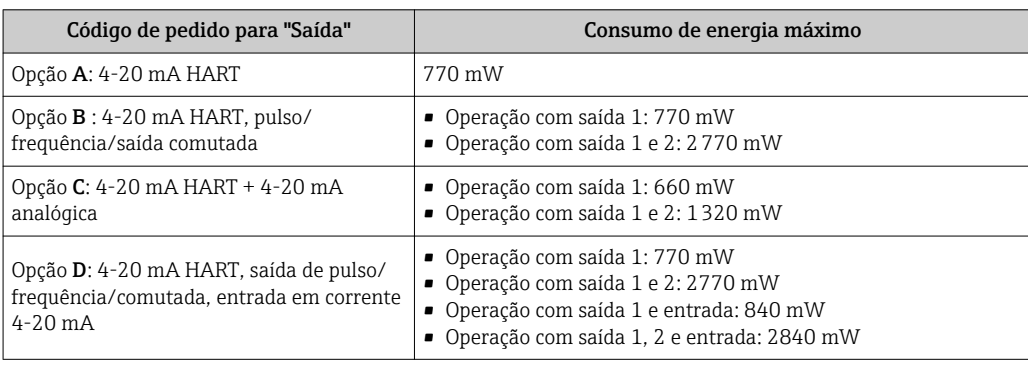

#### Consumo de corrente Saída de corrente

Para toda saída em corrente HART de 4-20 mA ou 4-20 mA : 3.6 para 22.5 mA

Se a opção Valor definido for selecionada no parâmetro Modo de falha: 3.59 para 22.5 mA

#### Entrada em corrente

3.59 para 22.5 mA

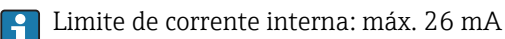

Endress+Hauser 179

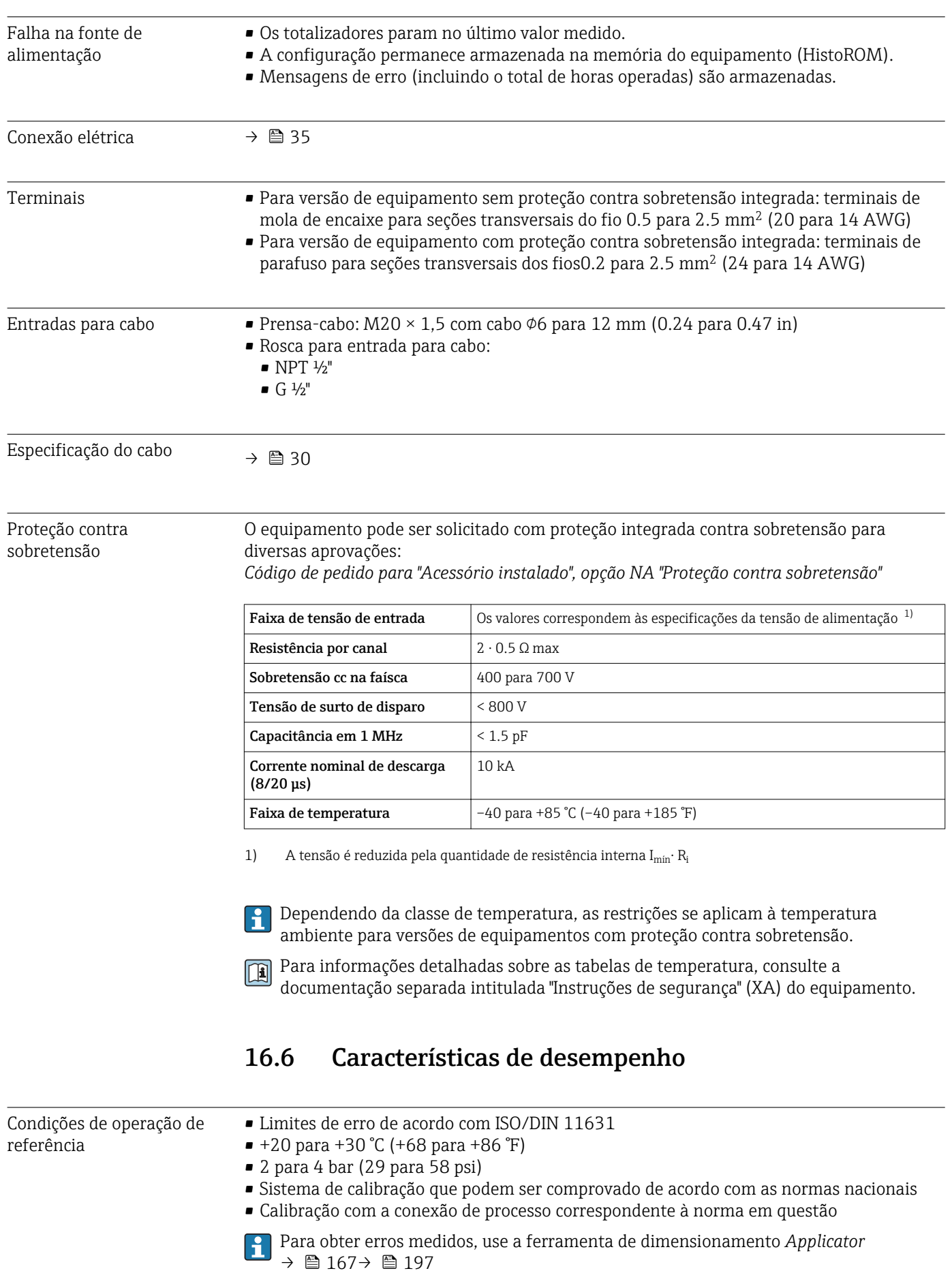
### <span id="page-180-0"></span>Erro máximo medido Precisão de base

o.r. = a partir da leitura, Re = coeficiente de Reynolds

#### Vazão volumétrica

O erro medido para a vazão volumétrica é a informada abaixo, dependendo do coeficiente de Reynolds e da compressibilidade do meio medido:

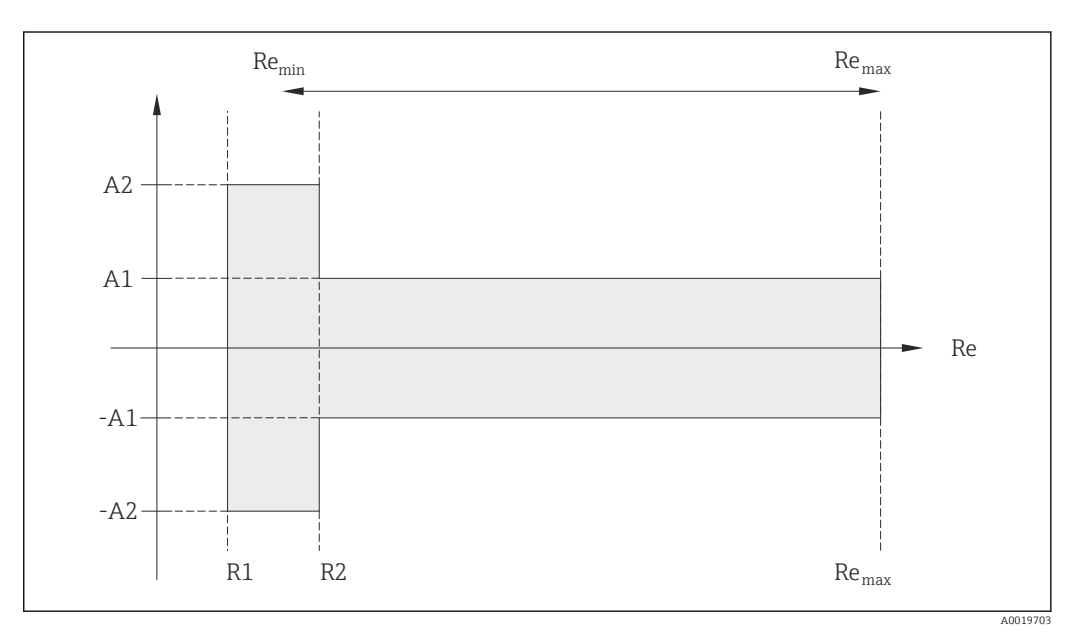

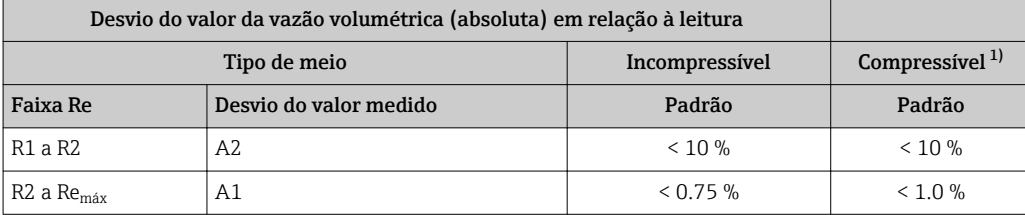

1) Especificações de precisão válidas até 75 m/s (246 pés/s)

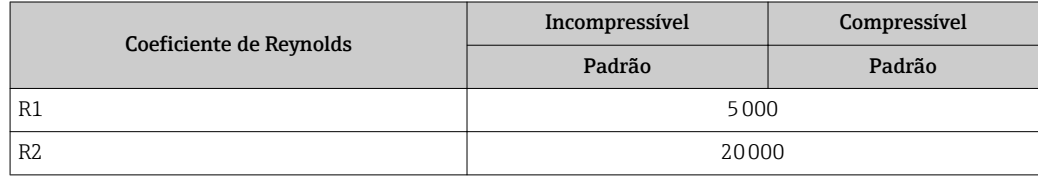

#### Temperatura

- Vapor saturado e líquidos em temperatura ambiente se T > 100 °C (212 °F) for aplicável:  $< 1$  °C (1.8 °F)
- $\bullet$  Gás: < 1 % o.r. [K]
- Vazão volumétrica: > 70 m/s (230 ft/s): 2% o.r.

Tempo de incremento 50 % (agitado sob água, de acordo com IEC 60751): 8 s

#### Vazão mássica (vapor saturado)

- Velocidade da vazão 20 para 50 m/s (66 para 164 ft/s),  $T > 150$  °C (302 °F) ou (423 K) • Re  $> 20000$ :  $< 1.7$  % o.r.
	- Re entre 5000 para 20000: < 10 % o.r.
- Velocidade da vazão 10 para 70 m/s (33 para 210 ft/s), T > 140 °C (284 °F) ou (413 K)
	- $\blacksquare$  Re > 20000: < 2 % o.r.
	- Re entre 5000 para 20000: < 10 % o.r.
- Velocidade da vazão < 10 m/s (33 ft/s): Re > 5000: 5%

O uso de um Cerabar S é necessário para os erros medidos listados na seguinte seção. O erro medido usado para calcular o erro na pressão medida é 0.15%.

Vazão mássica do vapor e gás superaquecidos (gás simples, mistura de gás, ar: NEL40; gás natural: ISO 12213-2 contém AGA8-DC92, AGA NX-19, ISO 12213-3 contém SGERG-88 e método bruto 1 AGA8)

- $\blacktriangleright$  Re > 20000 e pressão de processo < 40 bar abs. (580 psi abs.): 1.7 % o.r.
- $\bullet$  Re entre 5000 para 20000 e pressão de processo < 40 bar abs. (580 psi abs.): 10 % o.r.
- Re  $> 20000$  e pressão de processo  $< 120$  bar abs.  $(1740)$  psi abs.  $): 2.6$  % o.r.
- Re entre 5000 para 20000 e pressão de processo < 120 bar abs.  $(1740 \text{ psi abs.})$ : 10 % o.r.

 $abs. = absolute$ 

#### Vazão mássica (água)

- Re 20000: < 0.85 % o.r.
- Re entre 5000 para 20000: < 10 % o.r.

#### Vazão mássica (líquidos definidos pelo usuário)

Para especificar a precisão do sistema, a Endress+Hauser precisa de informações sobre o tipo de líquido e sua temperatura operacional ou informações na forma de uma tabela descrevendo a dependência entre a densidade líquida e a temperatura.

#### *Exemplo*

- Acetona deve ser medida em temperaturas de fluido de +70 para +90 °C (+158 para +194 °F).
- Para isso, a parâmetro Temperatura de referência (7703) (aqui 80 °C (176 °F)), parâmetro **Densidade de referência** (7700) (aqui 720.00 kg/m<sup>3</sup>) e parâmetro **Coeficiente de expansão linear** (7621) (aqui 18.0298  $\times$  10<sup>-4</sup> 1/<sup>o</sup>C) devem ser inseridos no transmissor.
- A imprecisão geral do sistema, menor que 0.9 % para o exemplo acima, inclui as seguintes imprecisões de medição: imprecisão da medição da vazão volumétrica, imprecisão da medição da temperatura, imprecisão da correlação densidade-temperatura usada (incluindo a imprecisão de densidade resultante).

#### Vazão mássica (outro meio)

Depende do fluido selecionado e do valor de pressão, o qual é especificado nos parâmetros. É necessário fazer a análise de erro individual.

#### Correção da diferença de diâmetro

Prowirl 200 pode corrigir desvios no fator de calibração que são causados, por exemplo, pela diferença de diâmetro entre a flange do equipamento (ex. ASME B16.5/Sch. 80, DN 50 (2")) e a tubulação correspondente (ex. ASME B16.5/Sch. 40, DN 50 (2")). Aplicável somente à correção da diferença de diâmetro junto aos seguintes valores limites (listados abaixo) para os quais as medições de teste também foram realizadas.

#### Conexão de flange:

- DN 15 (½"): ±20 % do diâmetro interno
- DN 25 (1"): ±15 % do diâmetro interno
- DN 40 (1½"): ±12 % do diâmetro interno
- DN ≥ 50 (2"): ±10 % do diâmetro interno

<span id="page-182-0"></span>Se o diâmetro interno padrão da conexão de processo solicitada for diferente do diâmetro interno da tubulação correspondente, deve-se esperar uma imprecisão na medição de 2 % o.r.

#### Exemplo

Influência da diferença do diâmetro sem usar a função de correção:

- Tubulação correspondente DN 100 (4"), programado 80
- Flange do equipamento DN 100 (4"), programado 40
- Essa posição de instalação resulta em uma diferença de diâmetro de 5 mm (0.2 in). Se a função de correção não for usada, deve-se esperar uma imprecisão de medição adicional de aprox. 2 % o.r. .

#### Precisão dos resultados

As saídas têm as especificações de precisão base listadas a seguir.

*Saída de corrente*

Coeficiente da temperatura

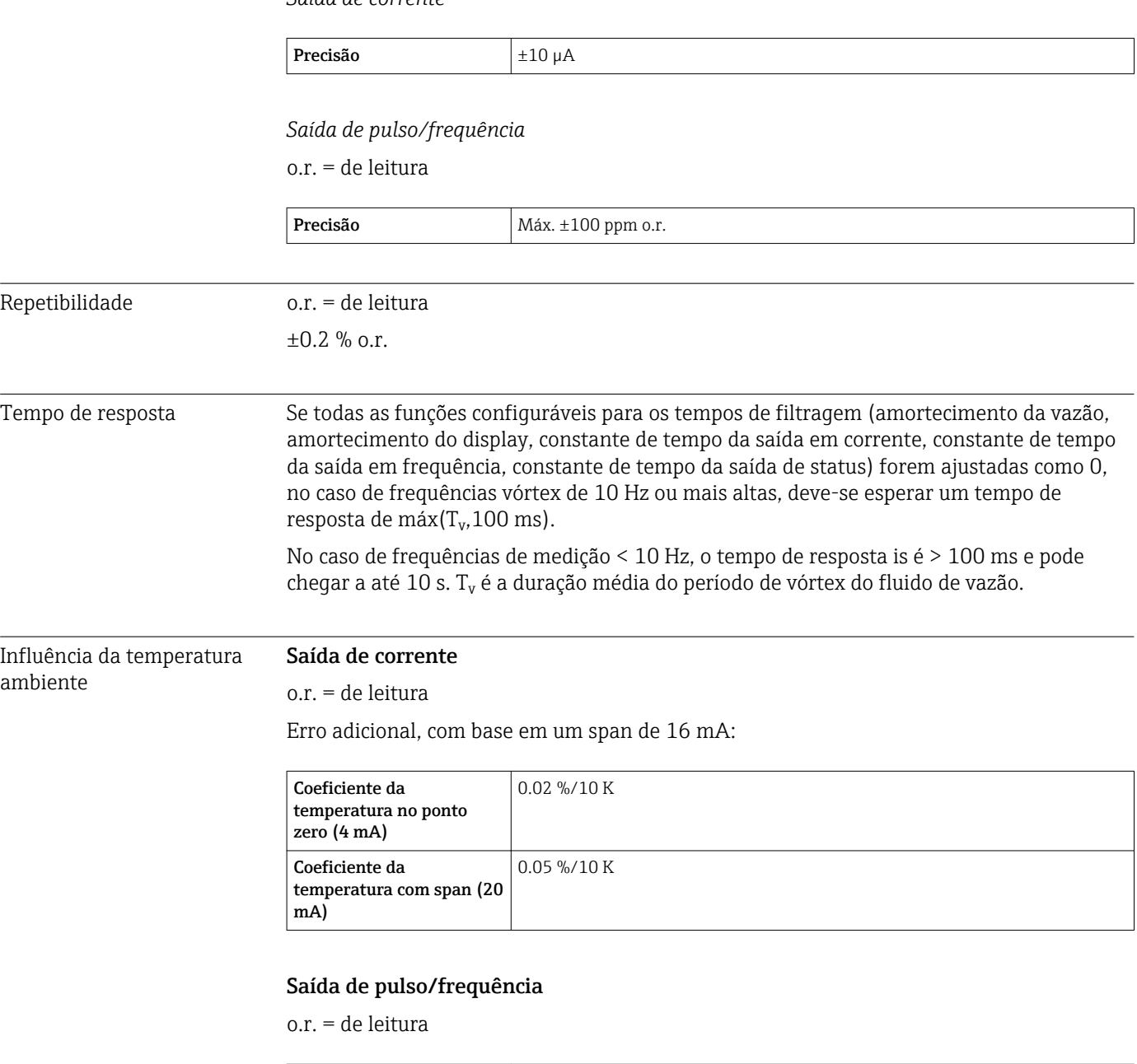

Máx. ±100 ppm o.r.

# 16.7 Instalação

"Requisitos de instalação" → 20

# 16.8 Ambiente

<span id="page-183-0"></span>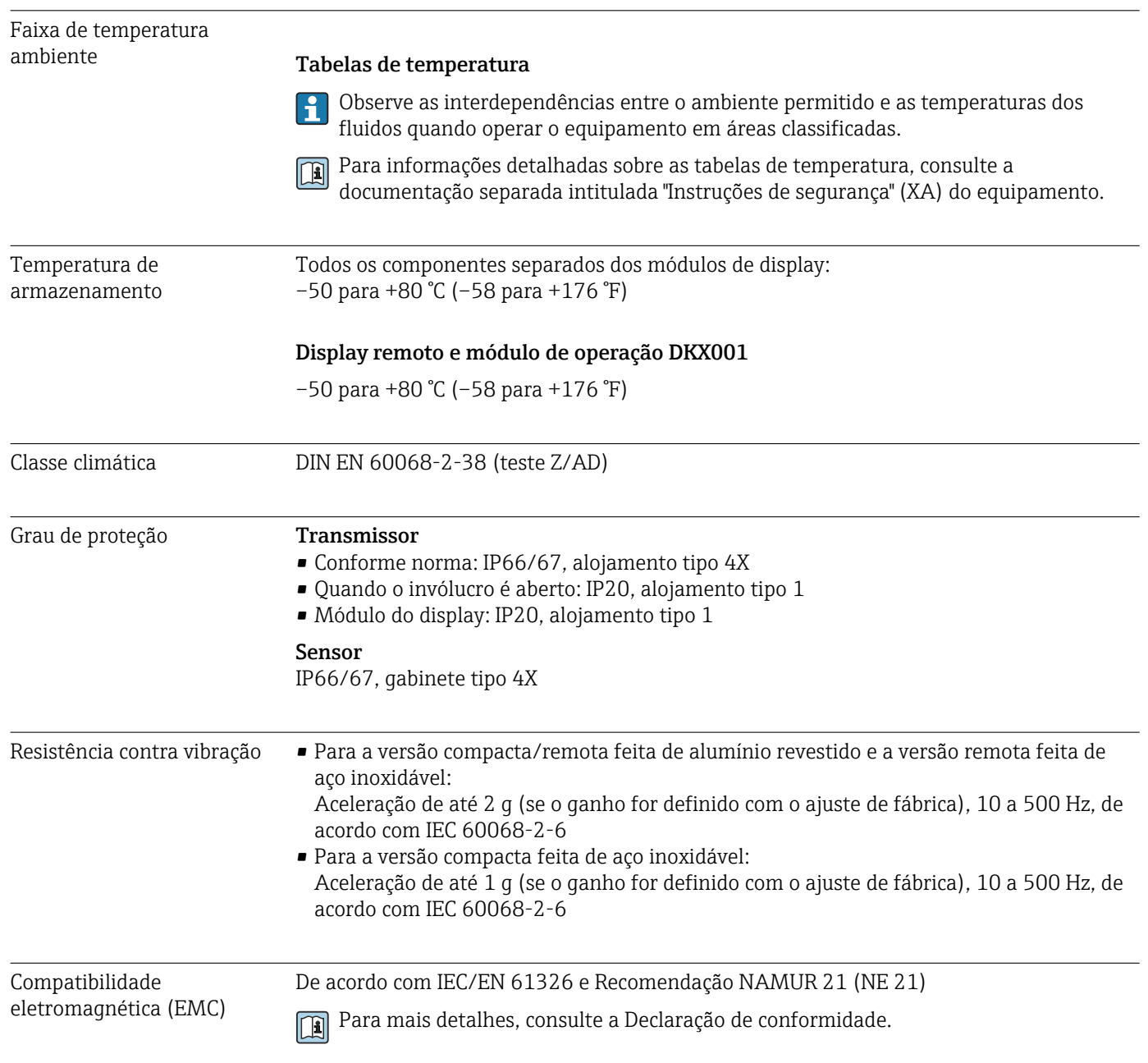

<span id="page-184-0"></span>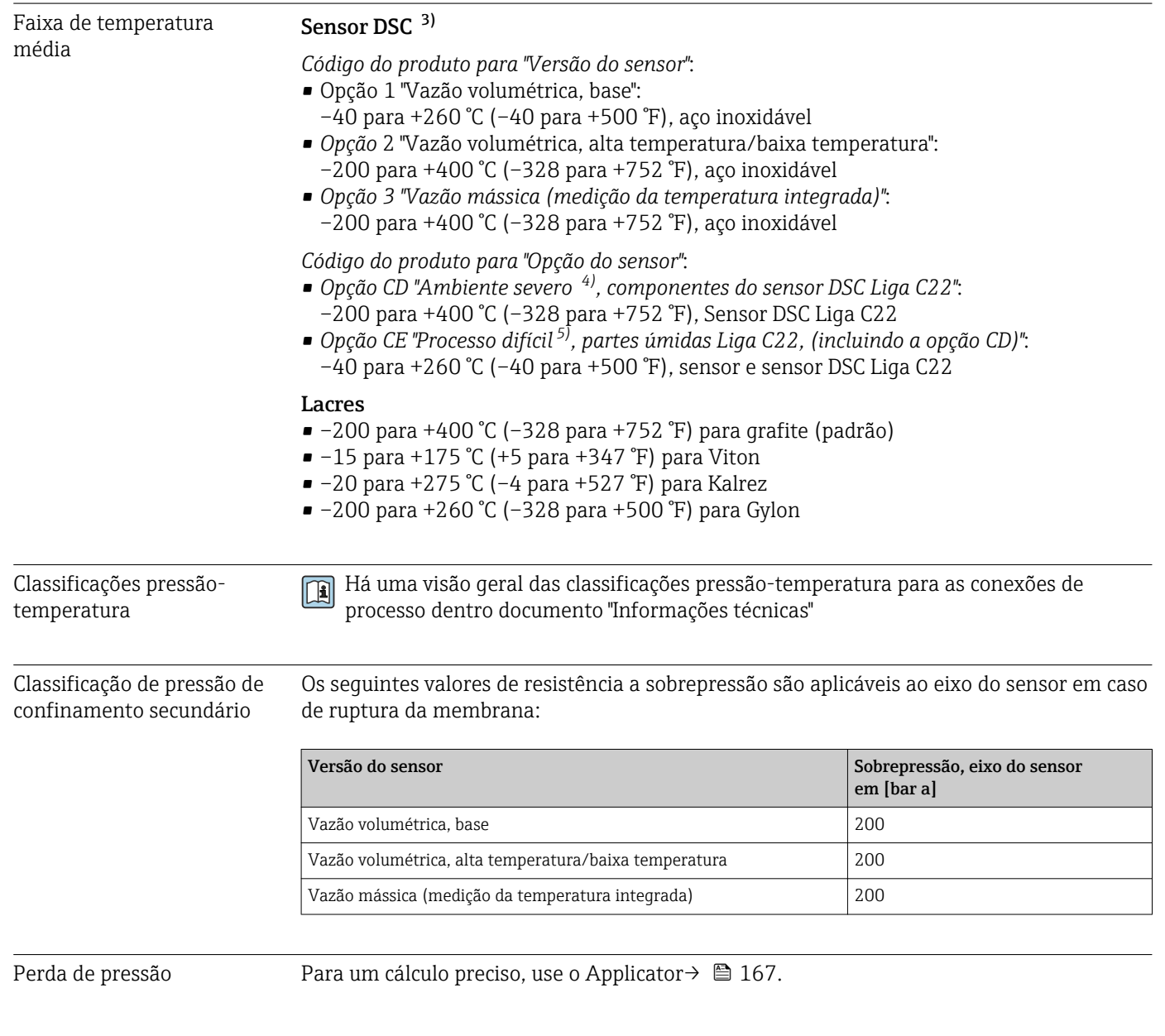

# 16.9 Processo

# 16.10 Construção mecânica

Design, dimensões Para saber as dimensões e os comprimentos de instalação do equipamento, consulte o documento "Informações técnicas", seção "Construção mecânica"

<sup>3)</sup> Sensor de capacitância

<sup>4)</sup> Atmosfera agressiva (sais ou cloreto no ar)

<sup>5)</sup> Meio agressivo (risco de corrosão devido a cloreto, por exemplo)

#### <span id="page-185-0"></span>Peso Versão compacta

Dados de peso:

- Incluindo o transmissor:
	- Código de pedido para *"Invólucro"*, opção C: 1.8 kg (4.0 lb)
	- Código do pedido para *"Invólucro"*, opção B: 4.5 kg (9.9 lb)
- Excluindo o material da embalagem

### *Peso em unidades SI*

Todos os valores (peso) referem-se aos equipamentos com flanges EN (DIN), PN 40. Informações de peso em [kg].

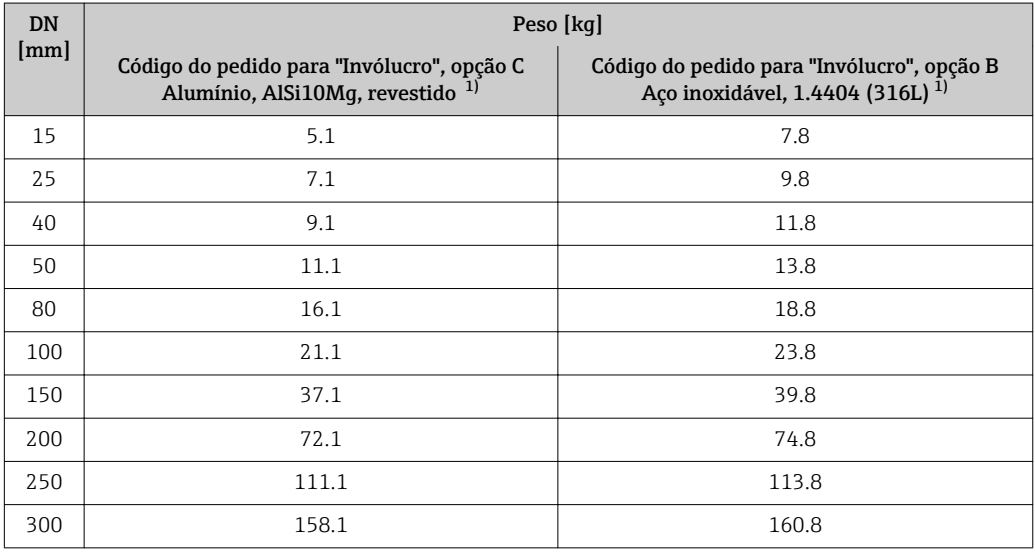

1) Para versão alta temperatura/baixa temperatura: valores + 0,2 kg

### *Peso em unidades US*

Todos os valores (peso) referem-se aos equipamentos com flanges ASME B16.5, Classe 300/Sch. 40. Informações de peso em [lbs].

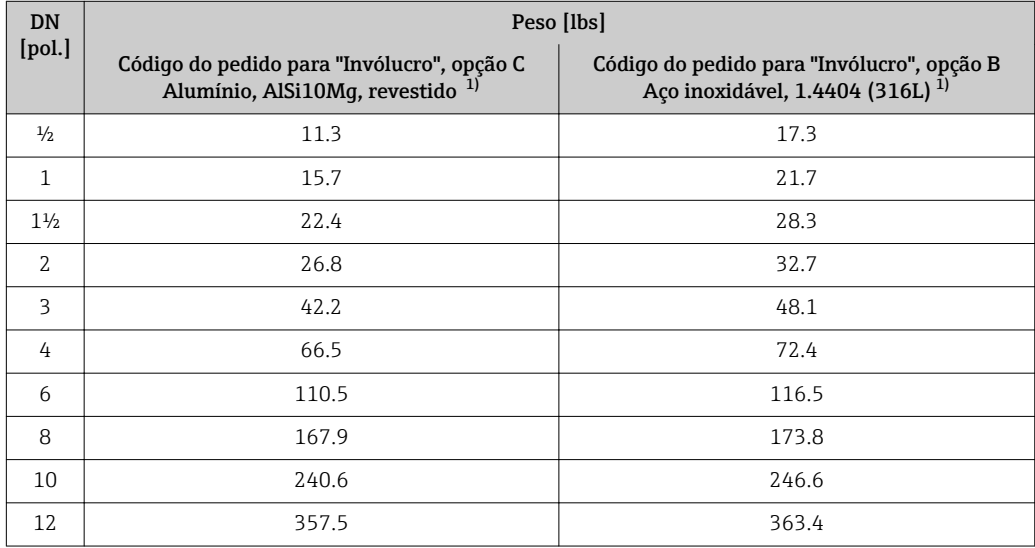

1) Para versão alta temperatura/baixa temperatura: valores + 0,4 lbs

#### <span id="page-186-0"></span>Versão remota do transmissor

#### *Invólucro de montagem na parede*

Depende do material do invólucro de montagem na parede:

- Alumínio, AlSi10Mg, revestido: 2.4 kg (5.2 lb)
- Aço inoxidável, 1.4404 (316L): 6.0 kg (13.2 lb)

#### Versão remota do sensor

Dados de peso:

- Incluindo invólucro de conexão:
	- Alumínio, AlSi10Mg, revestido: 0.8 kg (1.8 lb)
	- Aço inoxidável fundido, 1.4408 (CF3M): 2.0 kg (4.4 lb)
- Excluindo o cabo de conexão
- Excluindo o material da embalagem

#### *Peso em unidades SI*

Todos os valores (peso) referem-se aos equipamentos com flanges EN (DIN), PN 40. Informações de peso em [kg].

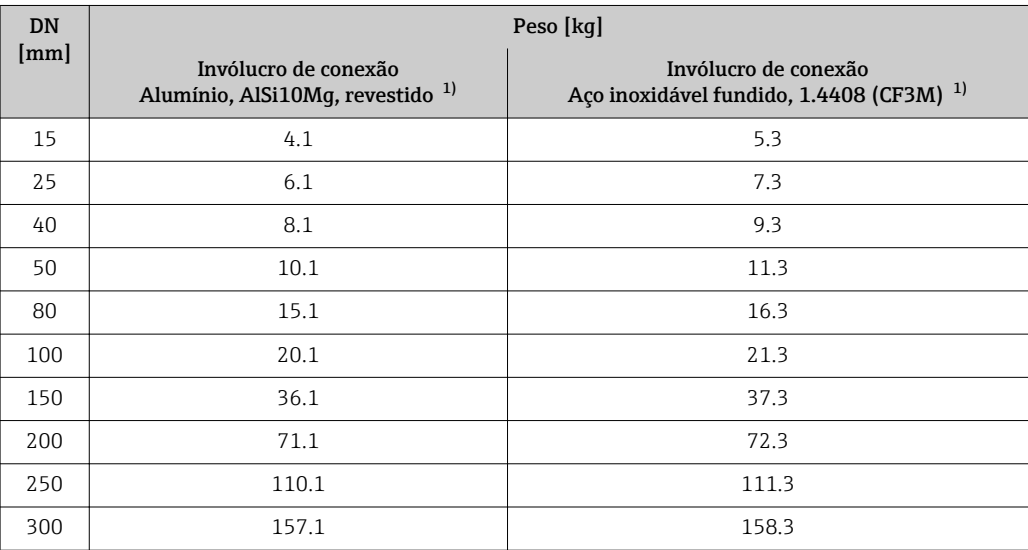

1) Para versão alta temperatura/baixa temperatura: valores + 0,2 kg

#### *Peso em unidades US*

Todos os valores (peso) referem-se aos equipamentos com flanges ASME B16.5, Classe 300/Sch. 40. Informações de peso em [lbs].

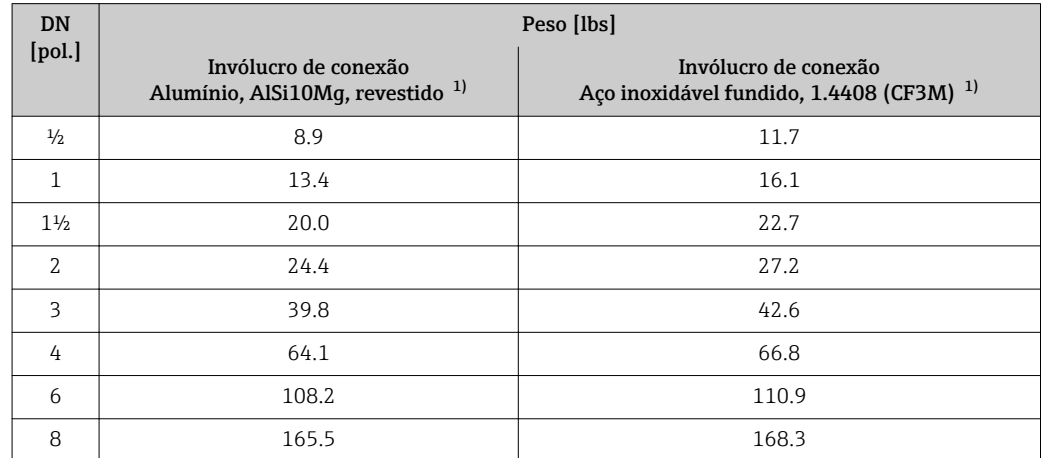

<span id="page-187-0"></span>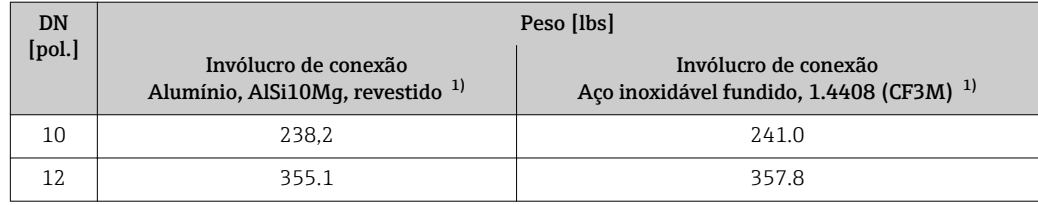

1) Para versão alta temperatura/baixa temperatura: valores + 0,4 lbs

#### Acessórios

*Condicionador de vazão*

*Peso em unidades SI*

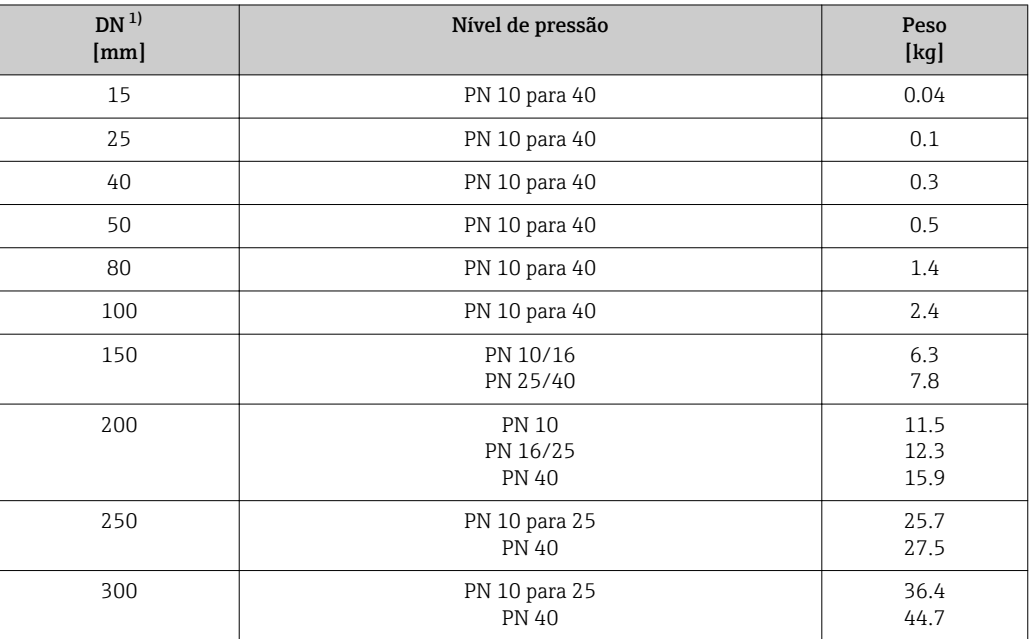

#### 1) EN (DIN)

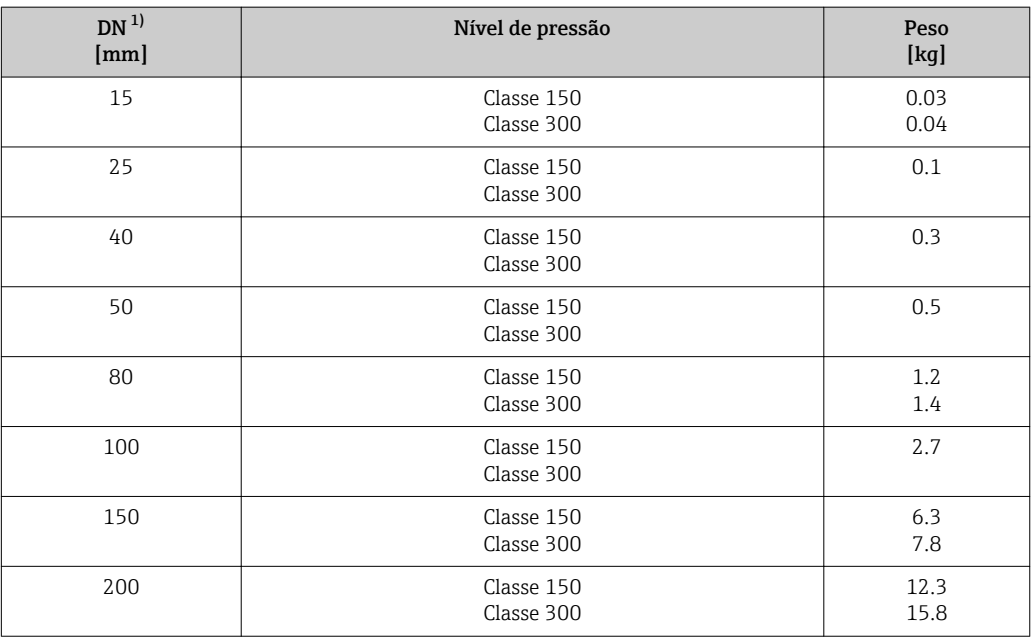

<span id="page-188-0"></span>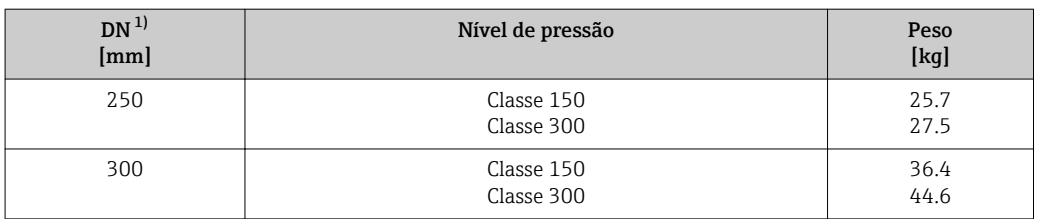

1) ASME

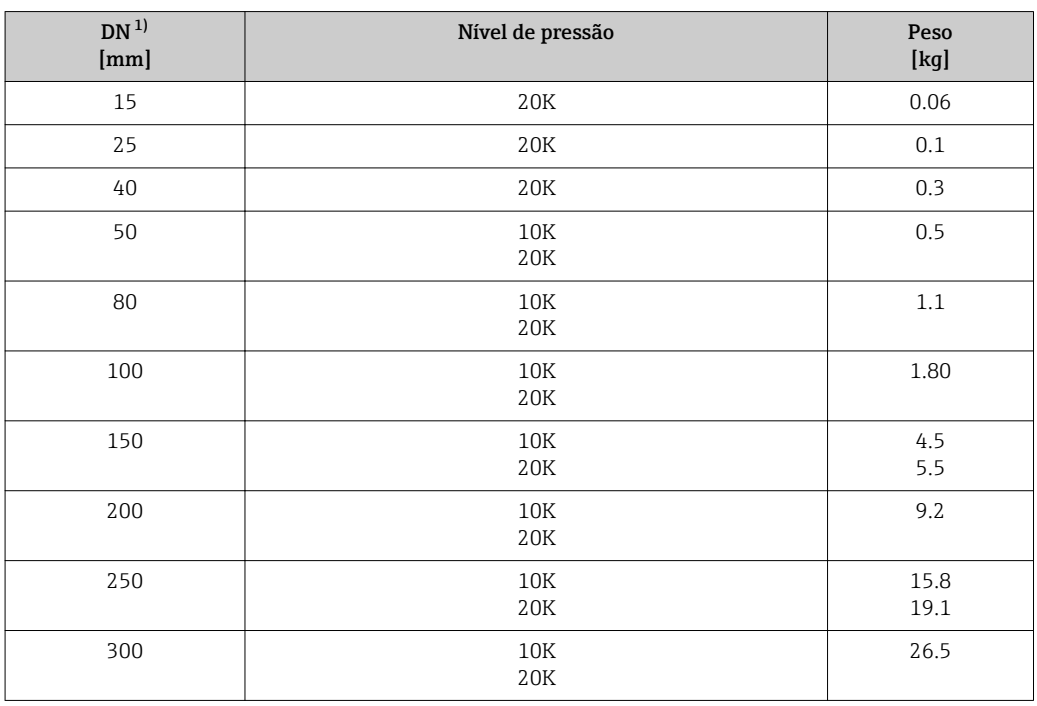

1) JIS

*Peso em unidades US*

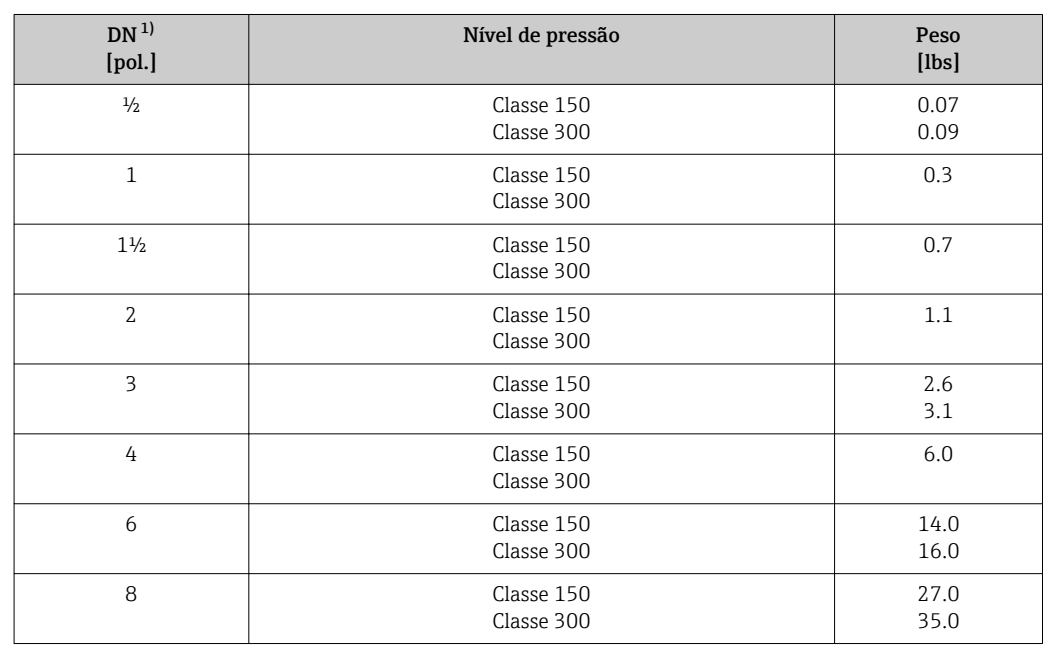

<span id="page-189-0"></span>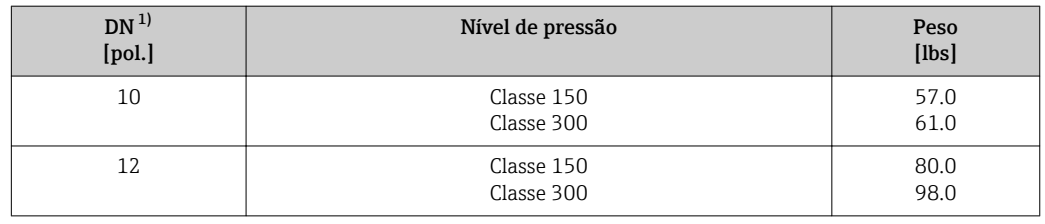

1) ASME

#### Materiais Invólucro do transmissor

#### *Versão compacta*

- Código de pedido para "Invólucro", opção B: "Compacto, aço inoxidável": Aço inoxidável CF-3M (316L, 1.4404)
- Código de pedido para "Invólucro", opção C "Compacto, revestido em alumínio": Alumínio, AlSi10Mg, revestido
- Material da janela: vidro

#### *Versão remota*

- Código de pedido para "Invólucro", opção J: "Remoto, revestido em alumínio": Alumínio, AlSi10Mg, revestido
- Código de pedido para "Invólucro", opção K: "Remoto, aço inoxidável": Para máxima resistência à corrosão: aço inoxidável 1.4404 (316L)
- Material da janela: vidro

#### Entradas para cabo/prensa-cabos

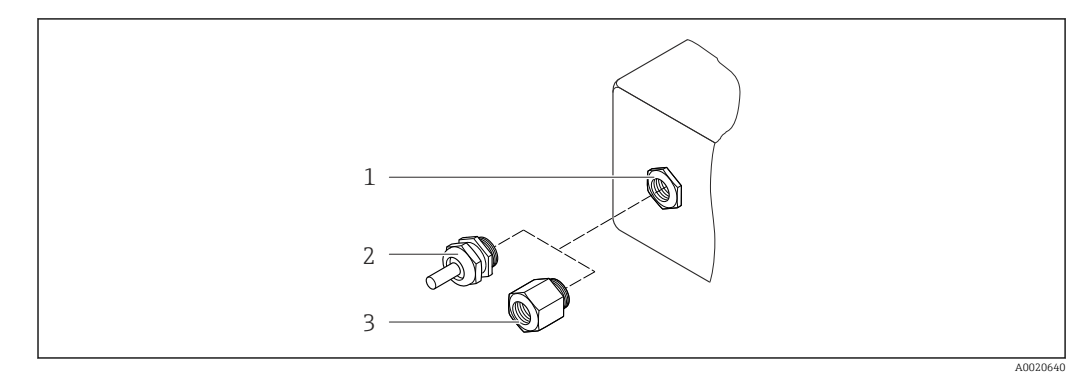

 *38 Possíveis entradas para cabo/prensa-cabos*

- *1 Entrada para cabo no invólucro do transmissor, invólucro montado na parede ou invólucro da conexão com rosca interna M20 x 1,5*
- *2 Prensa-cabo M20 x 1,5*
- *3 Adaptador para entrada de cabos com rosca interna G ½" ou NPT ½"*

*Código de pedido para "Invólucro", opção B: "compacto, inoxidável", opção K "Remoto, inoxidável"*

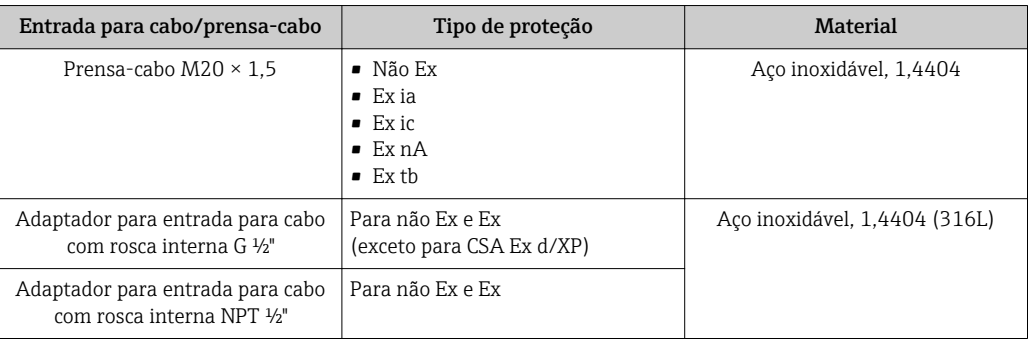

*Código de pedido para "Invólucro": opção C "Compacto, revestido em alumínio", opção J "Remoto, revestido em alumínio"*

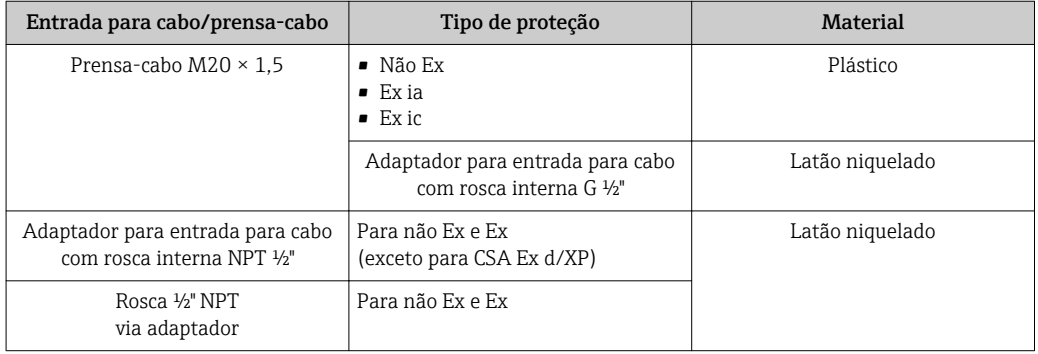

#### Cabo de conexão para versão remota

- Cabo padrão: cabo em PVC com blindagem em cobre
- Cabo reforçado: cabo em PVC com blindagem em cobre e revestimento de fio de aço trançado adicional

### Invólucro de conexão do sensor

- Alumínio revestido AlSi10Mg
- Aço inoxidável fundido, 1.4408 )CF3M), em conformidade com NACE MR0175-2003 e MR0103-2003

### Tubos de medição

### Classificações de pressão de até PN 40, Classe 150/300 e JIS 10K/20K:

- Aço inoxidável fundido, 1.4408 (CF3M), em conformidade com AD2000 (para AD2000 a faixa de temperatura é limitada a –10 para +400 °C (+14 para +752 °F)) e em conformidade com NACE MR0175-2003 e MR0103-2003
- Código de pedido para *"Opção de sensor"*, opção CE *"Processo difícil 6), partes úmidas, Liga C22, (incluindo a opção CD)"*: Liga fundida CX2MW similar à Liga C22/2.4602, em conformidade com NACE MR0175-2003 e MR0103-2003

### Sensor DSC

### Classificações de pressão de até PN 40, Classe 150/300 e JIS 10K/20K:

<sup>6)</sup> Meio agressivo (risco de corrosão devido a cloreto, por exemplo)

<span id="page-191-0"></span>Partes em contato com o meio (identificadas como "úmido" na flange do sensor DSC):

- Aço inoxidável, 1.4435 (316, 316L), em conformidade com NACE MR0175-2003 e MR0103-2003
- Código de pedido para *"Opção de sensor "*, opção CE *"Processo difícil [5\)](#page-184-0), partes úmidas, Liga C22, (incluindo a opção CD)"*: UNS N06022 similar à Liga C22/2.4602, em conformidade com NACE MR0175-2003 e MR0103-2003

Partes sem contato com o meio:

- Aço inoxidável 1.4301 (304)
- Código de pedido para *"Opção do sensor"*, opção CD *"Ambiente severo 7), sensor DSC, Componentes do sensor Liga C22"*:

Sensor Liga C22: UNS N06022 similar à Liga C22/2.4602, em conformidade com NACE MR0175-2003 e MR0103-2003

### Conexões de processo

#### Classificações de pressão de até PN 40, Classe 150/300 e JIS 10K/20K:

Flanges do canal de solda DN 15 a 150 (½ to 6"), em conformidade com NACE MR0175-2003 e MR0103-2003

Os seguintes materiais estão disponíveis dependendo da classificação de pressão:

- Aço inoxidável, múltiplas certificações, 1.4404 (F316, F316L)
- Liga fundida CX2MW similar à Liga C22/2.4602

DN 200 a 300 (8 a 12"): Aço inoxidável fundido, 1.4408 (CF3M)

Lista de todas as conexões de processo disponíveis  $\rightarrow \Box$  193 ŀЯ

#### Lacres

• Grafite (padrão)

Sigraflex Hochdruck<sup>TM</sup> com unidade eletrônica de chapa de metal lisa feita de aço inoxidável, 316/316L (certificado BAM para aplicações de oxigênio, "alta qualidade em termos de TA Luft" ("Clean Air Act" (Lei do Ar Limpo))

- FPM (Viton)
- Kalrez 6375
- Gylon 3504 (certificado BAM para aplicações de oxigênio, "alta qualidade em termos de TA Luft" ("Clean Air Act" (Lei do Ar Limpo))

### Suporte do invólucro

Aço inoxidável, 1.4408 (CF3M)

### Acessórios

*Tampa de proteção contra tempo*

Aço inoxidável 1.4404 (316L)

#### *Condicionador de vazão*

Aço inoxidável, múltiplas certificações, 1.4404 (316, 316L), em conformidade com NACE MR0175-2003 e MR0103-2003

<sup>7)</sup> Atmosfera agressiva (sais ou cloreto no ar)

#### <span id="page-192-0"></span>Conexões de processo • EN 1092-1 (DIN 2501) • ASME B16.5

- 
- JIS B2220

Para informações sobre os diferentes materiais usados nas conexões de processo → 图 192

# 16.11 Operabilidade

#### Operação local Através do módulo do display

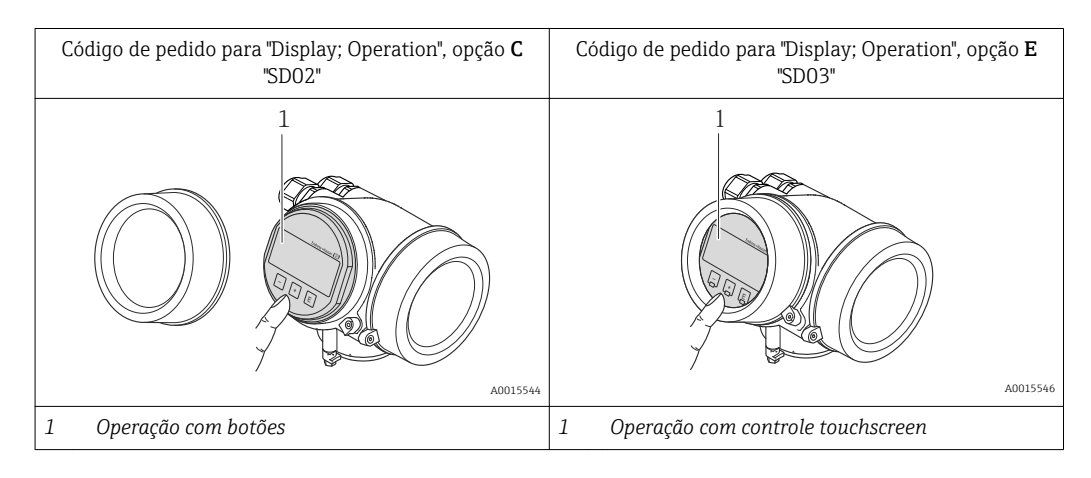

#### Elementos do display

- display de 4 linhas
- Com código de pedido para "Display; operação", opção E:
- Iluminação branca de fundo: muda para vermelha no caso de falhas do equipamento • O formato para exibição das variáveis medidas e variáveis de status pode ser configurado
- individualmente
- Temperatura ambiente permitida para o display: –20 para +60 °C (–4 para +140 °F) A leitura do display pode ser prejudicada em temperaturas fora da faixa de temperatura.

#### Elementos de operação

- Com código de pedido para "Display; Operação", opção C:
	- Operação local com 3 botões:  $\circledcirc$ ,  $\circledcirc$ ,  $\circledcirc$
- Com código de pedido para "Display; operação", opção E:
- Operação externa por controle de toque; 3 teclas ópticas:  $\circledcirc$ ,  $\circledcirc$ ,  $\circledcirc$
- Os elementos de operação também são acessíveis em diversas áreas classificadas

#### Funcionalidade adicional

- Função de cópia de segurança dos dados
- A configuração do equipamento pode ser salva no módulo do display.
- Função de comparação de dados A configuração do equipamento salva no módulo do display pode ser comparada à configuração do equipamento atual.
- Função da transferência de dados A configuração do transmissor pode ser transmitida para outro equipamento por meio do módulo do display do transmissor.

### <span id="page-193-0"></span>Através do display remoto e do módulo de operação FHX50

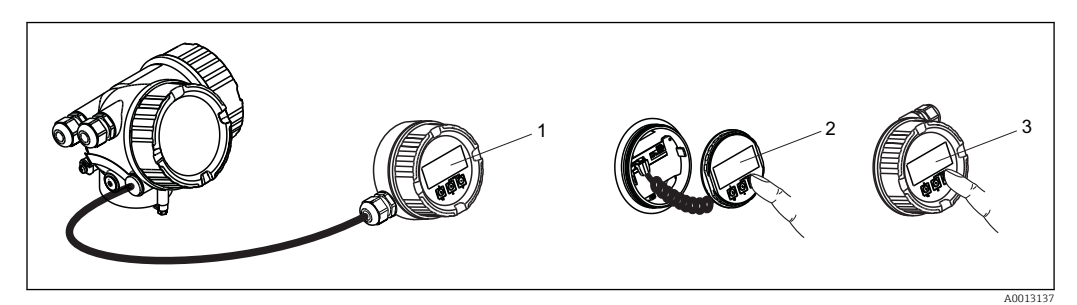

 *39 Opções de operação do FHX50*

- *1 Invólucro do display remoto e do módulo de operação FHX50*
- *2 SD02 O display e o módulo de operação, os botões de pressão; a tampa deve ser removida*
- *3 Display SD03 e módulo de operação, botões ópticos: operação possível através da tampa de vidro*

#### Operação remota Através do protocolo HART

Essa interface de comunicação está disponível em versões do equipamento com uma saída HART.

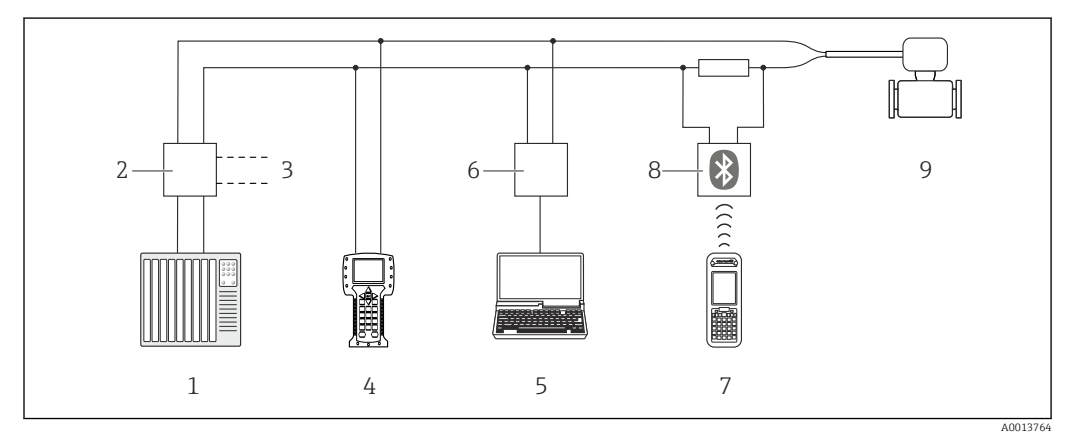

 *40 Opções para operação remota através do protocolo HART*

- *1 Sistema de controle (por exemplo CLP)*
- *2 Unidade da fonte de alimentação do transmissor, por exemplo RN221N (com resistor de comunicação)*
- *3 Conexão para Commubox FXA195 e Field Communicator , 475*
- *4 Comunicador de campo 475*
- *5 Computador com ferramenta de operação (ex. FieldCare, Gerenciador de Equipamento AMS, SIMATIC PDM)*
- *6 Commubox FXA195 (USB)*
- *7 Field Xpert SFX350 ou SFX370*
- *8 Modem Bluetooth VIATOR com cabo de conexão*
- *9 Transmissor*

<span id="page-194-0"></span>Interface de operação Através da interface de operação (CDI)

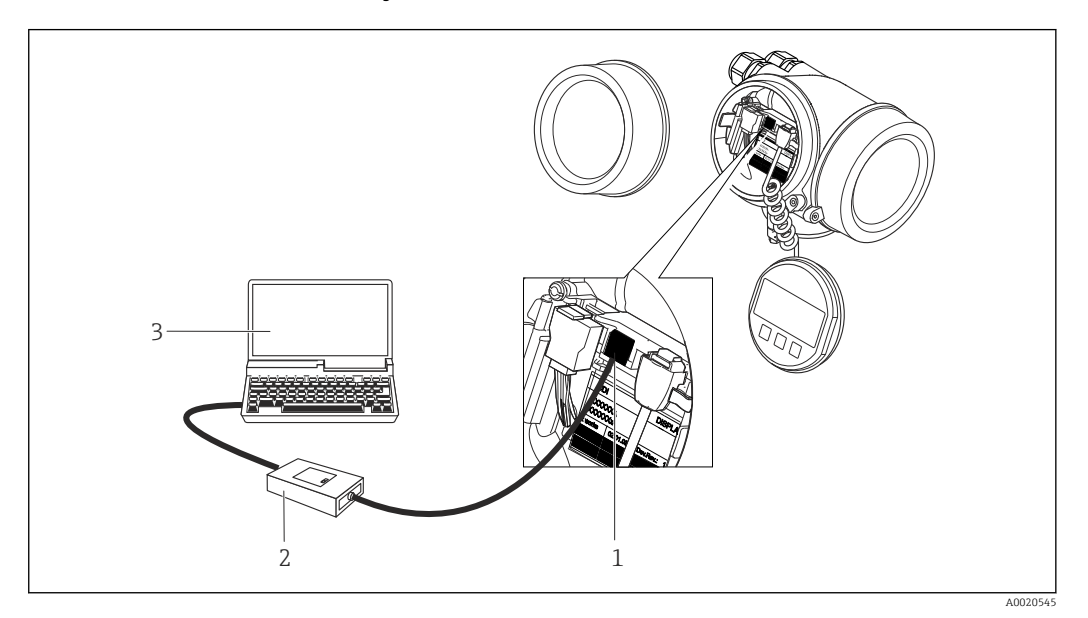

- *1 Interface operacional (CDI = Interface de dados comuns Endress+Hauser) do medidor*
- *2 Commubox FXA291*
	- *3 Computador com a ferramenta de operação "FieldCare" com COM DTM "CDI Communication FXA291"*

Idiomas Podem ser operados nos seguintes idiomas:

- Através do display local: Inglês, alemão, francês, espanhol, italiano, holandês, português, polonês, russo, sueco, turco, chinês, japonês, coreano, bahasa (indonésio), vietnamita, tcheco, sueco
- Através da ferramenta de operação "FieldCare": Inglês, alemão, francês, espanhol, italiano, chinês, japonês

# 16.12 Certificados e aprovações

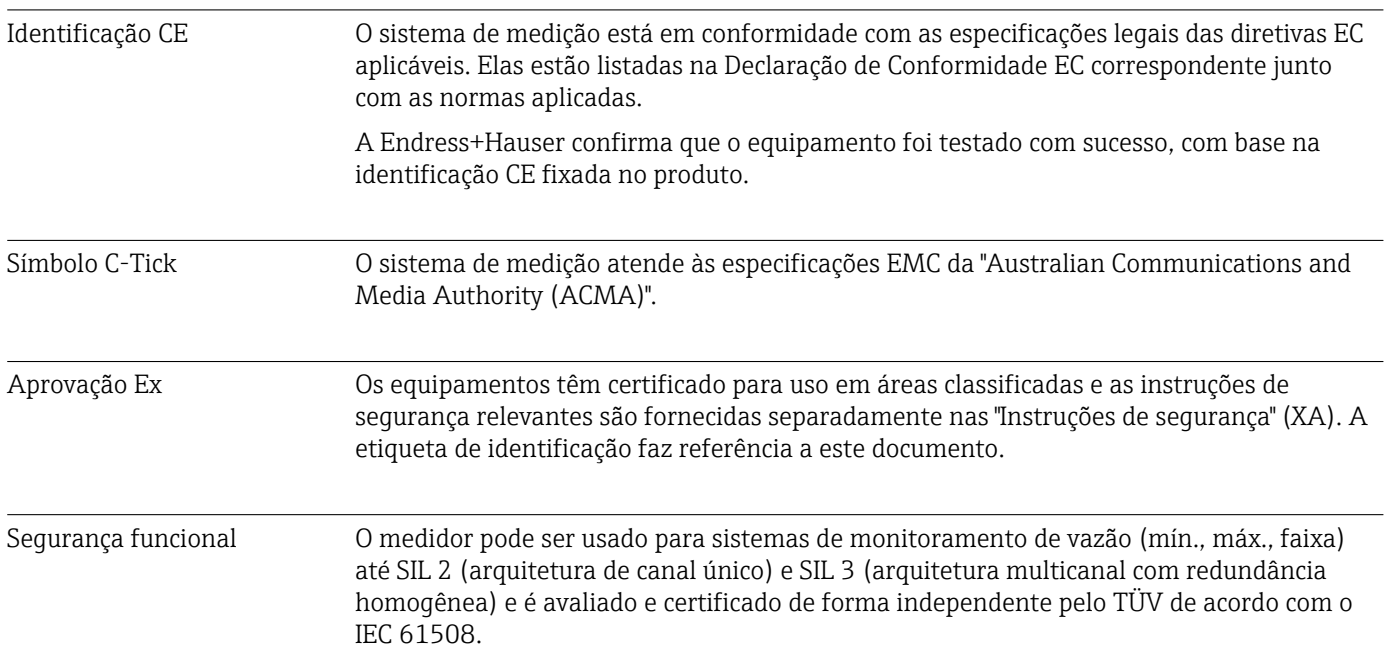

<span id="page-195-0"></span>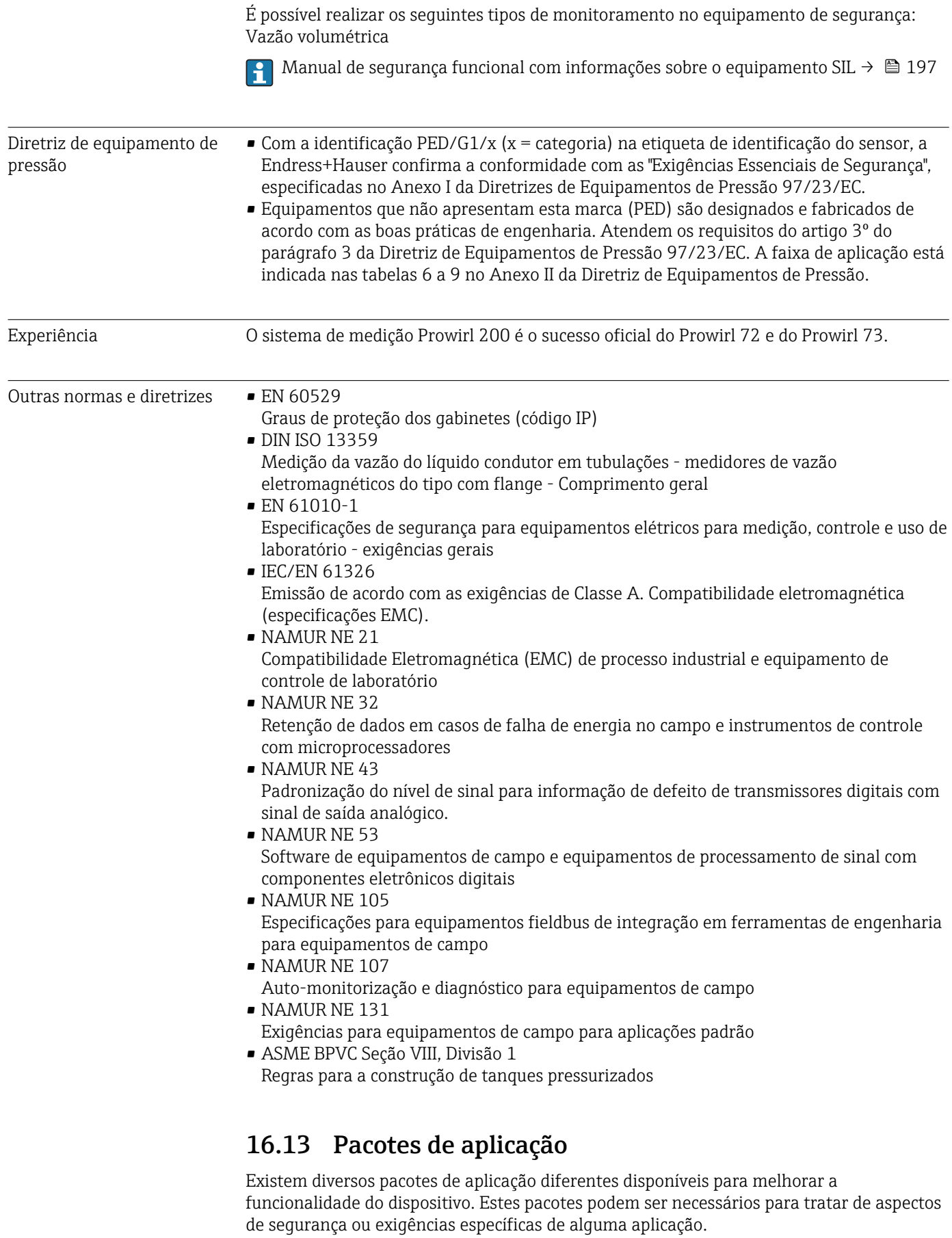

Os pacotes de aplicação podem ser solicitados com o equipamento ou subsequentemente através da Endress+Hauser. Informações detalhadas sobre o código de pedido em questão <span id="page-196-0"></span>estão disponíveis em nosso centro de vendas local Endress+Hauser ou na página do produto do site da Endress+Hauser: [www.endress.com](http://www.endress.com).

Informações detalhadas sobre os pacotes de aplicação:  $\sqrt{2}$ 

- Documentação Especial para o equipamento  $\rightarrow$   $\blacksquare$  198
- Documentação Especial para o equipamento

## 16.14 Acessórios

Visão geral dos acessórios disponíveis para solicitação  $\rightarrow \Box$  165 m

# 16.15 Documentação adicional

Para as características gerais do escopo da documentação técnica associada, consulte o seguinte:

- O *W@M Device Viewer* : Insira o número de série da etiqueta de identificação [\(www.endress.com/deviceviewer](http://www.endress.com/deviceviewer))
- O *Endress+Hauser Operations App*: digite o número de série da etiqueta de identificação ou analise o código da matriz 2-D (código QR) na etiqueta de identificação.

#### Documentação padrão Resumo das instruções de operação

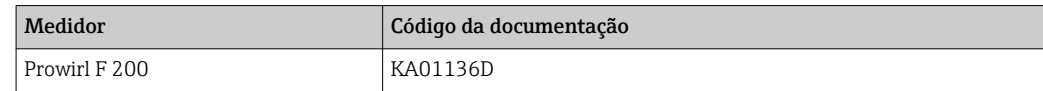

#### Informações técnicas

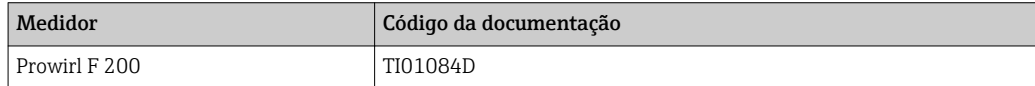

#### Descrição dos parâmetros do equipamento

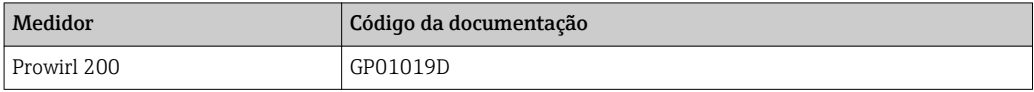

## Documentação adicional dependente do equipamento Instruções de segurança Sumário Código da documentação ATEX/IECEx Ex d, Ex tb XA01148D ATEX/IECEx Ex ia, Ex tb XA01151D ATEX/IECEx Ex ic, Ex nA XA01152D  $_{\text{C}}$ CSA<sub>US</sub> XP XA01153D  $\text{CSA}_{\text{US}}$  IS  $\text{XA01154D}$ NEPSI Ex d  $XAO1238D$ NEPSI Ex i XA01239D NEPSI Ex ic, Ex nA XA01240D INMETRO Ex d XA01250D

<span id="page-197-0"></span>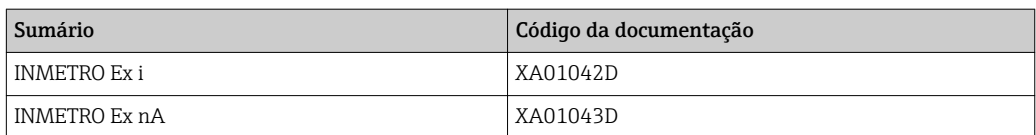

# Documentação especial

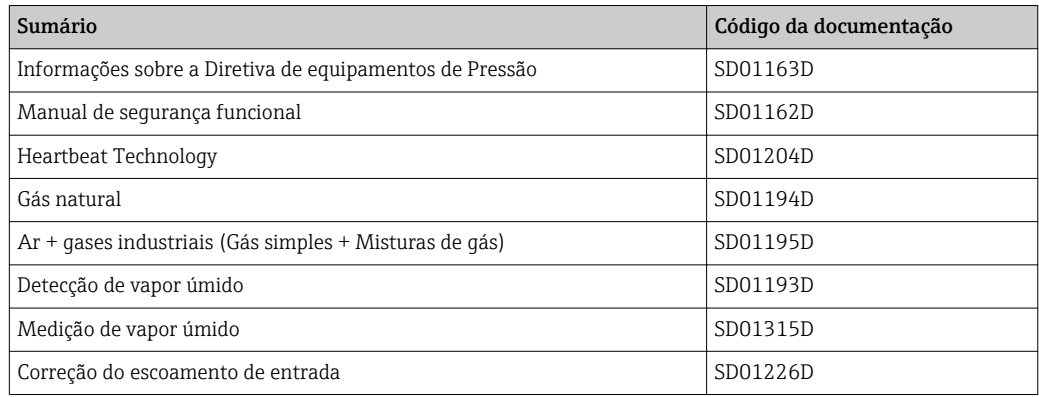

# Instruções de instalação

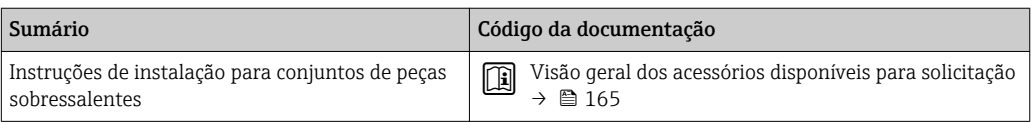

# Índice

# A

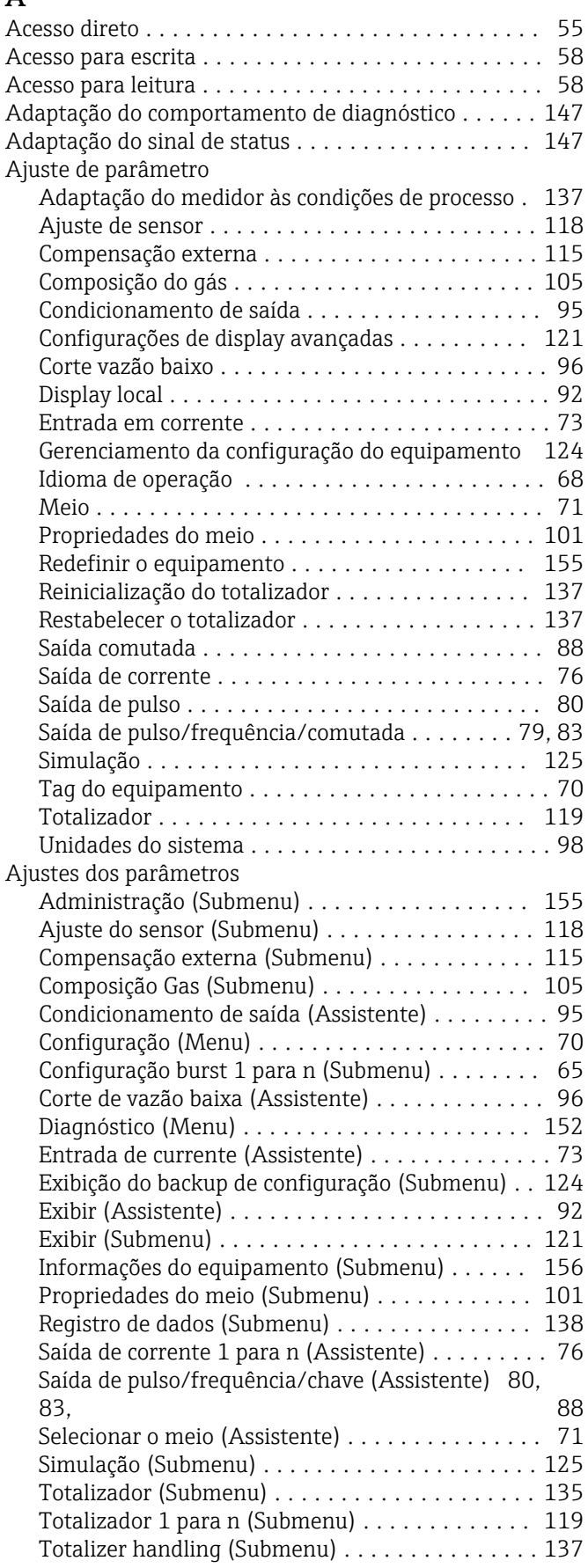

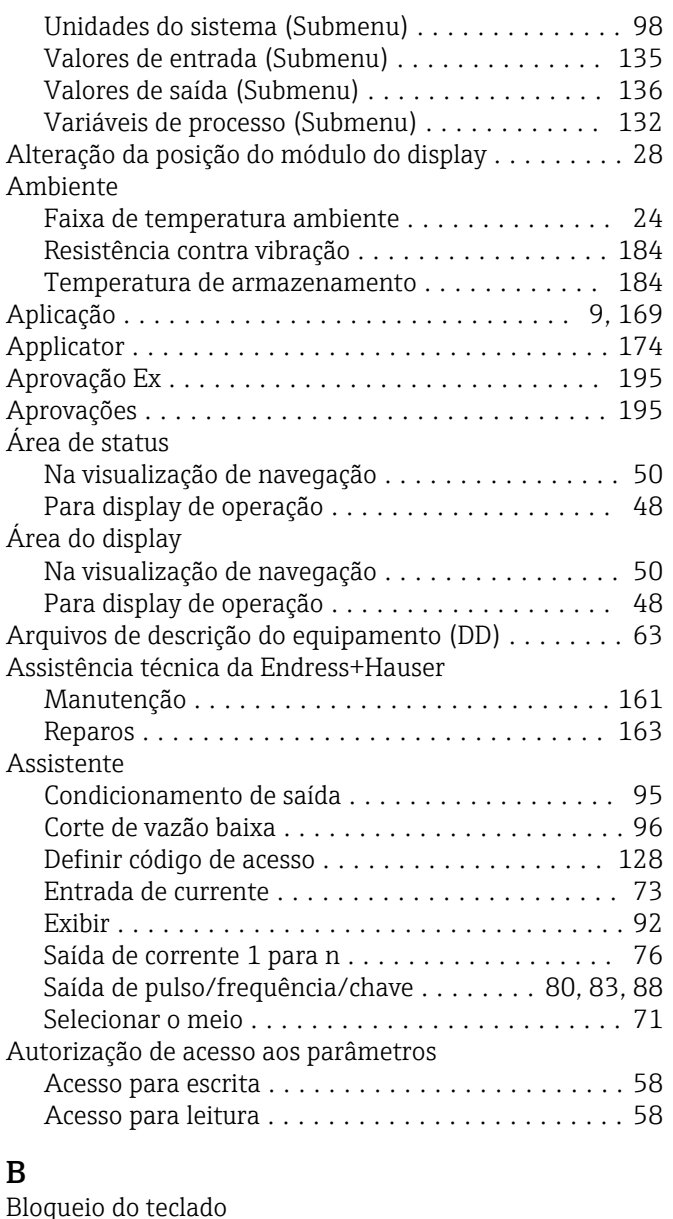

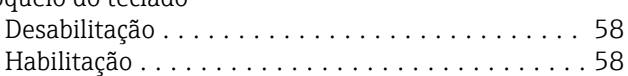

# C

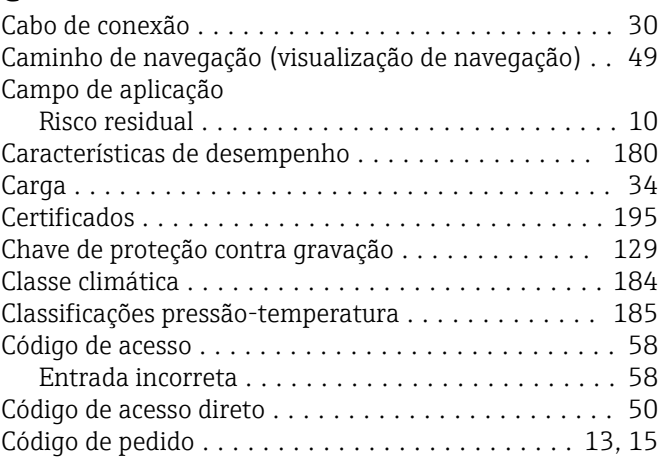

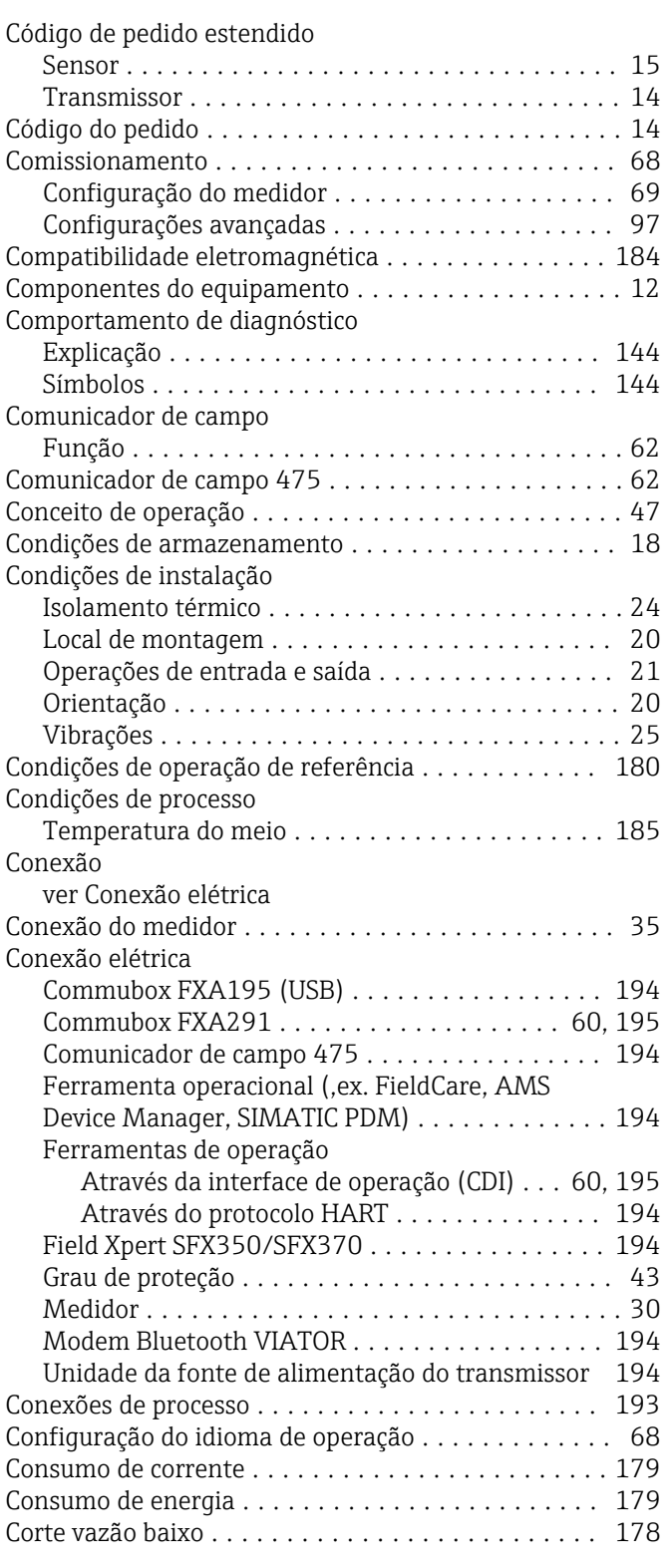

# D

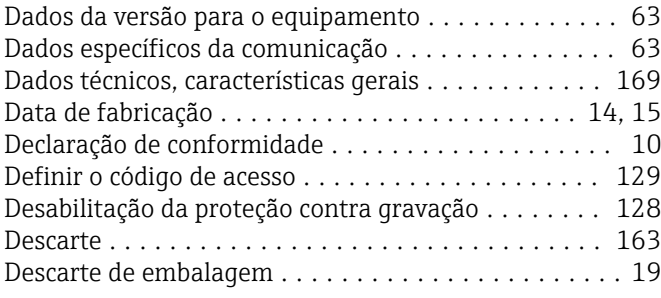

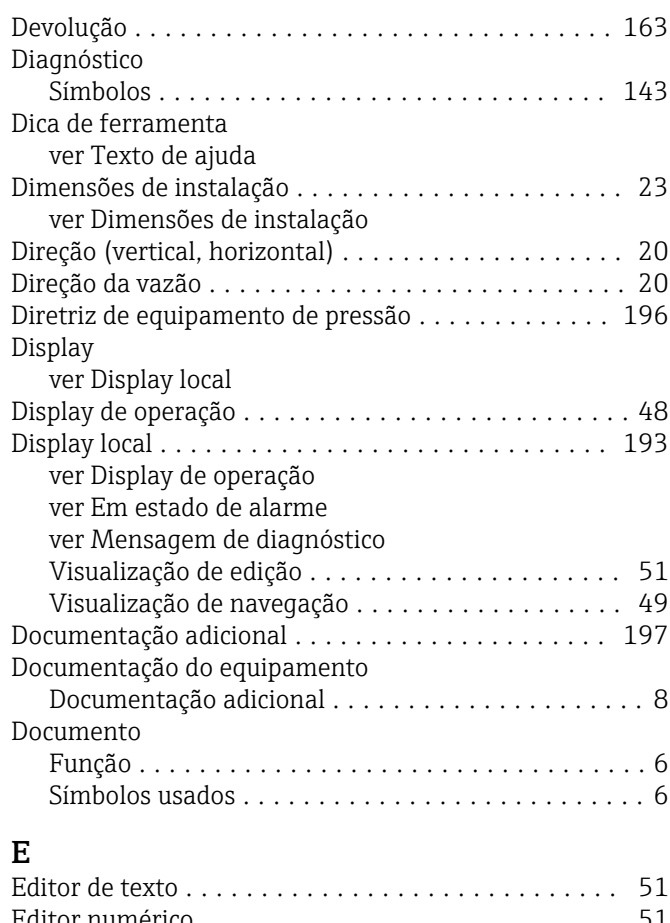

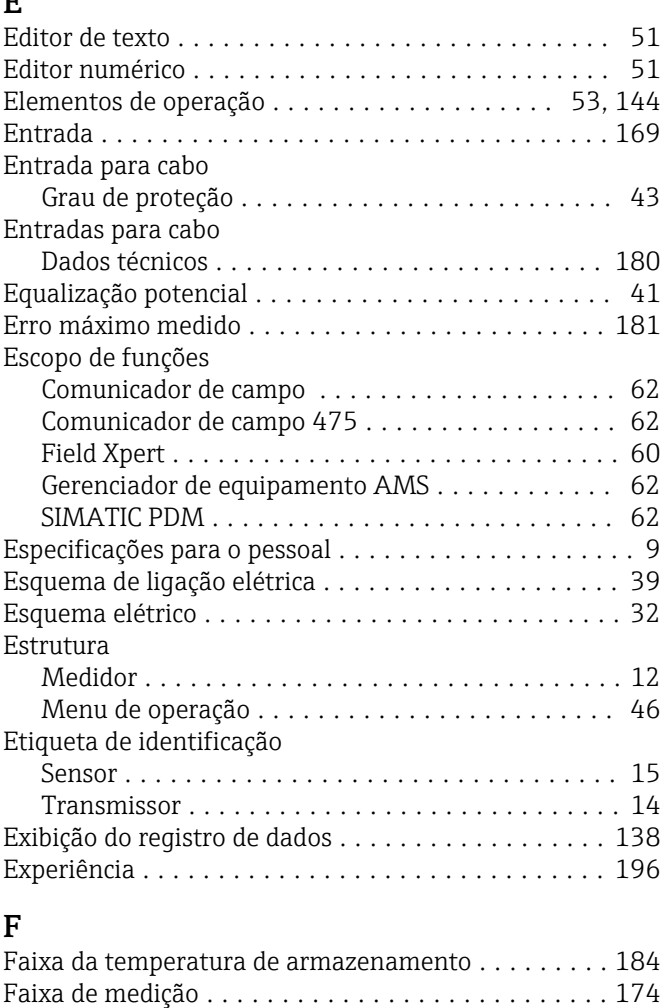

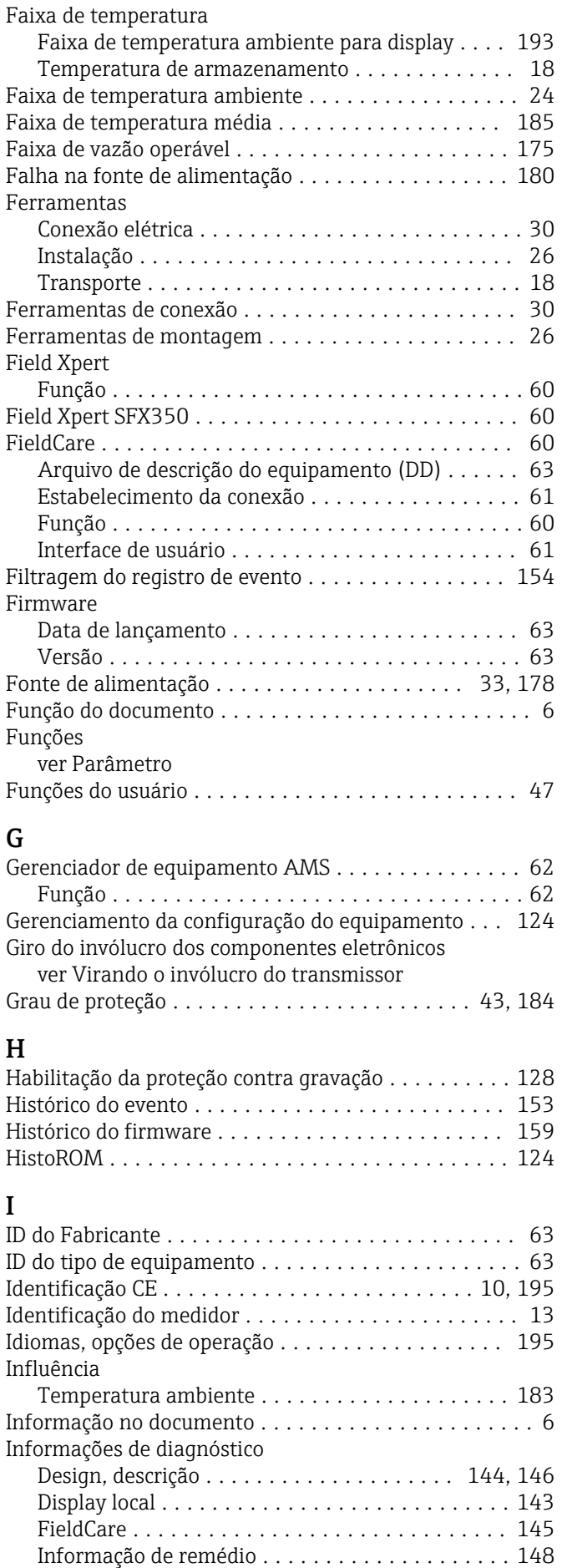

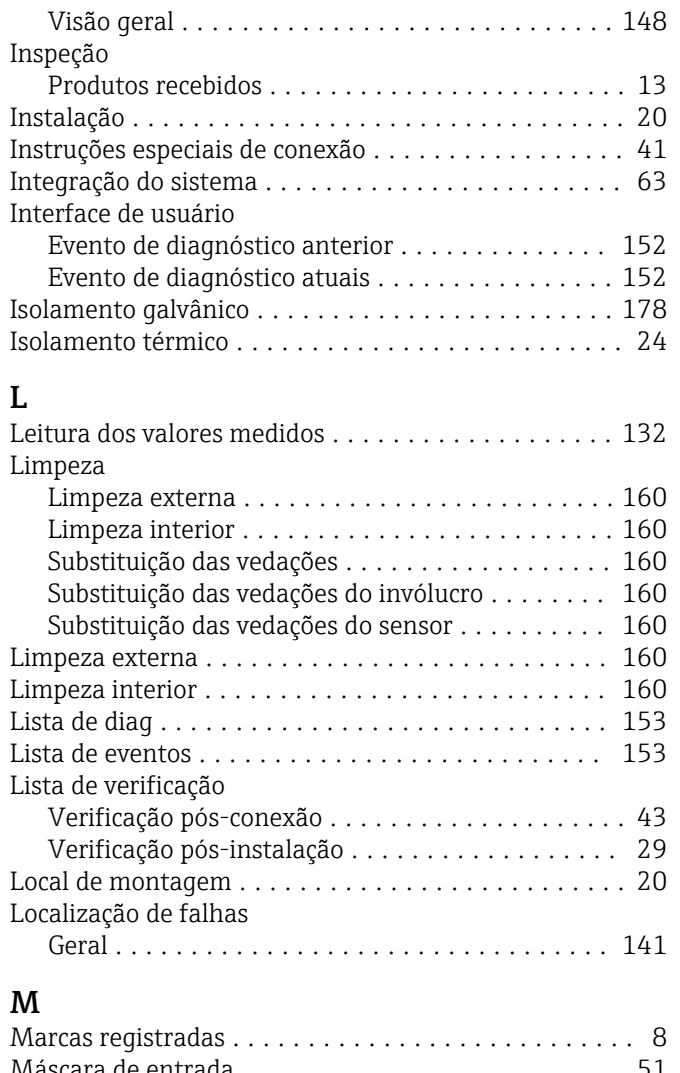

# M

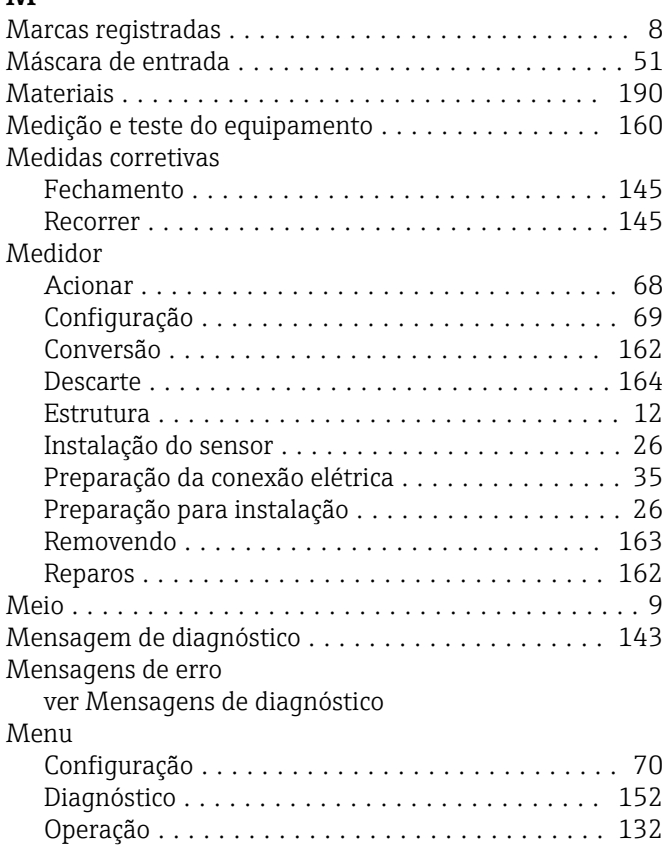

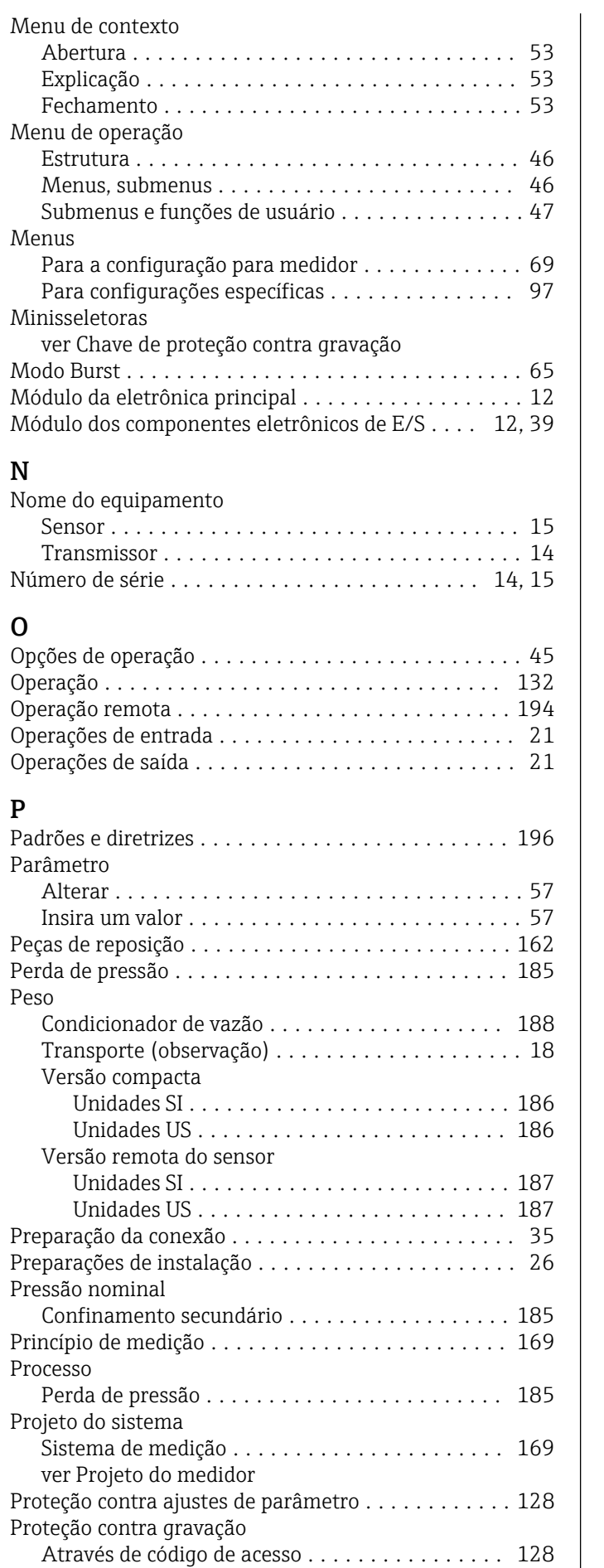

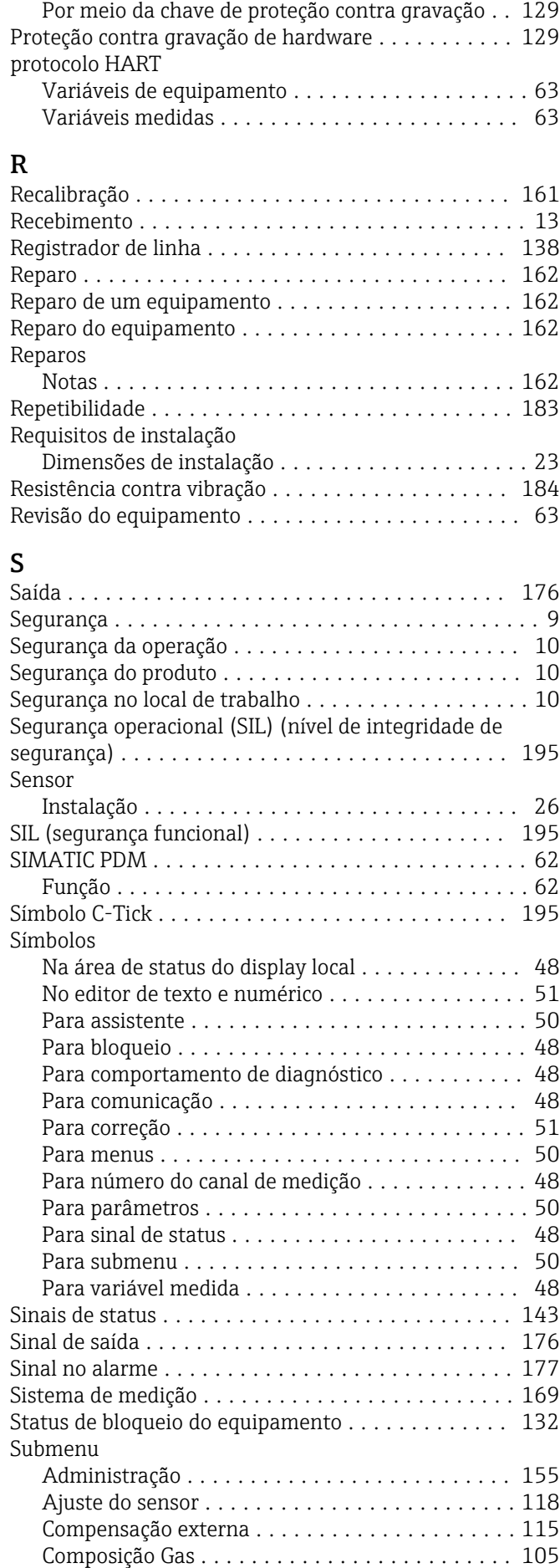

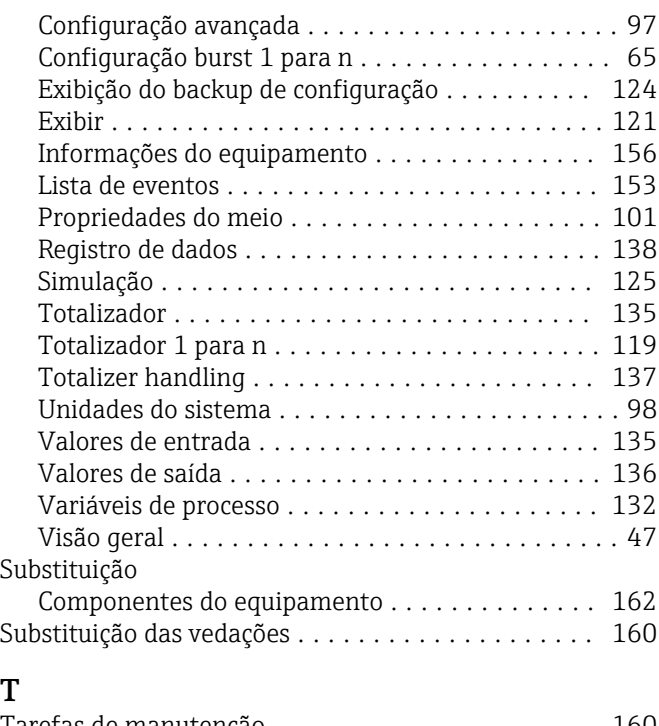

# T

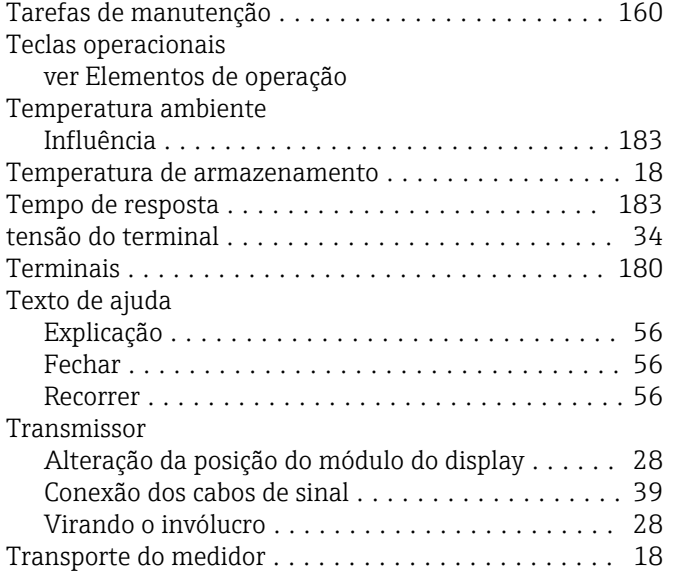

# U

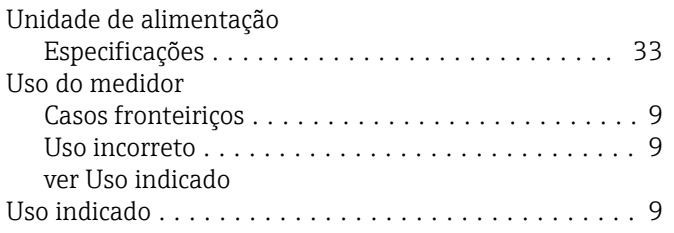

# V

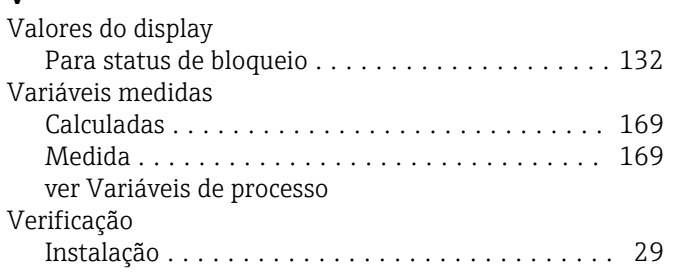

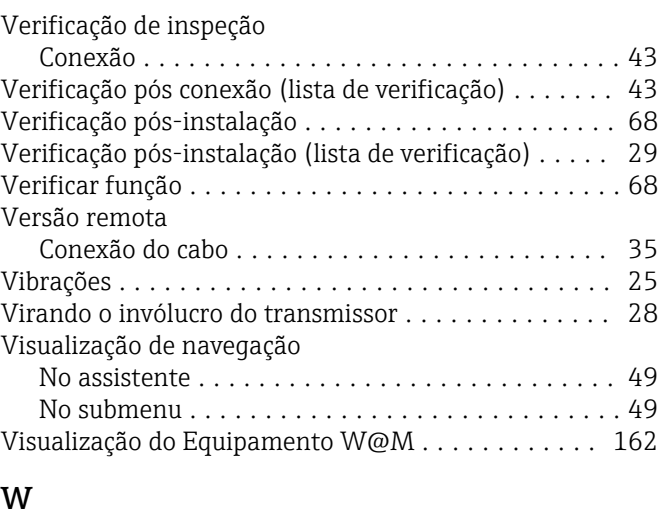

# W@M ................................. [160](#page-159-0), [162](#page-161-0) W@M Device Viewer ........................ [13](#page-12-0)

www.addresses.endress.com

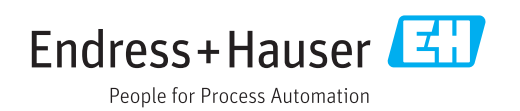